Luty 2022 r.

# Rotor-Gene® Q MDx CE — Podręcznik użytkownika

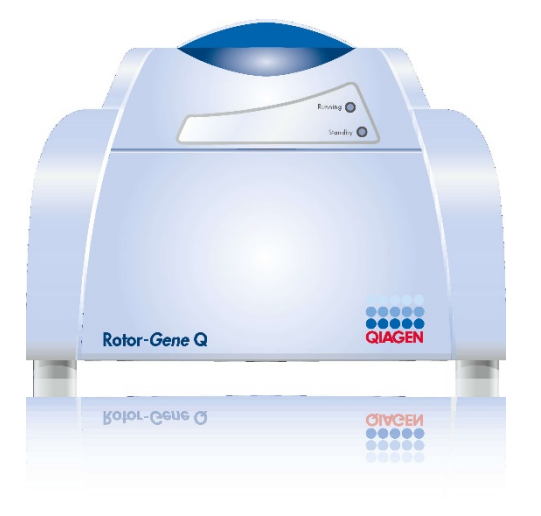

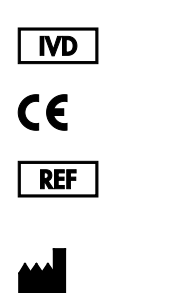

9002022, 9002032, 9002042

QIAGEN GmbH QIAGEN Strasse 1, 40724 Hilden, NIEMCY

**R1**

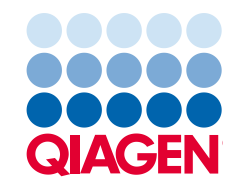

Sample to Insight

# Spis treści

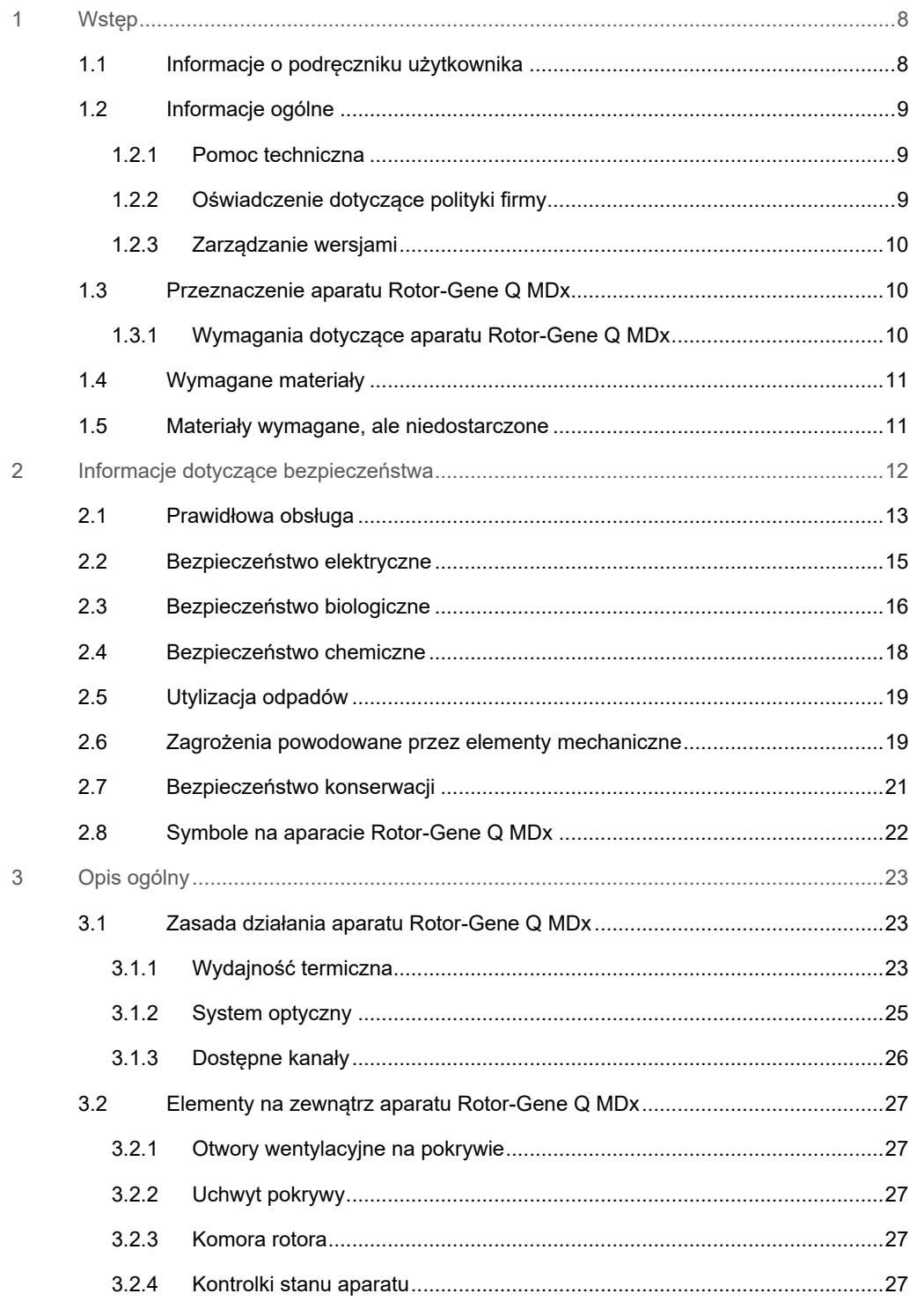

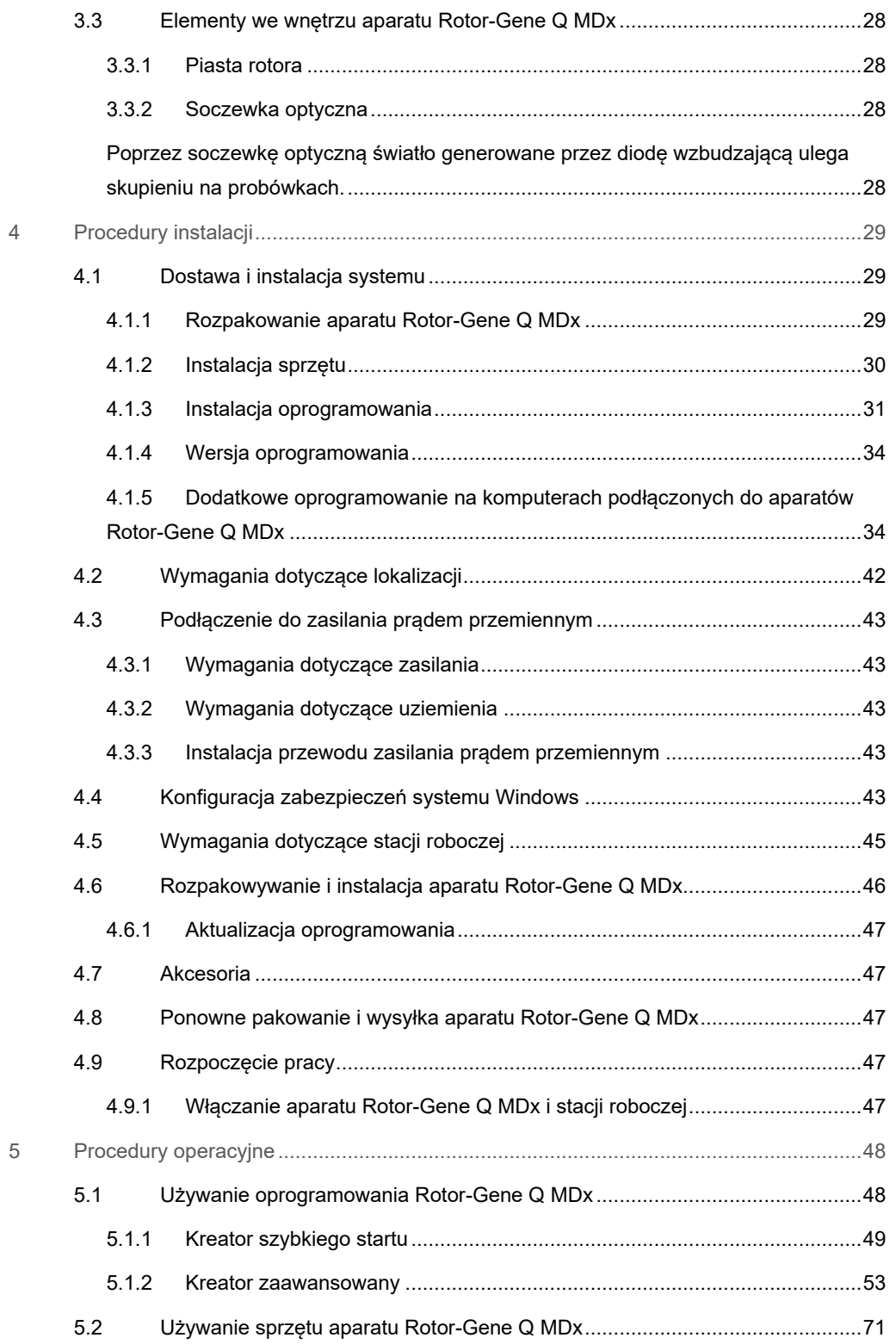

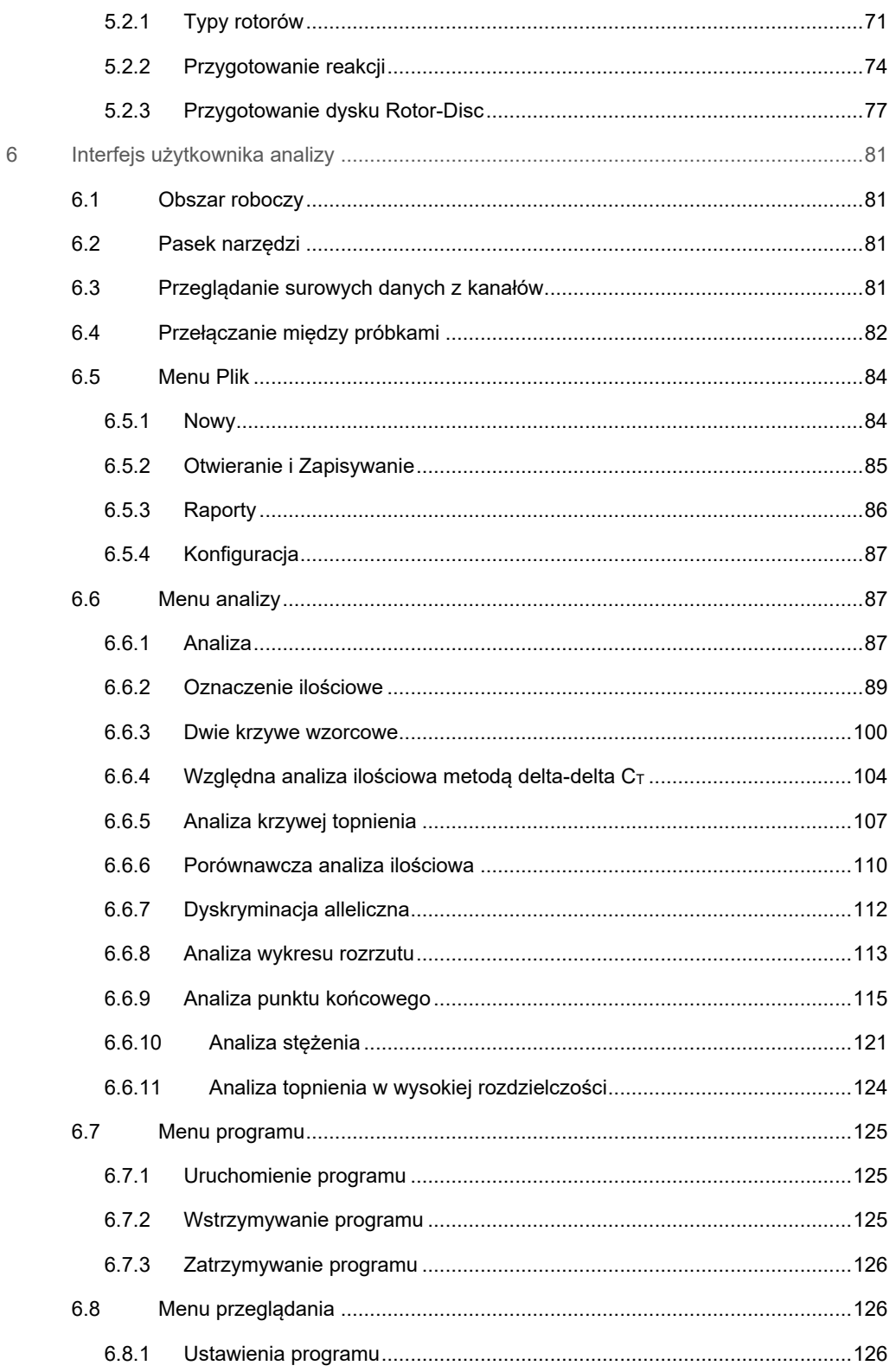

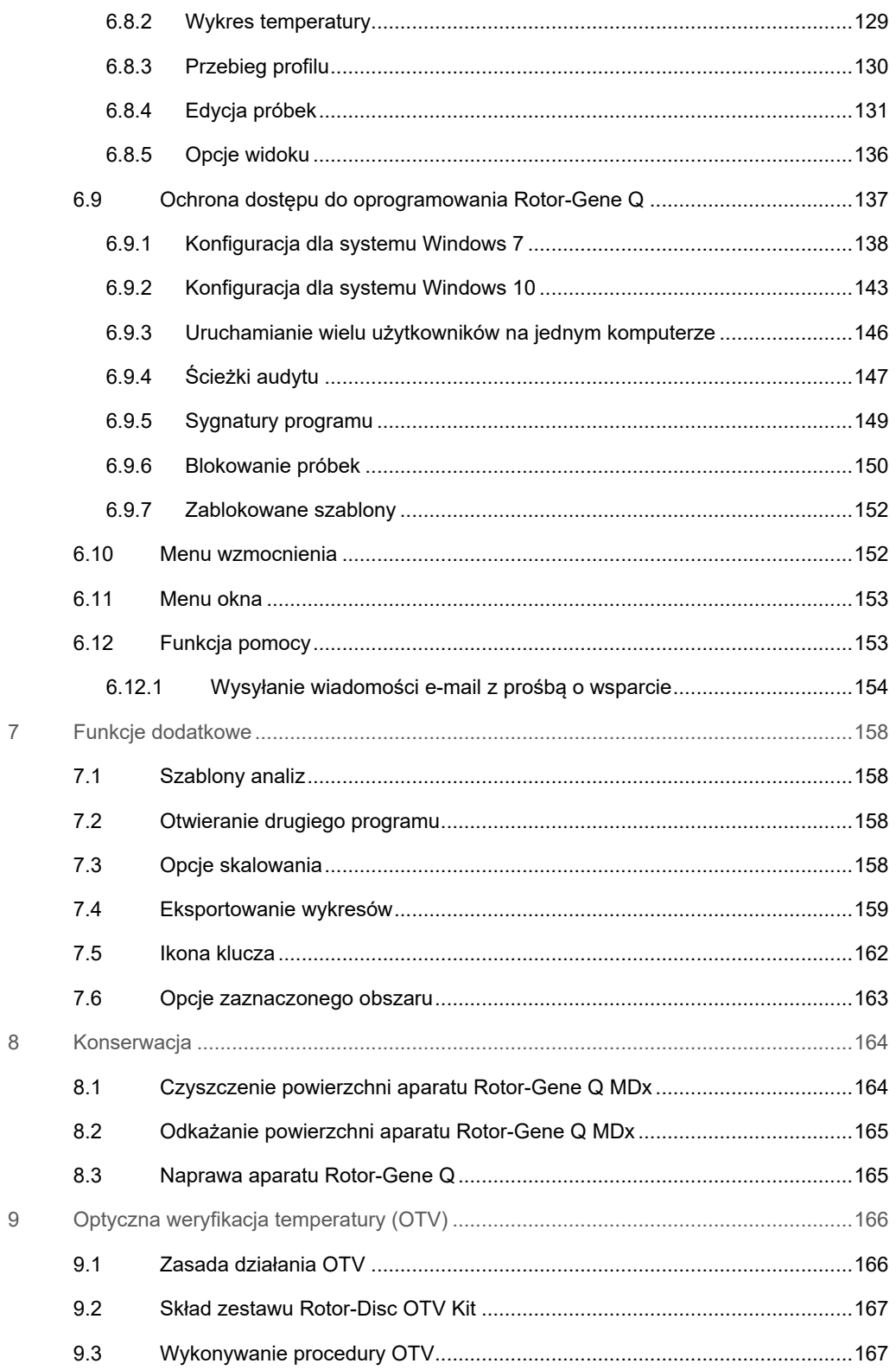

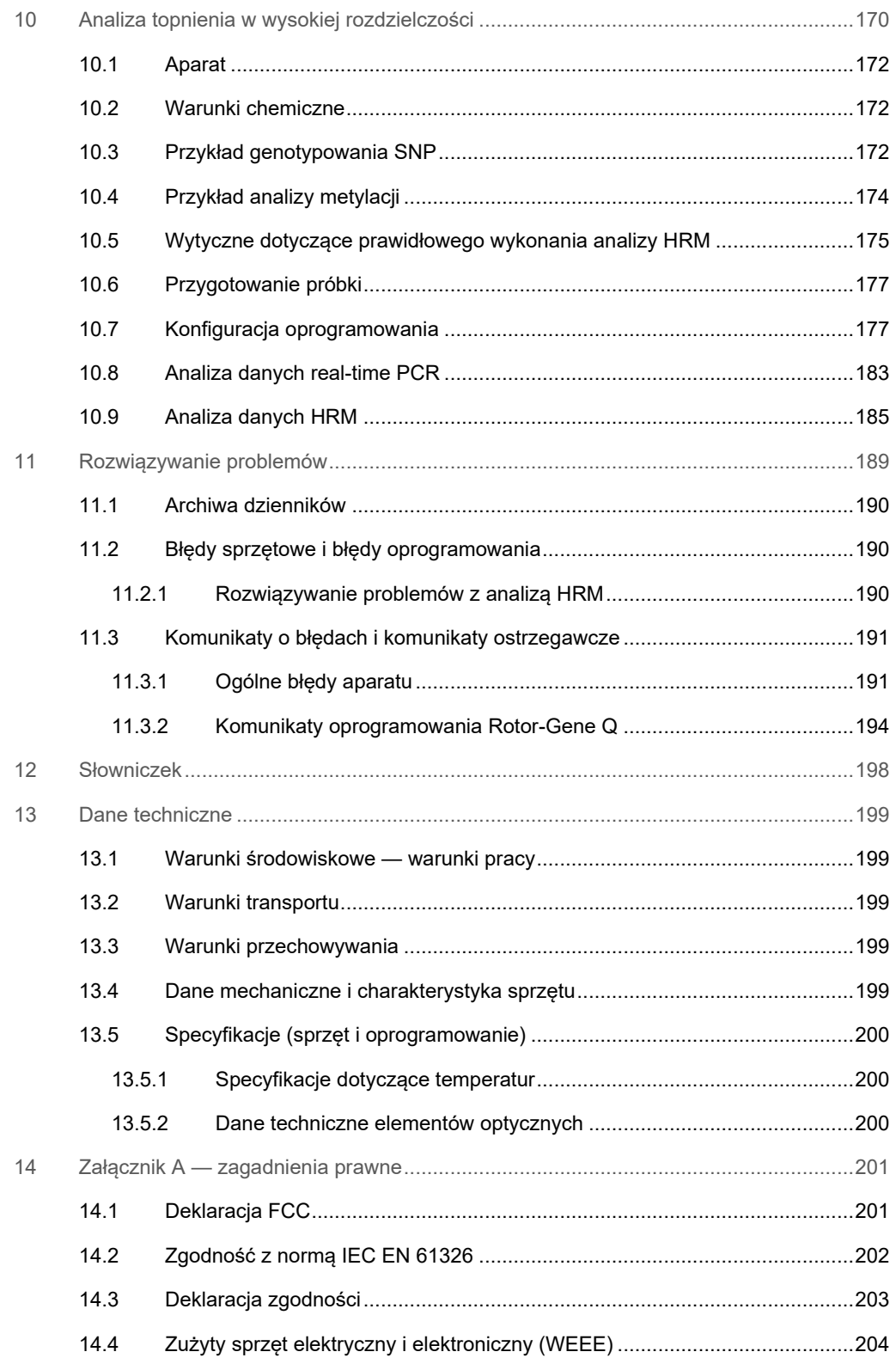

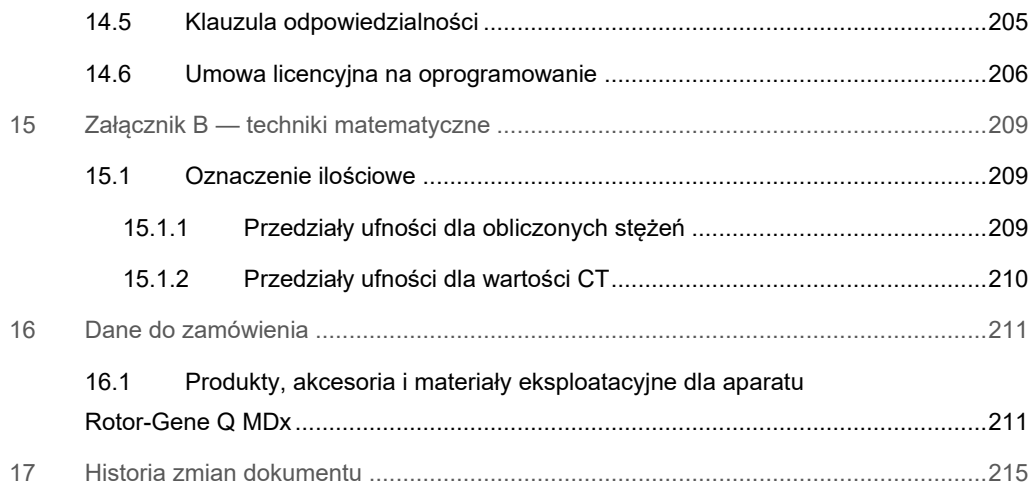

# <span id="page-7-0"></span>1 Wstęp

Dziękujemy Państwu za wybór aparatu Rotor-Gene Q MDx. Jesteśmy pewni, że stanie się on integralną częścią Państwa laboratorium.

Bardzo ważne jest, aby przed rozpoczęciem korzystania z aparatu Rotor-Gene Q MDx uważnie przeczytać niniejszy podręcznik użytkownika, zwracając szczególną uwagę na informacje dotyczące bezpieczeństwa. Należy postępować zgodnie z instrukcjami i informacjami dotyczącymi bezpieczeństwa zawartymi w niniejszym podręczniku użytkownika w celu zapewnienia bezpiecznej obsługi aparatu oraz celem utrzymywania aparatu w bezpiecznym stanie.

Należy zwrócić uwagę na to, że aparat Rotor-Gene Q MDx jest dostępny w wielu konfiguracjach. Szczegółowe informacje, w tym informacje dotyczące składania zamówień, można znaleźć w części[16.](#page-210-0)

### <span id="page-7-1"></span>1.1 Informacje o podręczniku użytkownika

Niniejszy podręcznik użytkownika zawiera informacje na temat aparatu Rotor-Gene Q MDx, które zostały podzielone na następujące sekcje:

- [Wstęp](#page-7-0)
- [Informacje dotyczące bezpieczeństwa](#page-11-0)
- [Opis ogólny](#page-22-0)
- [Procedury instalacji](#page-28-0)
- [Procedury operacyjne](#page-47-0)
- [Konserwacja](#page-163-0)
- [Rozwiązywanie problemów](#page-188-0)
- [Dane techniczne](#page-198-0)
- Załączniki

Załączniki zawierają informacje dotyczące następujących kwestii:

- Załącznik A [zagadnienia prawne](#page-200-0)
- Załącznik B [techniki matematyczne](#page-208-0)

### <span id="page-8-0"></span>1.2 Informacje ogólne

### <span id="page-8-1"></span>1.2.1 Pomoc techniczna

W firmie QIAGEN® szczycimy się jakością i dostępnością naszej pomocy technicznej. W naszych działach pomocy technicznej pracują doświadczeni naukowcy mający rozległą wiedzę praktyczną i teoretyczną w dziedzinie biologii molekularnej oraz na temat stosowania produktów firmy QIAGEN. W razie jakichkolwiek pytań lub trudności dotyczących aparatu Rotor-Gene Q MDx lub produktów firmy QIAGEN prosimy o kontakt.

Klienci firmy QIAGEN są głównym źródłem informacji odnośnie do zaawansowanych lub wyspecjalizowanych zastosowań naszych produktów. Informacje te są pomocne zarówno dla innych naukowców, jak również dla badaczy z firmy QIAGEN. Dlatego zachęcamy do kontaktu z nami w razie jakichkolwiek sugestii odnośnie do działania produktów lub nowych zastosowań i technik.

W celu uzyskania pomocy technicznej prosimy o kontakt z serwisem technicznym firmy QIAGEN.

Aktualne informacje o aparacie Rotor-Gene Q MDx można znaleźć w witrynie **[https://www.qiagen.com/products/instruments-and-automation/pcr-instruments/rotor](https://www.qiagen.com/products/instruments-and-automation/pcr-instruments/rotor-gene-q-mdx/)[gene-q-mdx/](https://www.qiagen.com/products/instruments-and-automation/pcr-instruments/rotor-gene-q-mdx/)**.

### Adres witryny internetowej: **[support.qiagen.com](https://support.qiagen.com/)**

Przed kontaktem z serwisem technicznym firmy QIAGEN prosimy o przygotowanie następujących informacji:

- Numer seryjny, typ i wersja aparatu Rotor-Gene Q MDx
- Kod błędu (w stosownych przypadkach)
- Termin pierwszego wystąpienia błędu
- Częstotliwość występowania błędu (np. błąd przejściowy lub stały)
- <span id="page-8-2"></span>● Kopia plików dziennika

### 1.2.2 Oświadczenie dotyczące polityki firmy

Polityką firmy QIAGEN jest ulepszanie produktów w miarę pojawiania się nowych technik i komponentów. Firma QIAGEN zastrzega sobie prawo do wprowadzania zmian w danych technicznych w dowolnym momencie. Chcąc tworzyć użyteczną i odpowiednią dokumentację, doceniamy Państwa uwagi dotyczące niniejszego podręcznika. W tym celu prosimy o kontakt z serwisem technicznym firmy QIAGEN.

### <span id="page-9-0"></span>1.2.3 Zarządzanie wersjami

Niniejszy dokument to *Podręcznik użytkownika aparatu Rotor-Gene Q MDx*, wydanie R1, dla aparatów Rotor-Gene Q MDx z oprogramowaniem Rotor-Gene Q w wersji 2.3.x (gdzie x oznacza liczbę ≥0).

### <span id="page-9-1"></span>1.3 Przeznaczenie aparatu Rotor-Gene Q MDx

Aparat Rotor-Gene Q MDx jest przeznaczony do wykonywania cykli termicznych, detekcji i/lub oznaczania ilościowego w czasie rzeczywistym przy użyciu łańcuchowej reakcji polimerazy (Polymerase Chain Reaction, PCR) na potrzeby zastosowań klinicznych.

Aparat Rotor-Gene Q MDx jest przeznaczony do użytku wyłącznie z zestawami firmy QIAGEN wskazanymi do stosowania z aparatami Rotor-Gene Q do zastosowań opisanych w instrukcjach obsługi odpowiednich zestawów firmy QIAGEN.

W przypadku używania aparatu Rotor-Gene Q MDx z zestawami innymi niż zestawy firmy QIAGEN użytkownik jest odpowiedzialny za walidację działania takich kombinacji produktów dla określonego zastosowania.

Aparat Rotor-Gene Q MDx jest przeznaczony do diagnostyki in vitro.

Aparat Rotor-Gene Q MDx jest przeznaczony do stosowania przez profesjonalnych użytkowników, takich jak technicy i lekarze przeszkoleni w zakresie technik biologii molekularnej i obsługi aparatu Rotor-Gene Q MDx.

### <span id="page-9-2"></span>1.3.1 Wymagania dotyczące aparatu Rotor-Gene Q MDx

W poniższej tabeli przestawiono ogólny poziom kompetencji i wiedzy fachowej wymaganych do transportu, instalacji, obsługi, konserwacji i serwisowania aparatu Rotor-Gene Q MDx.

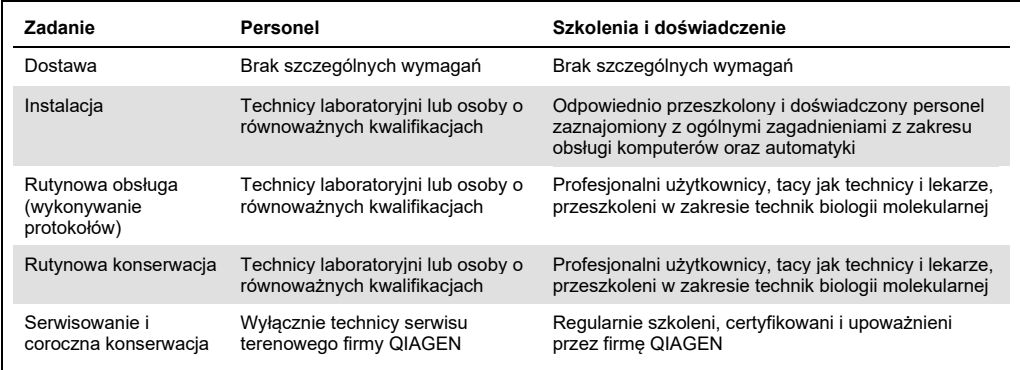

# <span id="page-10-0"></span>1.4 Wymagane materiały

**Uwaga**: Należy używać wyłącznie akcesoriów dostarczanych przez firmę QIAGEN.

- Rotor-Gene Q MDx 5Plex (nr kat. 9002020)
- Rotor-Gene Q MDx 5Plex HRM (nr kat. 9002030)
- Rotor-Gene Q MDx 6Plex (nr kat. 9002040)
- Laptop (nr kat. 9026760)
- 72-Well Rotor (nr kat. 9018903)
- Locking Ring 72-Well Rotor (nr kat. 9018904)
- Loading Block 72 x 0.1 ml Tubes (nr kat. 9018901)
- Rotor Holder (nr kat. 9018908)
- Strip Tubes and Caps, 0.1 ml (250) (nr kat. 981103)
- <span id="page-10-1"></span>● Rotor Gene Q SW ( nr kat. 9023241)
- 1.5 Materiały wymagane, ale niedostarczone
- Okulary ochronne
- Rękawiczki
- Fartuch laboratoryjny

Aparatu Rotor-Gene Q MDx można używać wyłącznie razem z zestawem do reakcji PCR, który należy kupić oddzielnie. Ofertę zestawów dostępnych do użycia można znaleźć na stronie **[QIAGEN.com](https://qiagen.com/)**.

# <span id="page-11-0"></span>2 Informacje dotyczące bezpieczeństwa

Bardzo ważne jest, aby przed rozpoczęciem korzystania z aparatu Rotor-Gene Q MDx uważnie przeczytać niniejszy podręcznik użytkownika, zwracając szczególną uwagę na informacje dotyczące bezpieczeństwa. Należy postępować zgodnie z instrukcjami i informacjami dotyczącymi bezpieczeństwa zawartymi w niniejszym podręczniku użytkownika w celu zapewnienia bezpiecznej obsługi aparatu oraz celem utrzymywania aparatu w bezpiecznym stanie.

W *Podręczniku użytkownika aparatu Rotor-Gene Q MDx* stosowane są następujące typy informacji dotyczące bezpieczeństwa.

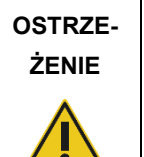

Termin OSTRZEŻENIE służy do informowania o sytuacjach, które mogą spowodować **obrażenia ciała użytkownika** lub innych osób.

Szczegóły dotyczące tych okoliczności są podane w takiej ramce.

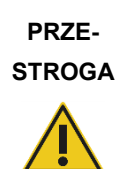

Termin PRZESTROGA służy do informowania o sytuacjach, które mogą spowodować **uszkodzenie aparatu** lub innego sprzętu.

Szczegóły dotyczące tych okoliczności są podane w takiej ramce.

Zalecenia przedstawione w niniejszym podręczniku uzupełniają — a nie zastępują standardowe wymogi bezpieczeństwa obowiązujące w kraju użytkownika.

Należy pamiętać, że może być wymagane zapoznanie się z lokalnymi przepisami dotyczącymi zgłaszania poważnych incydentów, które wystąpiły w związku z wyrobem, producentowi i/lub jego upoważnionemu przedstawicielowi oraz właściwemu organowi państwa, którego rezydentem jest użytkownik i/lub pacjent.

# <span id="page-12-0"></span>2.1 Prawidłowa obsługa

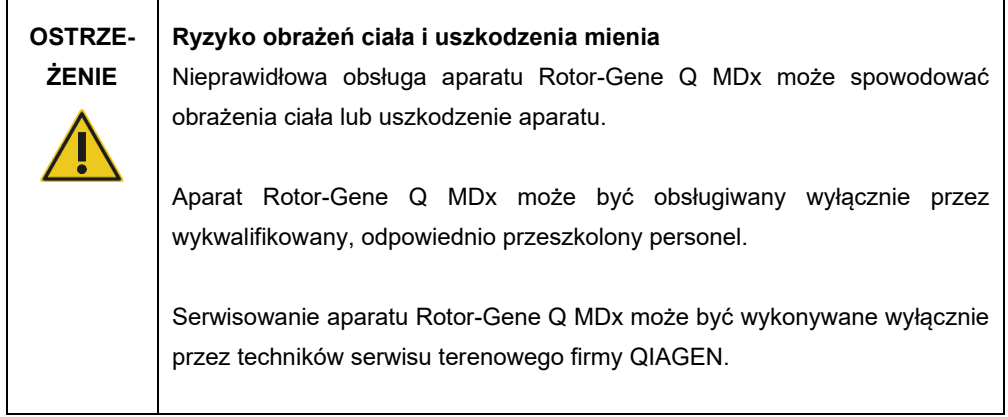

Konserwację należy wykonywać w sposób opisany w sekcji [8](#page-163-0). Firma QIAGEN pobiera opłaty za naprawy wymagane z powodu nieprawidłowej konserwacji.

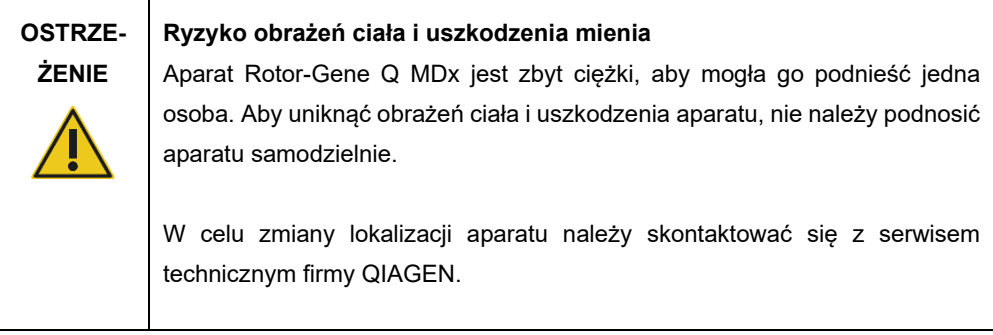

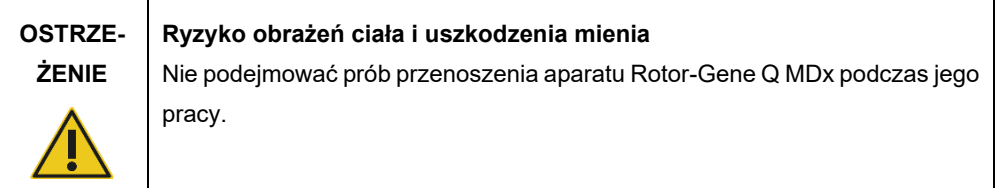

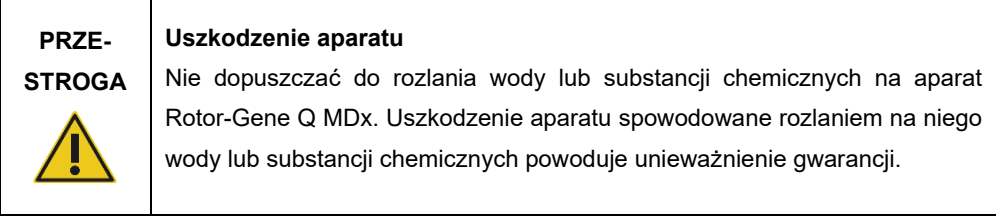

**Uwaga**: W nagłym wypadku wyłączyć aparat Rotor-Gene Q MDx, naciskając przełącznik zasilania z tyłu aparatu, i wyciągnąć przewód zasilający z gniazda zasilania.

**PRZE-STROGA**

#### **Ryzyko obrażeń ciała i uszkodzenia mienia**

Nie podejmować prób otwierania pokrywy podczas eksperymentu lub gdy aparat Rotor-Gene Q MDx przeprowadza wirowanie. W przeciwnym razie, w przypadku otwarcia zamka pokrywy i włożenia ręki do środka aparatu, istnieje ryzyko kontaktu z gorącymi częściami, częściami pod napięciem lub częściami poruszającymi się z dużą prędkością, co może spowodować obrażenia ciała użytkownika i uszkodzenie aparatu.

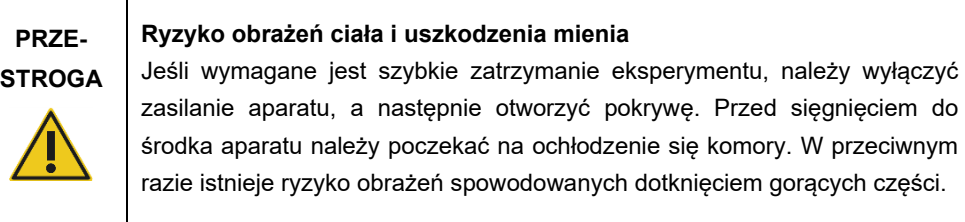

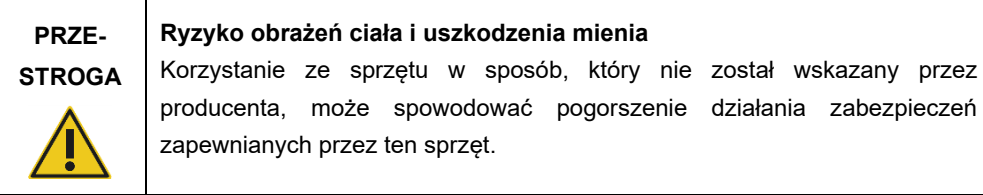

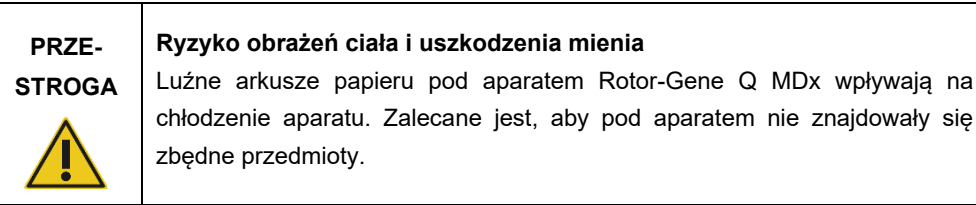

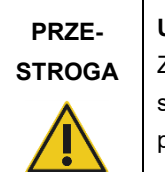

### **Uszkodzenie aparatu**

Zawsze używać pierścienia blokującego na rotorze. Uniemożliwia on spadanie zatyczek z probówek podczas eksperymentu. Jeśli zatyczki spadną podczas eksperymentu, mogą uszkodzić komorę.

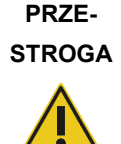

### **Ryzyko uszkodzenia mienia**

Przed każdym programem przeprowadzić kontrolę wzrokową i upewnić się, że rotor nie jest uszkodzony lub zdeformowany.

W rzadkich przypadkach, jeśli naładowany elektrostatycznie użytkownik dotknie aparatu Rotor-Gene Q MDx podczas eksperymentu, aparat Rotor-Gene Q MDx może się zresetować. Jednakże oprogramowanie uruchomi ponownie aparat Rotor-Gene Q MDx, a eksperyment będzie kontynuowany.

# <span id="page-14-0"></span>2.2 Bezpieczeństwo elektryczne

Przed rozpoczęciem serwisu należy odłączyć przewód zasilający od gniazda zasilania.

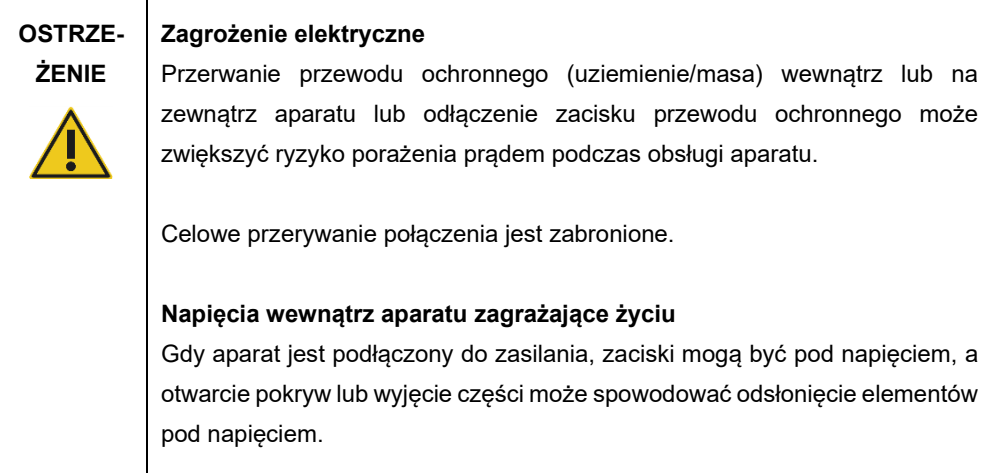

Aby zapewnić zadowalającą i bezpieczną obsługę aparatu Rotor-Gene Q MDx, należy stosować się do poniższych wskazówek:

- Przewód zasilający należy podłączyć do gniazda zasilania z przewodem ochronnym (uziemiającym).
- Nie dostosowywać i nie wymieniać wewnętrznych części aparatu.
- Nie obsługiwać aparatu, jeśli którakolwiek pokrywa lub część została usunięta.
- W przypadku rozlania płynu do wnętrza aparatu wyłączyć aparat, odłączyć go od gniazda zasilania i skontaktować się z serwisem technicznym firmy QIAGEN.

Jeśli aparat zacznie stwarzać zagrożenie elektryczne, należy zabezpieczyć go przed obsługą przez innych członków personelu i skontaktować się z serwisem technicznym firmy QIAGEN.

Aparat może stwarzać zagrożenie elektryczne, gdy:

- aparat lub przewód zasilający wygląda na uszkodzony;
- aparat był przechowywany przez dłuższy czas w niekorzystnych warunkach;
- aparat został poddany silnym wstrząsom/obciążeniom podczas transportu;

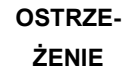

### **Zagrożenie elektryczne**

Na aparacie znajduje się etykieta zgodności elektrycznej, która wskazuje napięcie i częstotliwość źródła zasilania oraz parametry znamionowe bezpieczników. Sprzęt powinien być używany wyłącznie wtedy, gdy zapewnione są warunki/parametry wskazane na etykiecie.

## <span id="page-15-0"></span>2.3 Bezpieczeństwo biologiczne

Próbki i odczynniki zawierające materiały pochodzenia biologicznego należy traktować jak substancje potencjalnie zakaźne. Należy postępować zgodnie z procedurami bezpieczeństwa w laboratorium, które wymieniono w publikacjach takich jak *Biosafety in Microbiological and Biomedical Laboratories* (Bezpieczeństwo w laboratoriach mikrobiologicznych i biomedycznych), HHS (**https://www.cdc.gov/labs/BMBL.html**).

### **Próbki**

Próbki mogą zawierać czynniki zakaźne. Użytkownicy powinni być świadomi zagrożeń dla zdrowia, jakie są związane z takimi czynnikami, i powinni używać próbek tego typu, przechowywać je i usuwać zgodnie z obowiązującymi przepisami dotyczącymi bezpieczeństwa.

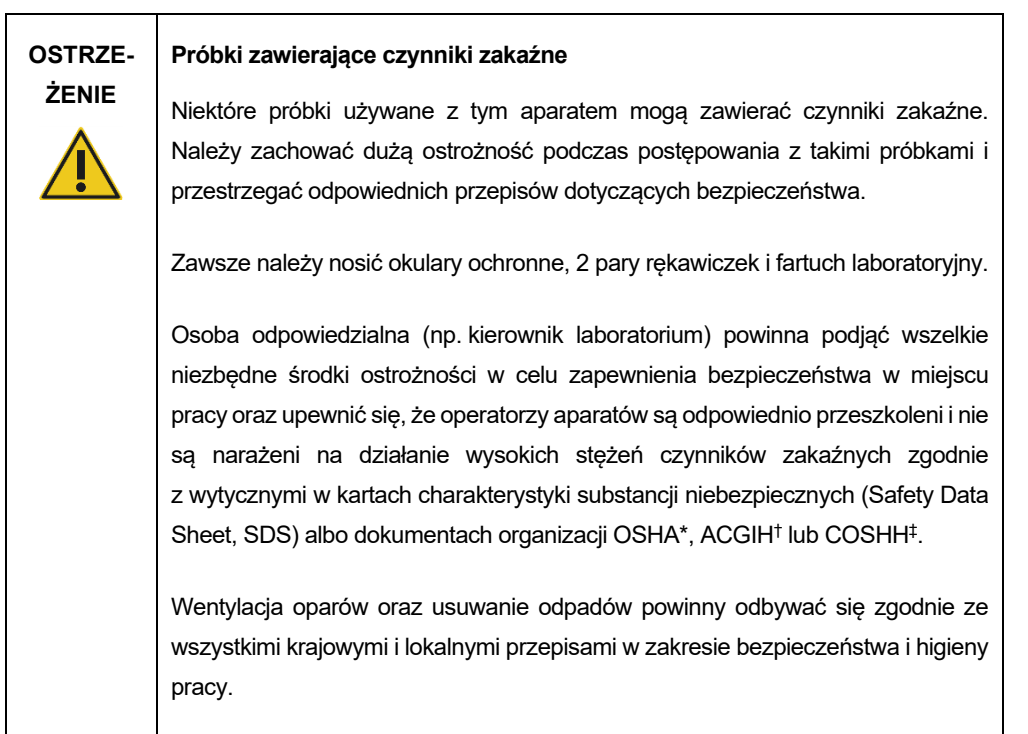

\* OSHA: Occupational Safety and Health Administration (Agencja bezpieczeństwa i ochrony zdrowia w pracy) (Stany Zjednoczone).

‡ COSHH: Control of Substances Hazardous to Health (Kontrola materiałów niebezpiecznych dla zdrowia) (Wielka Brytania).

<sup>†</sup> ACGIH: American Conference of Government Industrial Hygienists (Amerykańska konferencja państwowych higienistów pracy) (Stany Zjednoczone).

### <span id="page-17-0"></span>2.4 Bezpieczeństwo chemiczne

pracy.

# **OSTRZE-ŻENIE Niebezpieczne substancje chemiczne** Niektóre substancje chemiczne używane z aparatem mogą być niebezpieczne lub mogą stać się niebezpieczne po zakończeniu protokołu. Zawsze należy nosić okulary ochronne, rękawiczki i fartuch laboratoryjny. Osoba odpowiedzialna (np. kierownik laboratorium) powinna podjąć wszelkie niezbędne środki ostrożności w celu zapewnienia bezpieczeństwa w miejscu pracy oraz upewnić się, że operatorzy aparatów nie są narażeni na działanie wysokich stężeń czynników zakaźnych zgodnie z wytycznymi w kartach charakterystyki substancji niebezpiecznych (Safety Data Sheet, SDS) albo dokumentach organizacji OSHA\*, ACGIH† lub COSHH‡. Wentylacja oparów oraz usuwanie odpadów powinny odbywać się zgodnie ze wszystkimi krajowymi i lokalnymi przepisami w zakresie bezpieczeństwa i higieny

\* OSHA: Occupational Safety and Health Administration (Agencja bezpieczeństwa i ochrony zdrowia w pracy) (Stany Zjednoczone).

- † ACGIH: American Conference of Government Industrial Hygienists (Amerykańska konferencja państwowych higienistów pracy) (Stany Zjednoczone).
- ‡ COSHH: Control of Substances Hazardous to Health (Kontrola materiałów niebezpiecznych dla zdrowia) (Wielka Brytania).

### **Toksyczne opary**

W przypadku pracy z lotnymi rozpuszczalnikami lub substancjami toksycznymi należy zapewnić skuteczny system wentylacji w laboratorium, aby usuwać powstające opary.

# <span id="page-18-0"></span>2.5 Utylizacja odpadów

Zużyty sprzęt laboratoryjny może zawierać niebezpieczne substancje chemiczne. Takie odpady należy zebrać i odpowiednio zutylizować zgodnie z lokalnymi przepisami dotyczącymi bezpieczeństwa.

Aby uzyskać więcej informacji na temat usuwania aparatu Rotor-Gene Q MDx, należy zapoznać się z sekcją ["Zużyty sprzęt elektryczny i elektroniczny \(WEEE\)](#page-203-0)" na stronie [204.](#page-203-0)

<span id="page-18-1"></span>2.6 Zagrożenia powodowane przez elementy mechaniczne

Podczas pracy pokrywa aparatu Rotor-Gene Q MDx musi pozostawać zamknięta.

# **OSTRZE-ŻENIE Ruchome części** Aby uniknąć kontaktu z ruchomymi częściami podczas obsługi aparatu Rotor-Gene Q MDx, należy go obsługiwać przy zamkniętej pokrywie.

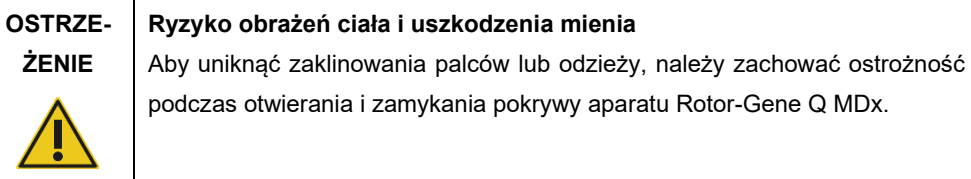

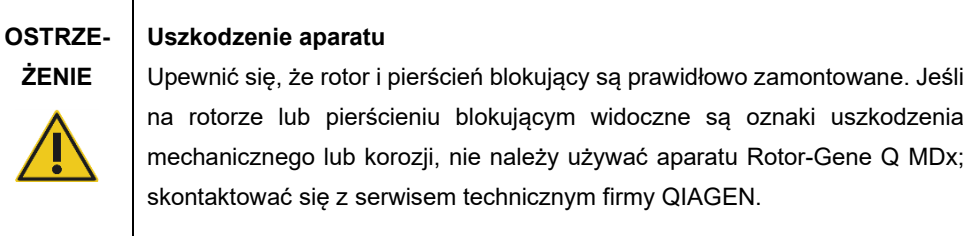

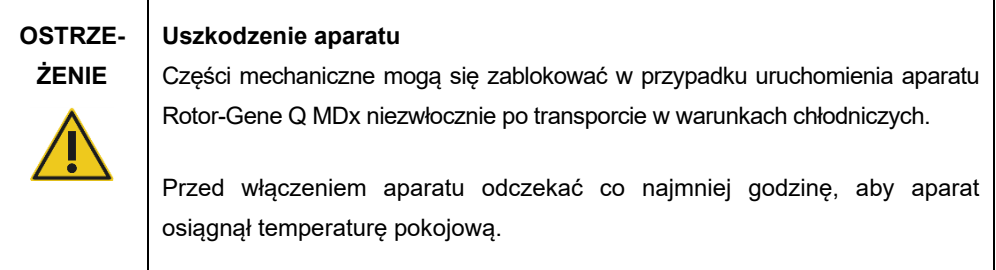

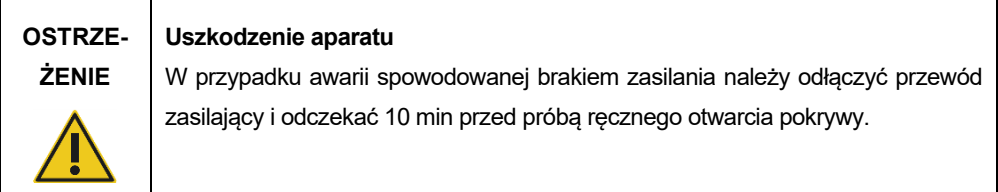

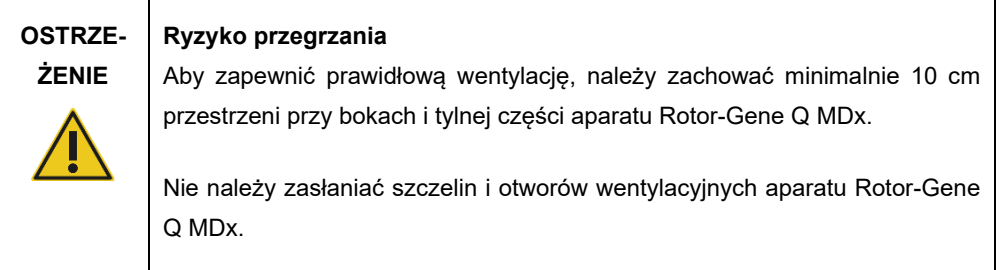

# **Zagrożenie cieplne**

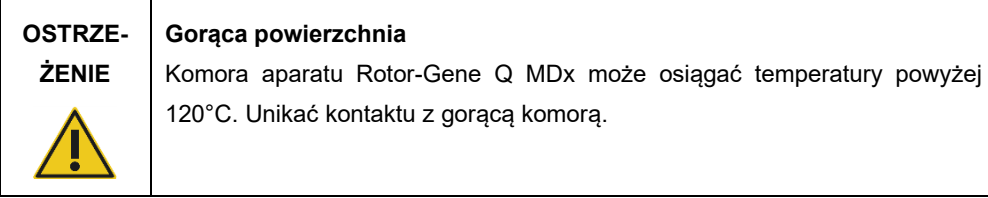

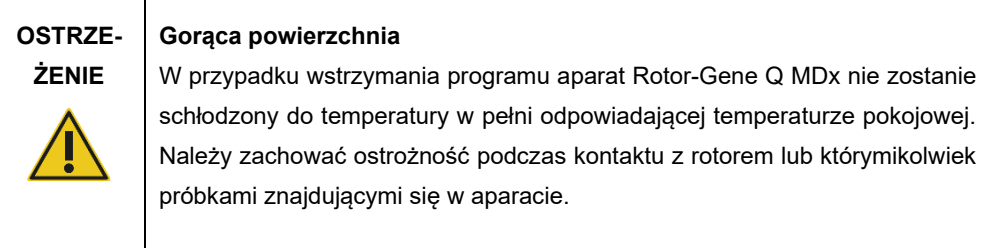

# <span id="page-20-0"></span>2.7 Bezpieczeństwo konserwacji

Konserwację należy wykonywać w sposób opisany w sekcji [8](#page-163-0). Firma QIAGEN pobiera opłaty za naprawy wymagane z powodu nieprawidłowej konserwacji.

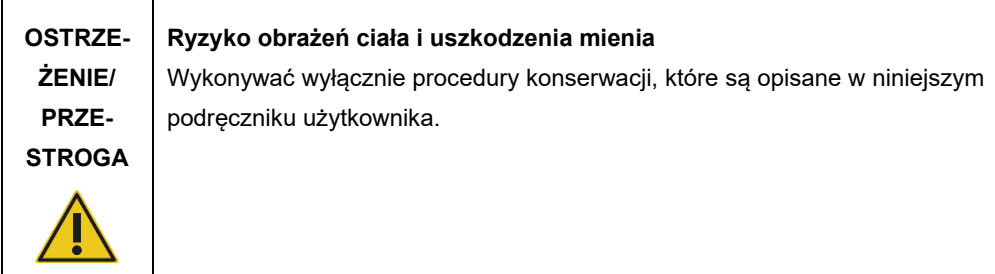

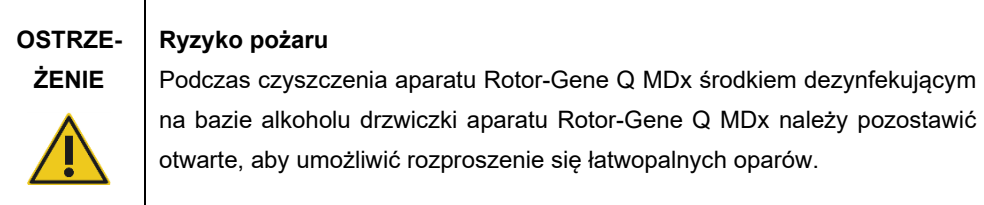

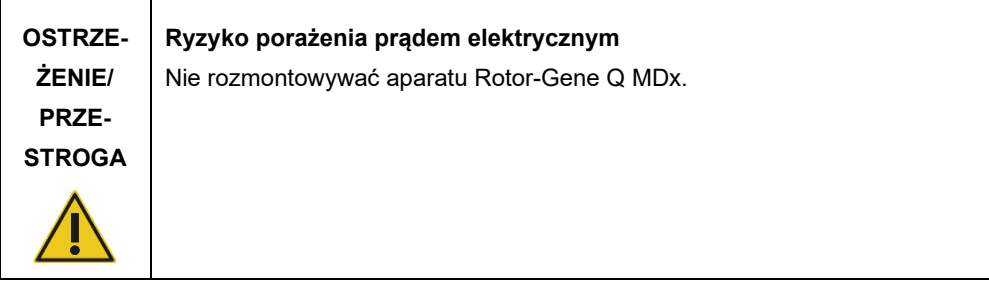

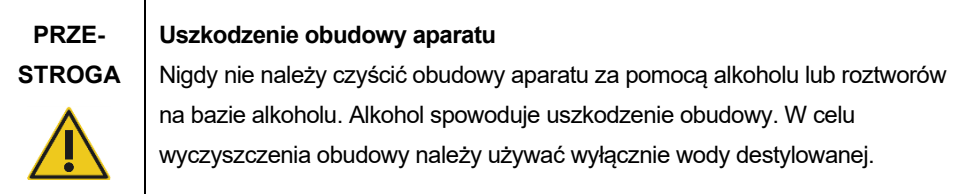

# <span id="page-21-0"></span>2.8 Symbole na aparacie Rotor-Gene Q MDx

Poniższe symbole mogą znajdować się w podręczniku użytkownika lub na opakowaniu i etykietach:

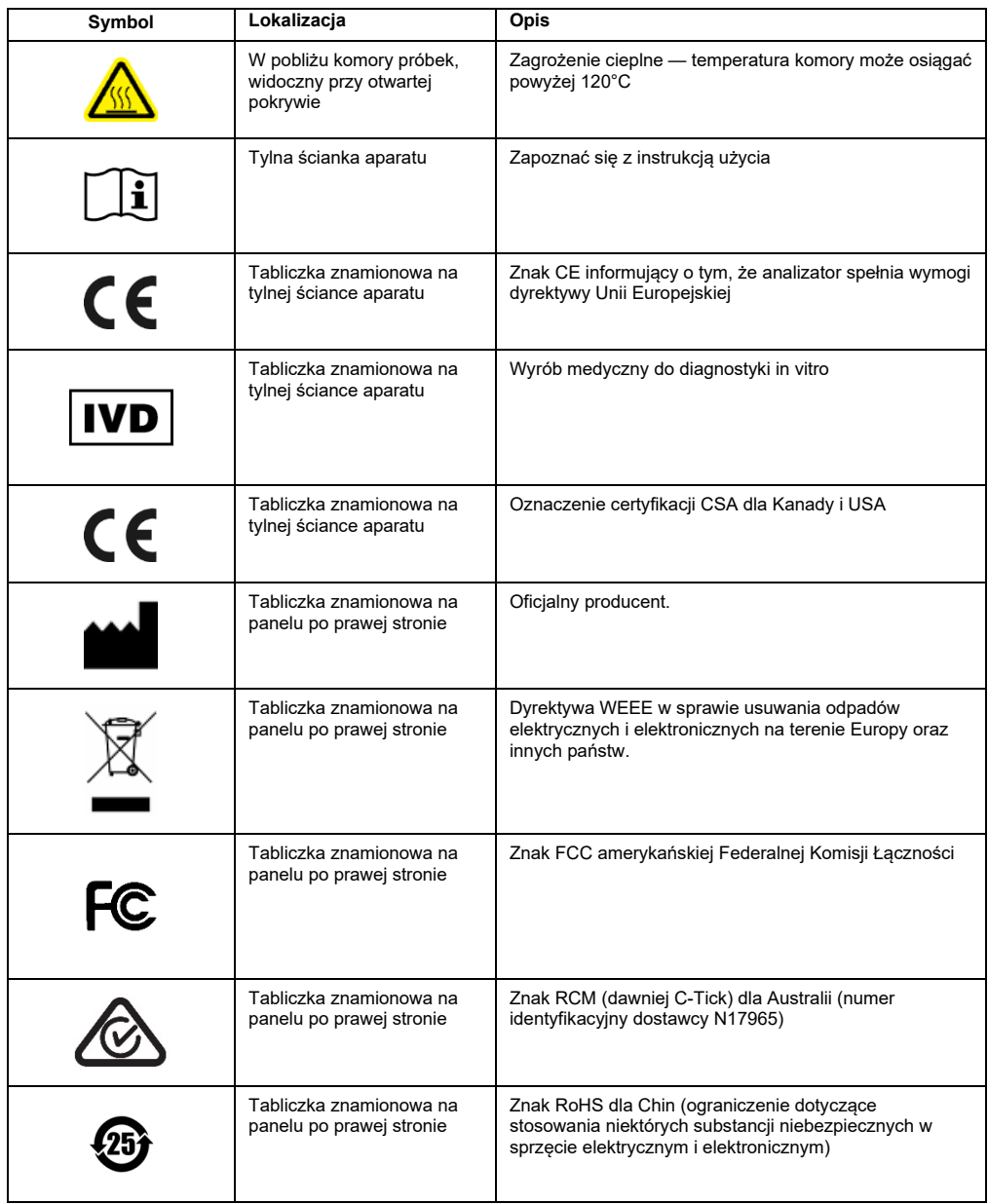

# <span id="page-22-0"></span>3 Opis ogólny

Rotor-Gene Q MDx to innowacyjny aparat, który umożliwia przeprowadzenie wysokoprecyzyjnej reakcji real-time PCR i, w połączeniu z zestawami firmy QIAGEN posiadającymi oznaczenie IVD, jest odpowiedni do zastosowań diagnostyki in vitro.

Przyjazne dla użytkownika, zaawansowane oprogramowanie zapewnia prostotę obsługi dla początkujących, jak również otwartą platformę eksperymentalną dla doświadczonych użytkowników.

### <span id="page-22-1"></span>3.1 Zasada działania aparatu Rotor-Gene Q MDx

### <span id="page-22-2"></span>3.1.1 Wydajność termiczna

W aparacie Rotor-Gene Q MDx wykorzystywany jest zaawansowany system ogrzewania i chłodzenia, umożliwiający osiągnięcie optymalnych warunków reakcji. Unikalny format rotora zapewnia jednorodność warunków termicznych oraz pomiarów optycznych między próbkami, co ma zasadnicze znaczenie dla precyzyjnej i wiarygodnej analizy.

Podczas wykonywania programu próbki obracają się ruchem wirowym w sposób ciągły przy 400 obr./min. Wirowanie zapobiega skraplaniu i usuwa pęcherzyki powietrza, ale nie osadza DNA. Ponadto eliminuje to konieczność wirowania próbek przed rozpoczęciem programu.

Próbki są ogrzewane i chłodzone w suszarce z wolnym obiegiem powietrza. Ogrzewanie jest realizowane za pomocą elementu wykonanego ze stopu nikiel-chrom znajdującego się w pokrywie. Komora jest chłodzona poprzez wypuszczanie powietrza przez otwory wentylacyjne znajdujące się na górze komory przy jednoczesnym wdmuchiwaniu powietrza o temperaturze otoczenia przez bazę.

#### **Ogrzewanie**

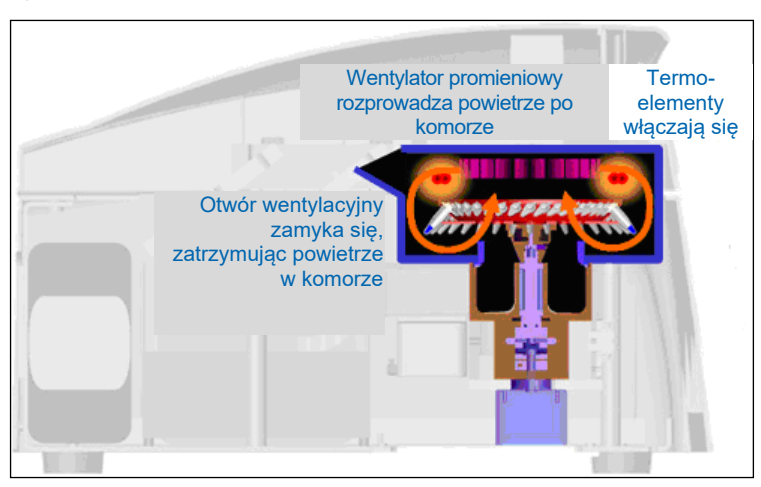

#### **Chłodzenie**

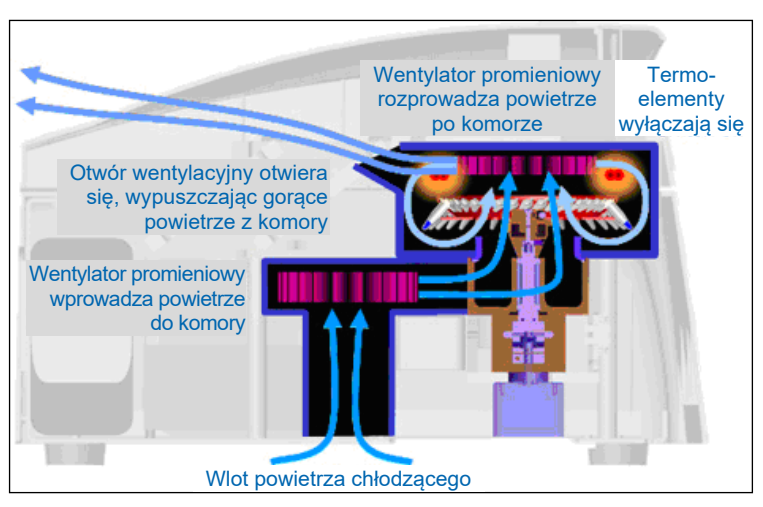

**Ilustracja systemu ogrzewania i chłodzenia.**

### <span id="page-24-0"></span>3.1.2 System optyczny

Aparat umożliwia wybór do 6 źródeł wzbudzenia i 6 filtrów do detekcji, co w połączeniu z krótką, stałą ścieżką optyczną sprawia, że aparat Rotor Gene Q MDx może być używany do reakcji multipleksowych, gwarantując minimalną zmienność fluorescencji między próbkami i eliminując konieczność kalibracji lub kompensacji.

Próbki są wzbudzane przez diodę elektroluminescencyjną umieszczoną w dolnej części komory. Energia jest przekazywana przez cienkie ścianki podstawy probówki. Emitowana fluorescencja przechodzi przez filtry emisji znajdujące się z boku komory i jest odbierana przez fotopowielacz. Stała ścieżka optyczna zapewnia jednolite wzbudzenie każdej próbki, co oznacza, że nie ma potrzeby stosowania pasywnego wewnętrznego barwnika odniesienia, takiego jak ROX™.

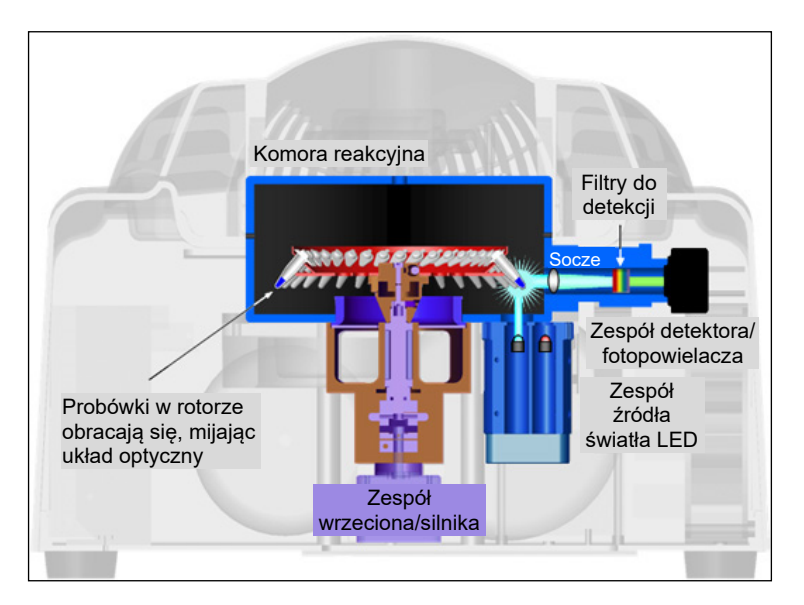

#### **Ilustracja układu optycznego.**

### <span id="page-25-0"></span>3.1.3 Dostępne kanały

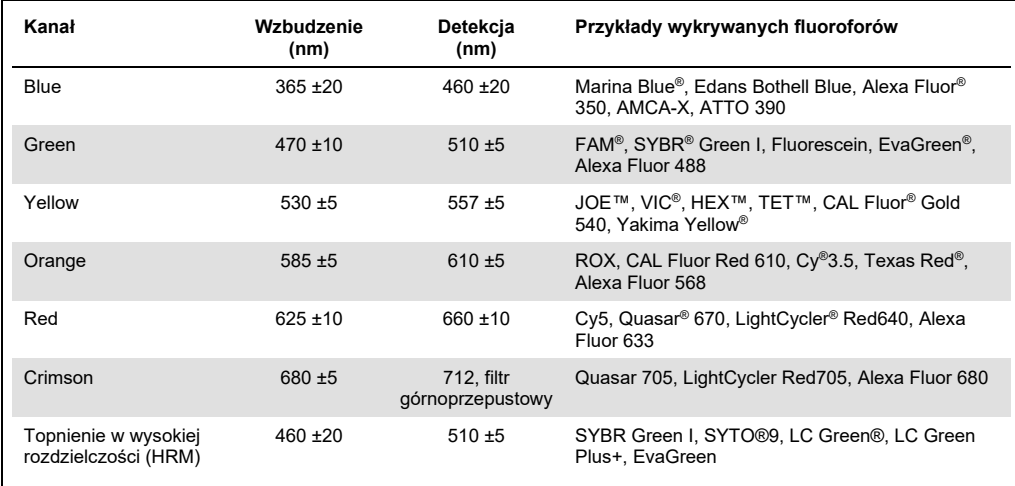

**Uwaga**: Zestawy firmy QIAGEN wskazane do stosowania z aparatami Rotor-Gene Q MDx są zoptymalizowane pod kątem określonych kombinacji barwników. Więcej informacji zawierają instrukcje obsługi odpowiednich zestawów.

# <span id="page-26-0"></span>3.2 Elementy na zewnątrz aparatu Rotor-Gene Q MDx

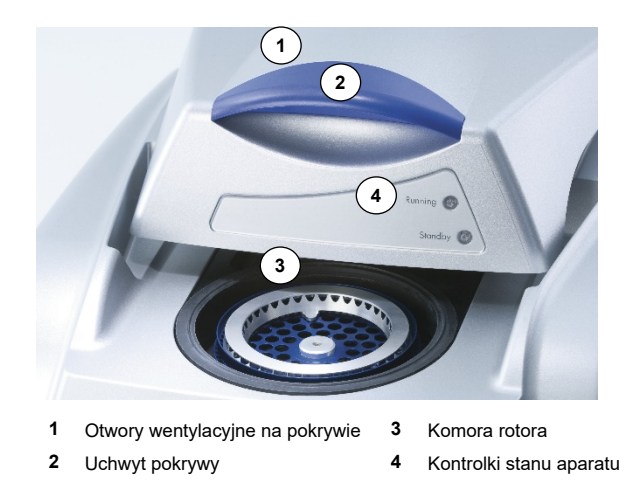

### <span id="page-26-1"></span>3.2.1 Otwory wentylacyjne na pokrywie

Aparat Rotor-Gene Q został wyposażony w otwory wentylacyjne umieszczone z tyłu pokrywy aparatu. Otwory te umożliwiają odprowadzanie ciepła z komory aparatu podczas jego pracy. Zablokowanie otworów lub niezapewnienie odpowiedniej przestrzeni w pobliżu otworów może mieć wpływ na działanie aparatu.

### <span id="page-26-2"></span>3.2.2 Uchwyt pokrywy

Uchwyt pokrywy służy do odsuwania pokrywy z aparatu. Ten uchwyt nie jest przeznaczony do wytrzymania ciężaru aparatu, dlatego nie należy go używać do podnoszenia aparatu.

### <span id="page-26-3"></span>3.2.3 Komora rotora

Komora rotora to miejsce, w którym rotory są ładowane i poddawane programowanym procesom ogrzewania oraz wykonywania etapów cykli.

### <span id="page-26-4"></span>3.2.4 Kontrolki stanu aparatu

Na aparacie Rotor-Gene Q znajdują się dwie kontroli stanu. Kontrolka stanu gotowości wskazuje, że aparat nie jest właśnie używany. Gdy aparat Rotor-Gene Q jest używany, kontrolka stanu pracy miga.

# <span id="page-27-0"></span>3.3 Elementy we wnętrzu aparatu Rotor-Gene Q MDx

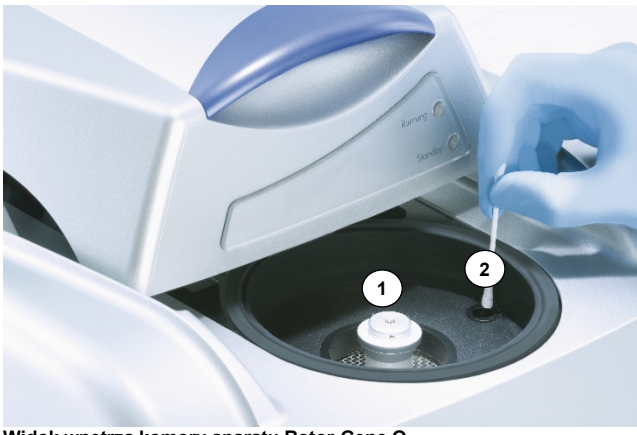

**Widok wnętrza komory aparatu Rotor-Gene Q**

<span id="page-27-1"></span>**1** Piasta rotora **2** Soczewka optyczna

### 3.3.1 Piasta rotora

Piasta rotora utrzymuje rotor na pozycji w aparacie.

### <span id="page-27-2"></span>3.3.2 Soczewka optyczna

<span id="page-27-3"></span>Poprzez soczewkę optyczną światło generowane przez diodę wzbudzającą ulega skupieniu na probówkach.

# <span id="page-28-0"></span>4 Procedury instalacji

### <span id="page-28-1"></span>4.1 Dostawa i instalacja systemu

Podczas instalacji systemu na miejscu powinna być obecna osoba zaznajomiona z wyposażeniem danego laboratorium oraz sprzętem komputerowym.

Dostarczane są następujące komponenty:

- aparat Rotor-Gene Q MDx;
- *Podręcznik użytkownika aparatu Rotor-Gene Q MDx;*
- stacja robocza;
- oprogramowanie Rotor-Gene Q MDx (jest instalowane przez serwis terenowy firmy QIAGEN podczas wstępnej konfiguracji).

### <span id="page-28-2"></span>4.1.1 Rozpakowanie aparatu Rotor-Gene Q MDx

Aparat Rotor-Gene Q MDx jest dostarczany ze wszystkimi komponentami niezbędnymi do skonfigurowania i obsługi aparatu. Pudełko zawiera również listę wszystkich dostarczonych komponentów.

**Uwaga**: Sprawdzić, czy obecne są wszystkie komponenty wymienione na liście.

**Uwaga**: Przed instalacją sprawdzić, czy aparat i dostarczone akcesoria nie zostały uszkodzone podczas transportu.

Pudełko z akcesoriami znajduje się na opakowaniu piankowym. Pudełko z akcesoriami zawiera:

- podręcznik instalacji (w języku angielskim; tłumaczenia są dostępne na nośniku wymiennym zawierającym podręczniki);
- nośnik wymienny (oprogramowanie);
- nośnik wymienny (podręczniki);
- blok Loading Block 96 x 0.2 ml Tubes;
- blok Loading Block 72 x 0.1 ml Tubes;
- uchwyt Rotor Holder (wymontowany, aby zagwarantować bezpieczny transport);
- rotor 36-Well Rotor (ten rotor ma kolor czerwony);
- pierścień blokujący 36-Well Rotor Locking Ring.

Po każdej stronie opakowania piankowego zapakowane są następujące elementy:

- kabel USB i kabel szeregowy RS-232;
- międzynarodowy zestaw przewodów zasilających;
- probówki PCR Tubes, 0.2 ml (1000);
- probówki Strip Tubes and Caps, 0.1 ml (1000).

Po wyciągnięciu wszystkich komponentów z pudełka należy zdjąć opakowanie piankowe znajdujące się na aparacie Rotor-Gene Q MDx. Ostrożnie wyciągnąć aparat Rotor-Gene Q MDx z pudełka i odpakować osłonę z tworzywa sztucznego. Otworzyć pokrywę, przesuwając ją w kierunku tylnej części aparatu, aby uzyskać dostęp do komory reakcyjnej.

W środku aparatu Rotor-Gene Q MDx są już zainstalowane następujące komponenty:

- rotor 72-Well Rotor (ten rotor ma kolor niebieski);
- pierścień blokujący 72-Well Rotor Locking Ring.

W zależności od szczegółów zamówienia do paczki może być dołączony laptop.

### <span id="page-29-0"></span>4.1.2 Instalacja sprzętu

Po rozpakowaniu aparatu Rotor-Gene Q MDx należy wykonać instalację w opisany poniżej sposób.

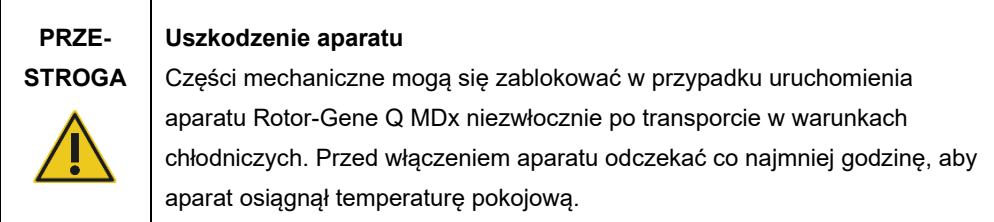

Należy wykonać następujące czynności:

- 1. Położyć aparat Rotor-Gene Q MDx na poziomej powierzchni.
- 2. Upewnić się, że przestrzeń za aparatem jest na tyle duża, aby możliwe było całkowite otwarcie pokrywy.
- 3. Upewnić się, że przełącznik zasilania z tyłu aparatu jest łatwo dostępny.
- 4. Nie zasłaniać tylnej części aparatu. Upewnić się, że przewód zasilający będzie można łatwo odłączyć, gdy konieczne będzie odłączenie zasilania od aparatu.
- 5. Podłączyć dostarczony kabel USB lub kabel szeregowy RS-232 do portu USB lub portu komunikacyjnego z tyłu komputera.
- 6. Podłączyć kabel USB lub kabel szeregowy RS-232 do tylnej części aparatu Rotor-Gene Q MDx.
- 7. Następnie podłączyć aparat Rotor-Gene Q MDx do źródła zasilania. Podłączyć jeden koniec przewodu zasilania prądem przemiennym do gniazda z tyłu aparatu Rotor-Gene Q MDx, a drugi koniec do gniazda zasilania prądem przemiennym.

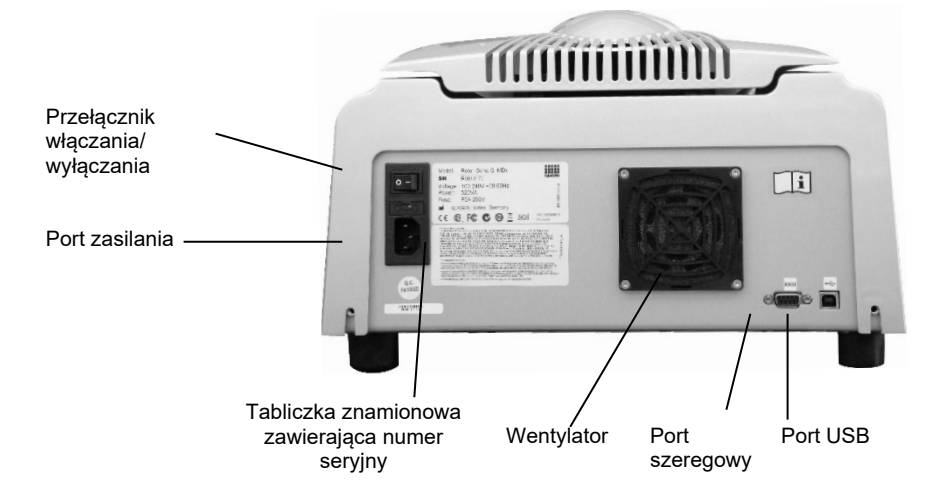

**Uwaga**: Aparat Rotor-Gene Q MDx należy podłączać do komputera wyłącznie za pomocą kabla USB lub kabla szeregowego dostarczonego z aparatem. Nie używać innych kabli.

### <span id="page-30-0"></span>4.1.3 Instalacja oprogramowania

- 1. Aby zainstalować oprogramowanie Rotor-Gene Q, należy je pobrać z witryny **[QIAGEN.com](https://qiagen.com/)**, a następnie przenieść je na komputer przy użyciu wolnego od wirusów nośnika wymiennego albo należy włożyć do komputera dostarczony z aparatem nośnik wymienny z oprogramowaniem.
- 2. Jeśli instalacja oprogramowania rozpocznie się automatycznie, w wyświetlonym oknie należy wybrać opcję **Install Operating Software** (Zainstaluj oprogramowanie operacyjne). W przeciwnym razie należy przejść do folderu oprogramowania RGQ na nośniku wymiennym. **Uwaga**: Zapoznać się z dokumentem *Rotor-Gene Q — Podręcznik instalacji* (Rotor-Gene Q Installation Guide) dostarczonym z aparatem w celu ułatwienia instalacji i przeprowadzenia użytkownika przez kolejne kroki instalacji oprogramowania.

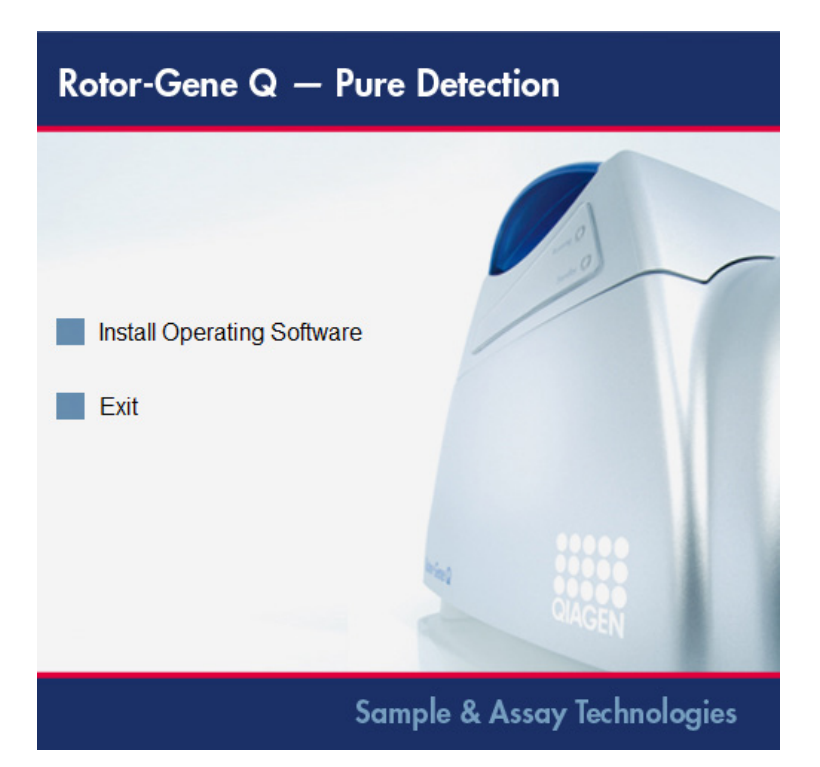

- 3. Ikona na pulpicie zostanie automatycznie utworzona po zainstalowaniu oprogramowania.
- 4. Włączyć aparat Rotor-Gene Q MDx, przesuwając przełącznik znajdujący się z tyłu, po lewej stronie aparatu, w pozycję "I". Niebieska kontrolka "Standby" (Gotowość) z przodu aparatu Rotor-Gene Q MDx wskazuje, że aparat jest gotowy do użycia.

**Uwaga**: W przypadku podłączenia aparatu do komputera po raz pierwszy aparat Rotor-Gene Q MDx zostanie rozpoznany przez system operacyjny i pojawi się kilka komunikatów. Informacje na temat dalszego postępowania można znaleźć w *podręczniku instalacji aparatu Rotor-Gene Q* dostarczonym z aparatem (na nośniku wymiennym i w wersji papierowej).

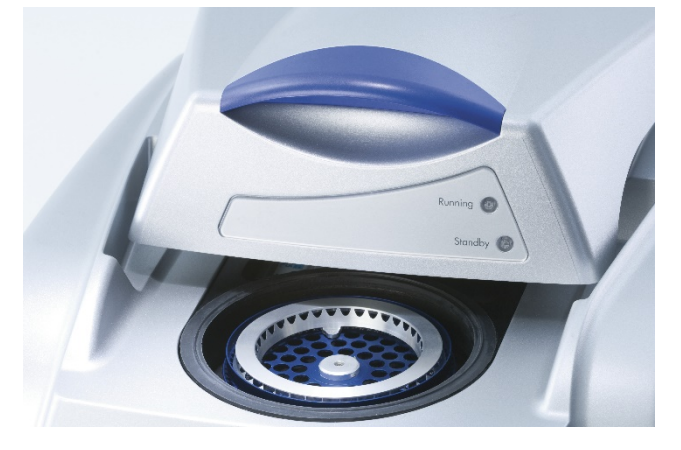

5. Dwukrotnie kliknąć ikonę pulpitu **Rotor-Gene Q Series Software** (Oprogramowanie serii Rotor-Gene Q), aby uruchomić oprogramowanie.

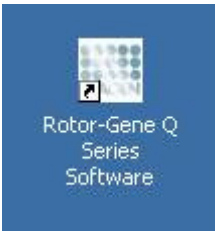

6. Przy pierwszym uruchomieniu oprogramowania zostanie wyświetlone okno **Welcome** (Ekran powitalny). Nie pojawia się ono jednak w przypadku aktualizacji oprogramowania do kolejnych wersji.

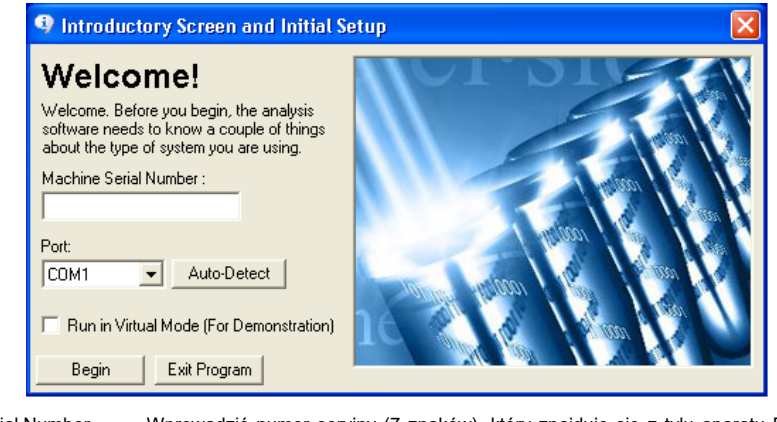

Machine Serial Number Wprowadzić numer seryjny (7 znaków), który znajduje się z tyłu aparatu Rotor-(Numer seryjny urządzenia): Gene Q MDx. Port: Wybrać kabel USB lub kabel szeregowy. Wybrać odpowiedni port komunikacyjny lub kliknąć przycisk **Auto-Detect** (Wykryj automatycznie). Auto-Detect (Wykryj W przypadku wybrania tej opcji odpowiedni port USB lub port szeregowy zostanie automatycznie): wykryty automatycznie i wyświetlony na liście rozwijanej **Port**. Run in Virtual Mode Zaznaczenie tego pola umożliwia zainstalowanie oprogramowania Rotor-Gene Q na (Uruchom w trybie komputerze, który nie jest podłączony do aparatu Rotor-Gene Q MDx. Oprogramowanie wirtualnym) (w celu jest w pełni funkcjonalne i można wykonywać w nim symulacje programów. **Uwaga**: Jeśli pole to zostanie zaznaczone, gdy aparat Rotor-Gene Q MDx jest demonstracii)<sup>.</sup> podłączony do komputera, przed rozpoczęciem programu zostanie wyświetlony następujący komunikat: **You are about to run in Virtual mode** (Program zostanie uruchomiony w trybie wirtualnym). Aby uruchomić program w trybie rzeczywistym, należy zmienić ustawienia w oknie **Setup** (Konfiguracja) (patrz sekcj[a](#page-86-0) [6.5.4](#page-86-0)). Begin (Rozpocznij): Po wprowadzeniu wszystkich informacji należy kliknąć przycisk **Begin** (Rozpocznij). Poczekać na zakończenie inicjalizacji, która może zająć kilka sekund. Jeśli wybrano tryb wirtualny, zostanie wyświetlony następujący komunikat: e Q Series Software  $\vert x \vert$ This software will perform basic simulation of a machine for training and demonstration purposes. You can disable this<br>setting via the Setup screen, accessible from the File menu.  $OK$ Jeśli pole **Run in Virtual Mode** (Uruchom w trybie wirtualnym) nie zostało zaznaczone, następuje automatyczna inicjalizacja i otwarcie oprogramowania. Exit Program (Wyjdź z Kliknięcie tego przycisku powoduje wyjście z programu.programu):

### <span id="page-33-0"></span>4.1.4 Wersja oprogramowania

Aby poznać numer wersji oprogramowania, należy kliknąć przycisk **Help** (Pomoc), a następnie opcję **About This Software...** (Informacje na temat tego oprogramowania...).

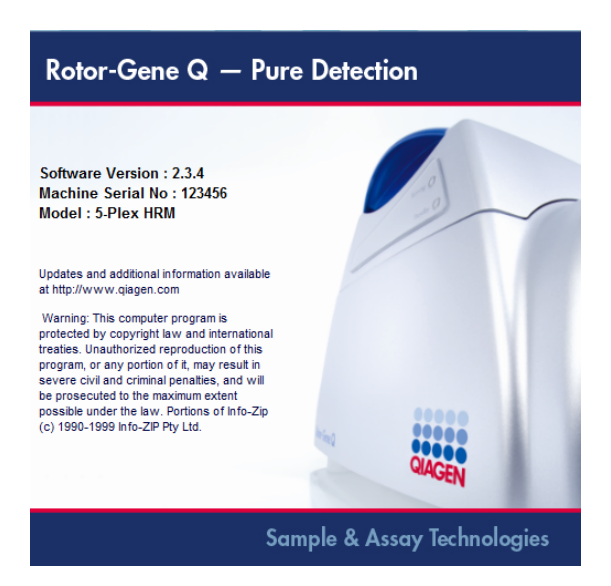

W tym oknie wyświetlane są informacje ogólne na temat tego oprogramowania, w tym wersja oprogramowania i numer seryjny oraz model aparatu.

Oprogramowanie można swobodnie kopiować do użytku w obrębie organizacji posiadającej aparat Rotor-Gene Q MDx. Oprogramowania nie można kopiować ani udostępniać osobom spoza organizacji.

## <span id="page-33-1"></span>4.1.5 Dodatkowe oprogramowanie na komputerach podłączonych do aparatów Rotor-Gene Q MDx

Podczas wykonywania reakcji PCR oprogramowanie Rotor-Gene Q zarządza procesami, dla których czas ma kluczowe znaczenie; zarządza również procesem akwizycji danych. Z tego względu istotne jest, aby upewnić się, że żadne inne procesy nie korzystają z dużej ilości zasobów systemowych, co powodowałoby spowolnienie działania oprogramowania Rotor-Gene Q. Szczególnie ważne jest zwrócenie uwagi na punkty wymienione poniżej.

Zalecane jest, aby przed wprowadzeniem zmian w systemie administratorzy rozważyli wpływ takiej zmiany na zasoby systemowe.

#### **Oprogramowanie antywirusowe**

Firma QIAGEN jest świadoma zagrożenia, jakie stanowią wirusy komputerowe dla każdego komputera, który wymienia się danymi z innymi komputerami. Oczekuje się, że oprogramowanie Rotor-Gene AssayManager w wersji 1.0 lub 2.1 będzie instalowane głównie w środowiskach, w których obowiązują lokalne zasady minimalizujące to zagrożenie. Jednakże firma QIAGEN zaleca korzystanie z oprogramowania antywirusowego w każdych warunkach.

Klient jest odpowiedzialny za wybór i instalację odpowiedniego narzędzia do skanowania wirusów. Jednakże firma QIAGEN dokonała walidacji oprogramowania Rotor-Gene Q z laptopem QIAGEN w kombinacji z następującym oprogramowaniem antywirusowym, aby wykazać zgodność tego produktu

● Microsoft Defender — wersja kliencka 4.18.2005.5

Informacje o najnowszych wersjach oprogramowania antywirusowego, które zwalidowano w połączeniu z oprogramowaniem Rotor-Gene Q i oprogramowaniem Rotor-Gene AssayManager w wersji 1.0 lub 2.1, są dostępne na stronie produktu w witrynie [QIAGEN.com](https://qiagen.com/).

W przypadku wybrania oprogramowania antywirusowego należy upewnić się, że może ono zostać skonfigurowane w taki sposób, aby skanowanie nie obejmowało ścieżki folderu bazy danych. W przeciwnym razie istnieje ryzyko wystąpienia błędów połączenia z bazą danych. Ze względu na to, że oprogramowanie Rotor-Gene AssayManager w wersji 1.0 i 2.1 dynamicznie tworzy nowe archiwa bazy danych, zalecane jest wykluczenie ścieżki folderu do tych plików, a nie do pojedynczych plików. Korzystanie z oprogramowania antywirusowego, które umożliwia wykluczenie jedynie pojedynczych plików, np. McAfee Antivirus Plus V16.0.5, nie jest zalecane. Jeśli komputer jest używany w środowisku, w którym nie ma dostępu do sieci, należy również upewnić się, że oprogramowanie antywirusowe obsługuje aktualizacje w trybie offline.

Aby uzyskać spójne wyniki po instalacji oprogramowania antywirusowego, administratorzy systemu powinni zatem upewnić się, że ze spełniono poniższe wymogi:

- ścieżka folderu bazy danych oprogramowania Rotor-Gene AssayManager 1.0 i 2.1 (**C:\Program Files\Microsoft SQL Server\MSSQL10\_50.RGAMINSTANCE\MSSQL\DATA**) musi być wykluczona ze skanowania plików, co wyjaśniono powyżej;
- aktualizacje bazy danych wirusów nie są wykonywane, gdy używane jest oprogramowanie Rotor-Gene AssayManager w wersji 1.0 lub 2.1;
- należy upewnić się, że pełne i częściowe skanowanie dysku twardego podczas akwizycji danych reakcji real-time PCR jest wyłączone. W przeciwnym razie istnieje ryzyko obniżenia wydajności aparatu.

Szczegółowe informacje dotyczące konfiguracji zawiera podręcznik wybranego oprogramowania antywirusowego.

#### **Zapora sieciowa i sieci**

Oprogramowanie Rotor-Gene Q można uruchomić na komputerach bez dostępu do sieci lub w środowisku sieciowym, jeśli używany jest zdalny serwer bazy danych. W przypadku pracy w sieci zapora sieciowa w laptopie dostarczanym przez firmę QIAGEN jest skonfigurowana w taki sposób, że ruch przychodzący jest blokowany dla wszystkich portów poza tymi, które są wymagane do nawiązania połączenia sieciowego.

Należy zauważyć, że blokowanie połączeń przychodzących nie wpływa na odpowiedzi na żądania wyzwalane przez użytkownika. Połączenia wychodzące są dozwolone, ponieważ mogą być one potrzebne do pobierania aktualizacji.

W przypadku innej konfiguracji firma QIAGEN zaleca skonfigurowanie zapory sieciowej w sposób opisany powyżej. W tym celu administrator systemu musi zalogować się i wykonać następujące czynności:

1. Otworzyć okno **Control Panel** (Panel sterowania) i wybrać opcję **Windows Firewall** (Zapora systemu Windows).

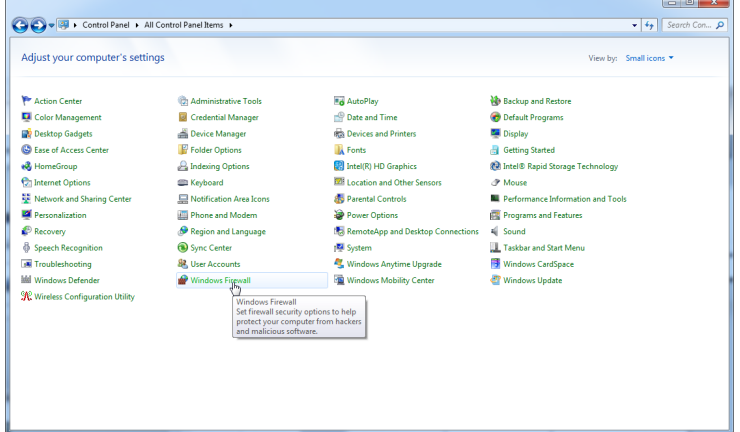
2. Wybrać opcję **Use recommended settings** (Użyj zalecanych ustawień).

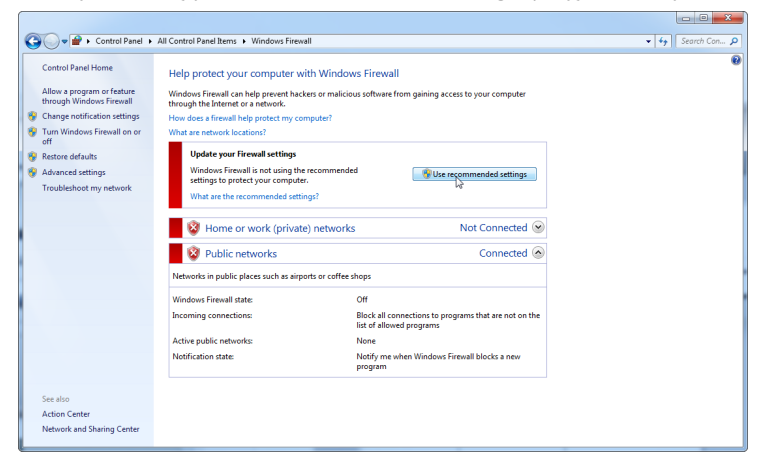

3. Sprawdzić, czy następujące ustawienia są aktywne:

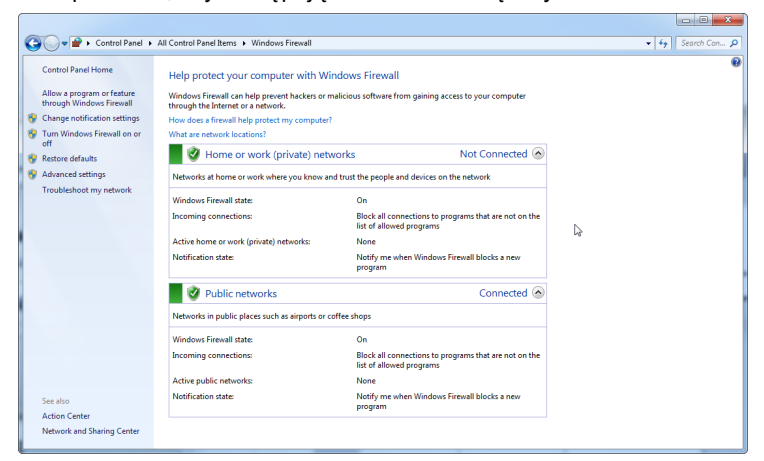

Ze względu na bezpieczeństwo i niezawodność połączenia należy korzystać z dostępu do sieci kablowej zamiast z sieci Wi-Fi. Laptopy dostarczone przez firmę QIAGEN mają wyłączony adapter Wi-Fi. W przypadku innej konfiguracji administrator systemu musi ręcznie wyłączyć adapter Wi-Fi, wykonując poniższe czynności:

1. Otworzyć okno **Control Panel** (Panel sterowania) i wybrać opcję **Network and Sharing Center** (Centrum sieci i udostępniania).

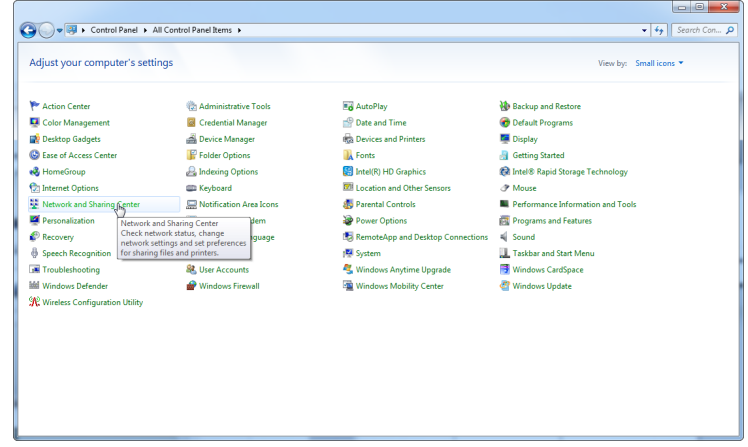

2. Wybrać opcję **Change adapter settings** (Zmień ustawienia karty sieciowej).

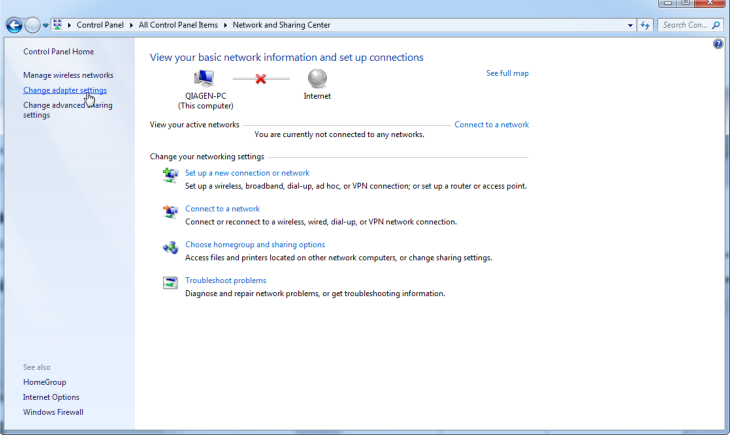

3. Najechać kursorem na obszar **Wireless Network Connection** (Połączenie sieci bezprzewodowej), nacisnąć prawy przycisk myszy i wybrać opcję **Disable** (Wyłącz) z menu kontekstowego.

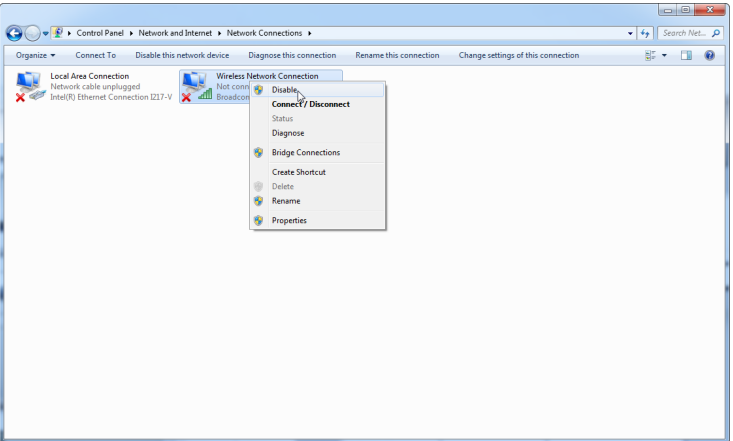

4. Upewnić się, że nastąpiło wyłączenie połączenia sieci bezprzewodowej.

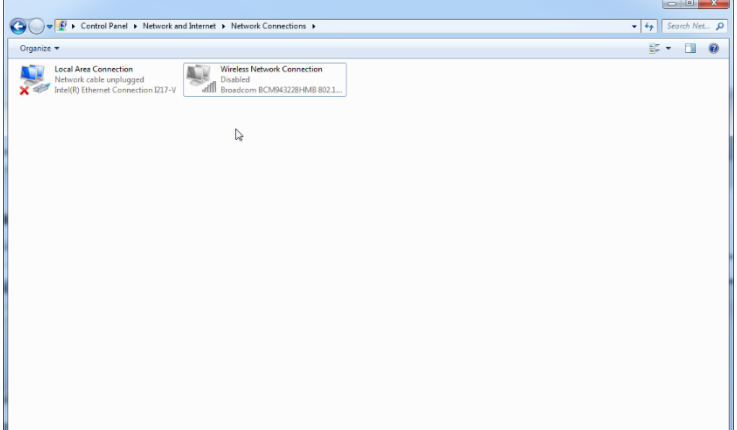

## **Narzędzia systemowe**

Wiele narzędzi systemowych może wykorzystywać istotne zasoby systemu nawet bez jakiejkolwiek interakcji ze strony użytkownika. Do typowych przykładów takich narzędzi należą:

- Indeksowanie plików, które jest wykonywane jako zadanie w tle przez wiele współczesnych aplikacji biurowych.
- Defragmentacja dysku, która zwykle wykorzystuje zadanie w tle.
- Wszelkie oprogramowanie, które sprawdza dostępność aktualizacji w Internecie.
- Narzędzia do zdalnego monitorowania i zarządzania.

Należy być świadomym tego, że z powodu dynamicznego charakteru świata informatycznego lista ta może nie być kompletna, a na rynku mogą być dostępne narzędzia, które nie są znane w momencie pisania niniejszej instrukcji. Istotne jest, aby administrator systemu zadbał o to, aby takie narzędzia nie były aktywne podczas wykonywania reakcji PCR.

## **Aktualizacje systemu operacyjnego**

Laptopy dostarczone przez firmę QIAGEN są skonfigurowane w taki sposób, że automatyczne aktualizacje systemu operacyjnego są wyłączone. W przypadku innej konfiguracji administrator systemu musi wyłączyć wszelkie procesy automatycznych aktualizacji systemu operacyjnego, wykonując poniższe czynności:

1. Otworzyć okno **Control Panel** (Panel sterowania) i wybrać opcję **Windows Update** (Aktualizacja systemu Windows).

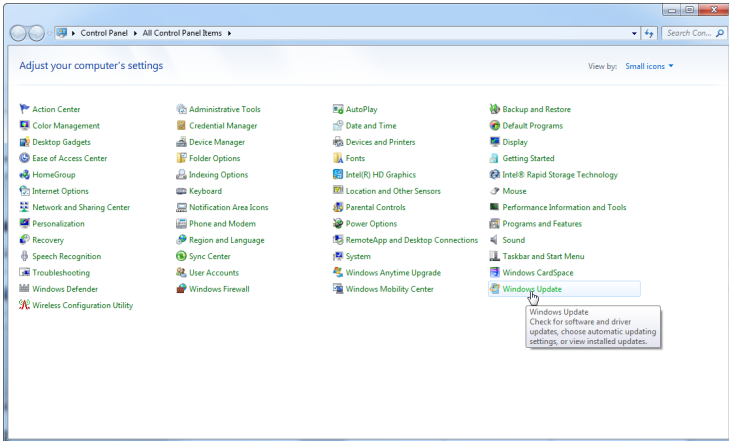

2. Wybrać opcję **Change settings** (Zmień ustawienia).

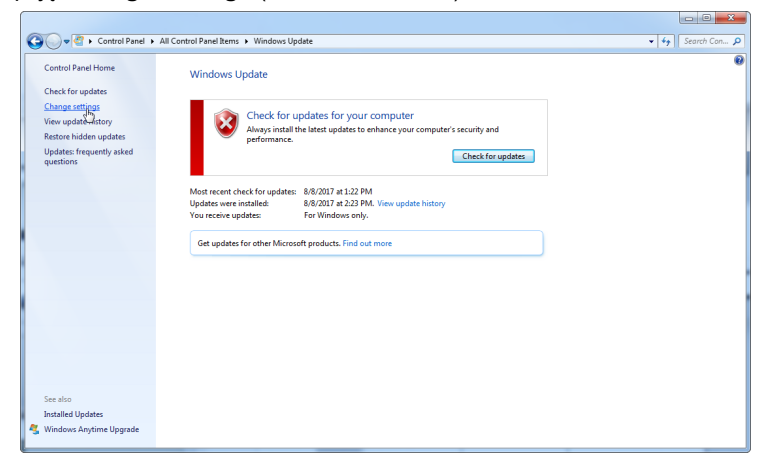

3. Zaznaczyć opcję **Never check for updates** (Nigdy nie sprawdzaj dostępności aktualizacji).

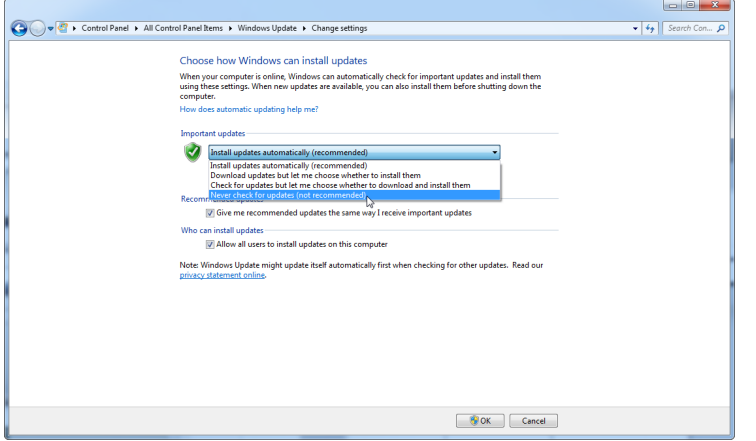

4. Sprawdzić, czy w obszarze **Important updates** (Ważne aktualizacje) opcja **Never check for updates** (Nigdy nie sprawdzaj dostępności aktualizacji) jest aktywna.

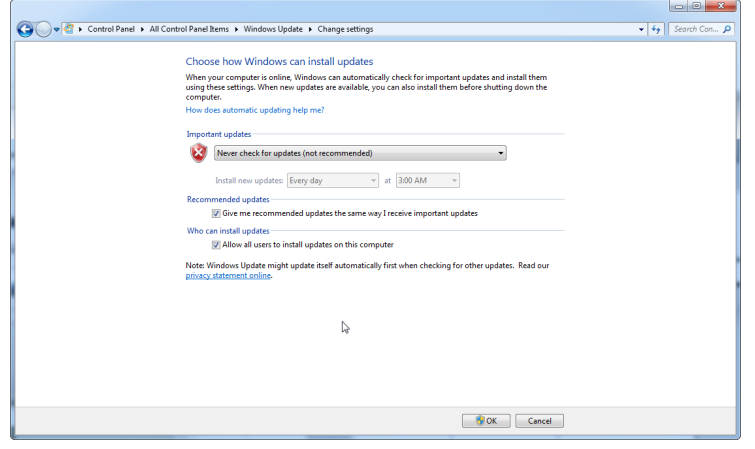

W przypadku, gdy aktualizacje są wymagane ze względu na odkryte luki w zakresie bezpieczeństwa, firma QIAGEN zapewnia mechanizmy instalowania określonego zestawu sprawdzonych poprawek zabezpieczeń systemu Windows w trybie online (jeśli na laptopie firmy QIAGEN jest dostępne połączenie internetowe) lub w formie pakietu offline przygotowanego na oddzielnym komputerze z połączeniem internetowym.

Więcej informacji można uzyskać na stronie produktu w witrynie **[QIAGEN.com](https://qiagen.com/)**.

# 4.2 Wymagania dotyczące lokalizacji

Aparaty Rotor-Gene Q MDx muszą być umieszczone z dala od bezpośredniego światła słonecznego, źródeł ciepła oraz źródeł wibracji i zakłóceń elektrycznych. Informacje na temat warunków pracy (temperatura i wilgotność) zawiera Załącznik A. Miejsce instalacji nie powinno być narażone na nadmierne przeciągi, nadmierną wilgotność i zapylenie oraz duże wahania temperatury.

Informacje na temat masy i wymiarów aparatów Rotor-Gene Q MDx zawiera Załącznik A. Upewnić się, że stół do pracy jest suchy, czysty i jest na nim wolne miejsce na akcesoria. Aby uzyskać dalsze informacje dotyczące wymaganych parametrów technicznych stołu do pracy, należy skontaktować się z serwisem technicznym firmy QIAGEN.

**Uwaga**: Niezwykle ważne jest umieszczenie aparatu Rotor-Gene Q MDx na stabilnej, poziomej powierzchni, wolnej od wibracji. Patrz warunki pracy — [Załącznik](#page-200-0) A.

Aparat Rotor-Gene Q MDx należy umieścić w odległości około 1,5 m od prawidłowo uziemionego gniazda zasilania prądem przemiennym.

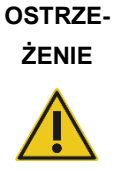

#### **Atmosfera wybuchowa**

Aparat Rotor-Gene Q MDx nie jest przeznaczony do użytku w atmosferze wybuchowej.

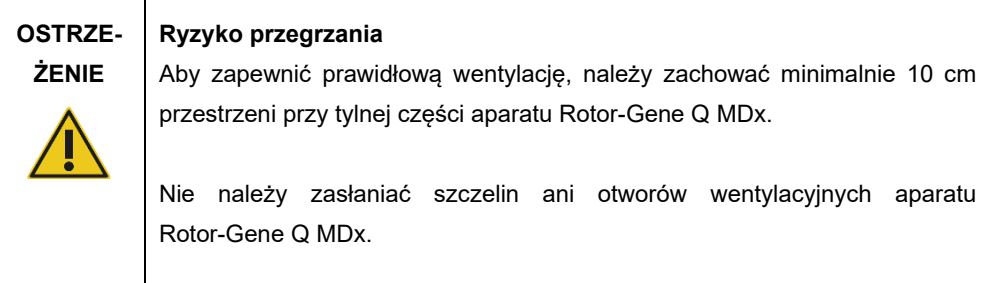

# 4.3 Podłączenie do zasilania prądem przemiennym

## 4.3.1 Wymagania dotyczące zasilania

Aparat Rotor-Gene Q MDx działa przy:

## ● 100–240 V AC przy 50–60 Hz, 520 VA (szczyt)

Upewnić się, że napięcie znamionowe aparatu Rotor-Gene Q MDx jest zgodne z napięciem zasilania prądem przemiennym dostępnym w miejscu instalacji. Wahania napięcia sieci nie mogą przekraczać 10% napięcia znamionowego.

#### 4.3.2 Wymagania dotyczące uziemienia

W celu ochrony personelu firma QIAGEN zaleca prawidłowe uziemienie aparatu Rotor-Gene Q MDx. Aparat jest wyposażony w 3-przewodnikowy przewód zasilania prądem przemiennym, który — gdy jest podłączony do odpowiedniego gniazda zasilania prądem przemiennym uziemia aparat. Aby zachować tę funkcję ochronną, nie należy obsługiwać aparatu z gniazda zasilania prądem przemiennym, które nie ma połączenia z ziemią.

#### 4.3.3 Instalacja przewodu zasilania prądem przemiennym

Podłączyć jeden koniec przewodu zasilania prądem przemiennym do gniazda umieszczonego z tyłu aparatu Rotor-Gene Q MDx, a drugi koniec do gniazda zasilania prądem przemiennym.

# 4.4 Konfiguracja zabezpieczeń systemu Windows

Laptopy dostarczone przez firmę QIAGEN przeznaczone do użycia z aparatem Rotor-Gene Q MDx mogą mieć fabrycznie zainstalowany system operacyjny Microsoft Windows 7 lub Windows 10 i są skonfigurowane ze standardowym (nieadministracyjnym) kontem użytkownika i kontem administratora systemu Windows. Podczas rutynowego użytkowania systemu należy korzystać z konta standardowego, gdyż oprogramowanie Rotor-Gene Q i oprogramowanie Rotor-Gene AssayManager w wersji 1.0 lub 2.1 są zaprojektowane w taki sposób, że do ich uruchomienia nie są wymagane prawa administratora. Konta administratora (konto z tłem pulpitu w kolorze czerwonym) należy używać wyłącznie do instalowania oprogramowania Rotor-Gene Q lub Rotor-Gene AssayManager w wersji 1.0 lub 2.1 oraz oprogramowania [Dodatkowe oprogramowanie na komputerach podłączonych do](#page-33-0)  [aparatów Rotor](#page-33-0)-Gene Q MDx (patrz sekcja ["Oprogramowanie antywirusowe"](#page-34-0)). Podczas używania konta administratora tło pulpitu jest czerwone. Użytkownik powinien każdorazowo upewniać się, że w celu wykonania rutynowych czynności loguje się jako użytkownik standardowy.

"Q1a#g3n!A6" to domyślne hasło do konta administratora. Po pierwszym zalogowaniu należy zmienić hasło administratora. Należy upewnić się, że hasło jest wystarczająco silne i przechowywane w bezpiecznym miejscu. Do konta operatora nie ma hasła.

W przypadku zgubienia hasła do konta administratora laptopa zalecamy skontaktowanie się z firmą Microsoft w celu uzyskania pomocy.

W przypadku innej konfiguracji i braku konta nieadministracyjnego administratorzy systemu powinni skonfigurować dodatkowe standardowe konto użytkownika systemu Windows, aby uniemożliwić dostęp do krytycznych obszarów systemu, takich jak Pliki programów, katalog Windows (np. dostęp do funkcji instalowania lub odinstalowywania, w tym aplikacji, komponentów systemu operacyjnego, ustawień daty/godziny, aktualizacji systemu Windows, zapory sieciowej, praw i ról użytkowników, aktywacji programu antywirusowego) lub ustawień wpływających na wydajność, takich jak oszczędzanie energii.

W celu utworzenia standardowego konta użytkownika w systemie Windows 7 należy wykonać poniższe kroki (opisane również w sekcji ["Tworzenie nowego konta użytkownika"](#page-138-0)):

Otworzyć panel sterowania systemu Windows z poziomu menu **Start** i wybrać opcję **User Accounts** > **Manage Accounts** (Konta użytkowników > Zarządzaj kontami).

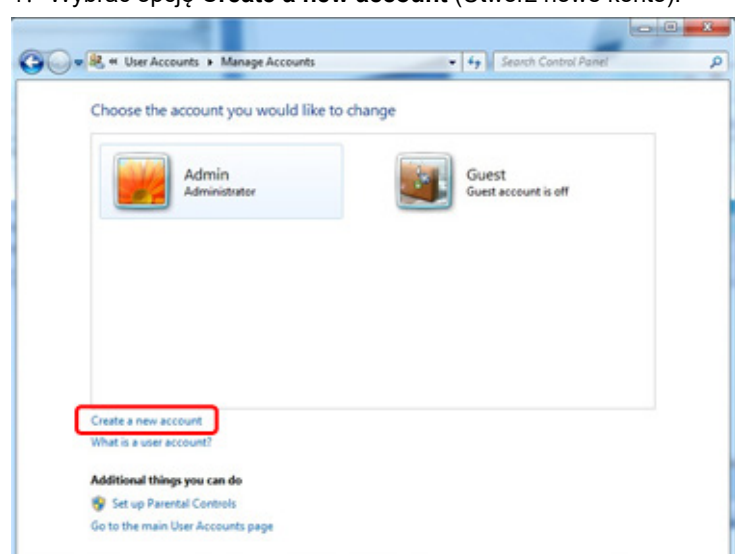

1. Wybrać opcję **Create a new account** (Utwórz nowe konto).

2. Podać nazwę konta i jako typ konta wybrać opcję **Standard User** (Użytkownik standardowy).

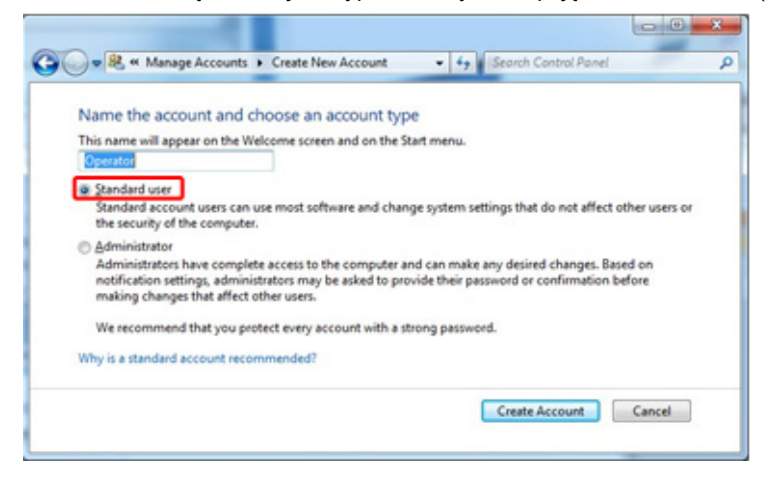

3. Kliknąć przycisk **Create Account** (Utwórz konto).

# 4.5 Wymagania dotyczące stacji roboczej

Laptop dostarczany opcjonalnie z aparatem Rotor Gene Q MDx spełnia wymagania oprogramowania Rotor Gene Q wyszczególnione w poniższej tabeli.

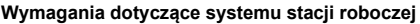

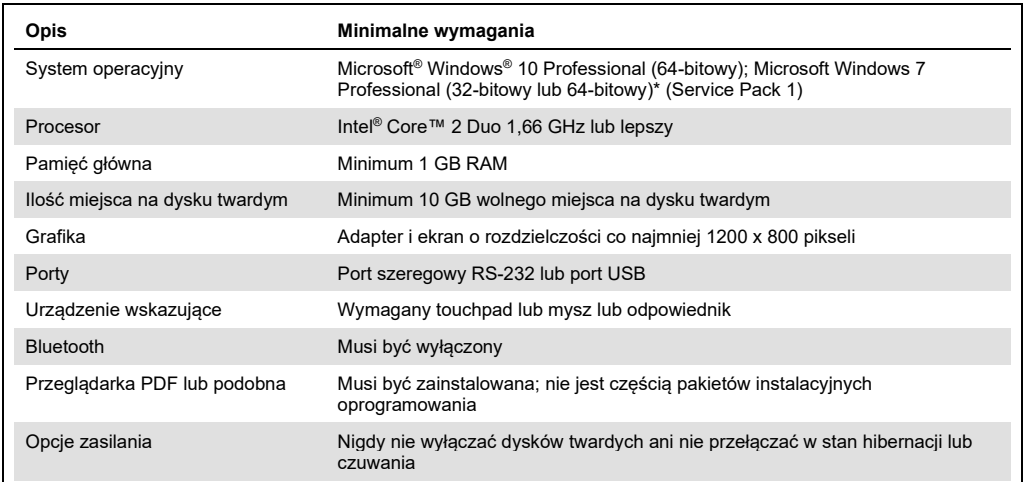

\* Do uruchomienia oprogramowania Rotor-Gene Q z funkcjami zabezpieczeń wymagany jest system operacyjny Microsoft Windows 10 lub Windows 7 Professional (patrz sekcj[a](#page-136-0) [6.9](#page-136-0)). Funkcje zabezpieczeń nie są dostępne w przypadku używania wersji Home systemu operacyjnego Windows 10 lub Windows 7.

† W przypadku korzystania z oprogramowania Rotor-Gene AssayManager® w wersji 1.0 lub 2.1. następujące wymagania minimalne dotyczące komputera są inne: procesor Intel Core i3-380M, 4 GB RAM pamięci głównej, 250 GB wolnego miejsca na dysku twardym; wymagany port USB.

## 4.6 Rozpakowywanie i instalacja aparatu Rotor-Gene Q MDx

Aparat Rotor-Gene Q MDx jest dostarczany ze wszystkimi komponentami niezbędnymi do skonfigurowania i obsługi aparatu. Pudełko zawiera również listę wszystkich dostarczonych komponentów.

**Uwaga**: Sprawdzić, czy obecne są wszystkie komponenty wymienione na liście.

**Uwaga**: Przed instalacją sprawdzić, czy aparat i dostarczone akcesoria nie zostały uszkodzone podczas transportu.

Pudełko z akcesoriami znajduje się na opakowaniu piankowym. Pudełko z akcesoriami zawiera:

- podręcznik instalacji (w języku angielskim; tłumaczenia są dostępne na nośniku wymiennym zawierającym podręczniki);
- nośnik wymienny (oprogramowanie);
- nośnik wymienny (podręczniki);
- blok Loading Block 96 x 0.2 ml Tubes;
- blok Loading Block 72 x 0.1 ml Tubes;
- uchwyt Rotor Holder (wymontowany, aby zagwarantować bezpieczny transport);
- rotor 36-Well Rotor (ten rotor ma kolor czerwony);
- pierścień blokujący 36-Well Rotor Locking Ring.

Po każdej stronie opakowania piankowego zapakowane są następujące elementy:

- kabel USB i kabel szeregowy RS-232;
- międzynarodowy zestaw przewodów zasilających;
- probówki PCR Tubes, 0.2 ml (1000);
- probówki Strip Tubes and Caps, 0.1 ml (1000).

Po wyciągnięciu wszystkich komponentów z pudełka należy zdjąć opakowanie piankowe znajdujące się na aparacie Rotor-Gene Q MDx. Ostrożnie wyciągnąć aparat Rotor-Gene Q MDx z pudełka i odpakować osłonę z tworzywa sztucznego. Otworzyć pokrywę, przesuwając ją w kierunku tylnej części aparatu, aby uzyskać dostęp do komory reakcyjnej.

W środku aparatu Rotor-Gene Q MDx są już zainstalowane następujące komponenty:

- rotor 72-Well Rotor (ten rotor ma kolor niebieski);
- pierścień blokujący 72-Well Rotor Locking Ring.

W zależności od szczegółów zamówienia do paczki może być dołączony laptop.

#### 4.6.1 Aktualizacja oprogramowania

Aktualizacje oprogramowania są dostępne na w witrynie firmy QIAGEN **[https://www.qiagen.com/products/instruments-and-automation/pcr-instruments/rotor](https://www.qiagen.com/products/instruments-and-automation/pcr-instruments/rotor-gene-q-mdx/)[gene-q-mdx/](https://www.qiagen.com/products/instruments-and-automation/pcr-instruments/rotor-gene-q-mdx/)**, do której można uzyskać dostęp również z poziomu menu **Help** (Pomoc) w oprogramowaniu. W celu pobrania oprogramowania konieczne jest zarejestrowanie się online.

## 4.7 Akcesoria

Dyski Rotor-Discs i akcesoria można zamówić oddzielnie do użytku z aparatem Rotor-Gene Q MDx. Szczegółowe informacje można znaleźć w częśc[i](#page-210-0) [16.](#page-210-0)

## 4.8 Ponowne pakowanie i wysyłka aparatu Rotor-Gene Q MDx

W celu ponownego pakowania aparatu Rotor-Gene Q MDx przeznaczonego do wysyłki należy użyć oryginalnych materiałów opakowaniowych. Jeśli oryginalne materiały opakowaniowe są niedostępne, należy skontaktować się z serwisem technicznym firmy QIAGEN. Przed zapakowaniem należy upewnić się, że aparat został odpowiednio przygotowany (patrz sekcja [Konserwacja\)](#page-163-0) oraz że nie stanowi zagrożenia biologicznego lub chemicznego.

# 4.9 Rozpoczęcie pracy

## 4.9.1 Włączanie aparatu Rotor-Gene Q MDx i stacji roboczej

Należy sprawdzić, czy aparat Rotor-Gene Q został podłączony do notebooka za pośrednictwem portu USB lub RS-232 oraz czy notebook i aparat Rotor-Gene Q zostały podłączone do aktywnego gniazda zasilania.

# <span id="page-47-0"></span>5 Procedury operacyjne

Przed przystąpieniem do dalszych działań zalecamy zapoznanie się z sekcją [3](#page-22-0), w której opisano działanie aparatu.

**PRZE-STROGA**

#### **Uszkodzenie aparatu**

Z aparatem Rotor-Gene Q MDx należy używać wyłącznie komór przepływowych i materiałów eksploatacyjnych firmy QIAGEN. Uszkodzenie spowodowane użyciem komór przepływowych lub materiałów eksploatacyjnych innych firm spowoduje unieważnienie gwarancji.

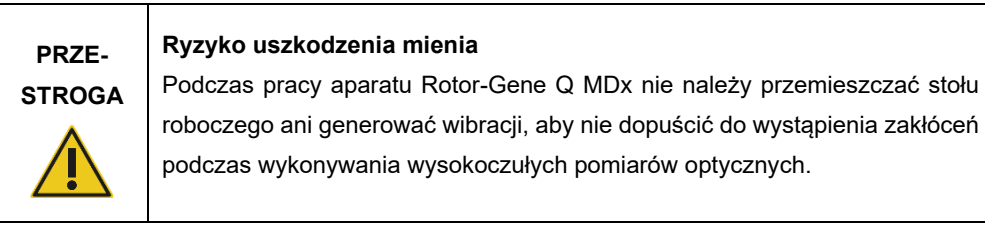

# 5.1 Używanie oprogramowania Rotor-Gene Q MDx

Nowe programy można skonfigurować za pomocą kreatora Quick Start (Szybki start) lub kreatora Advanced (Zaawansowany), które pojawiają się po uruchomieniu oprogramowania. Kreator Quick Start (Szybki start) jest zaprojektowany w taki sposób, aby umożliwić użytkownikowi uruchomienie programu tak szybko, jak to możliwe. Kreator Advanced (Zaawansowany) udostępnia więcej opcji, takich jak konfiguracja ustawień Gain Optimization (Optymalizacja wzmocnienia) oraz ustawień objętości. Dla wygody w kreatorach dostępnych jest wiele szablonów z domyślnymi warunkami wykonywania cykli oraz parametrami kanałów akwizycji. Aby zmienić typ kreatora, należy wybrać odpowiednią kartę u góry okna **New Run** (Nowy program).

#### <span id="page-48-0"></span>5.1.1 Kreator szybkiego startu

Kreator Quick Start (Szybki start) umożliwia użytkownikowi uruchomienie programu tak szybko, jak to możliwe. Użytkownik może wybrać program z zestawu najczęściej używanych szablonów i wprowadzić minimalną liczbę parametrów wymaganych do jego uruchomienia. Kreator Quick Start (Szybki start) zakłada, że objętość reakcyjna wynosi 25 µl. W przypadku innych objętości reakcyjnych należy użyć kreatora Advanced (Zaawansowany) (patrz Sekcja [5.1.2](#page-52-0)).

W pierwszym kroku należy wybrać żądany szablon programu, klikając dwukrotnie szablon na liście w oknie **New Run** (Nowy program).

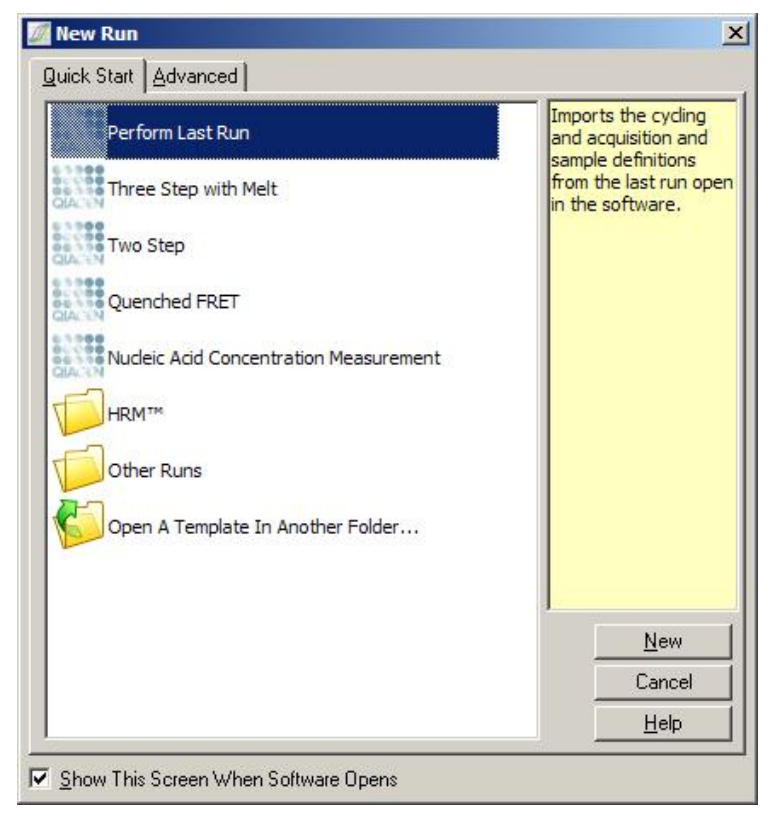

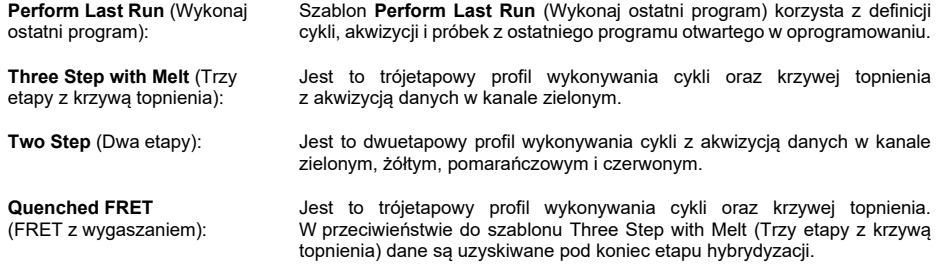

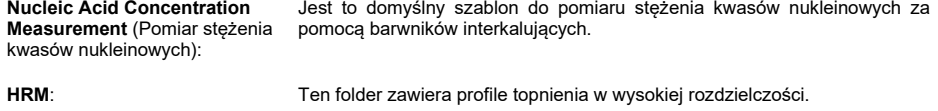

**Other Runs** (Inne programy): Ten folder zawiera dodatkowe profile.

Za pomocą kreatora można zmienić profile wykonywania cykli i akwizycji dla wszystkich szablonów.

**Uwaga**: Szablony zdefiniowane przez użytkownika można dodać do listy szablonów w kreatorze Quick Start (Szybki start), kopiując lub zapisując pliki \***.ret** w lokalizacji **C:\Program Files\Rotor-Gene Q Software\Templates\Quick Start Templates**. Po skopiowaniu pliku do tej lokalizacji szablon pojawi się na liście w formie ikony. Jeśli dla szablonów mają być używane niestandardowe ikony, należy utworzyć obraz \***.ico** o takiej samej nazwie jak nazwa szablonu.

W celu pogrupowania powiązanych szablonów można utworzyć podfoldery. Umożliwia to posegregowanie szablonów, co może być wygodne, jeśli na przykład z tego samego aparatu korzysta wielu użytkowników.

## **Wybór rotora**

W kolejnym oknie należy wybrać typ rotora z listy.

Zaznaczyć pole wyboru **Locking Ring Attached** (Pierścień blokujący zamocowany), a następnie kliknąć przycisk **Next** (Dalej).

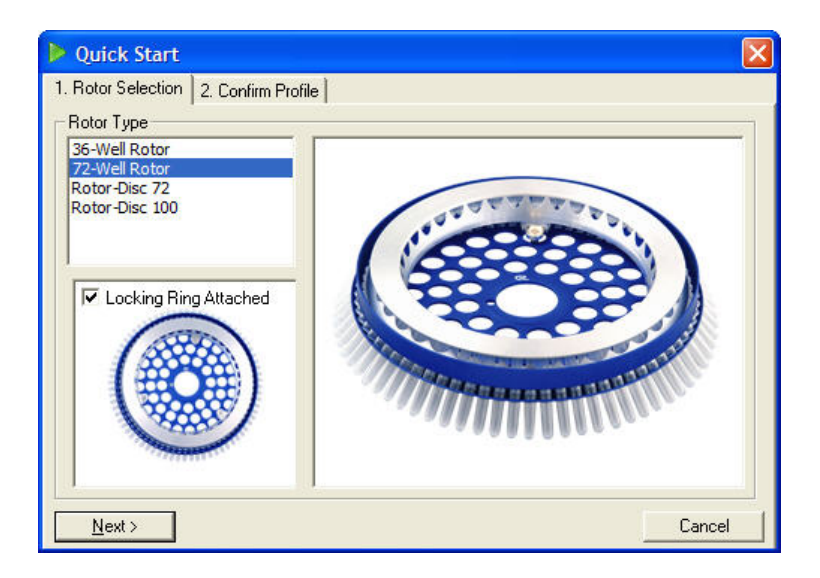

#### **Zatwierdzanie profilu**

Warunki wykonywania cykli i kanały akwizycji są importowane z wybranego szablonu. Można je zmienić za pomocą okna **Edit Profile** (Edycja profilu) (patrz sekcja ["Edycja profilu"](#page-56-0)).

Aby rozpocząć program, kliknąć przycisk **Start Run** (Uruchom program). Szablon można również zapisać przed uruchomieniem programu, klikając przycisk **Save Template** (Zapisz szablon).

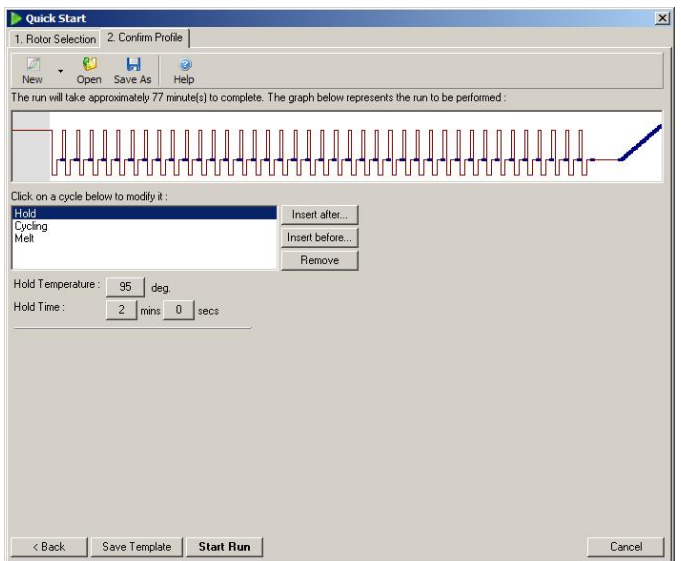

## **Zapisywanie programu**

Po kliknięciu przycisku **Start Run** (Uruchom program) zostanie wyświetlone okno **Save As** (Zapisz jako). Program można zapisać w lokalizacji zdefiniowanej przez użytkownika. Nazwa pliku programu składa się z nazwy używanego szablonu oraz daty programu. Nazwa pliku zawiera również numer seryjny (1, 2 itd.), co umożliwia automatyczne nazywanie wielu programów wykonywanych tego samego dnia za pomocą tego samego szablonu.

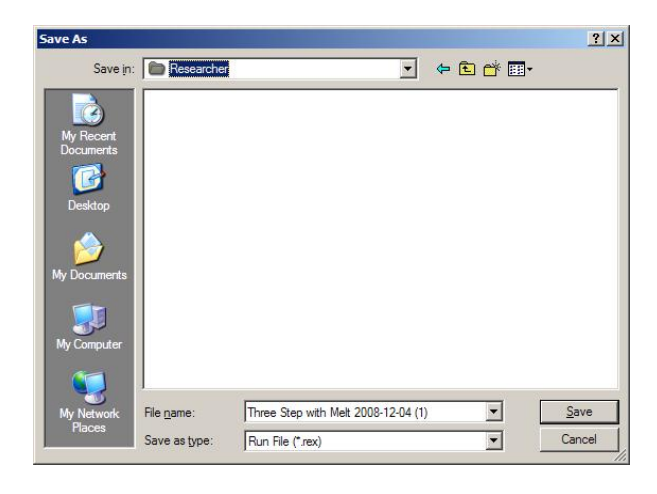

#### **Konfiguracja próbek**

Po uruchomieniu programu możliwe jest zdefiniowanie i opisanie próbek w oknie **Edit Samples** (Edycja próbek).

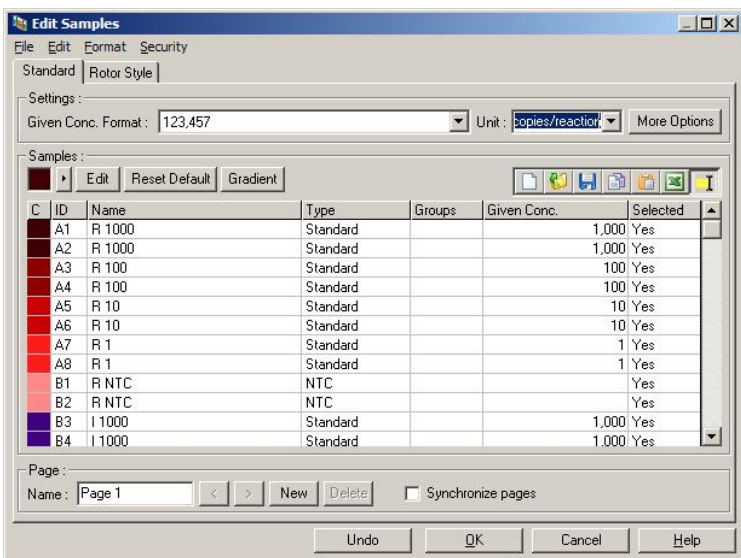

Okno **Edit Samples** (Edycja próbek) zostanie wyświetlone po uruchomieniu programu, dzięki czemu użytkownik może poświęcić ten czas na wprowadzenie nazw próbek. Bardzo szybkie wprowadzanie nazw próbek podczas wykonywania programu (np. za pomocą skanera kodów kreskowych) może doprowadzić do przestawienia liter w nazwach próbek. Z tego względu korzystanie ze skanera kodów kreskowych nie jest zalecane i, jeśli dotyczy, należy wprowadzać nazwy próbek po zakończeniu programu. Informacje na temat konfiguracji definicji próbek w oknie **Edit Samples** (Edycja próbek) zawiera sekcja [6.8.4.](#page-130-0)

## <span id="page-52-0"></span>5.1.2 Kreator zaawansowany

Kreator Advanced (Zaawansowany) udostępnia opcje, które nie są dostępne w kreatorze Quick Start (Szybki start), takie jak konfiguracja optymalizacji wzmocnienia.

Aby użyć kreatora Advanced (Zaawansowany), należy wybrać szablon, klikając dwukrotnie nazwę szablonu z listy na karcie **Advanced** (Zaawansowany) w oknie **New Run** (Nowy program).

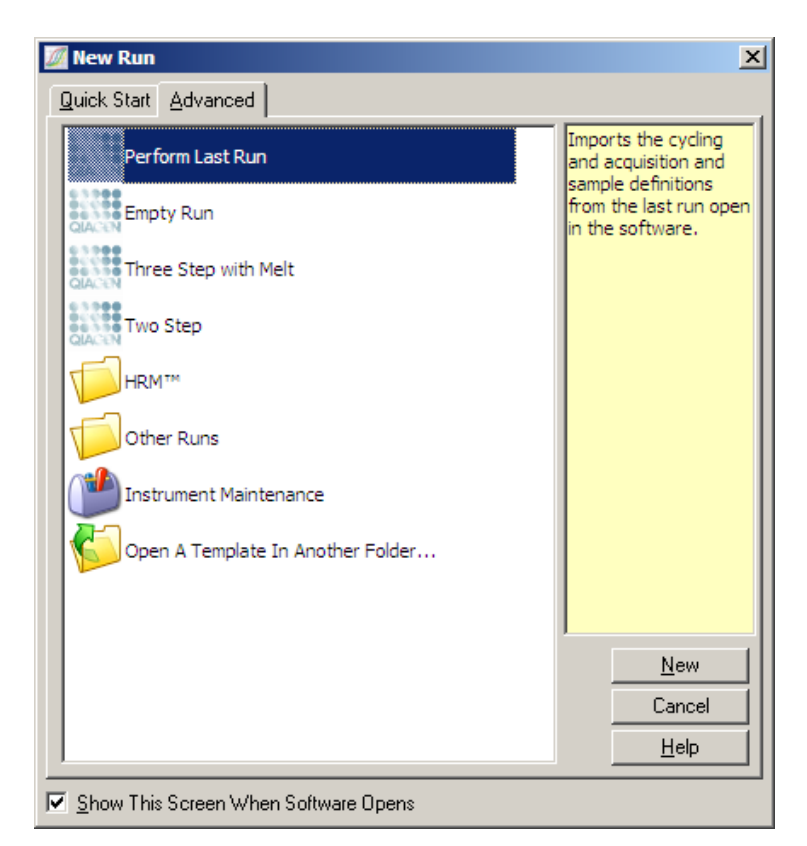

Opcje szablonu dostępne w tym oknie są podobne do opcji dostępnych w kreatorze Quick Start (Szybki start) (sekcja [5.1.1](#page-48-0)).

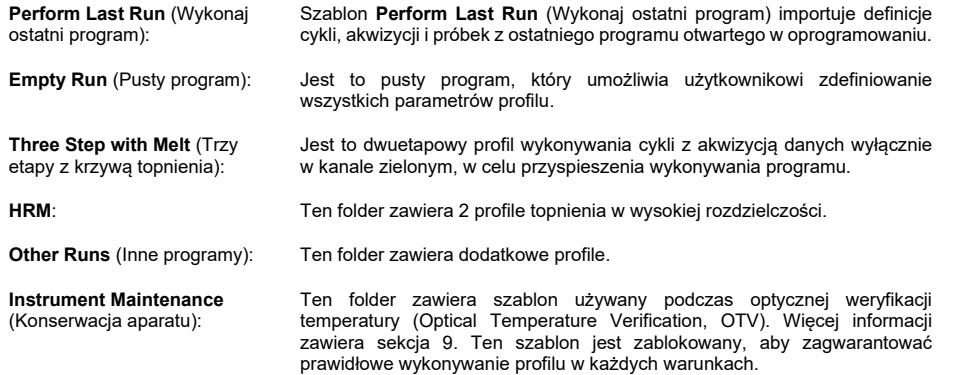

**Uwaga**: Szablony zdefiniowane przez użytkownika można dodać do listy szablonów, kopiując lub zapisując pliki \***.ret** w lokalizacji **C:\Program Files\Rotor-Gene Q Software\Templates\**. Po skopiowaniu pliku do tej lokalizacji szablon pojawi się na liście w formie ikony.

#### **1. okno kreatora nowego programu**

W kolejnym oknie należy wybrać typ rotora z listy.

Zaznaczyć pole wyboru **Locking Ring Attached** (Pierścień blokujący zamocowany), a następnie kliknąć przycisk **Next** (Dalej), aby kontynuować.

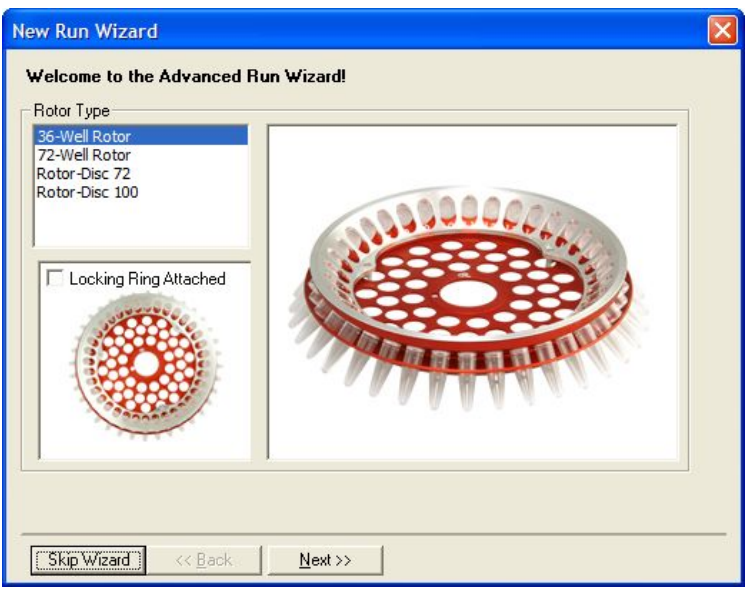

## **2. okno kreatora nowego programu**

W kolejnym oknie można wprowadzić nazwę użytkownika i uwagi dotyczące programu. Należy również wprowadzić objętość reakcyjną.

Jeśli w oknie 1. wybrano rotor 72-Well Rotor, w menu rozwijanym **Sample Layout** (Rozmieszczenie próbek) są dostępne trzy opcje rozmieszczenia próbek. Domyślna opcja to "**1, 2, 3...**". Większość użytkowników wybiera tę opcję. Opcję "**1A, 1B, 1C...**" należy wybrać, gdy próbki są ładowane do sąsiadujących probówek 0.1 ml Strip Tubes za pomocą pipety wielokanałowej z 8 kanałami. W razie potrzeby można wybrać rozmieszczenie "**A1, A2, A3...**".

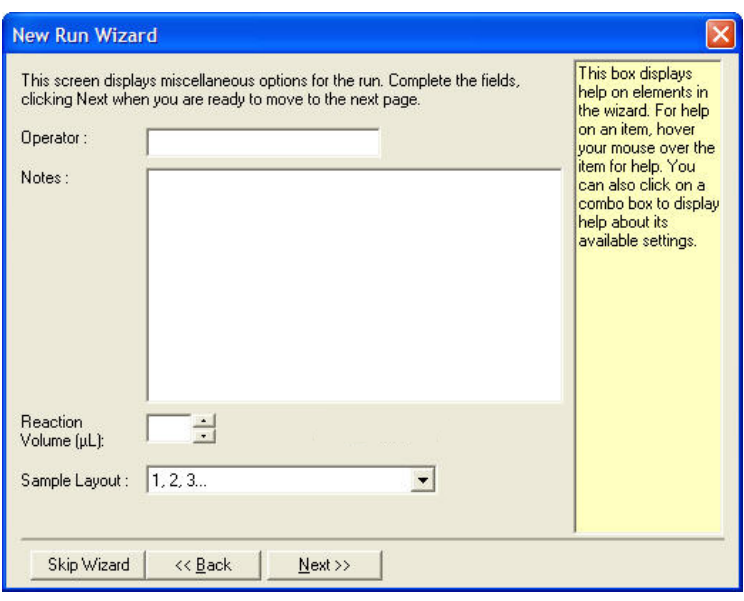

#### <span id="page-55-0"></span>**3. okno kreatora nowego programu**

W tym oknie można zmodyfikować opcje **Temperature Profile** (Profil temperaturowy) i **Channel Setup** (Konfiguracja kanałów). Po kliknięciu przycisku **Edit Profile...** (Edytuj profil...) zostanie wyświetlone okno **Edit Profile** (Edycja profilu) umożliwiające zmianę warunków wykonywania cykli oraz wybór kanałów akwizycji (sekcj[a Edycja profilu\)](#page-56-0).

Po skonfigurowaniu profilu należy kliknąć przycisk **Gain Optimisation...** (Optymalizacja wzmocnienia...), aby otworzyć okno **Gain Optimisation** (Optymalizacja wzmocnienia) (patrz strona [66](#page-65-0)).

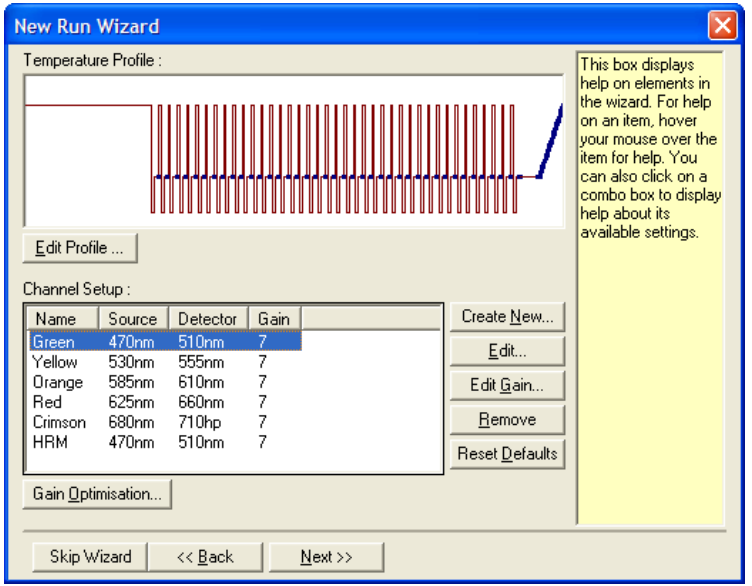

#### <span id="page-56-0"></span>**Edycja profilu**

Okno **Edit Profile** (Edycja profilu) umożliwia określenie warunków wykonywania cykli i kanałów akwizycji. Wstępny profil jest oparty na szablonie wybranym podczas konfiguracji programu (patrz strona [48](#page-47-0)). Profil jest wyświetlany w formie graficznej. Lista segmentów profilu jest wyświetlana pod przedstawieniem graficznym. Lista może zawierać etapy Hold (Wstrzymanie) (strona [57](#page-56-1)), Cycling (Wykonywanie cykli) (strona [58](#page-57-0)), Melt (Topnienie) (strona [58](#page-57-0)) lub HRM, jeśli aparat ma kanał HRM (strona [61](#page-60-0)).

Każdy etap profilu można edytować, klikając odpowiedni obszar na przedstawieniu graficznym lub nazwę na liście, a następnie zmieniając wyświetlane ustawienia.

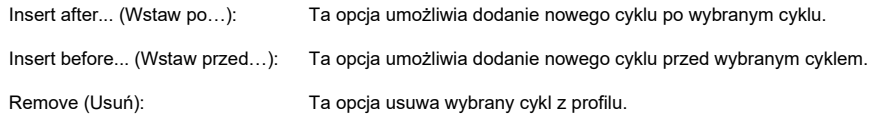

#### <span id="page-56-1"></span>**Wstrzymanie**

Podczas etapu Hold (Wstrzymanie) aparat Rotor-Gene Q MDx utrzymuje wskazaną temperaturę przez określony czas. Aby zmienić temperaturę, należy kliknąć przycisk **Hold Temperature** (Temperatura wstrzymania) i wprowadzić żądaną temperaturę lub wybrać ją za pomocą suwaka. Aby zmienić czas trwania etapu Hold (Wstrzymanie), należy kliknąć przyciski opcji **Hold Time** (Czas trwania wstrzymania) — **mins** (minuty) i **secs** (sekundy).

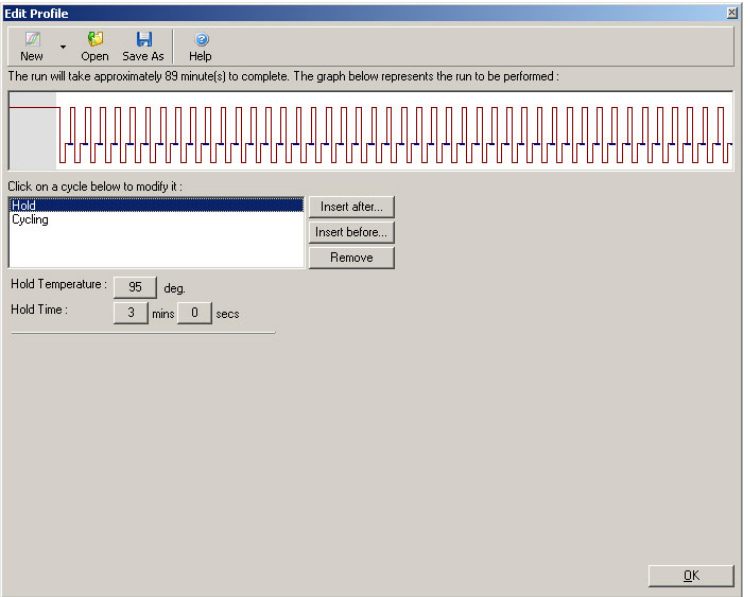

W przypadku wykonywania programu Optical Denature Cycling (Wykonywanie cykli denaturacji optycznej), etapu Hold (Wstrzymanie) można użyć jako etapu kalibracji. W takim przypadku przed etapem Hold (Wstrzymanie) wykonywane jest topnienie kalibracyjne. Domyślnie czynność ta jest skonfigurowana dla pierwszego etapu Hold (Wstrzymanie) w programie, ale w razie potrzeby można to zmienić.

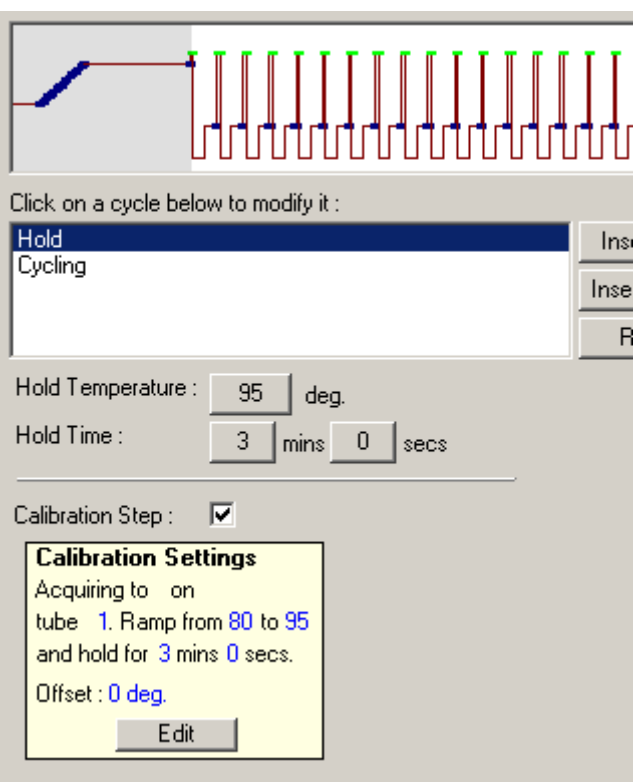

Więcej informacji na temat programu Optical Denature Cycling (Wykonywanie cykli denaturacji optycznej) można znaleźć na stronie [61.](#page-60-1)

#### <span id="page-57-0"></span>**Wykonywanie cykli**

Wykonywanie cykli polega na powtarzaniu etapów o zdefiniowanej przez użytkownika temperaturze i czasie trwania określoną liczbę razy. Liczba powtórzeń jest ustawiana za pomocą przycisku **This cycle repeats X time(s)** (Ten cykl jest powtarzany X raz(y)).

Pojedynczy cykl jest wyświetlany w formie graficznej (w sposób przedstawiony na poniższym zrzucie ekranu). Każdy etap cyklu można zmodyfikować. Temperaturę można zmienić, przeciągając linię temperatury na wykresie w górę lub w dół. Czas trwania etapu można zmienić, przeciągając granicę temperatury na wykresie w lewo lub w prawo. Można również kliknąć etap i użyć przycisków temperatury i czasu trwania znajdujących się na lewo od wykresu.

Etapy można dodawać do cyklu lub usuwać z niego za pomocą przycisków "-" i "+" znajdujących się w prawym górnym rogu wykresu.

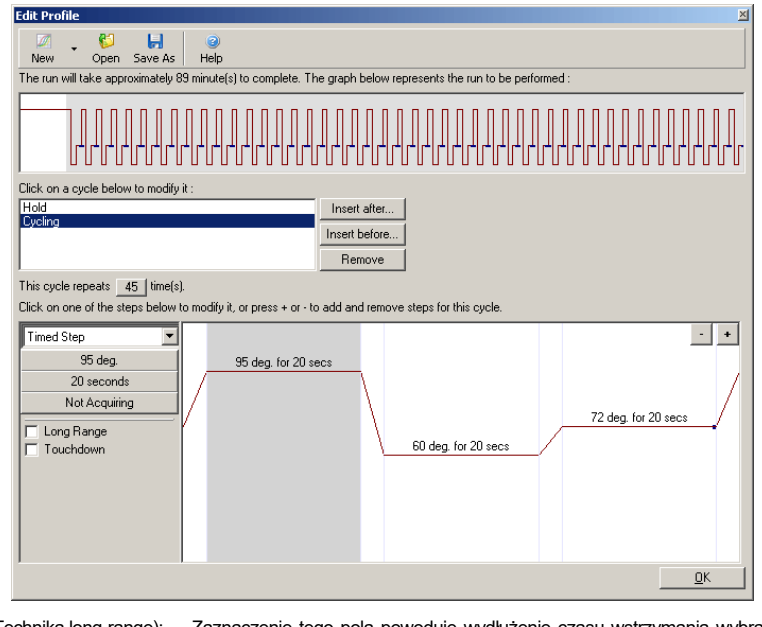

**Long Range** (Technika long-range): Zaznaczenie tego pola powoduje wydłużenie czasu wstrzymania wybranego etapu o 1 sekundę z każdym nowym cyklem. **Touchdown** (Technika touch-down): Zaznaczenie tego pola powoduje obniżenie temperatury o określoną liczbę stopni w określonej liczbie cykli początkowych. Po wybraniu tej opcji jest to widoczne na graficznym przedstawieniu.

#### **Akwizycja**

Dane można uzyskiwać w dowolnym kanale podczas dowolnego etapu cyklu. Aby skonfigurować kanał w celu akwizycji danych, należy kliknąć przycisk **Not Acquiring** (Brak akwizycji) (jeśli na tym etapie dla kanału została już ustawiona akwizycja danych, w obszarze tym zostaną wymienione kanały, dla których wykonywana jest akwizycja danych).

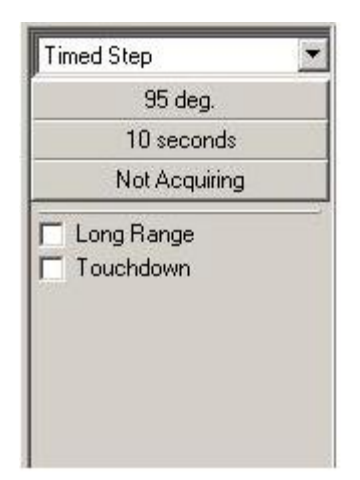

Po kliknięciu przycisku **Not Acquiring** (Brak akwizycji) zostanie wyświetlone okno **Acquisition** (Akwizycja).

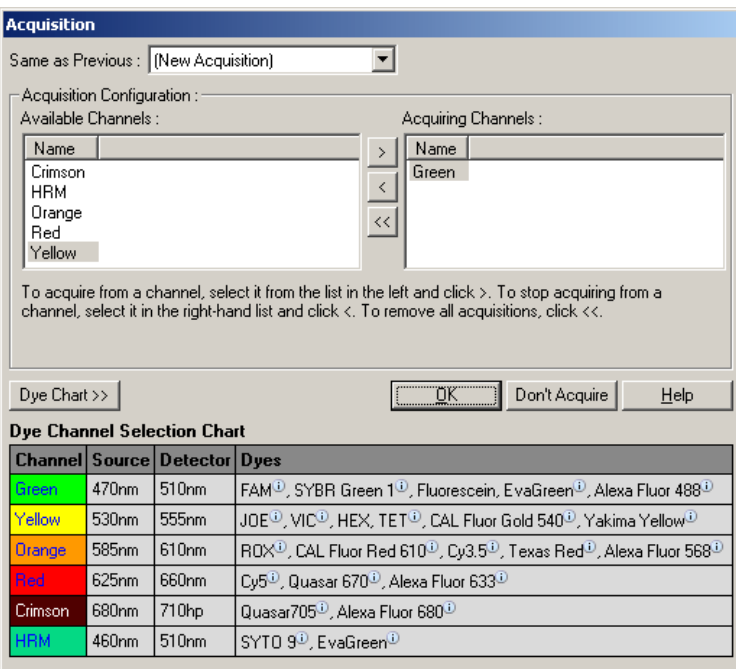

Aby skonfigurować kanał w celu akwizycji danych, należy wybrać kanał i przenieść go z listy "Available Channels" (Dostępne kanały) na listę "Acquiring Channels" (Kanały uzyskujące dane) za pomocą przycisku  $\geq$ . Aby usunąć wybrany kanał z listy "Acquiring Channels" (Kanały uzyskujące dane), należy użyć przycisku  $\leq$ . Przycisk  $\leq$  usuwa wszystkie kanały z listy "Acquiring Channels" (Kanały uzyskujące dane). Kliknięcie przycisku **Don't Acquire** (Nie uzyskuj danych) również powoduje usunięcie wszystkich uzyskanych danych z etapu.

Jeśli profil zawiera więcej niż jedną sekwencję wykonywania cykli, uzyskane dane można dołączyć do danych uzyskanych podczas wcześniejszego wykonywania cykli. Aby wybrać etap wykonywania cyklu, do którego mają zostać dołączone dane, należy użyć menu rozwijanego **Same as Previous** (Taki sam jak poprzedni).

Tabela Dye Channel Selection Chart (Tabela wyboru kanałów barwników) pomaga użytkownikowi w wyborze kanału odpowiedniego dla używanego barwnika. Barwniki przedstawione w tabeli to najczęściej używane barwniki — nie wskazują one ograniczeń aparatu.

Opisane powyżej opcje akwizycji mają zastosowanie również do etapów "Melt" (Topnienie) jedyną różnicą jest brak możliwości dołączenia uzyskanych danych za pomocą menu **Same as Previous** (Taki sam jak poprzedni).

### **Topnienie i hybrydyzacja**

Topnienie to szybkość zmiany między 2 temperaturami, od niższej do wyższej temperatury. Dozwolony zakres temperatur to 35–99°C.

Aby skonfigurować etap Melt (Topnienie), należy określić temperaturę początkową, temperaturę końcową, przyrost temperatury, czas wstrzymania przy pierwszej temperaturze akwizycji przed inicjacją zadanej szybkości zmiany temperatury, czas wstrzymania po każdym przyroście temperatury oraz kanały akwizycji.

Szybkość zmiany zostanie zadana miedzy dwoma temperaturami. Jeśli temperatura początkowa jest wyższa niż temperatura końcowa, nazwa etapu zostanie zmieniona na **Hybridisation** (Hybrydyzacja). Opcję **Acquiring To** (Akwizycja do), ustawioną na Melt A (Topnienie A) na poniższym zrzucie ekranu, można zmienić, klikając przycisk. Zostanie wyświetlone okno **Acquisition** (Akwizycja) i będzie możliwe wybranie kanałów.

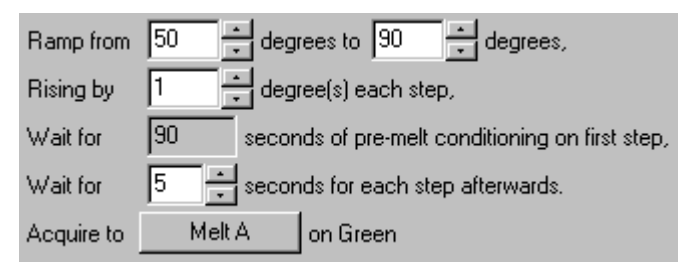

Podczas wykonywania standardowego topnienia temperatura przyrasta o 1°C, a czas wstrzymania przed każdą akwizycją wynosi 5 sekund. W aparacie Rotor-Gene Q MDx można skonfigurować wykonywanie topnienia z przyrostami o 0,02°C. Minimalny czas wstrzymania między etapami temperaturowymi zależy od liczby stopni temperatury między poszczególnymi etapami.

#### <span id="page-60-0"></span>**Krzywe topnienia w wysokiej rozdzielczości (HRM)**

Analiza topnienia w wysokiej rozdzielczości (High Resolution Melt, HRM) umożliwia charakterystykę próbek dwuniciowego DNA na podstawie ich zachowania podczas dysocjacji (topnienia). Analiza ta jest podobna do klasycznej analizy krzywej topnienia, ale zapewnia o wiele więcej informacji dla szerokiego zakresu zastosowań. Próbki można rozróżnić na podstawie sekwencji, długości, zawartości GC lub komplementarności nici, aż do pojedynczych zmian par nukleotydowych.

Analizę HRM można wykonywać jedynie na aparatach, które mają zainstalowany sprzęt i oprogramowanie HRM. Dane są uzyskiwane za pomocą wyspecjalizowanych detektorów i źródeł HRM. Analiza HRM zawiera również opcję wykonywania etapu Gain Optimisation (Optymalizacja wzmocnienia) tuż przed rozpoczęciem etapu Melt (Topnienie). Po wykonaniu HRM dane można analizować za pomocą oprogramowania do analizy HRM (Sekcja [10](#page-169-0)).

#### <span id="page-60-1"></span>**Wykonywanie cykli denaturacji optycznej**

Optical Denature Cycling (Wykonywanie cykli denaturacji optycznej) to technika wzbudzania dostępna w aparacie Rotor-Gene Q MDx, podczas której wykonywana jest analiza topnienia w czasie rzeczywistym w celu określenia piku topnienia próbki referencyjnej. Umożliwia to wskazanie denaturacji produktu reakcji PCR z większą precyzją niż ustawienie określonej temperatury denaturacji na czas wstrzymania. Aby wykonać tę technikę, wystarczy umieścić probówkę odniesienia produktu reakcji PCR w 1. pozycji probówki w rotorze. Probówka odniesienia musi również zawierać substancje chemiczne umożliwiające detekcję dysocjacji nici.

Podczas podgrzewania do początkowej temperatury denaturacji topnienie jest domyślnie wykonywane w kanale zielonym od temperatury 80 do 95°C. Użytkownik może dostosować parametry początkowego topnienia. Na podstawie tych danych generowana i automatycznie analizowana jest krzywa topnienia.

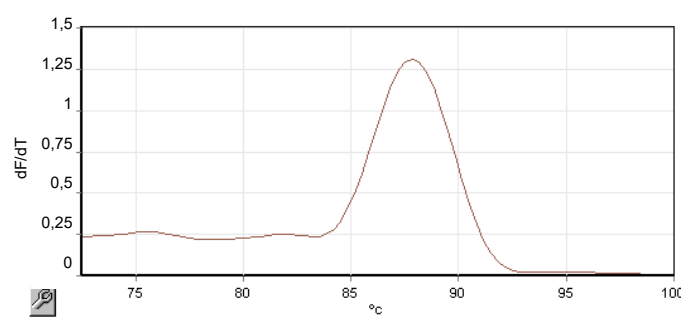

W celu uzyskania progu denaturacji pik topnienia jest odnoszony do danych surowych. Następnie na każdym etapie programu Optical Denature Cycling (Wykonywanie cykli denaturacji optycznej) aparat jest podgrzewany tak szybko, jak to możliwe, a dane są uzyskiwane w sposób ciągły. Gdy w probówce odniesienia zostanie osiągnięty poziom fluorescencji wskazujący na denaturację, aparat jest niezwłocznie chłodzony i przechodzi do kolejnego zaprogramowanego etapu cyklu. Wartość szczytowa nie jest obliczana podczas wykonywania cykli. Zamiast tego poziom fluorescencji jest odnoszony do piku topnienia, a to wyznacza próg denaturacji.

Na poniższym wykresie nałożono surowe odczyty fluorescencji oraz pierwszą pochodną. Przedstawia to zależność między progiem denaturacji a pikiem topnienia uzyskanym podczas kalibracji.

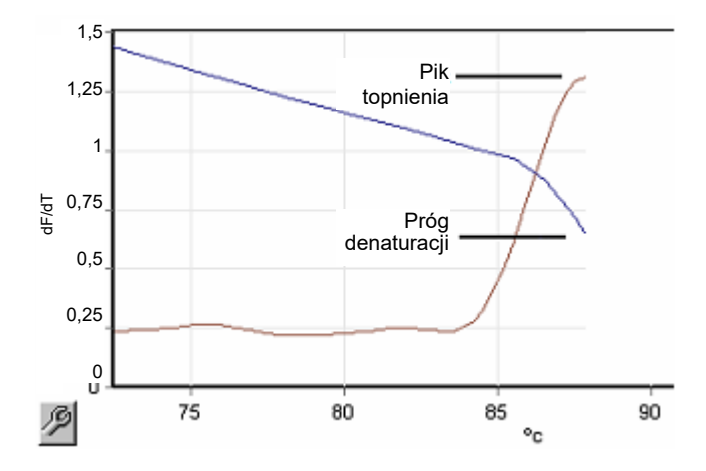

Do wykonania programu Optical Denature Cycling (Wykonywanie cykli denaturacji optycznej) potrzebny jest:

- Wstępnie zamplifikowany produkt PCR, który należy umieścić w 1. pozycji rotora. Próbka ta powinna zawierać taki sam produkt PCR, jak próbki będące przedmiotem zainteresowania, oraz substancje chemiczne umożliwiające detekcję w celu monitorowania dysocjacji produktu PCR.
- Profil denaturacji optycznej. Można utworzyć nowy profil lub edytować istniejący profil (patrz szczegóły poniżej).

Cykl Optical Denature Cycle (Cykl denaturacji optycznej) przebiega niemalże w taki sam sposób, jak inne cykle. Główne różnice to etap topnienia wstawiany automatycznie na początku profilu oraz ostry profil etapu denaturacji podczas wykonywania cykli. Cykl Optical Denature Cycle (Cykl denaturacji optycznej) nie wymaga zdefiniowanych czasów wstrzymania, gdyż dysocjacja produktu jest monitorowana w każdym cyklu.

Do wykonania tej techniki wymagane są następujące informacje dotyczące programu:

- Poczatkowa temperatura denaturacji. Jest to taka sama temperatura, jak w etapie Denature (Denaturacja) w standardowym profilu wykonywania cykli.
- Pozycja probówki z próbką PCR, która wygeneruje krzywą topnienia w kanale zielonym.
- Należy zdefiniować profil Optical Denature Cycling (Wykonywanie cykli denaturacji optycznej).

Aby utworzyć nowy cykl Optical Denature Cycle (Cykl denaturacji optycznej), należy wykonać następujące czynności.

1. Otworzyć okno **Edit Profile** (Edycja profilu). Następnie kliknąć opcję **New** (Nowy). W wyświetlonym oknie kliknąć przycisk **Insert after** (Wstaw po) i wybrać z menu opcję **New Cycling** (Nowe wykonywanie cykli). Wybrać jeden z etapów temperaturowych, klikając obszar na wykresie. W menu rozwijanym zmienić opcję **Timed Step** (Etap czasowy) na opcję **Optical Denature** (Denaturacja optyczna). Zostanie wyświetlony profil domyślny zawierający etap Denature (Denaturacja) oraz etap Optical Denature Cycle (Cykl denaturacji optycznej).

# וחחחחחחחחחחחחחחחחחחחחחחחחחחחחחחחח

Obszar zmiany temperatury na początku cyklu odpowiada procesowi kalibracji. Zielone kropki przedstawiają akwizycje danych wykonywane w każdym cyklu podczas ogrzewania. Niebieskie kropki przedstawiają akwizycje wykonane pod koniec etapu wydłużania przy 60°C. Mimo że profil wskazuje taką samą temperaturę dla każdego etapu, w rzeczywistości może być ona różna w poszczególnych etapach. Jeśli topnienie próbki pod koniec programu wymaga nieco więcej czasu, proces denaturacji optycznej oczekuje na topnienie na podstawie danych fluorescencyjnych, a nie upływu czasu. Z tego względu zapis temperatury może się różnić dla każdego cyklu.

2. Kliknąć pierwszą połowę wykresu z symbolem Optical Denature (Denaturacia optyczna)  $\Box$ Informacja **Calibration Settings** (Ustawienia kalibracji) zostanie wyświetlona po lewej stronie ekranu.

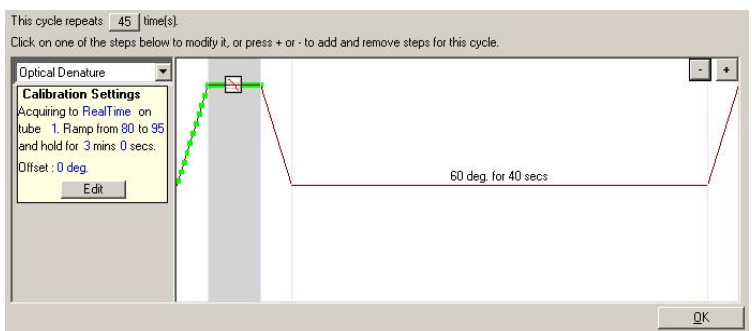

3. Informacja "Calibration Settings" (Ustawienia kalibracji) zwykle jest poprawna. Aby w razie potrzeby ją zmienić, należy kliknąć przycisk **Edit** (Edytuj). Zostanie wyświetlone okno **Calibration Settings** (Ustawienia kalibracji).

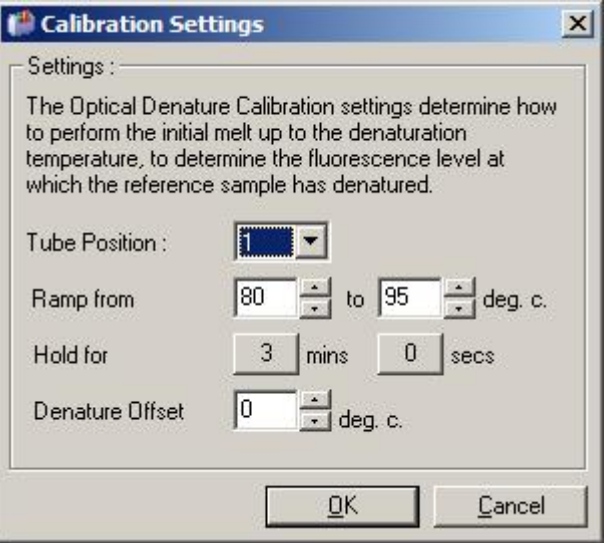

- 4. Należy upewnić się, że:
	- o Probówka wskazana w obszarze **Tube Position** (Pozycja probówki) zawiera produkt PCR, który będzie wykazywać pik topnienia w kanale zielonym.
	- o Końcowa temperatura, przy której zakończą się zmiany temperatury, nie spowoduje spalenia próbki, ale będzie wystarczająco wysoka, aby umożliwić jej stopienie.
	- o Czas wstrzymania jest wystarczająco długi do zdenaturowania próbki.
	- o Kompensacja denaturacji jest odpowiednio ustawione. Wartość domyślna 0°C jest odpowiednia dla większości topień. Topnienia z bardzo ostrymi przejściami mogą wymagać przesuniecia denaturacji o wartość od –0,5°C do –2°C, zgodnie z ustawieniami użytkownika, aby zagwarantować wykrycie przejścia w topnieniu..

Można również zdefiniować etap Denature (Denaturacja), wprowadzając nowy etap Hold (Wstrzymanie). W tym celu należy kliknąć przycisk **Insert before** (Wstaw przed) i wybrać opcję **New Hold at Temperature** (Nowe wstrzymanie przy temperaturze) z menu. Zostaną wyświetlone ustawienia kalibracji.

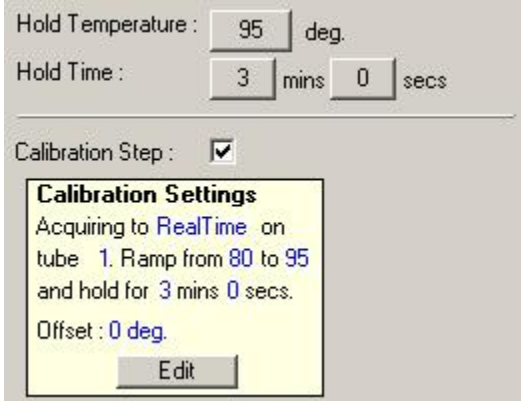

Ustawienia kalibracji są synchronizowane z ustawieniami denaturacji, więc zmiana czasu wstrzymania w etapie Denature (Denaturacja) spowoduje automatyczną aktualizację czasu wstrzymania kalibracji. Wynika to z faktu, że proces kalibracji i denaturacja są równoważne w programie Optical Denature Cycling (Wykonywanie cykli denaturacji optycznej).

## **Zmiana istniejącego etapu w celu korzystania z programu wykonywania cykli denaturacji optycznej**

Aby zmienić istniejący etap Denature (Denaturacja) w sekwencji wykonywania cykli, należy wybrać cykl z listy w oknie **Edit Profile** (Edycja profilu). Następnie wybrać etap Denature (Denaturacja), klikając go na ekranie.

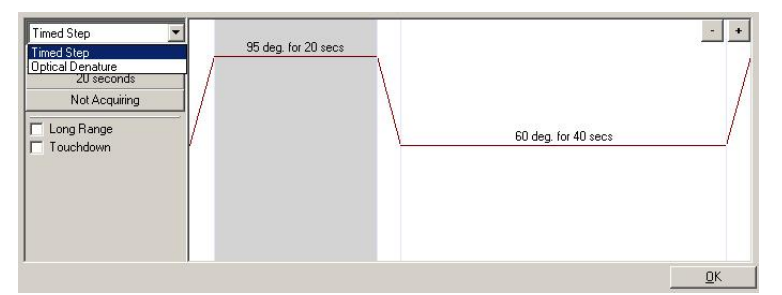

Kliknąć menu rozwijane i wybrać opcję **Optical Denature** (Denaturacja optyczna). Temperatura i czas wstrzymania zostają usunięte i wyświetlana jest ikona **Optical Denature** (Denaturacja optyczna)  $\Delta$ 

#### <span id="page-65-0"></span>**Optymalizacja wzmocnienia**

Podczas konfiguracji nowego programu przydatna jest funkcja **Gain Optimisation** (Optymalizacja wzmocnienia). Umożliwia ona zoptymalizowanie wzmocnienia do ustawienia, które zapewni żądany zakres początkowej fluorescencji przy ustawionej temperaturze (zwykle jest to temperatura, przy której zachodzi akwizycja danych) w każdym kanale, w którym wykonywana jest akwizycja. Użycie funkcji Gain Optimisation (Optymalizacja wzmocnienia) ma na celu zapewnienie, że wszystkie dane zostaną zebrane w obrębie zakresu dynamicznego detektora. Jeśli wzmocnienie będzie zbyt niskie, sygnał zostanie utracony w szumie tła. Jeśli wzmocnienie będzie zbyt wysokie, wszystkie sygnały zostaną utracone poza skalą (wysycone).

Zakres wzmocnienia dla każdego kanału wynosi od -10 do 10, gdzie -10 to wartość najmniej czuła, a 10 to wartość najbardziej czuła.

W przypadku wykonywania reakcji po raz pierwszy zalecamy przygotowanie próbki badanej zawierającej wszystkie składniki reakcji. Aby określić najlepsze ustawienie wzmocnienia, należy umieścić próbkę badaną w aparacie Rotor-Gene Q MDx i użyć funkcji Gain Optimisation (Optymalizacja wzmocnienia). Jeśli wzmocnienie wybrane przez funkcję Gain Optimisation (Optymalizacja wzmocnienia) powoduje otrzymanie słabego sygnału, należy zwiększyć wartość **Target Sample Range** (Zakres próbki badanej). Jeśli natomiast spowoduje wysycenie sygnału, należy zmniejszyć wartość **Target Sample Range** (Zakres próbki badanej).

Aby skorzystać z funkcji Gain Optimisation (Optymalizacja wzmocnienia), należy kliknąć przycisk **Gain Optimisation…** (Optymalizacja wzmocnienia…) w 3. oknie kreatora New Run Wizard (Kreator nowego programu) (patrz sekcja 3[. okno kreatora nowego programu\)](#page-55-0).

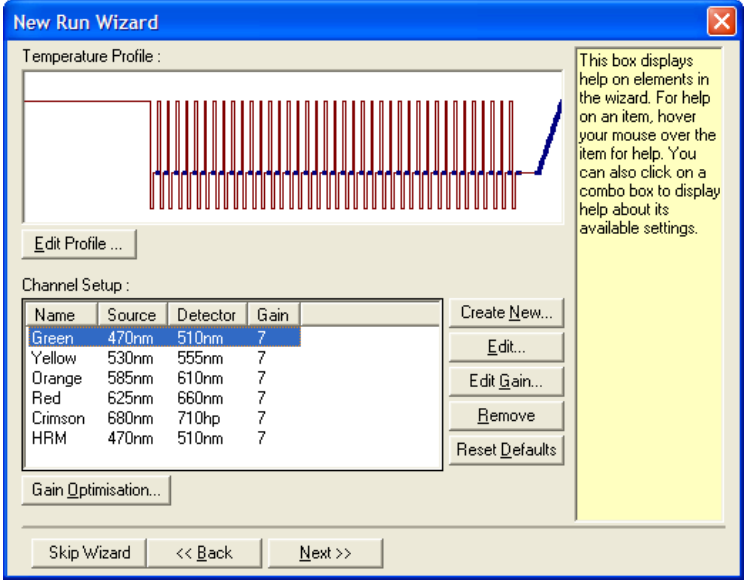

Zostanie wyświetlone okno **Auto-Gain Optimisation Setup** (Konfiguracja automatycznej optymalizacji wzmocnienia). To okno umożliwia optymalizację poprzez automatyczną regulację ustawień wzmocnienia do momentu, gdy wszystkie odczyty dla wszystkich wybranych kanałów będą równe określonej wartości progowej lub będą znajdować się poniżej tej wartości.

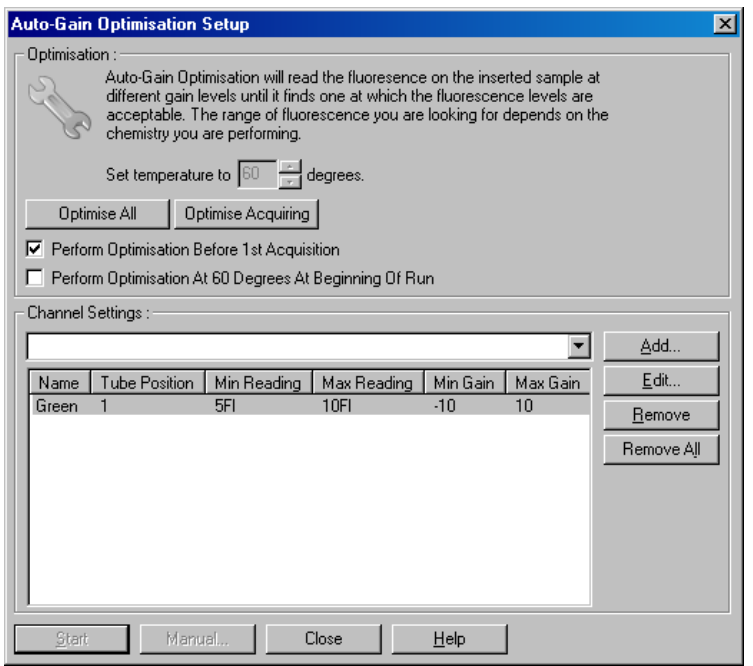

**Set temperature to**

(Ustaw temperaturę na):

**Optimise All/Optimise Acquiring** (Optymalizuj wszystkie/optymalizuj uzyskujące dane):

**Perform Optimisation Before First Acquisition** (Wykonaj optymalizację przed 1. akwizycją):

**Perform Optimisation At [x] Degrees At Beginning of Run** (Wykonaj optymalizację przy [x] stopniach na początku programu):

Przed odczytem aparat Rotor-Gene Q MDx zostanie podgrzany lub schłodzony do określonej temperatury. Domyślnie wybrana jest temperatura akwizycji.

Po wybraniu opcji **Optimise All** (Optymalizuj wszystkie) oprogramowanie podejmie próbę optymalizacji wszystkich znanych kanałów. Wybranie opcji **Optimise Acquiring** (Optymalizuj uzyskujące dane) spowoduje optymalizację wyłącznie kanałów używanych w profilu termicznym zdefiniowanym w programie (wykonywanie cykli i topnienie).

Zaznaczyć to pole, aby skorzystać z funkcji Gain Optimisation (Optymalizacja wzmocnienia) w pierwszym cyklu, w którym zachodzi akwizycja danych. Jest to opcja zalecana dla funkcji Auto-Gain Optimisation (Automatyczna optymalizacja wzmocnienia).

To pole należy zaznaczyć, aby skorzystać z funkcji Gain Optimisation (Optymalizacja wzmocnienia) tuż przed rozpoczęciem programu. Aparat Rotor-Gene Q MDx jest ogrzewany do określonej temperatury, wykonywana jest optymalizacja wzmocnienia, a następnie rozpoczyna się wykonywanie cykli, zwykle od etapu Denature (Denaturacja). Opcję tę można wybrać, jeśli zastosowanie funkcji Gain Optimisation (Optymalizacja wzmocnienia) podczas programu spowodowałoby, że etap początkowy trwałby zbyt długo. Zazwyczaj preferowane jest użycie opcji **Perform Optimisation Before 1st Acquisition** (Wykonaj optymalizację przed 1. akwizycją), ponieważ opcja ta powoduje, że funkcja Gain Optimisation (Optymalizacja wzmocnienia) jest uruchamiana w warunkach możliwie najbardziej zbliżonych do warunków programu.

**Channel Settings** (Ustawienia kanału): To menu rozwijane umożliwia dodanie kanałów. Wybrać żądany kanał i kliknąć przycisk **Add** (Dodaj).

**Edit** (Edytuj): Naciśnięcie przycisku spowoduje wyświetlenie okna, w którym można ustawić zakres **Target Sample Range** (Docelowy zakres próbki). Zakres **Target Sample Range** (Docelowy zakres próbki) to zakres początkowej fluorescencji, który należy ustawić dla próbki w określonej probówce. Funkcja Auto-Gain Optimisation (Automatyczna optymalizacja wzmocnienia) odczytuje każdy kanał, wykorzystując ustawienia wzmocnienia o zakresie określonym dla opcji **Acceptable Gain Range** (Akceptowalny zakres wzmocnienia). Wybiera pierwsze ustawienie wzmocnienia, które daje odczyt fluorescencji o wartości mieszczącej się w zakresie **Target Sample Range** (Docelowy zakres próbki). Na przedstawionym przykładzie funkcja Auto-Gain Optimisation (Automatyczna optymalizacja wzmocnienia) wyszukuje ustawienie wzmocnienia o wartości od –10 do 10, które daje odczyt o wartości od 5 do 10 FI w probówce 1. W przypadku barwników interkalujących odpowiednia wartość zakresu **Target Sample Range** (Docelowy zakres próbki) wynosi na ogół 1–3 FI, natomiast w przypadku sond ze względu na ich właściwości chemiczne, bardziej odpowiednia jest wartość 5–10 FI.

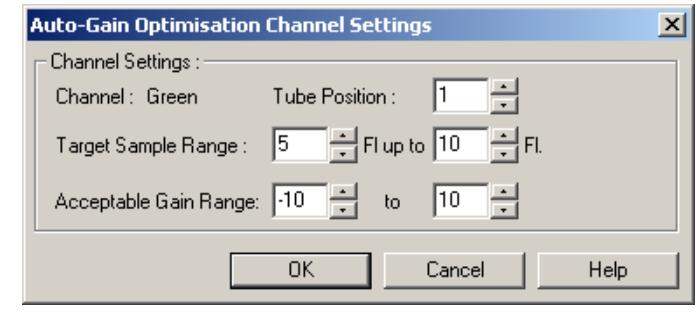

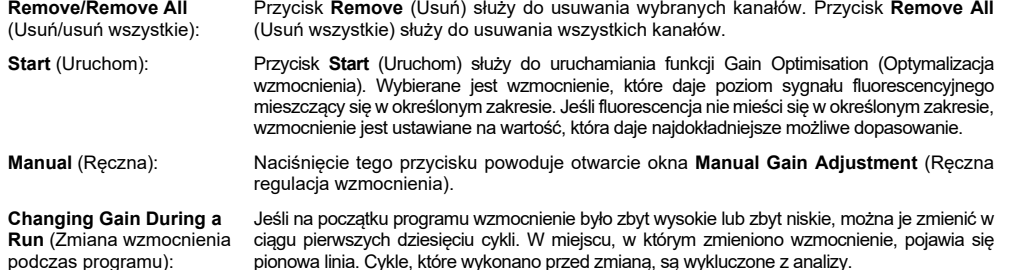

**Uwaga**: Funkcja Gain Optimisation (Optymalizacja wzmocnienia) może wybrać ustawienie, które nie mieści się w określonym zakresie. Może być to spowodowane zmianami fluorescencji po pierwszym etapie Hold (Wstrzymanie). Wynik działania funkcji Gain Optimisation (Optymalizacja wzmocnienia) dobrze odzwierciedla jednak poziom fluorescencji, od którego rozpocznie się program.

#### **Ręczna regulacja wzmocnienia**

Aby wykonać czynność "Manual Gain Adjustment" (Ręczna regulacja wzmocnienia), należy kliknąć przycisk **Manual…** (Ręczna…) w oknie **Auto-Gain Optimisation Setup** (Konfiguracja automatycznej optymalizacji wzmocnienia). Zostanie wyświetlone okno **Manual Gain Adjustment** (Ręczna regulacja wzmocnienia). W tym oknie w czasie rzeczywistym wyświetlane są odczyty fluorescencji przy dowolnej danej temperaturze. Jest ono używane, gdy tło próbki nie jest znane, co sprawia, że konieczne jest określenie wzmocnienia, aby zagwarantować, że sygnał próbki jest wystarczający do detekcji.

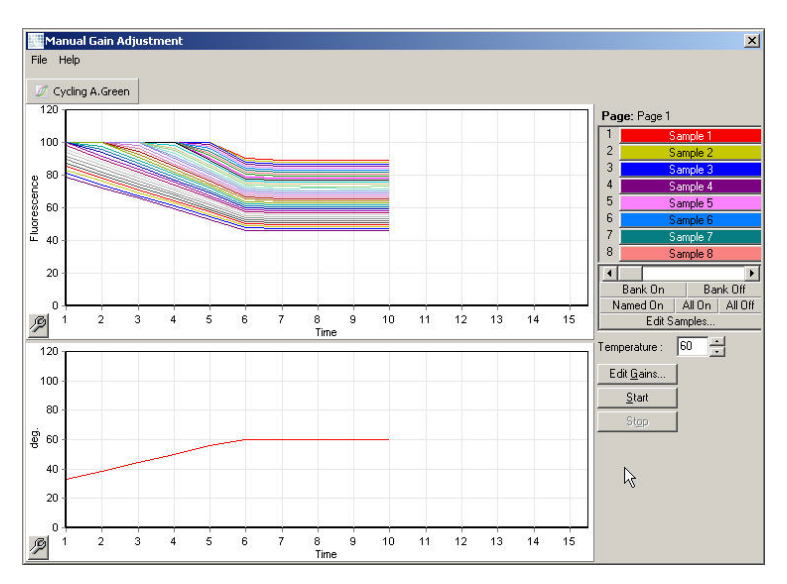

Domyślnie na ekranie widoczne są wszystkie próbki. Próbki można usunąć z ekranu lub dodać do niego, używając przełącznika z prawej strony. Przełącznik składa się z kolorowych komórek, z których każda odpowiada próbce na ekranie. Próbki z komórkami o jasnym kolorze są widoczne na ekranie, natomiast próbki z wyszarzonymi komórkami nie są wyświetlane. Próbki można włączyć lub wyłączyć, klikając komórkę lub przeciągając wskaźnik myszy przez kilka komórek jednocześnie.

Zalecane jest, aby z opcji Manual Gain Adjustment (Ręczna regulacja wzmocnienia) korzystać w następujący sposób.

1. Dostosować temperaturę w oknie **Manual Gain Adjustment** (Ręczna regulacja wzmocnienia) do temperatury akwizycji wymaganej dla programu.

**Uwaga**: Temperatura nie zostanie dostosowana podczas pracy aparatu Rotor-Gene Q MDx. Aby zastosować zmiany wprowadzone w temperaturze, należy ponownie uruchomić aparat Rotor-Gene Q MDx.

- 2. Kliknąć przycisk **Start** (Uruchom). Program zostanie rozpoczęty. Temperatura aparatu Rotor-Gene Q MDx jest regulowana do temperatury określonej w oknie. Na wykresach w oknie zaczynają pojawiać się dane.
- 3. Należy odczekać, aż temperatura się ustabilizuje.
- 4. Należy zapisać odczyt fluorescencji w punkcie końcowym (Fluorescence, Fl).
- 5. Jeśli odczyt Fl nie osiągnie wymaganej wartości, należy kliknąć przycisk **Edit Gains…** (Edytuj wzmocnienia…) i edytować wartości odpowiednio do potrzeb. Proces ten może nie być natychmiastowy, ponieważ akwizycja każdego punktu w każdym kanale aparatu Rotor-Gene Q MDx trwa około 4 sekundy — w tym czasie interfejs użytkownika nie jest aktywny.
- 6. Powtarzać proces do uzyskania wartości FI na żądanym poziomie.
- 7. Kliknąć przycisk **Stop** (Zatrzymaj). Jeśli w momencie naciśnięcia przycisku **Stop** (Zatrzymaj) trwa akwizycja danych programu, aparat Rotor-Gene Q MDx ukończy akwizycję przed zatrzymaniem pracy. Ten proces może trwać do 5 sekund dla każdego kanału uzyskującego dane.

#### **4. okno kreatora nowego programu**

To okno zawiera podsumowanie programu. Sprawdzić parametry i, jeśli są poprawne, kliknąć przycisk **Start Run** (Uruchom program). Zostanie wyświetlony monit o wprowadzenie nazwy pliku. Ustawienia programu można również zapisać w formie szablonu dla przyszłych programów, używając przycisku **Save Template** (Zapisz szablon).

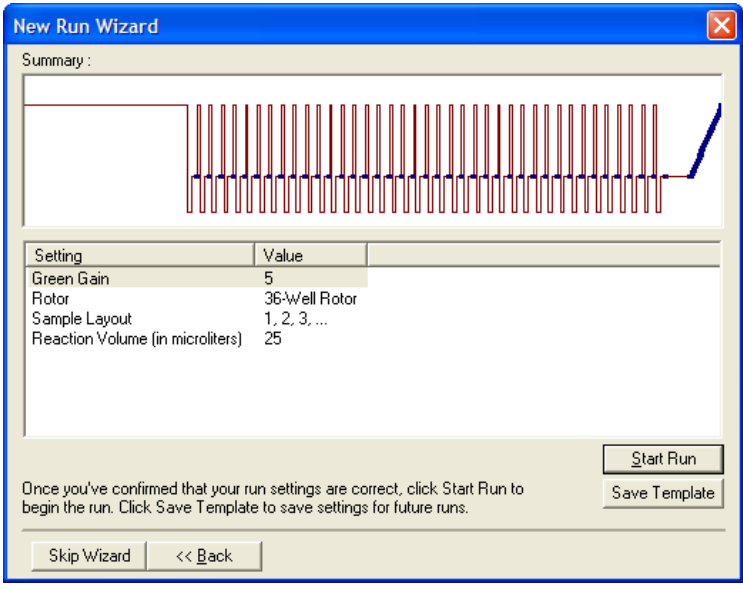

#### **5. okno kreatora nowego programu**

W tym oknie podczas wykonywania programu należy wprowadzić typy i opisy próbek. To okno zawiera takie same funkcje co okno **Edit Samples** (Edycja próbek) (strona [131](#page-130-0)). Informacje dotyczące próbek można również wprowadzić po zakończeniu programu.

Przycisk **Finish and Lock Samples** (Zakończ i zablokuj próbki) powoduje zamknięcie ekranu i zapobiega wprowadzeniu zmian w nazwach próbek. Więcej informacji na temat tej i innych funkcji zabezpieczeń można znaleźć w części ["Ochrona dostępu do oprogramowania Rotor](#page-136-0)-Gene Q" (strona [137](#page-136-0)).

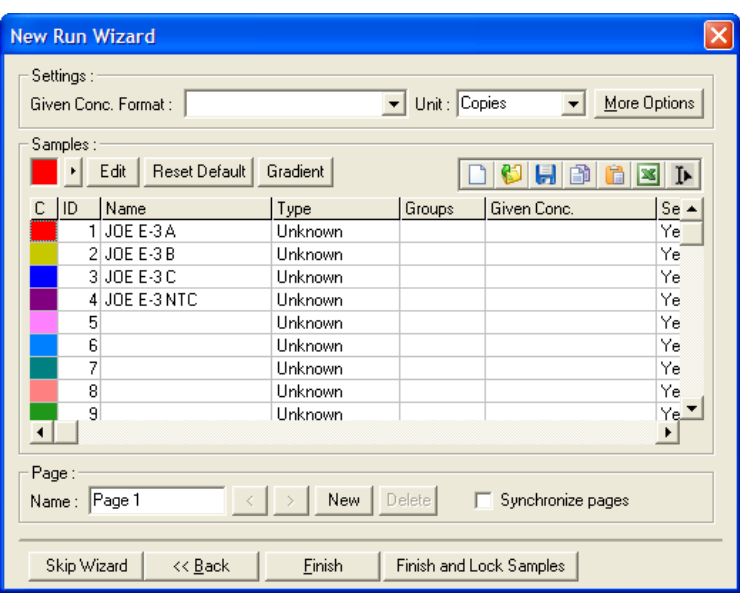

# 5.2 Używanie sprzętu aparatu Rotor-Gene Q MDx

## 5.2.1 Typy rotorów

Najpierw należy wybrać typ używanych probówek i rotor. Dostępne są 4 typy rotorów, w których można umieścić różne typy probówek.

**Uwaga**: Rotory 36-Well Rotor i 72-Well Rotor są dostarczane z aparatem. Rotory Rotor-Disc® Rotor to akcesoria.

**Ważne**: Podczas programu należy używać probówek tego samego typu. Nie łączyć probówek różnych typów lub probówek od różnych producentów, gdyż wpłynie to na jednorodność pomiarów optycznych. Zalecane jest korzystanie z probówek firmy QIAGEN, które zostały zaprojektowane specjalnie do użycia z aparatem Rotor-Gene Q MDx (patrz [Dane do zamówienia\)](#page-210-0). Probówki innych producentów mogą wykazywać autofluorescencję, która może wpłynąć na wiarygodność wyników. Ponadto probówki innych producentów mogą różnić się długością i grubością, co może spowodować przesunięcie ścieżki optycznej aparatu Rotor-Gene Q MDx oraz reakcji w probówce. Firma QIAGEN zastrzega sobie prawo do odmowy udzielenia wsparcia technicznego w przypadku problemów spowodowanych użyciem materiałów z tworzywa sztucznego nieposiadających certyfikatu firmy QIAGEN w aparacie Rotor-Gene Q MDx.

**Ważne**: Jakiekolwiek użycie materiałów z tworzywa sztucznego nieposiadających certyfikatu firmy QIAGEN w aparacie Rotor-Gene Q MDx może spowodować unieważnienie gwarancji na aparat.

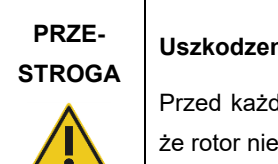

#### **Uszkodzenie aparatu**

lym programem przeprowadzić kontrolę wzrokową i upewnić się, jest uszkodzony lub zdeformowany.

## **Rotor 36-Well Rotor**

Rotor 36-Well Rotor ma kolor czerwony. Rotor 36-Well Rotor i pierścień blokujący 36-Well Rotor Locking Ring umożliwiają korzystanie z probówek o pojemności 0,2 ml. Probówki nie muszą mieć zatyczek przepuszczających światło, ponieważ aparat Rotor-Gene Q MDx odczytuje fluorescencję z dna probówki, a nie z jej góry. Można również używać probówek ze stożkowym cylindrem zamykającym.

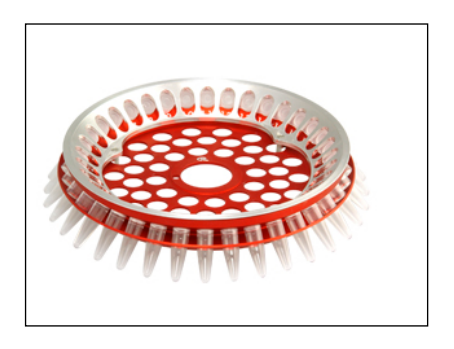

# **Rotor 72-Well Rotor**

Rotor 72-Well Rotor ma kolor niebieski. Rotor 72-Well Rotor i pierścień blokujący 72-Well Rotor Locking Ring są używane z probówkami Strip Tubes and Caps, 0.1 ml, które można stosować do objętości tak małych jak 20 µl. Zatyczki zapewniają bezpieczne i niezawodne uszczelnienie.

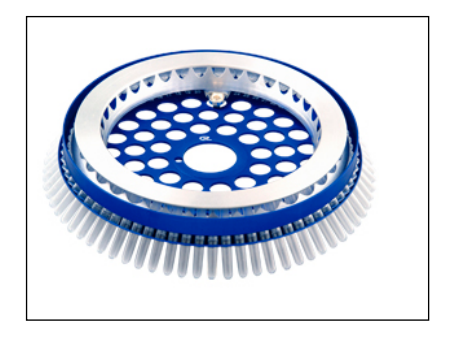
#### **Rotor Rotor-Disc 72 Rotor**

Rotor Rotor-Disc 72 Rotor jest ciemnoszary. Rotor Rotor-Disc 72 Rotor i pierścień blokujący Rotor-Disc 72 Locking Ring umożliwiają korzystanie z dysku Rotor-Disc 72. Dysk Rotor-Disc 72 ma 72 pozycje przeznaczone do użytku wysokoprzepustowego. W celu uszczelnienia dysku Rotor-Disc 72 na jego górną część nakładana jest przezroczysta folia polimerowa, która następnie jest zgrzewana na gorąco. Folię nakłada się szybko i chroni ona przed zanieczyszczeniami, tworząc silną, trwałą, nienaruszalną plombę. Więcej informacji na temat dysku Rotor-Disc 72 zawiera Sekcj[a](#page-76-0) [5.2.3.](#page-76-0)

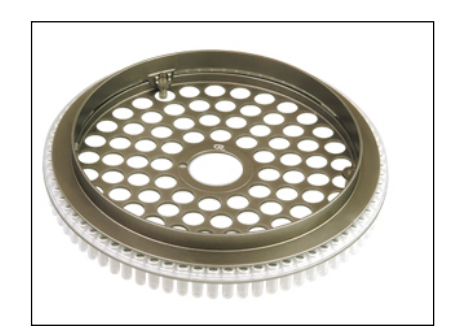

# **Rotor Rotor-Disc 100 Rotor**

Rotor Rotor-Disc 100 Rotor ma złoty kolor. Rotor Rotor-Disc 100 Rotor i pierścień blokujący Rotor-Disc 100 Locking Ring umożliwiają korzystanie z dysku Rotor-Disc 100. Dysk Rotor-Disc 100 ma 100 pozycji przeznaczonych do użytku wysokoprzepustowego. Dysk Rotor-Disc 100 to obrotowy odpowiednik płytki 96-dołkowej, ale zawiera dodatkowe 4 pozycje odniesienia. Umożliwia on integrację aparatu Rotor-Gene Q MDx z procedurami laboratoryjnymi, w których wykorzystywanych jest 96 dołków. Dodatkowe pozycje można wygodnie wykorzystać na dodatkowe próbki, reakcje kontrolne lub reakcje wykonywane rozpoznawczo, nie zajmując przy tym żadnej ze standardowych pozycji 96 dołków. W celu uzyskania pełnej kompatybilności z procedurami laboratoryjnymi, w których wykorzystywanych jest 96 dołków, pozycje dysku Rotor-Disc 100 są oznaczone zgodnie z konwencją oznaczania płytki 96-dołkowej, tj. od A1–A12 do H1–H12. Dodatkowe 4 pozycje odniesienia oznakowano jako R1–R4. Więcej informacji na temat dysku Rotor-Disc 100 zawiera Sekcj[a](#page-76-0) [5.2.3.](#page-76-0)

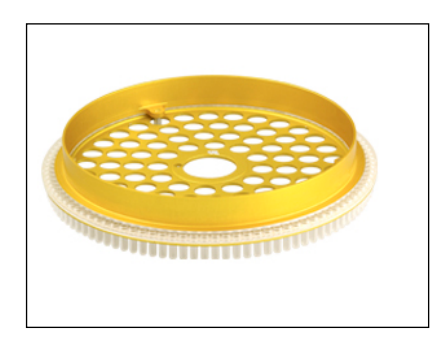

#### **Dane techniczne rotora**

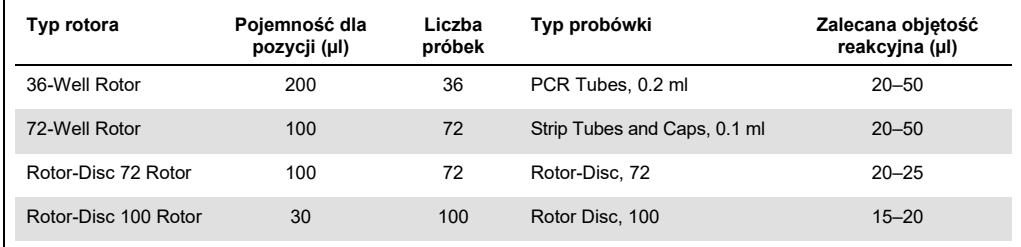

**Uwaga**: Rotorów 36-Well Rotor i 72-Well Rotor przeznaczonych dla aparatu Rotor-Gene Q MDx nie należy używać w aparatach Rotor-Gene 3000 z powodu niezgodności w zakresie wyrównania ścieżki optycznej. Z aparatami Rotor-Gene 3000 należy używać starszych rotorów z 36 i 72 pozycjami.

### 5.2.2 Przygotowanie reakcji

**Ważne**: Aby uzyskać wiarygodne wyniki, w każdym programie należy używać odpowiednich kontroli.

Reakcje można przygotować, używając bloku Loading Block 96 x 0.2 ml Tubes (do probówek PCR Tubes, 0.2 ml), bloku Loading Block 72 x 0.1 ml Tubes (do konfiguracji probówek Strip Tubes and Caps, 0.1 ml z pipetą jednokanałową), bloku Loading Block 72 x 0.1 ml Multi-channel (do konfiguracji probówek Strip Tubes and Caps, 0.1 ml z pipetą wielokanałową), bloku Rotor-Disc 72 Loading Block (do dysku Rotor-Disc 72) lub bloku Rotor-Disc 100 Loading Block (do dysku Rotor-Disc 100). Wszystkie bloki są wykonane z aluminium i można je wstępnie schłodzić.

Blok Loading Block 72 x 0.1 ml Tubes (na rysunku) mieści 18 pasków probówek Strip Tubes oraz maksymalnie osiem probówek o pojemności 0,5 ml, których można użyć do przygotowania mieszaniny Master Mix oraz maksymalnie szesnaście probówek o pojemności 0,2 ml, których można użyć do przygotowania krzywych wzorcowych. Poniżej opisano procedurę przygotowania reakcji za pomocą rotora 72-Well Rotor. Tę samą procedurę można również wykorzystać do przygotowania reakcji za pomocą rotora 36-Well Rotor i odpowiednich akcesoriów.

1. Umieścić probówki Strip Tubes w bloku Loading Block i dodać porcje składników reakcji.

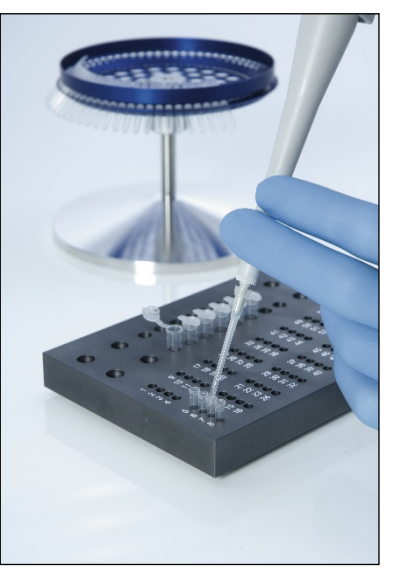

2. Umieścić zatyczki Caps na probówkach Strip Tubes, a następnie przeprowadzić kontrolę wzrokową, aby upewnić się, że probówki są dobrze zamknięte.

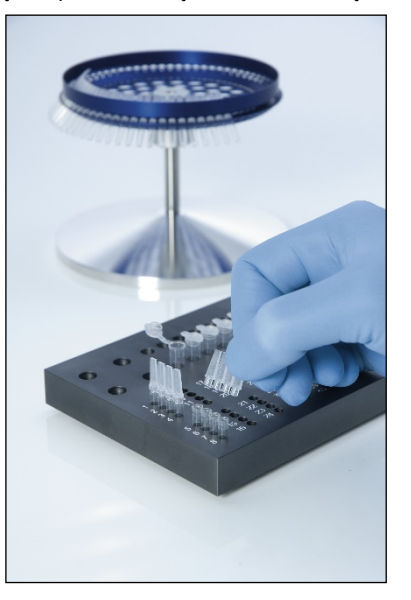

3. Włożyć probówki Strip Tubes do rotora 72-Well Rotor i upewnić się, że każda probówka jest poprawnie osadzona i znajduje się w prawidłowej orientacji.

Jeśli probówki nie zostaną prawidłowo umieszczone w rotorze, próbki nie będą optymalnie wyrównane względem systemu detekcji. Może to spowodować obniżenie zarejestrowanego sygnału fluorescencyjnego i czułości reakcji. Uchwyt Rotor Holder, który ułatwia ładowanie probówek, jest dostarczony z aparatem.

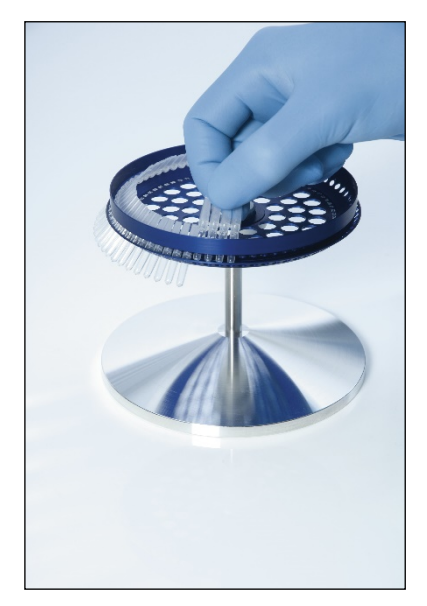

**Ważne**: Aby uzyskać maksymalną jednorodność temperatury, każda pozycja rotora musi zawierać probówkę. Zapełnienie wszystkich pozycji rotora zapewnia równomierny przepływ powietrza do każdej probówki. Wymagany jest zestaw pustych zatkanych zatyczkami probówek, których można użyć, aby zapełnić nieużywane pozycje.

4. Założyć pierścień blokujący 72-Well Rotor Locking Ring na rotor 72-Well Rotor, wciskając 3 bolce ustalające przez zewnętrzne otwory rotora.

Pierścień blokujący Locking Ring zapewnia, że zatyczki pozostaną na probówkach podczas programu.

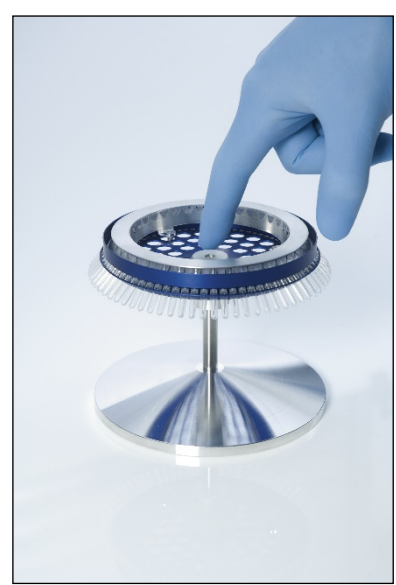

5. Włożyć zespół do komory aparatu Rotor-Gene Q MDx, blokując go w miejscu za pomocą bolca ustalającego na piaście rotora. Aby zwolnić i wyciągnąć zespół, należy wcisnąć piastę rotora.

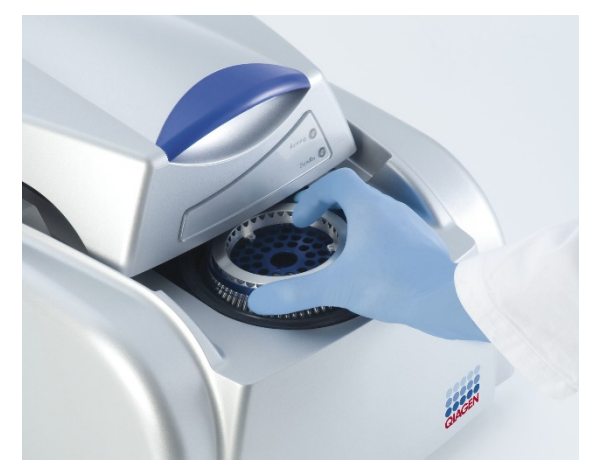

- <span id="page-76-0"></span>6. Zamknąć pokrywę i przygotować profil programu za pomocą oprogramowania Rotor-Gene Q.
- 5.2.3 Przygotowanie dysku Rotor-Disc

Rotor-Disc 72 i Rotor-Disc 100 to jednoczęściowe dyski przeznaczone do zastosowań wysokoprzepustowych, zawierające odpowiednio 72 pozycje i 100 pozycji. W dyskach Rotor-Disc 72 i Rotor-Disc 100 nie są używane zatyczki. Zamiast tego na górną część dysku nakładana jest folia Rotor-Disc Heat Sealing Film, która następnie jest zgrzewana na gorąco za pomocą zgrzewarki Rotor-Disc Heat Sealer. Folia chroni przed zanieczyszczeniami, tworząc silną, trwałą, nienaruszalną plombę. Zgrzewanie cieplne dysku Rotor-Disc jest wykonywane w opisany poniżej sposób.

**Ważne**: Przed rozpoczęciem tej procedury należy przeczytać kartę produktu dostarczoną ze zgrzewarką Rotor-Disc Heat Sealer.

1. Włączyć zgrzewarkę Rotor-Disc Heat Sealer, używając przełącznika znajdującego się z tyłu, po lewej stronie urządzenia.

Zapali się czerwona lampka "Power" (Zasilanie). Zgrzewarka Rotor-Disc Heat Sealer osiąga temperaturę roboczą po około 10 minutach, gdy zapala się zielona lampka "Ready" (Gotowość).

2. Wybrać stałe lub zdejmowalne uszczelnienie.

**Uwaga**: Gdy zgrzewarka Rotor-Disc Heat Sealer będzie gotowa do rozpoczęcia pracy, można ją pozostawić stale włączoną — nie stwarza to zagrożenia.

3. Włożyć dysk Rotor-Disc do bloku Rotor-Disc Loading Block, korzystając z wypustki pozycji pierwszej na dysku Rotor-Disc oraz otworów prowadnika rurek na bloku Rotor-Disc Loading Block.

4. Przygotować reakcje w dysku Rotor-Disc, pipetując ręcznie lub używając zautomatyzowanego systemu obsługi płynów.

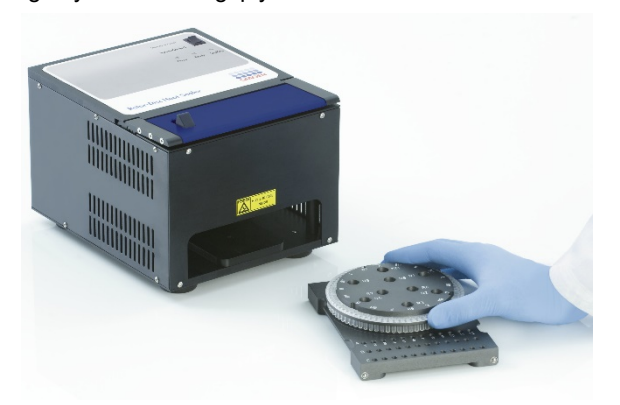

- 5. Zdjąć środkową część z jednego arkusza folii Rotor-Disc Heat Sealing Film, delikatnie składając folię na pół, przyszczypując palcami środkową część i ostrożnie ją odrywając.
- 6. Umieścić folię na dysku Rotor-Disc w prawidłowej orientacji, wskazanej przez etykietę "SIDE UP" (Tą stroną do góry). Upewnić się, że etykieta "SIDE UP" (Tą stroną do góry) znajduje się u dołu bloku Rotor-Disc Loading Block.

Centralny otwór w folii powinien przesunąć się swobodnie po cylindrze bloku Rotor-Disc Loading Block i na wierzch dysku Rotor-Disc.

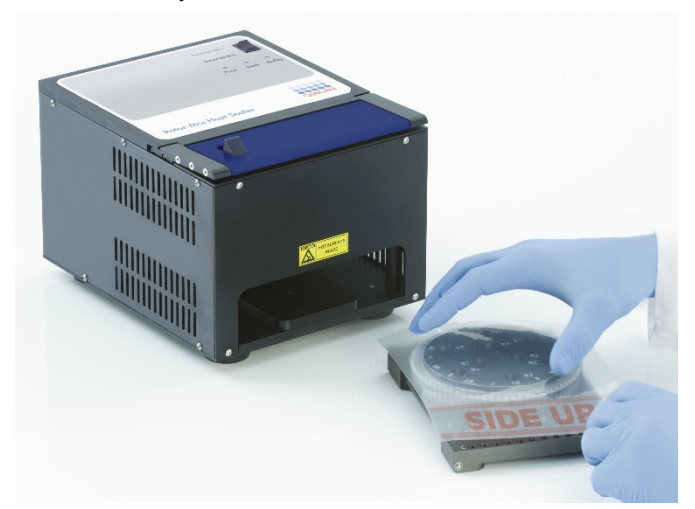

7. Wsunąć zespół do zgrzewarki Rotor-Disc Heat Sealer, używając prowadnic znajdujących się z boku bloku Rotor-Disc Loading Block. Upewnić się, że blok Rotor-Disc Loading Block jest całkowicie wsunięty.

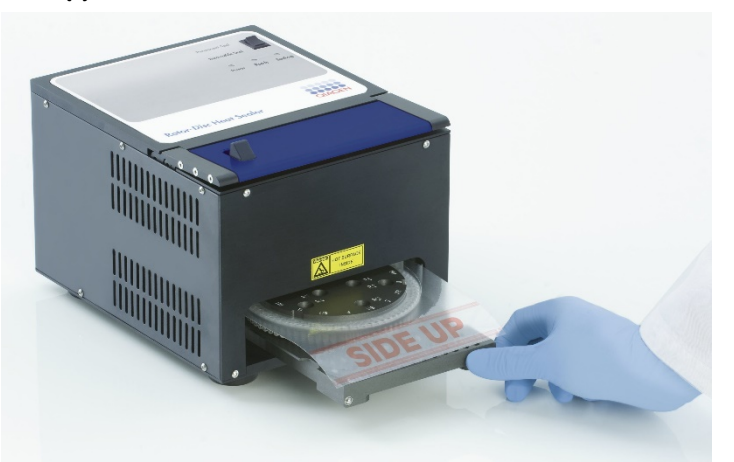

8. Aby aktywować mechanizm zgrzewania, najpierw nacisnąć niebieski anodyzowany pasek na górnej części zgrzewarki Heat Sealer, a następnie przesunąć czarny zaczep.

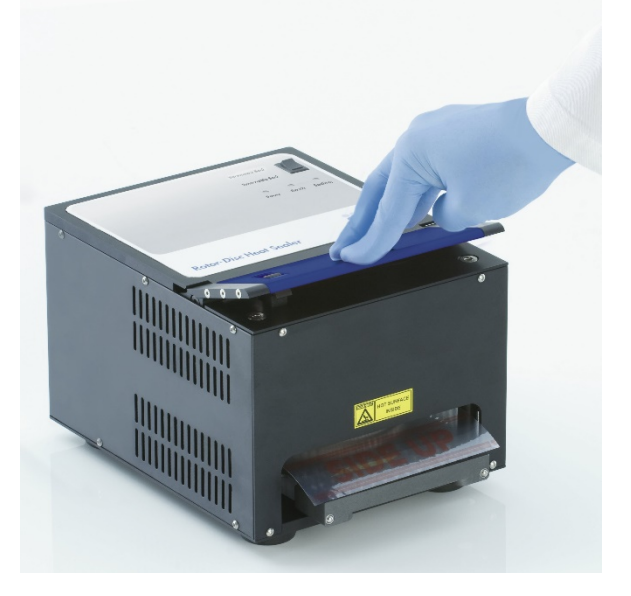

- 9. Po opuszczeniu mechanizmu zgrzewającego zapali się pomarańczowa lampka "Sealing" (Zgrzewanie). Jeśli blok Rotor-Disc Loading Block nie znajduje się w prawidłowej pozycji, zostanie wygenerowany dźwiękowy sygnał ostrzegawczy.
- 10.Po zakończeniu zgrzewania zostanie wygenerowany ciągły sygnał dźwiękowy, a pomarańczowa lampka "Sealing" (Zgrzewanie) zacznie migać. Należy nacisnąć niebieski anodyzowany pasek, aby unieść i zwolnić mechanizm zgrzewający do pierwotnej pozycji.

**Ważne**: Nie kontynuować zgrzewania po wygenerowaniu sygnału dźwiękowego. Dłuższe zgrzewanie może spowodować deformację dysku Rotor-Disc.

**Uwaga**: Jeśli użytkownik przypadkowo nie zwolni mechanizmu blokującego, migająca pomarańczowa lampka "Sealing" (Zgrzewanie) zacznie świecić światłem ciągłym, a ciągły sygnał dźwiękowy zmieni się na sygnał przerywany, aby ostrzec użytkownika.

- 11.Wysunąć blok Rotor-Disc Loading Block ze zgrzewarki Rotor-Disc Heat Sealer. Należy odczekać około 10 s do ostudzenia folii. Usunąć nadmiar folii uszczelniającej, pociągając ją w dół w celu jej oderwania. Nie pociągać nadmiaru folii w górę.
- 12.Zdjąć dysk Rotor-Disc z bloku Rotor-Disc Loading Block.
- 13.Załadować dysk Rotor-Disc do rotora w prawidłowej orientacji, korzystając z wypustki pozycji pierwszej.

# 6 Interfejs użytkownika analizy

# 6.1 Obszar roboczy

Obszar roboczy to tło okna głównego. W tym obszarze można otworzyć wykresy surowych danych i wyniki analizy. W przypadku otwarcia kilku okien jednocześnie można je uporządkować, klikając przycisk **Arrange** (Rozmieść) na pasku narzędzi. Dostępnych jest kilka opcji uporządkowania okien, które można wybrać, klikając strzałkę w dół obok przycisku **Arrange** (Rozmieść).

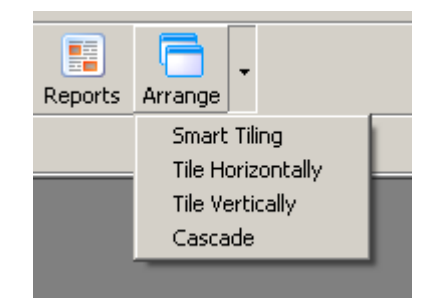

# 6.2 Pasek narzędzi

Te przyciski to skróty do często używanych funkcji. Dostęp do tych operacji można również uzyskać z menu rozwijanych.

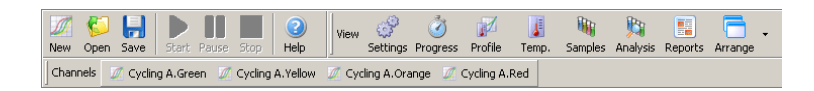

# 6.3 Przeglądanie surowych danych z kanałów

Kliknąć te przyciski, aby przejrzeć surowe (niepoddane analizie) dane z poszczególnych kanałów używanych w programie.

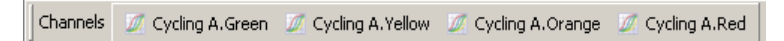

Podczas przeglądania tych danych dostępnych jest wiele opcji umożliwiających zmianę prezentacji danych. Dane surowe można również przekształcić, aby ułatwić wykonywanie różnych typów analiz.

**Adjust Scale** (Regulacja skali): Aby wybrać opcję **Adjust Scale** (Regulacja skali), należy kliknąć odpowiednie okno prawym przyciskiem myszy. Opcja **Adjust Scale** (Regulacja skali) wywołuje okno, w którym można ustawić skalę.

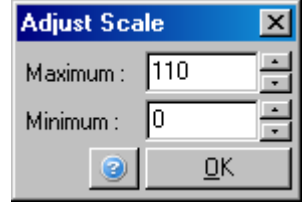

**Autoscale** (Skalowanie automatyczne): **Default Scale** (Skala

Opcja **Autoscale** (Skalowanie automatyczne) podejmuje próbę dopasowania skali do maksymalnych i minimalnych odczytów danych.

Opcja **Default Scale** (Skala domyślna) powoduje zresetowanie skali do widoku od 0 do 100 jednostek fluorescencji.

domyślna): Ikona klucza: Więcej informacji zawiera sekcja [7.5.](#page-161-0)

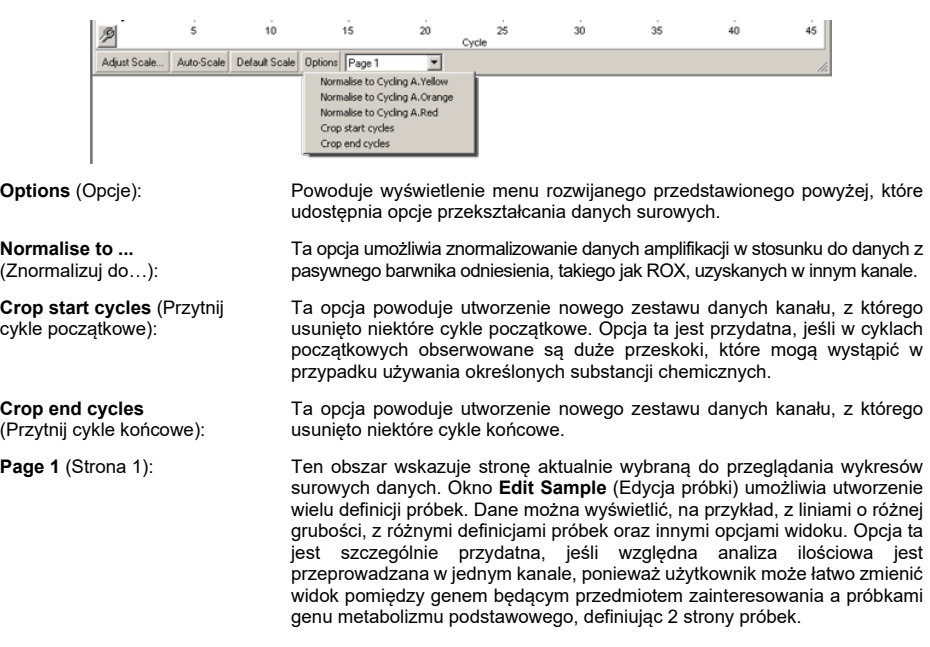

# 6.4 Przełączanie między próbkami

Po prawej stronie okna głównego znajduje się przełącznik, który zawiera legendę próbek. Składa się ona z kolorowych komórek, z których każda odpowiada próbce na ekranie. Przełącznik jest używany do wyboru próbek wyświetlanych na ekranie. Próbki z komórkami o jasnym kolorze są widoczne na ekranie, natomiast próbki z wyszarzonymi komórkami nie są wyświetlane. Próbki można włączyć lub wyłączyć, klikając komórkę lub przeciągając wskaźnik myszy przez kilka komórek jednocześnie. Przyciski **Bank On** (Włącz pulę) i **Bank Off** (Wyłącz pulę) odpowiednio ukrywają lub wyświetlają wszystkie próbki aktualnie widoczne na liście. Pasek przewijania może być używany do wyświetlania kolejnej grupy próbek.

**Uwaga**: Liczba wyświetlanych próbek jest dynamiczna i zależy od obszaru dostępnego w oknie.

Kliknięcie przycisku **Named On** (Nazwane) powoduje wyświetlenie tylko tych próbek, którym nadano nazwę. Umożliwia to szybkie wyświetlenie tylko odpowiednich próbek. Kliknięcie przycisku **All On** (Włącz wszystkie) lub **All Off** (Wyłącz wszystkie) powoduje odpowiednio wyświetlenie lub ukrycie wszystkich próbek, które znajdują się w rotorze. Naciśnięcie przycisku **Edit Samples…** (Edytuj próbki…) powoduje otwarcie okna **Edit Samples** (Edycja próbek), w którym można edytować nazwy, typy próbek oraz stężenia wzorcowe (patrz sekcja [6.8.4](#page-130-0)).

Poniżej przedstawiono przełącznik. Wyświetlone opcje dodatkowe pojawiają się po kliknięciu przełącznika prawym przyciskiem myszy.

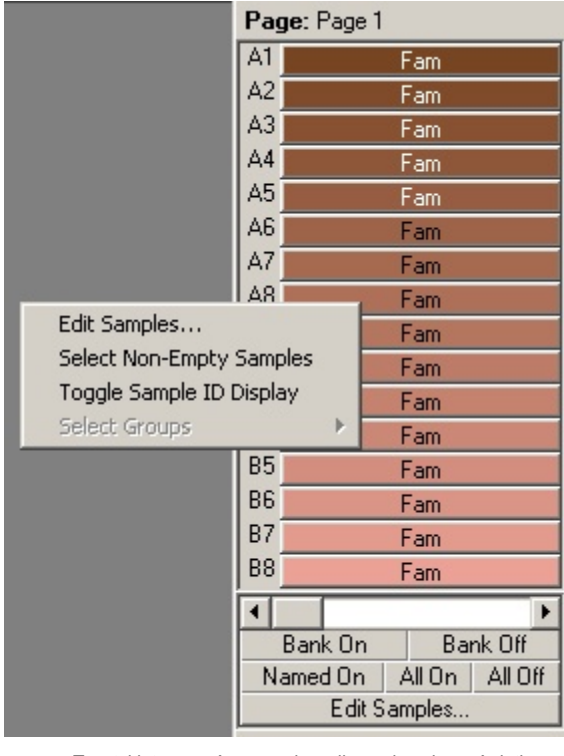

**Page** (Strona): Ta etykieta na górze przełącznika wskazuje wyświetlaną stronę próbek. Strony umożliwiają przeprowadzanie różnych niezależnych analiz na zestawie danych jednego kanału. Na przykład użytkownik może uruchomić dwie krzywe wzorcowe w kanale zielonym i wygenerować niezależne raporty. Więcej informacji na temat konfiguracji stron próbek zawiera Sekcja [6.8.4.](#page-130-0) **Toggle Sample ID Display** (Przełącz widok id. próbek): Jeśli używany jest rotor 72-Well Rotor, próbki są wyświetlane w formacie od A1 do A8, od B1 do B8 itd. Opcja **Toggle Sample ID Display** (Przełącz widok id. próbek) umożliwia użytkownikowi przełączenie na numeryczną kolejność próbek (od 1 do 72). **Select Non-Empty Samples** (Wybierz próbki, które nie są puste): Ta opcja powoduje usunięcie zaznaczenia próbek, w przypadku których w oknie **Edit Samples** (Edycja próbek) dla parametru **Type** (Typ) wybrano wartość **None** (Brak). Zapewnia to, że wyświetlane są tylko próbki istotne dla analizy. **Select Groups** (Wybierz grupy): Jeśli użytkownik zdefiniował grupy, ta funkcja będzie przełączać<br>(włączać/wyłączać) wyświetlanie próbek w grupach. Grupy to dowolne zbiory) próbek, które umożliwiają zaawansowane raportowanie wyników statystycznych. Na przykład można zdefiniować grupy próbek pacjentów leczonych i nieleczonych. Grupy można skonfigurować w oknie **Edit Samples** (Edycja próbek).

# 6.5 Menu Plik

# 6.5.1 Nowy

Po wybraniu opcji **File** (Plik), a następnie opcji **New** (Nowy) zostanie wyświetlone okno **New Run** (Nowy program). W tym oknie znajdują się najczęściej używane szablony uporządkowane na kartach **Quick Start** (Szybki start) i **Advanced** (Zaawansowany). Po wybraniu szablonu kreator przeprowadza użytkownika przez konfigurację programu i umożliwia zmianę ustawień i profili.

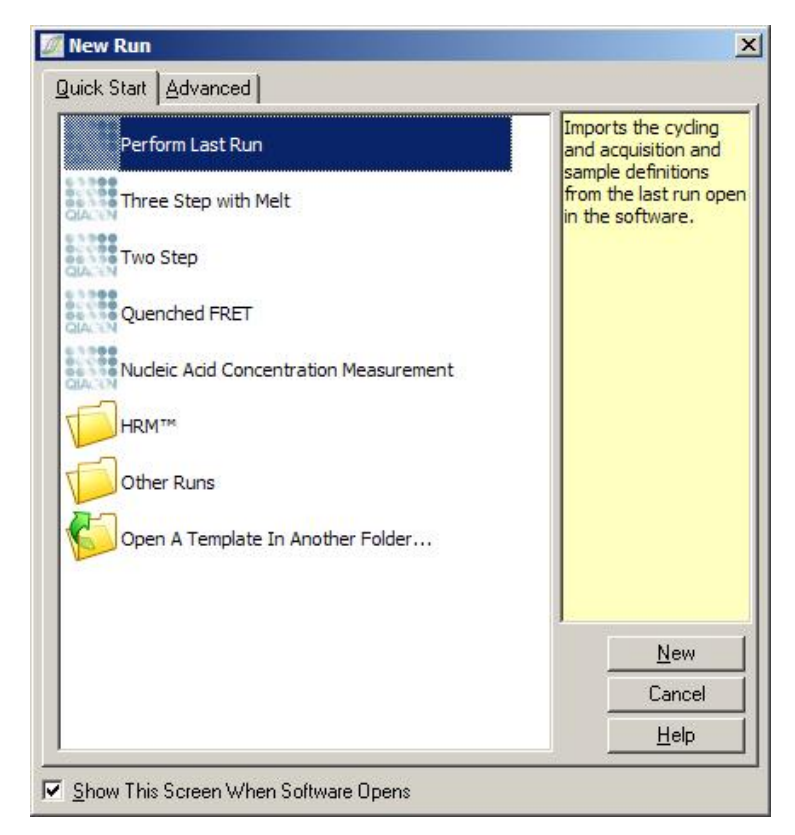

Informacje na temat dostępnych szablonów można znaleźć w sekcjach [5.1.1](#page-48-0) i [5.1.2.](#page-52-0)

# **Nowy program**

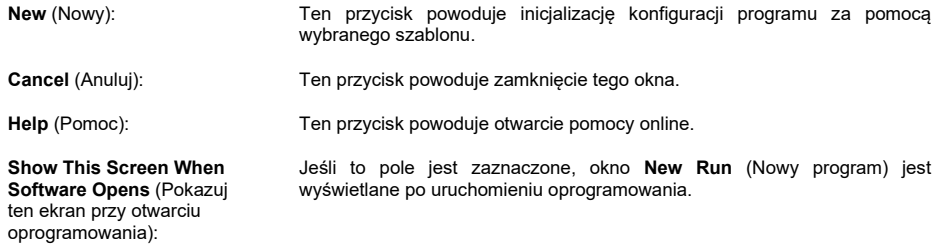

# 6.5.2 Otwieranie i Zapisywanie

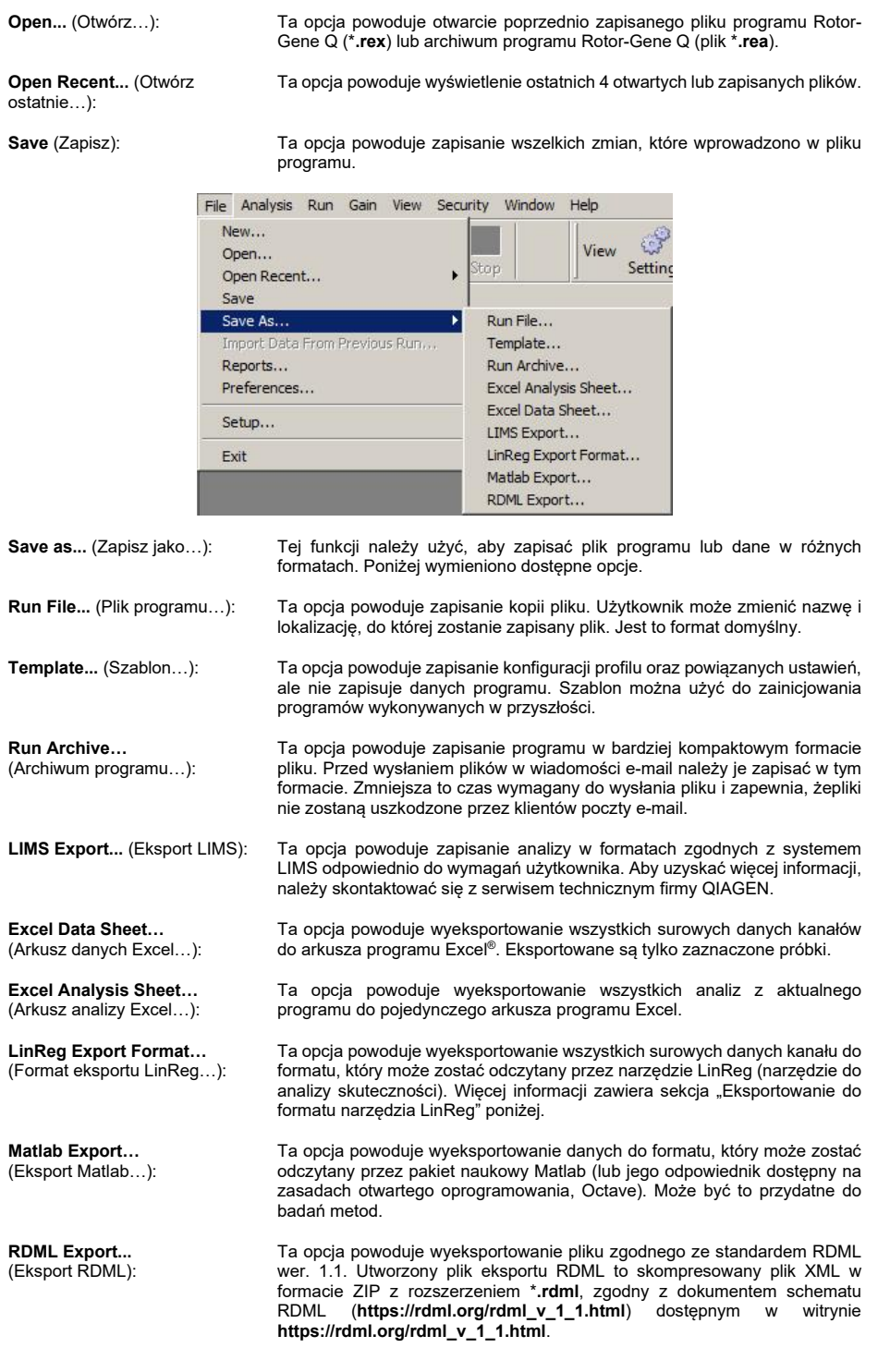

#### <span id="page-85-0"></span>**Eksportowanie do formatu narzędzia LinReg**

LinReg to narzędzie opracowane przez C. Ramakersa i współpracowników.[\\*](#page-85-1) Narzędzie LinReg jest dostępne w witrynie: **https://medischebiologie.nl/files/**.

Oprogramowanie Rotor-Gene Q umożliwia eksportowanie surowych danych w formacie, który następnie może zostać zaimportowany przez narzędzie LinReg w celu analizy.

- 1. Otworzyć plik programu Rotor-Gene Q zawierający surowe dane.
- 2. Wyeksportować dane do formatu eksportu LinReg, wybierając opcję **Save As…** (Zapisz jako…), a następnie opcję **LinReg Export Format…** (Format eksportu LinReg…).
- 3. Program Microsoft Excel automatycznie wyświetli wyeksportowane surowe dane.
- 4. Uruchomić narzędzie LinReg.

Narzędzie poprosi o wybranie zakresu komórek, w których znajdują się surowe dane. Narzędzie może analizować tylko jeden surowy kanał jednocześnie, dlatego należy wybrać odpowiedni obszar arkusza programu Excel.

# <span id="page-85-2"></span>6.5.3 Raporty

Po wybraniu opcji **Reports** (Raporty) zostanie wyświetlone okno **Report Browser** (Przeglądarka raportów). Jeśli dane zostały już przeanalizowane, raport z analizy można wyświetlić z okna **Report Browser** (Przeglądarka raportów). Dostępnych jest kilka typów raportów o różnym stopniu szczegółowości.

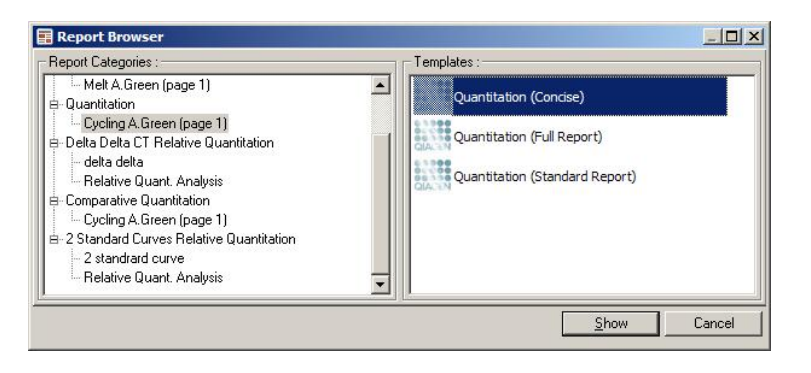

<span id="page-85-1"></span>\* Ruijter, J.M., Ramakers, C., Hoogaars, W.M., Karlen, Y., Bakker, O., van den Hoff, M.J., and Moorman, A.F. (2009) Amplification efficiency: linking baseline and bias in the analysis of quantitative PCR data. Nucleic Acids Res. 37, e45.

### 6.5.4 Konfiguracja

Wstępna konfiguracja aparatu Rotor-Gene Q MDx powinna zostać ukończona podczas instalacji. Ta opcja pozwala jednak zmienić konfigurację połączenia aparatu Rotor-Gene Q MDx, jeśli użytkownik chce zrobić to po instalacji.

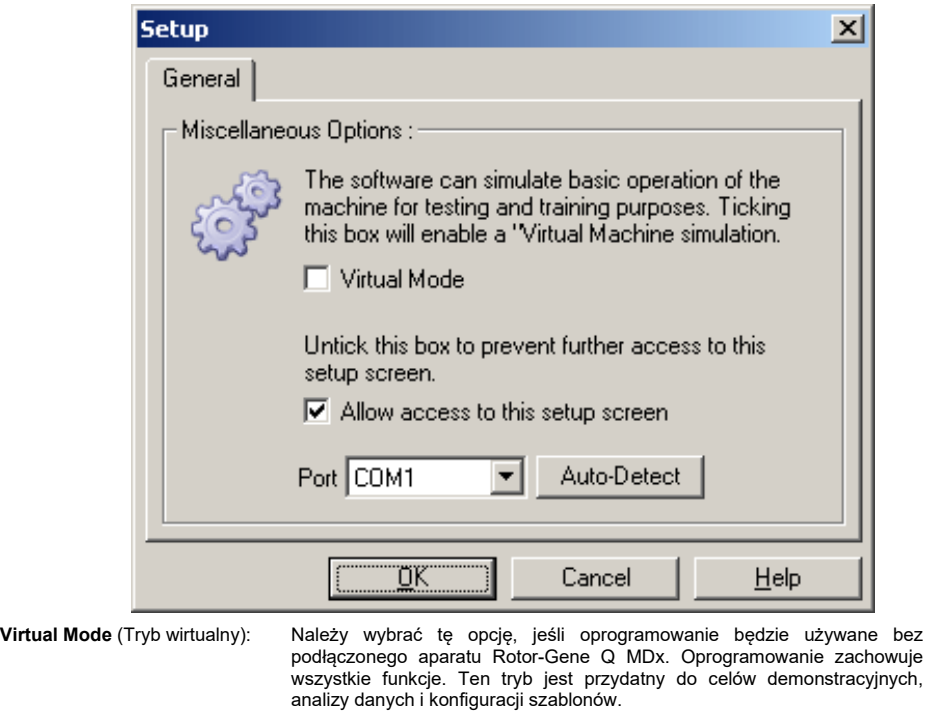

**Allow access to this setup screen** (Zezwól na dostęp do tego ekranu konfiguracji):

**Auto-Detect** (Wykryj automatycznie):

Jeśli ta opcja nie zostanie zaznaczona podczas konfiguracji, to okno nie będzie już dostępne. Ten środek bezpieczeństwa uniemożliwia użytkownikom zmianę ustawień. Aby ponownie uzyskać dostęp, należy skontaktować się z dystrybutorem.

**Port**: Należy wybrać odpowiedni port komunikacyjny, aby umożliwić komunikację między komputerem a aparatem Rotor-Gene Q MDx.

> Jeśli użytkownik nie ma pewności, który port wybrać, powinien kliknąć opcję **Auto-Detect** (Wykryj automatycznie), aby wyszukać wszystkie dostępne porty.

# 6.6 Menu analizy

# 6.6.1 Analiza

Po kliknięciu opcji **Analysis** (Analiza) zostanie wyświetlone okno **Analysis** (Analiza). To okno umożliwia utworzenie nowych analiz oraz przejrzenie istniejących analiz. Metodę analizy wybiera się za pomocą kart. Wyświetlana jest lista kanałów, które można analizować za pomocą wybranej metody. Wiele oznaczeń wykonywanych w tym samym kanale może być analizowanych niezależnie, o ile skonfigurowano je jako osobne strony w oknie **Edit Samples** (Edycja próbek). Obok stron, które zostały już przeanalizowane, znajduje się zielony symbol zaznaczenia.

Oznacza to, że dla tej analizy zapisano ustawienia wartości progowej i normalizacji. Aby wyświetlić lub przeanalizować kanał, należy kliknąć go dwukrotnie. Zostanie wyświetlone okno dotyczące danej analizy.

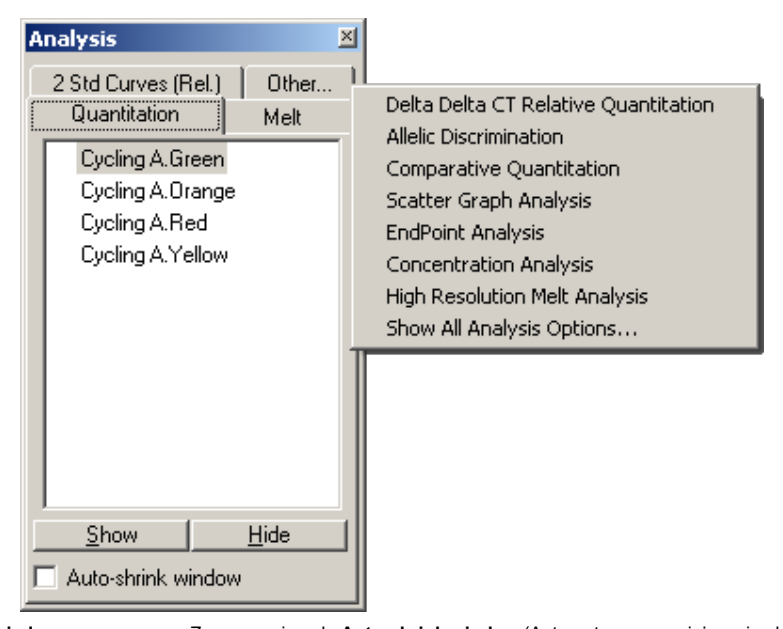

**Auto-shrink window** (Automatyczne zmniejszanie okna): Zaznaczenie pola **Auto-shrink window** (Automatyczne zmniejszanie okna) powoduje, że okna, które nie są używane, zostaną zmniejszone. Aby ponownie powiększyć okno, należy przesunąć kursor nad to okno.

#### **Organizowanie obszaru roboczego**

**Show** (Pokaż): **Hide** (Ukryj):

analizę…):

**Remove Analysis…** (Usuń

Za każdym razem, gdy rozpoczyna się nowa analiza, okna dotyczące tej analizy są rozmieszczone tak, aby pasowały do okien, które są już wyświetlane na ekranie. Jeśli wyświetlanych jest wiele okien, może to być uciążliwe. Należy zamknąć niepotrzebne okna, a następnie kliknąć przycisk **Arrange** (Rozmieść) na pasku narzędzi. Okna są rozmieszczane automatycznie zgodnie z metodą **Smart Tiling** (Inteligentne rozmieszczanie kafelków). Można również wybrać inną metodę rozmieszczania, klikając strzałkę obok przycisku **Arrange** (Rozmieść). Kliknięcie nazwy analizy prawym przyciskiem myszy również udostępnia dodatkowe opcje.

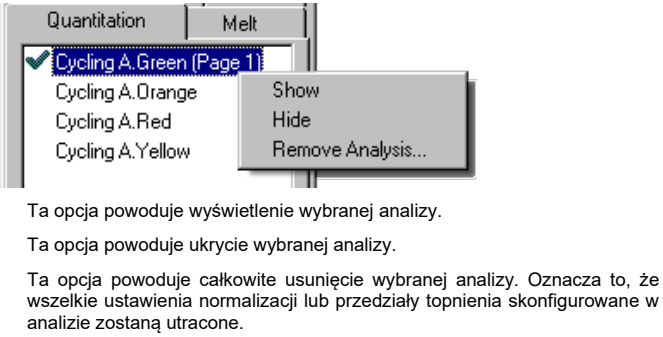

### 6.6.2 Oznaczenie ilościowe

Należy wybrać kartę **Quantitation** (Oznaczenie ilościowe) w oknie **Analysis** (Analiza), a następnie kliknąć dwukrotnie nazwę kanału lub wybrać kanał i nacisnąć przycisk **Show** (Pokaż), aby otworzyć żądany kanał. Zostaną wyświetlone trzy okna: ekran główny, krzywa wzorcowa i wyniki.

#### **Raporty**

**Reports** (Raporty): Opcja **Reports** (Raporty) powoduje otwarcie okna **Report Browser** (Przeglądarka raportów), w którym można wygenerować raport z aktualnej analizy. Dostępne są 3 opcje: raport standardowy, raport pełny oraz raport zwięzły. Aby otworzyć raport w oknie **Preview** (Podgląd), należy kliknąć dwukrotnie żądaną opcję.

> Po wygenerowaniu raportu przycisków znajdujących się u góry okna **Preview** (Podgląd) można użyć do wydrukowania, zapisania lub wysłania raportu pocztą e-mail albo wyeksportowania go do pliku programu Word.

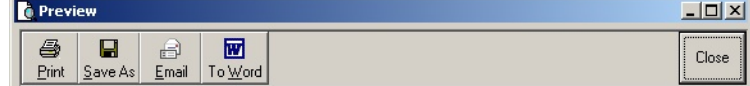

#### **Krzywa wzorcowa**

Std. Curve (Krzywa wzorcowa): Ten przycisk powoduje otwarcie okna **Standard Curve** (Krzywa wzorcowa). Domyślnie to okno jest otwierane po otwarciu analizy. W przypadku zamknięcia okna można je ponownie otworzyć za pomocą tego polecenia.

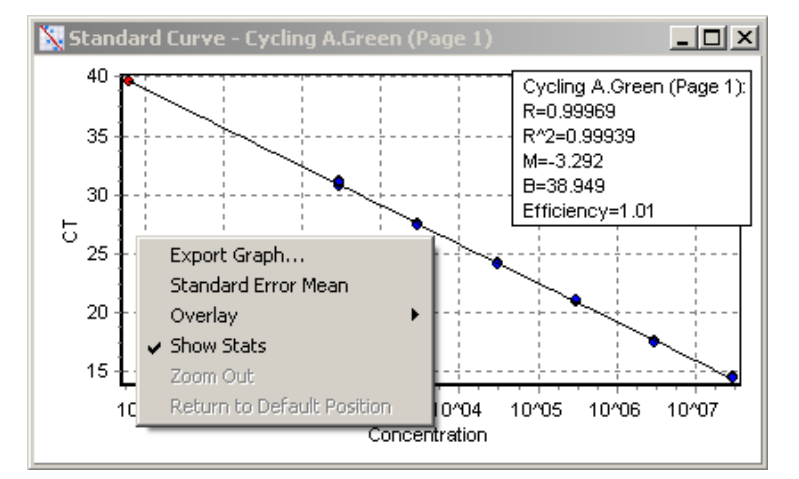

Wartości na krzywej wzorcowej są ponownie obliczane dynamicznie, ponieważ poziom progowy zmienia się w wyniku klikania i przeciągania linii progowej w oknie głównym.

Niebieskie kropki na krzywej reprezentują próbki zdefiniowane jako wzorce, a czerwone kropki reprezentują punkty danych nieznanych próbek.

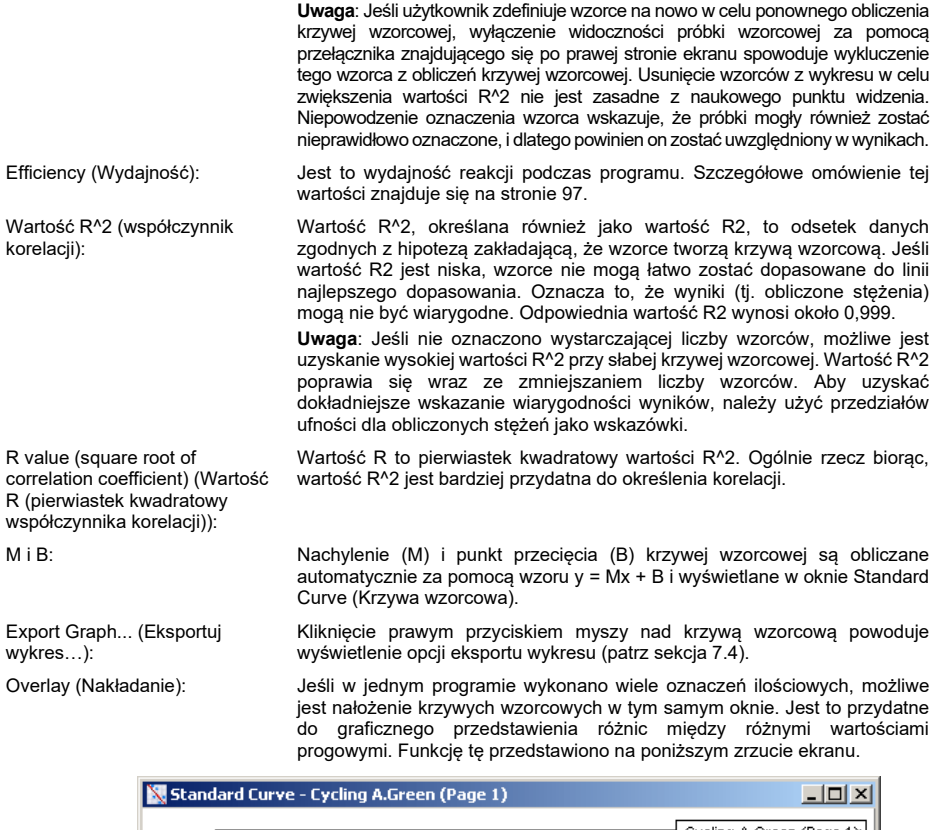

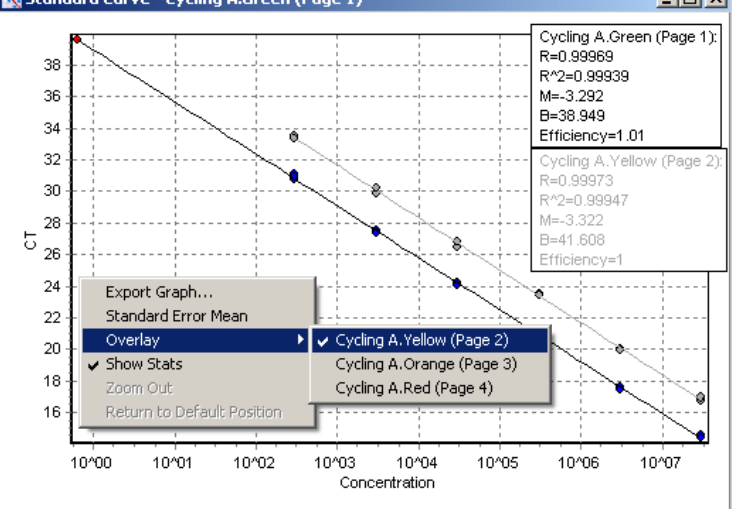

#### **Obliczanie krzywej wzorcowej**

"stęż. = ...\*CT + ..." oraz "CT = ..." to 2 wersje równania używanego do definiowania zależności między wartościami CT i stężeniami. W publikacjach najczęściej używany jest wzór "CT = ...". Krzywa wzorcowa może być typu "Floating" (Zmienna) lub "Fixed" (Stała). Jeśli jest typu "Floating" (Zmienna), optymalne równanie dla krzywej wzorcowej jest obliczane za każdym razem, gdy próg zostanie przesunięty w oknie głównym. Jeśli typ krzywej to "Fixed" (Stała), równanie się nie zmienia, ponieważ zostało zaimportowane z innego programu.

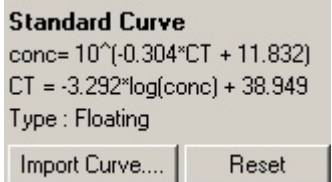

#### **Importowanie krzywej**

Zaimportowanie krzywej wzorcowej umożliwia oszacowanie stężeń, gdy krzywa wzorcowa nie jest dostępna w określonym programie, a wydajność reakcji nie zmieniła się między 2 programami. Krzywe można zaimportować z innego kanału lub z innego programu, klikając przycisk **Import Curve** (Zaimportuj krzywą).

W razie potrzeby można dostosować krzywą wzorcową. Dostosowanie krzywej wzorcowej oznacza, że do bieżącego programu importowana jesttylko wydajność źródłowej krzywej wzorcowej. To, czy krzywa wzorcowa powinna zostać dostosowana, zależy od zastosowanych substancji chemicznych.

Aby dostosować krzywą wzorcową, należy użyć próbki odniesienia o znanym stężeniu w nowym programie. Zdefiniować próbkę odniesienia, ustawiając typ próbki jako "Standard" (Wzorzec) i wprowadzając wartość stężenia w oknie **Edit Samples** (Edycja próbek). Aby poprawić dokładność, można wprowadzić wiele kopii tej samej próbki odniesienia. Należy pamiętać, że nie można zdefiniować więcej niż jednego stężenia odniesienia lub wzorca. Na przykład możliwe jest uwzględnienie 3 powtórzeń odniesienia o stężeniu 1000 kopii, ale nie jest możliwe uwzględnienie jednego odniesienia o stężeniu 1000 kopii, a drugiego o stężeniu 100 kopii w tym samym programie.

Po zaimportowaniu krzywej wzorcowej typ krzywej wzorcowej zmienia się na "Fixed" (Stały). Należy kliknąć opcję **Reset** (Resetuj), aby przywrócić typ krzywej wzorcowej "Floating" (Zmienny).

Poniżej przedstawiono zrzut ekranu okna **Import Standard Curve** (Import krzywej wzorcowej).

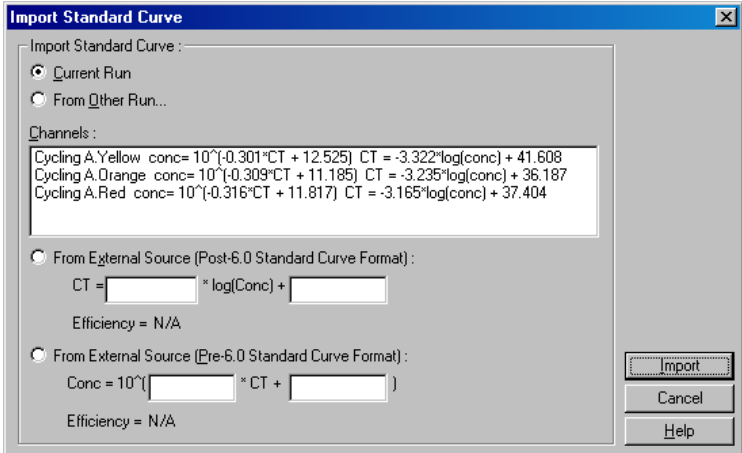

Za pomocą tego okna można zaimportować krzywą wzorcową z innego kanału analizowanego w bieżącym programie lub z innego programu.

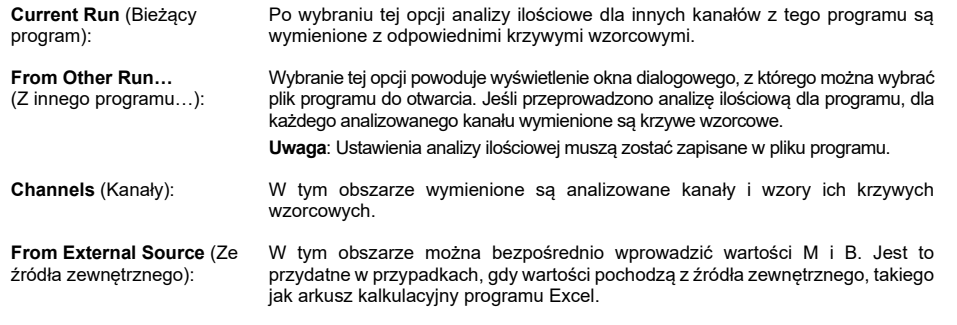

### **Obliczanie wartości C<sup>T</sup>**

**Invert raw data** (Odwróć dane surowe): Niektóre substancje chemiczne emitują sygnał fluorescencyjny, który obniża się wykładniczo, zamiast wzrastać. Takie dane można analizować za pomocą opcji "Quantitation" (Oznaczenie ilościowe), ale należy zaznaczyć pole wyboru **Invert Raw Data** (Odwróć dane surowe). W przypadku wszystkich innych analiz ilościowych ta opcja powinna pozostać niezaznaczona.

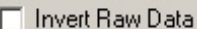

**CT Calculation** (Obliczenie wartości CT): Wartość C $_{\rm T}$  to numer cyklu, w którym krzywa amplifikacji przekracza próg detekcji. Wartość C $_{\rm \scriptscriptstyle T}$  jest ustalana dla każdej próbki poprzez ustawienie linii progu oraz obliczenie przecięcia z każdą z krzywych.

**Eliminate Cycles** 

**Auto-Find Threshold**  (Automatyczne znajdowanie progu):

**Threshold** (Próg): Aby ustawić próg, należy kliknąć ikonę (siatka z czerwoną strzałką), kliknąć wykres i przytrzymać przycisk myszy, a następnie przeciągnąć linię do żądanego poziomu. Można również wprowadzić wartość log. Można również użyć opcji **Auto-Find Threshold** (Automatyczne znajdowanie progu), aby automatycznie określić próg. Podczas ręcznej konfiguracji progu należy go ustawić w fazie wykładniczej programu, znacznie powyżej poziomu tła, aby uniknąć szumu, a także poniżej początku fazy plateau sygnału występującej w późniejszych cyklach.

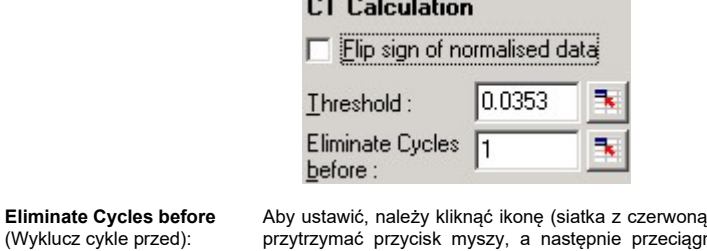

 $\frac{1}{2}$ 

strzałką), kliknąć wykres i nąć linię w prawą stronę. Wyklucza to próg dla cykli o niskich numerach.

**Uwaga**: Jest to przydatne, gdy podczas początkowych cykli występuje szum, na przykład z powodu wpływu wymieszania próbek.

Ta funkcja skanuje wybrany obszar wykresu, aby znaleźć ustawienie progu, które zapewnia optymalne oszacowanie określonych stężeń. Wybrany obszar można zmienić, wprowadzając nowe górne i dolne granice w wyświetlanych polach tekstowych.

Dla większości analiz odpowiednie są domyślne górne i dolne granice. Zakres poziomów progowych jest skanowany w celu uzyskania najlepszego dopasowania krzywej wzorcowej na podstawie próbek zdefiniowanych jako wzorce (tj. gdzie wartość R jest najbliższa 1,0).

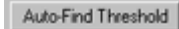

### **Wyniki**

Ta opcja powoduje otwarcie okna **Quantitation Results** (Wyniki oznaczeń ilościowych). Domyślnie to okno jest otwierane po otwarciu analizy. Jeśli zamknięto to okno, można je ponownie otworzyć za pomocą tego polecenia.

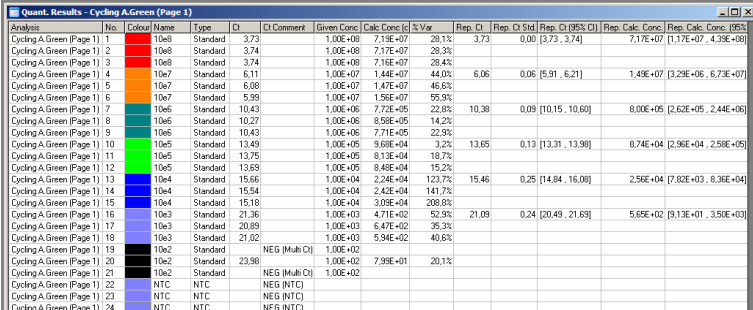

W oknie **Quantitation Results** (Wyniki oznaczeń ilościowych) znajduje się tabela z wynikami uzyskanymi podczas programu. Kliknięcie prawym przyciskiem myszy i wybranie opcji **Export to Excel** (Eksportuj do programu Excel) powoduje wyeksportowanie tabeli do pliku programu Excel. Plik programu Excel jest otwierany automatycznie. Aby skopiować dane do istniejącego arkusza kalkulacyjnego, należy zamiast tego wybrać opcję **Copy** (Kopiuj), otworzyć arkusz kalkulacyjny, a następnie wybrać opcję **Paste** (Wklej).

Okno **Quantitation Results** (Wyniki oznaczeń ilościowych) zawiera następujące kolumny.

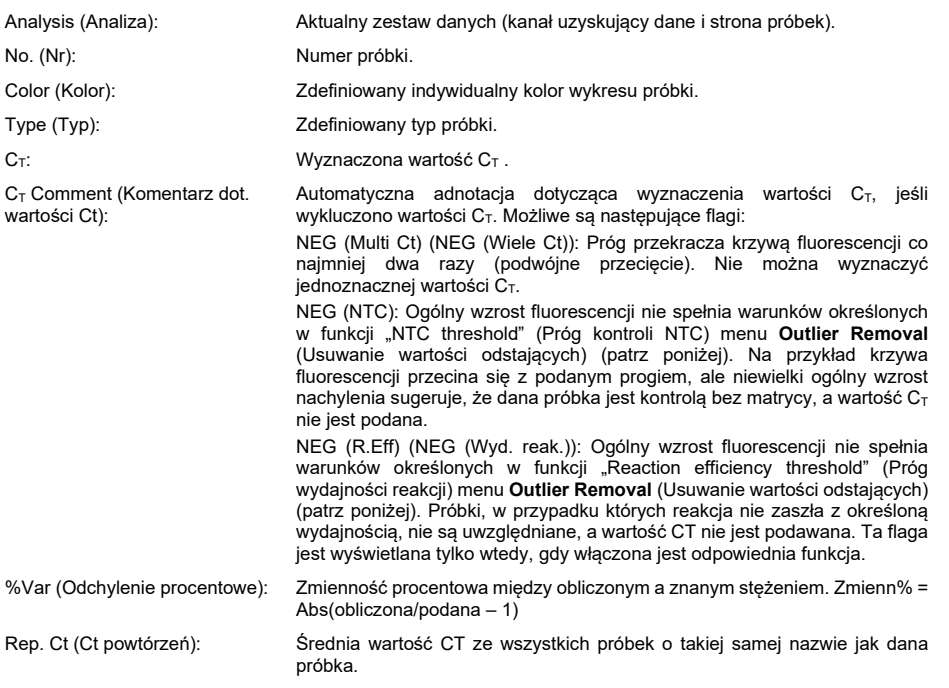

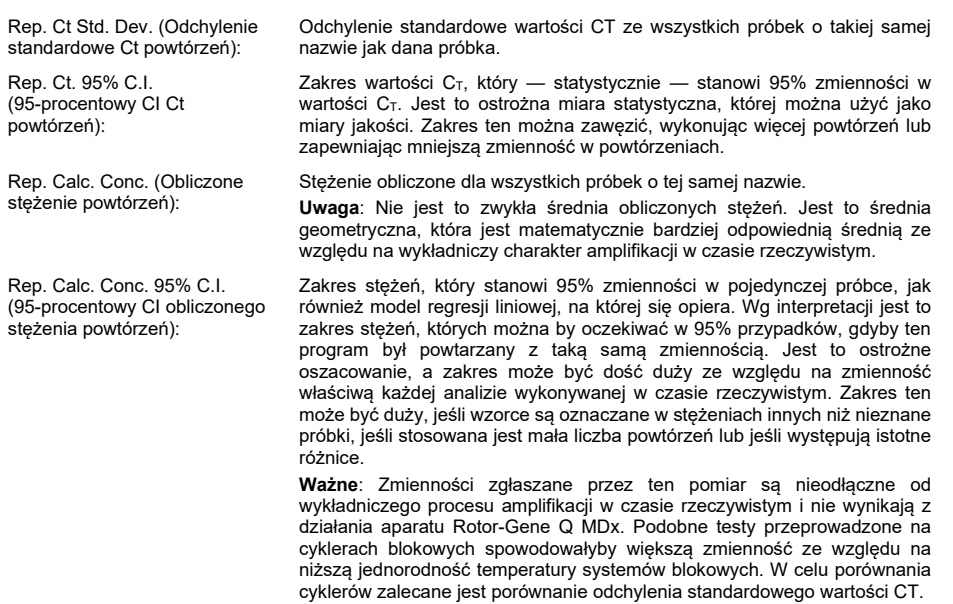

**Uwaga**: Szczegółowe informacje na temat przedziałów ufności zawiera Załącznik B.

**Uwaga**: Każdą z kolumn, z wyjątkiem kolumny Color (Kolor), Name (Nazwa), Ct i Ct Comment (Komentarz dot. wartości Ct), można wyświetlić lub ukryć, klikając prawym przyciskiem myszy okno, a następnie wybierając lub anulując wybór nazwy kolumny.

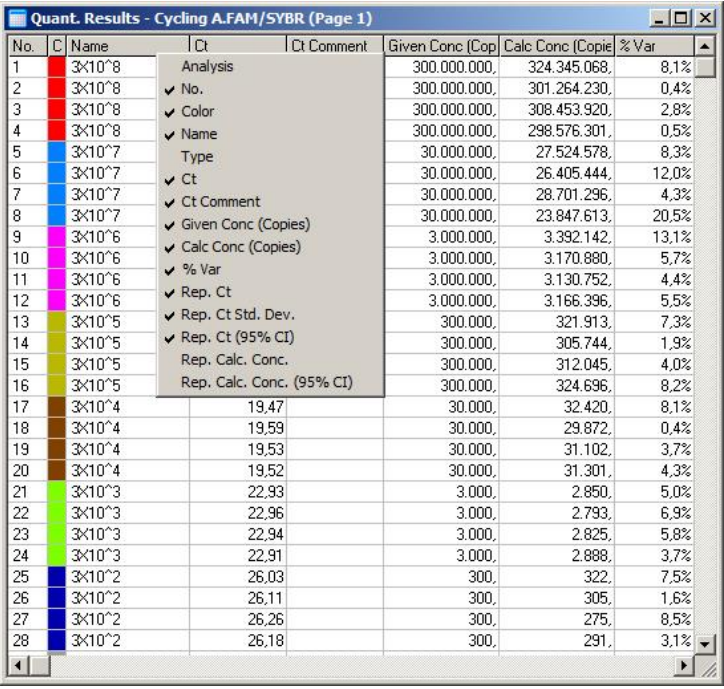

W celu zwiększenia wygody funkcja **AutoStat** (Statystyki automatyczne) automatycznie oblicza średnią, odchylenie standardowe oraz minimalne i maksymalne wartości próbek będących przedmiotem zainteresowania. Można wybrać wyniki będące przedmiotem zainteresowania, klikając je lewym przyciskiem myszy i przeciągając (bez zwalniania przycisku), a wartości zostaną wyświetlone w tabeli po prawej stronie ekranu.

Na zaprezentowanym zrzucie ekranu widoczna jest analiza stężeń kilku próbek.

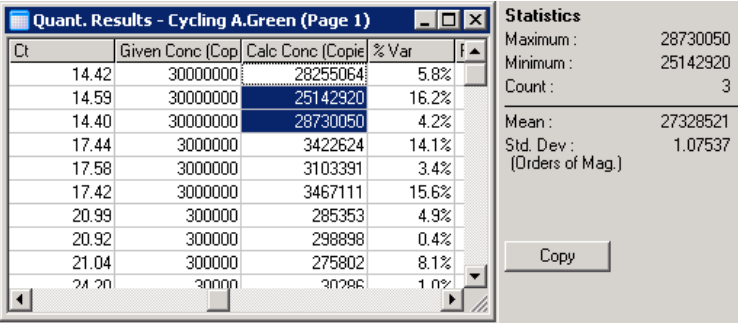

**Ważne**: Działanie funkcji **AutoStat** (Statystyki automatyczne) zależy od kontekstu jej stosowania. Oznacza to, że tam, gdzie jest to możliwe, generuje tylko przydatne informacje.

Na przykład:

- Określenie 95-procentowego przedziału ufności ze zbioru wybranych obliczonych stężeń nie jest możliwe, ponieważ należy również uwzględnić model regresji.
- Odchylenie standardowe "Orders of Magnitude" (Rzędy wielkości) jest podawane dla obliczonych stężeń, a nie dla wartości bezwzględnych. Jest to zmienność procentowa. Na przykład wartość 1,07537 reprezentuje zmienność 7,54% (278 974 – 322 611) = (300 000 / 1,07537 – 00 000 \* 1,07537). Zgłaszanie wartości bezwzględnej nie ma sensu dla krzywej wzorcowej. Wartość można podać przy najniższym stężeniu, aby uzyskać niski błąd postrzegany (±3 kopie) lub przy wysokim stężeniu (±3 000 000 kopii). Z tego powodu zgłaszane jest odchylenie standardowe "Orders of Magnitude" (Rzędy wielkości).
- Dla obliczonych stężeń stosuje się średnią geometryczną zamiast średniej arytmetycznej. Odpowiada to wykładniczemu charakterowi reakcji real-time PCR. Na przykład w przypadku rozcieńczeń dwukrotnych z 1, 2, 8 i 16 kopiami, średnia powinna wynosić 4 kopie, ponieważ jest to wartość środkowa serii rozcieńczeń. Średnia arytmetyczna jest jednak równa 6,75. Średnia geometryczna wynosi (1  $*$  2  $*$  8  $*$  16) $\land$ (1 / 4) = 4 kopie.

#### **Dynamiczna normalizacja probówek**

Opcja **Dynamic Tube** (Probówka dynamiczna) jest wybrana domyślnie i służy do określania średniego poziomu tła każdej próbki tuż przed rozpoczęciem amplifikacji.

Standardowa normalizacja trwa przez pierwsze 5 cykli i wykorzystuje je jako wskaźnik poziomu tła każdej próbki. Wszystkie punkty danych dla próbki są następnie dzielone przez tę wartość w celu wykonania normalizacji danych. Normalizacja na podstawie tej wartości może być niedokładna, ponieważ w przypadku niektórych próbek poziom tła w pierwszych 5 cyklach może nie być dobrym wskaźnikiem poziomu tła tuż przed amplifikacją. Dynamiczna normalizacja probówek korzysta natomiast z drugiej pochodnej każdego zapisu próbki w celu określenia punktu wejścia w fazę wzrostu logarytmicznego dla każdej próbki. Następnie dla każdej próbki wykonywane jest uśrednienie poziomu tła między cyklem 1. a cyklem startowym. Umożliwia to uzyskanie najdokładniejszych wyników ilościowych.

Należy pamiętać, że w przypadku niektórych zestawów danych fluorescencja tła nie utrzymuje się na stałym poziomie podczas cykli, które zachodzą przed rozpoczęciem amplifikacji. W takich przypadkach może być konieczne wyłączenie dynamicznej normalizacji probówek poprzez kliknięcie opcji **Dynamic Tube** (Probówka dynamiczna), ponieważ działanie tej funkcji może doprowadzić do obniżenia precyzji oznaczenia ilościowego.

#### **Korekta nachylenia szumu**

W idealnych warunkach fluorescencja tła (Fl) próbki powinna utrzymywać się na stałym poziomie przed amplifikacją. Czasami jednak wartość Fl stopniowo wzrasta lub obniża się w ciągu kilku cykli ze względu na stosowane substancje chemiczne. Powoduje to przechylenie poziomu szumu. Podczas korekty nachylenia szumu do określenia poziomu szumu, zamiast średniej, wykorzystywana jest linia najlepszego dopasowania, względem której następnie jest wykonywana normalizacja. Jeśli linie odniesienia próbek są widocznie nachylone, wybranie tej opcji poprzez kliknięcie przycisku **Slope Correct** (Korekta nachylenia) może poprawić jakość danych uzyskiwanych dla powtórzeń. Korekta nachylenia szumu poprawia dane, gdy przed osiągnięciem punktu wejścia w fazę wzrostu logarytmicznego  $(C_T)$  obserwowane jest nachylenie w górę lub w dół poziomów tła danych surowych.

Jeśli nachylenie nie jest stałe lub w początkowych cyklach linii podstawowej obserwowany jest istotny wzrost lub spadek sygnału w porównaniu z resztą krzywej, korekta nachylenia szumu może spowodować niepożądane efekty, takie jak krzywe kontroli negatywnych przekraczające próg z powodu przybliżenia linii podstawowej jako linii najlepszego dopasowania i znormalizowanie danych surowych na tej podstawie. W konsekwencji funkcja ta nie zawsze poprawia jakość danych i powinna być stosowana tylko wtedy, gdy krzywe danych surowych wykazują stałe nachylenie.

#### **Regulacja punktu wejścia w fazę wzrostu logarytmicznego**

Algorytm regulacji punktu wejścia w fazę wzrostu logarytmicznego może być używany do określenia minimalnej długości linii podstawowej wykorzystywanej do normalizacji. Aby wykonać regulację punktu wejścia w fazę wzrostu logarytmicznego, należy określić dwa parametry. Jeśli punkt wejścia w fazę wzrostu logarytmicznego obliczony za pomocą normalizacji typu **Dynamic Tube** (Probówka dynamiczna) jest niższy niż pierwszy parametr, drugi parametr zostanie użyty jako punkt wejścia w fazę wzrostu logarytmicznego. Regulacji punktu wejścia w fazę wzrostu logarytmicznego można używać wyłącznie w połączeniu z normalizacją **Dynamic Tube** (Probówka dynamiczna).

#### **Ignorowanie pierwszych**

Sygnał fluorescencji z pierwszych kilku cykli wykonywanych w programie może nie być reprezentatywny dla reszty programu. Z tego powodu można osiągnąć lepsze wyniki, jeśli kilka pierwszych cykli zostanie zignorowanych. Można zignorować maksymalnie 10 cykli. Jeśli jednak pierwsze cykle będą wyglądać podobnie do kolejnych cykli, należy usunąć zaznaczenie opcji "**Ignore First**" (Ignoruj pierwsze), ponieważ algorytm normalizacji będzie miał więcej danych, co zapewni lepsze wyniki.

#### <span id="page-96-0"></span>**Usuwanie wartości odstających**

Do odróżniania drobnych zmian w zakresie fluorescencji od rzeczywistych reakcji w kontrolach bez matrycy (No Template Control, NTC) można użyć 2 pomiarów: **NTC Threshold** (Próg kontroli NTC) oraz **Reaction Efficiency Threshold** (Próg wydajności reakcji). Opcja **NTC Threshold** (Próg kontroli NTC) jest zalecana dla większości zastosowań. Należy zwalidować zastosowane podejście.

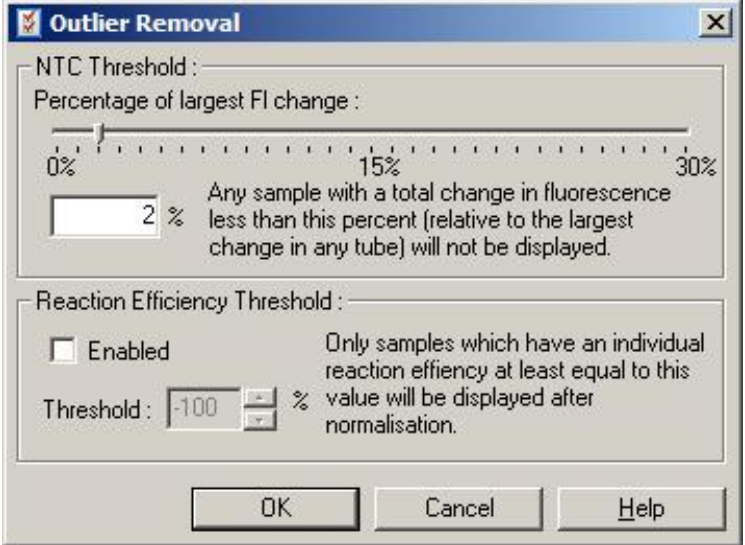

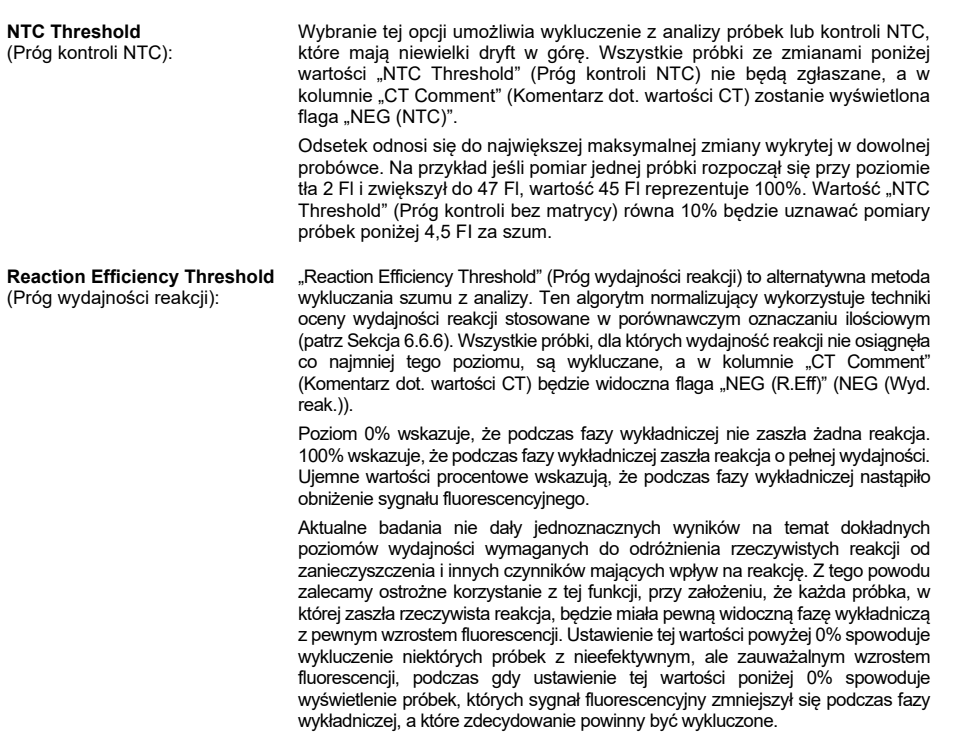

**Uwaga**: Jeśli wartość zostanie wykluczona z powodu włączenia którejkolwiek z tych technik, odpowiednia wartość CT w oknie **Quantitation Results** (Wyniki ilościowe) nie zostanie wyświetlona. Jednocześnie w kolumnie "Ct Comment" (Komentarz dot. wartości Ct) zostanie wyświetlona flaga wskazująca wykluczenie wartości. Z tego względu ważne jest, aby kolumna "Ct Comment" (Komentarz dot. wartości Ct) była zawsze widoczna.

Na poniższym obrazie próbki 7, 8 i 9 zostały wykluczone na podstawie wartości "Reaction Efficiency Threshold" (Próg wydajności reakcji).

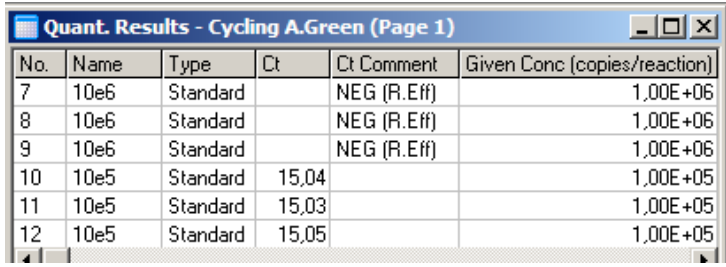

### **Nachylenie, amplifikacja, wydajność reakcji**

Nachylenie (M) reakcji (przedstawione w oknie **Standard Curve** (Krzywa wzorcowa)) można wykorzystać do określenia amplifikacji wykładniczej i wydajności reakcji za pomocą następujących obliczeń:

Amplifikacia wykładnicza =  $10^{(-1/M)}$ Wydajność reakcji =  $[10^{(-1/M)}] - 1$ 

Optymalne wartości dla M, amplifikacji wykładniczej i wydajności reakcji wynoszą odpowiednio –3,322, 2 i 1. Wydajność reakcji jest wyświetlana w raporcie (w raportach pełnych i standardowych, patrz strona [86](#page-85-2)) oraz w oknie **Standard Curve** (Krzywa wzorcowa).

Nachylenie jest obliczane jako zmiana wartości  $C<sub>T</sub>$  podzielona przez zmianę wejściowego logarytmu (np. liczby kopii). Amplifikacja wydajna w 100% oznacza podwojenie produktu amplifikacji w każdym cyklu, co daje wartość M wynoszącą –3,322, współczynnik amplifikacji równy 2 i wydajność reakcji równą 1.

Przy wartości M równej –3,322 wykonywane są następujące obliczenia:

Amplifikacja wykładnicza:  $10^{(-1/-3,322)} = 2$ Wydajność reakcji:  $[10^{(-1/-3,322)}] - 1 = 1$ 

Inny przykład: wartość M równa 3,8 oznacza, że amplifikacja wykładnicza w reakcji wyniosła około 1,83, a wydajność reakcji wyniosła 0,83 (lub 83%).

### **Przesunięcie**

We wzorze opisującym zależność miedzy 2 zmiennymi przesunięcie jest wyrażane literą B (y = Mx + B). Przesunięcie jest również czasem określane jako punkt przecięcia. B oznacza C<sub>T</sub> dla danego stężenia 1 jednostki. Podstawiając 1 do wzoru na stężenie w sposób przedstawiony poniżej:

 $C_T = \log(1) * M + B$  $C_T = 0$  \* M + B Wynik to  $C_T = B$ 

Punkt przecięcia może zmieniać się między programami i jest mniej stabilny niż gradient. Z tego względu gradient jest analizowany częściej niż punkt przecięcia.

#### **Okno główne**

W oknie głównym wyświetlane są wykresy amplifikacji na skali logarytmicznej.

Kliknięcie opcji **Linear Scale** (Skala liniowa) u dołu okna powoduje zmianę skali ze skali logarytmicznej na skalę liniową i na odwrót. Przełączanie między tymi skalami zmienia tylko sposób wyświetlania wykresów, a nie obliczenia. Można to sprawdzić za pomocą narzędzia wskaźnika, klikając wykres prawym przyciskiem myszy i wybierając opcję **Show pinpointer** (Pokaż wskaźnik). Podczas korzystania ze skali logarytmicznej mniejsze wartości są bardziej widoczne na wykresie, podczas gdy skala liniowa ułatwia przeglądanie całej reakcji.

**Uwaga**: Wykresy amplifikacji aktualizują się w czasie rzeczywistym, w miarę jak aparat Rotor-Gene Q MDx aktywnie dokonuje akwizycji danych podczas wykonywania programu. Monitorowanie danych w czasie rzeczywistym pozwala użytkownikowi zobaczyć wyniki, gdy tylko krzywe wykażą wzrost wykładniczy. Można wyciągnąć wstępne wnioski i podjąć decyzje dotyczące kolejnego programu.

#### **Szablony analizy ilościowej**

Szablony analizy ilościowej umożliwiają użytkownikowi wyeksportowanie ustawień normalizacji i progu do pojedynczego pliku \***.qut**. Plik ten można zaimportować i ponownie zastosować w innych eksperymentach. Więcej informacji zawiera sekcja [7.1.](#page-157-0)

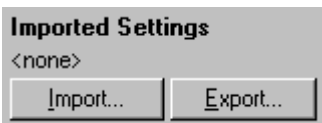

### 6.6.3 Dwie krzywe wzorcowe

Za pomocą metody 2 krzywych wzorcowych można przeprowadzić analizę względnej ekspresji genu z wykorzystaniem genu normalizującego.

W tej metodzie wymagana jest krzywa wzorcowa dla każdego genu. Stężenie dla każdego genu jest oznaczane ilościowo na podstawie jego krzywej wzorcowej. Ekspresja genu będącego przedmiotem zainteresowania jest następnie normalizowana za pomocą genu normalizującego (zwykle gen metabolizmu podstawowego).

Istotne jest, aby wzorce i powtórzenia próbek zostały poprawnie oznaczone podczas przygotowywania próbek (patrz sekcja ["Konfiguracja próbek"](#page-52-1)). W szczególności odpowiednie próbki muszą mieć taką samą nazwę w każdej analizie. W reakcji multipleksowej, w której pozycje probówek zawierających gen będący przedmiotem zainteresowania i gen normalizujący są takie same, wystarczy jeden zestaw definicji próbek. W przypadku przeprowadzania względnej analizy z genem normalizującym przy użyciu pojedynczego kanału (tj. reakcje przeprowadza się w oddzielnych probówkach przy użyciu tego samego fluoroforu) należy utworzyć 2 strony próbek. Pierwsza powinna oznaczać pozycje probówek nazwami próbek genu będącego przedmiotem zainteresowania, a pozostałe pozycje pozostawić bez nazwy. Druga powinna oznaczać pozycje używane dla genu normalizującego. Następnie oprogramowanie dopasuje próbki miedzy 2 analizami na podstawie ich nazw.

#### **Analiza ekspresji za pomocą metody dwóch krzywych wzorcowych**

Dane mogą być najpierw analizowane dla każdego genu za pomocą analizy ilościowej. W przeciwnym razie wyniki dla każdego genu będą automatycznie określane za pomocą narzędzia **Autofind Threshold** (Automatyczne znajdowanie progu).

1. Z okna **Analysis** (Analiza) należy wybrać kartę **2 Std Curve (Rel.)** (2 krzywe wzorcowe (wzgl.)). Kliknąć opcję **New Analysis...** (Nowa analiza...).

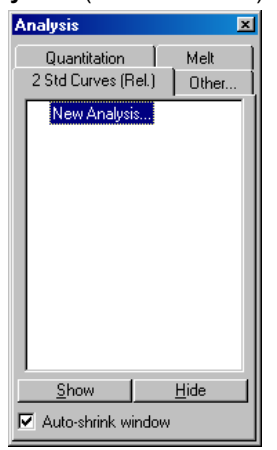

2. Wprowadzić nazwę analizy.

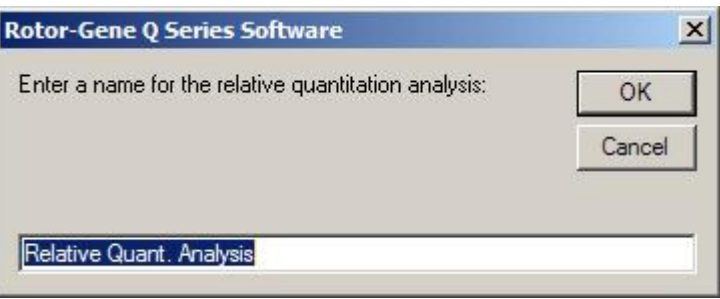

3. Wyznaczyć strony używane do analizy genu normalizującego i analizy genu będącego przedmiotem zainteresowania. Na przykład kliknięcie opcji **Gene of Interest Standard Curve** (Krzywa wzorcowa genu będącego przedmiotem zainteresowania) powoduje wywołanie okna **Selection of Gene of Interest Standard...** (Wybór krzywej wzorcowej genu będącego przedmiotem zainteresowania...). Należy wybrać stronę, na której oznaczono ilościowo gen będący przedmiotem zainteresowania. Powtórzyć procedurę dla genu normalizującego. Opcjonalnie można zdefiniować kalibrator. W przypadku wybrania tej opcji kalibrator ma przypisaną wartość 1, a wszystkie pozostałe stężenia próbek są obliczane w odniesieniu do tej próbki.

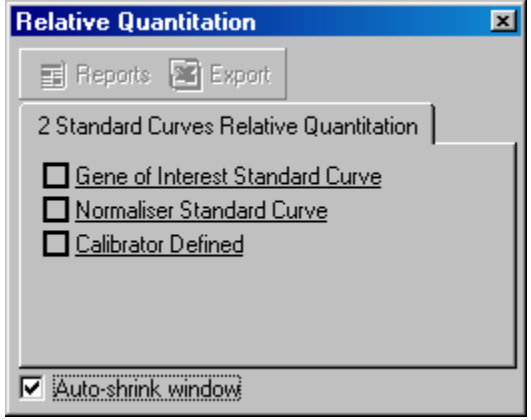

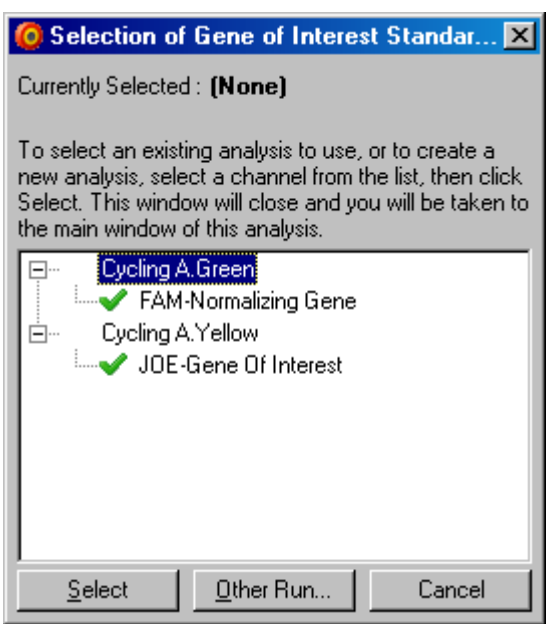

Po dokonaniu wyborów opcje zostaną zaznaczone za pomocą znacznika wyboru, tak jak to przedstawiono poniżej.

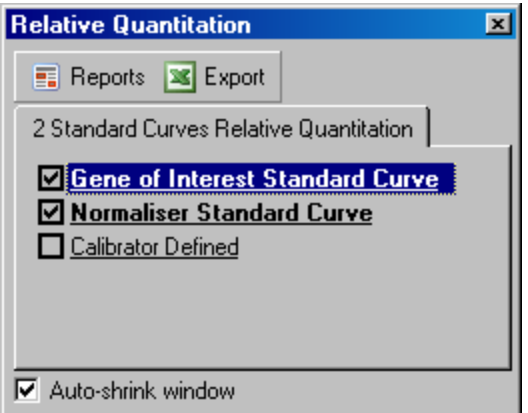

4. Kliknąć przycisk **Reports** (Raporty), aby wyświetlić okno **Report Browser** (Przeglądarka raportów). Wybrać z listy analizę o właściwej nazwie. Kliknąć przycisk **Show** (Pokaż), aby wyświetlić raport względnej analizy ilościowej. Za pomocą opcji **Export** (Eksportuj) można wyeksportować wyniki do nowego arkusza kalkulacyjnego programu Excel. Jeśli uwzględniony jest kalibrator, wyniki są obliczane w odniesieniu do próbki kalibratora, której przypisano wartość 1.

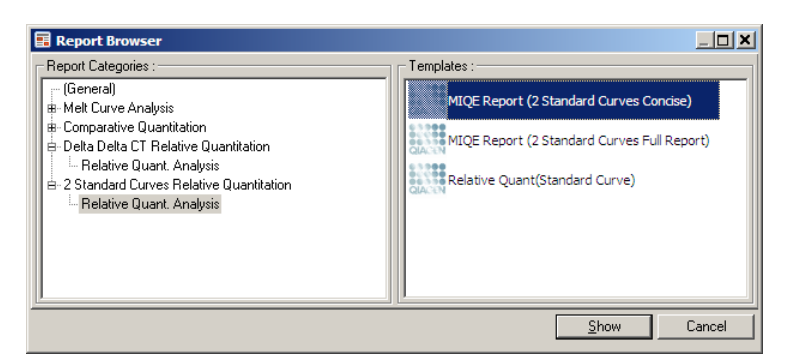

5. Wyświetlane są stężenia odczytywane z krzywych wzorcowych dla genu będącego przedmiotem zainteresowania (GOI Conc. — Stęż. GOI) i genu normalizującego (Norm. Conc. — Stęż. norm.) oraz stężenie względne (Relative Conc. — Stęż. wzgl.). Wyniki można zapisać jako plik programu Word.

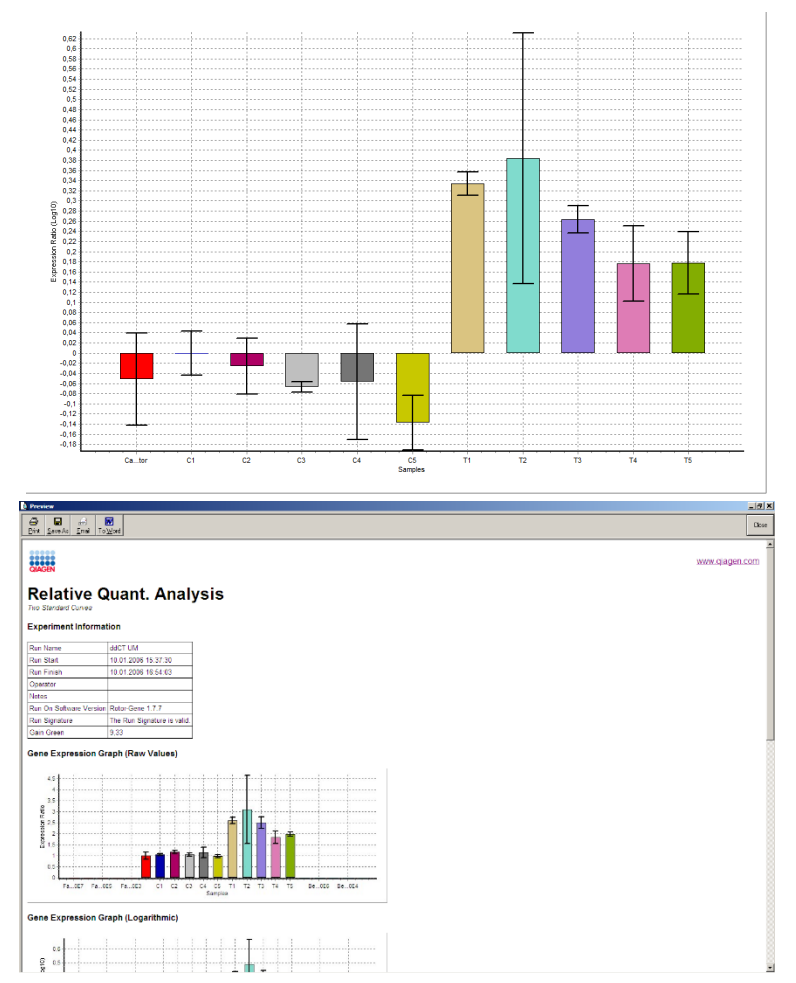

6. Wartości Rel Min (Wzgl. min.) i Rel Max (Wzgl. maks.) są generowane na podstawie obliczenia odchylenia standardowego ilorazu odchyleń standardowych genów GOI (Gen będący przedmiotem zainteresowania) i Normalizer (Gen normalizujący) za pomocą następującego wzoru:

$$
CV_{relcone} = \sqrt{CV_{GOI}}^2 + CV_{Norm}^2
$$

gdzie:

$$
cv = \frac{s}{\overline{X}} = \frac{stddev}{meanvalue}
$$

6.6.4 Względna analiza ilościowa metodą delta-delta  $C<sub>T</sub>$ 

Metoda delta-delta CT umożliwia wykonanie względnej analizy ekspresji genów. Została ona opisana przez Livaka i Schmittgena (2001)[\\*](#page-103-0).

W tej metodzie nie jest wymagane uwzględnianie krzywych wzorcowych w każdym wykonywanym programie. Każda próbka jest najpierw normalizowana względem dodanej ilości matrycy poprzez porównanie z genem normalizującym. Te znormalizowane wartości są poddawane dalszej normalizacji względem obróbki kalibratora. Kalibratorem może być na przykład próbka typu dzikiego, kontrola niepoddana działaniu substancji lub próbki z punktu zerowego.

Istotne jest, aby skuteczność amplifikacji genu będącego przedmiotem zainteresowania i genu normalizującego była identyczna, co należy potwierdzić zgodnie z wytycznymi Livaka i Schmittgena.

Istotne jest, aby nazwy próbek w oknie **Edit Samples** (Edycja próbek) były poprawnie zdefiniowane, a do każdej złożonej analizy ilościowej były używane te same, identycznie oznakowane próbki.

1. Przeanalizować dane, używając opcji "Quantitation" (Analiza ilościowa). Po przeprowadzeniu walidacji nie jest konieczne wykonywanie krzywej wzorcowej.

Z karty **Other** (Inne) w oknie **Analysis** (Analiza) wybrać opcję **Delta Delta CT Relative Quantitation** (Względna analiza ilościowa metodą delta-delta CT). Wybrać opcję **New Analysis** (Nowa analiza).

<span id="page-103-0"></span><sup>\*</sup> Livak, K.J. and Schmittgen, T.D. (2001) Analysis of relative gene expression data using real-time quantitative PCR and the 2^[–delta delta C(T)] method. Methods 25, 402.

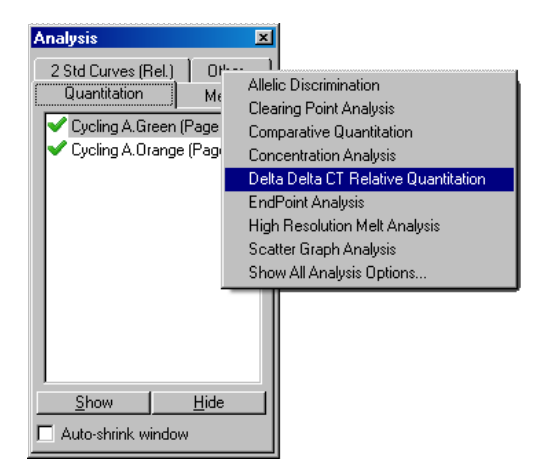

2. Wprowadzić nazwę analizy.

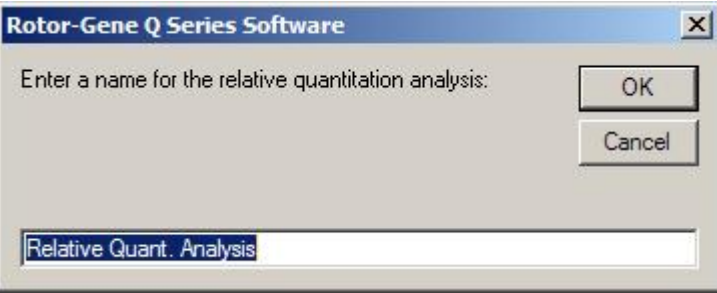

3. Przed rozpoczęciem analizy należy zaznaczyć pole **Validation Run Performed** (Wykonano program walidacji). Zdefiniować strony, na których analizowany jest gen będący przedmiotem zainteresowania i gen normalizujący.

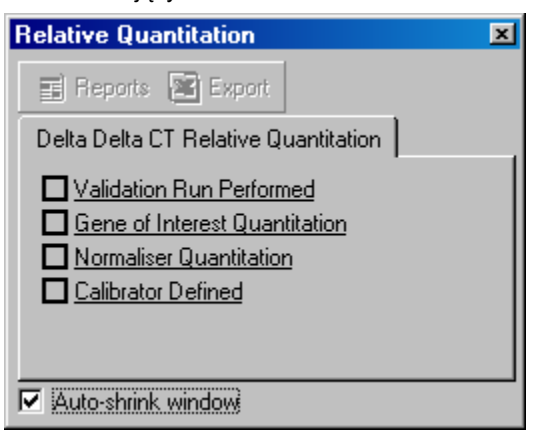

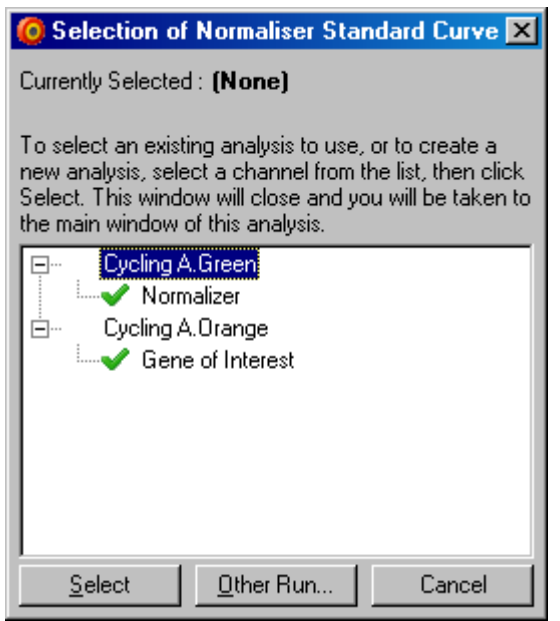

4. Kliknąć przycisk **Reports** (Raporty), aby wyświetlić okno **Report Browser** (Przeglądarka raportów). Wybrać z listy analizę o właściwej nazwie. Kliknąć przycisk **Show** (Pokaż), aby wyświetlić raport względnej analizy ilościowej. Za pomocą opcji **Export** (Eksportuj) można wyeksportować wyniki do nowego arkusza kalkulacyjnego programu Excel. Jeśli uwzględniony jest kalibrator, wyniki są obliczane w odniesieniu do próbki kalibratora, której przypisano wartość 1.

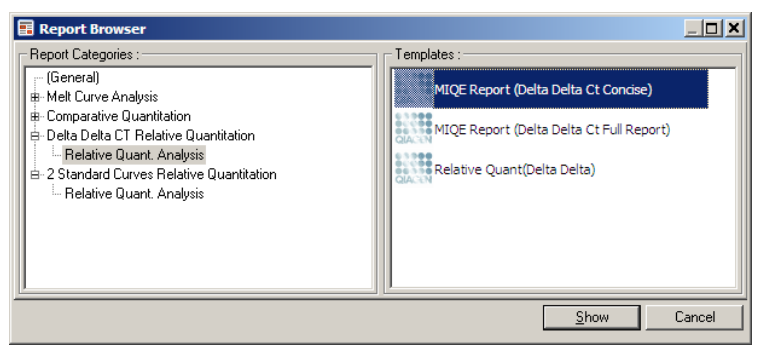

Poniżej przedstawiono przykładowe wyniki tej analizy. Wyświetlane są wartości  $C_T$  dla genu będącego przedmiotem zainteresowania (GOI C<sub>T</sub>), wartości C<sub>T</sub> dla genu normalizującego (Norm. C<sub>T</sub>), Delta C<sub>T</sub>, Delta-Delta C<sub>T</sub> i steżenie względne (relative concentration, Relative Conc.). Ekspresja odnosi się do próbki kalibratora, któremu przypisano ekspresję względną równą 1.

Dalsze informacje dotyczące wykonywania obliczeń dla parametrów Rel Min (Wzgl. min.) i Rel Max (Wzgl. maks.) zawiera publikacja Litvaka i Schmittgena (2001)[\\*](#page-105-0).

<span id="page-105-0"></span><sup>\*</sup> Livak, K.J. and Schmittgen, T.D. (2001) Analysis of relative gene expression data using real-time quantitative PCR and the 2^[–delta delta C(T)] method. Methods **25**, 402.

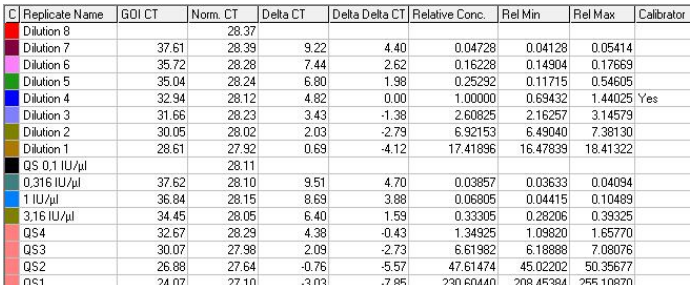

### 6.6.5 Analiza krzywej topnienia

Podczas analizy krzywej topnienia analizowana jest pochodna danych surowych po wygładzeniu. Ta analiza jest powszechnie wykorzystywana do genotypowania i dyskryminacji alleli. Piki na krzywej są grupowane w przedziały, a wszystkie piki poniżej progu są odrzucane. Przedziały można następnie mapować do genotypów, używając polecenia "Genotypes" (Genotypy).

Po zakończeniu programu dla niektórych substancji chemicznych można dodać etap topnienia w celu wizualizacji kinetyki dysocjacji amplifikowanych produktów. Temperatura rośnie liniowo, a fluorescencja każdej próbki jest rejestrowana. Poniżej przedstawiono typową analizę krzywej topnienia.

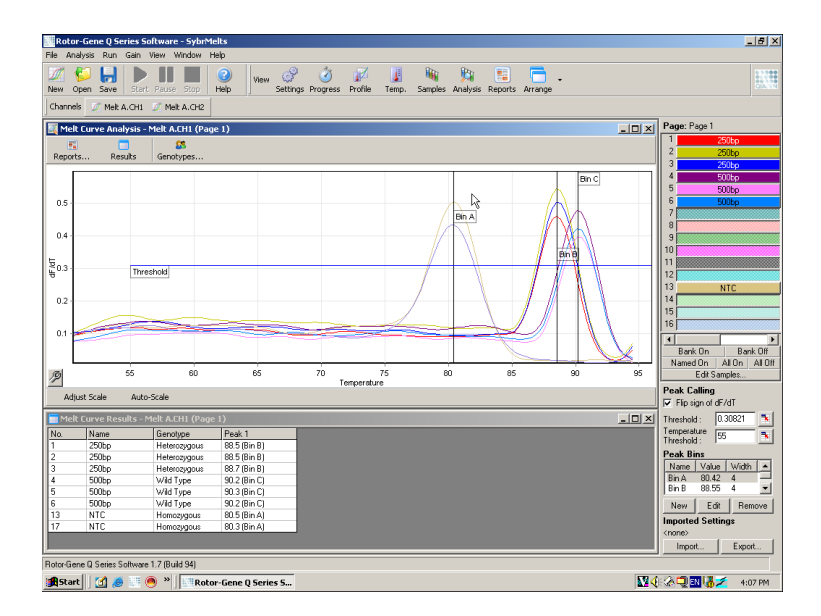

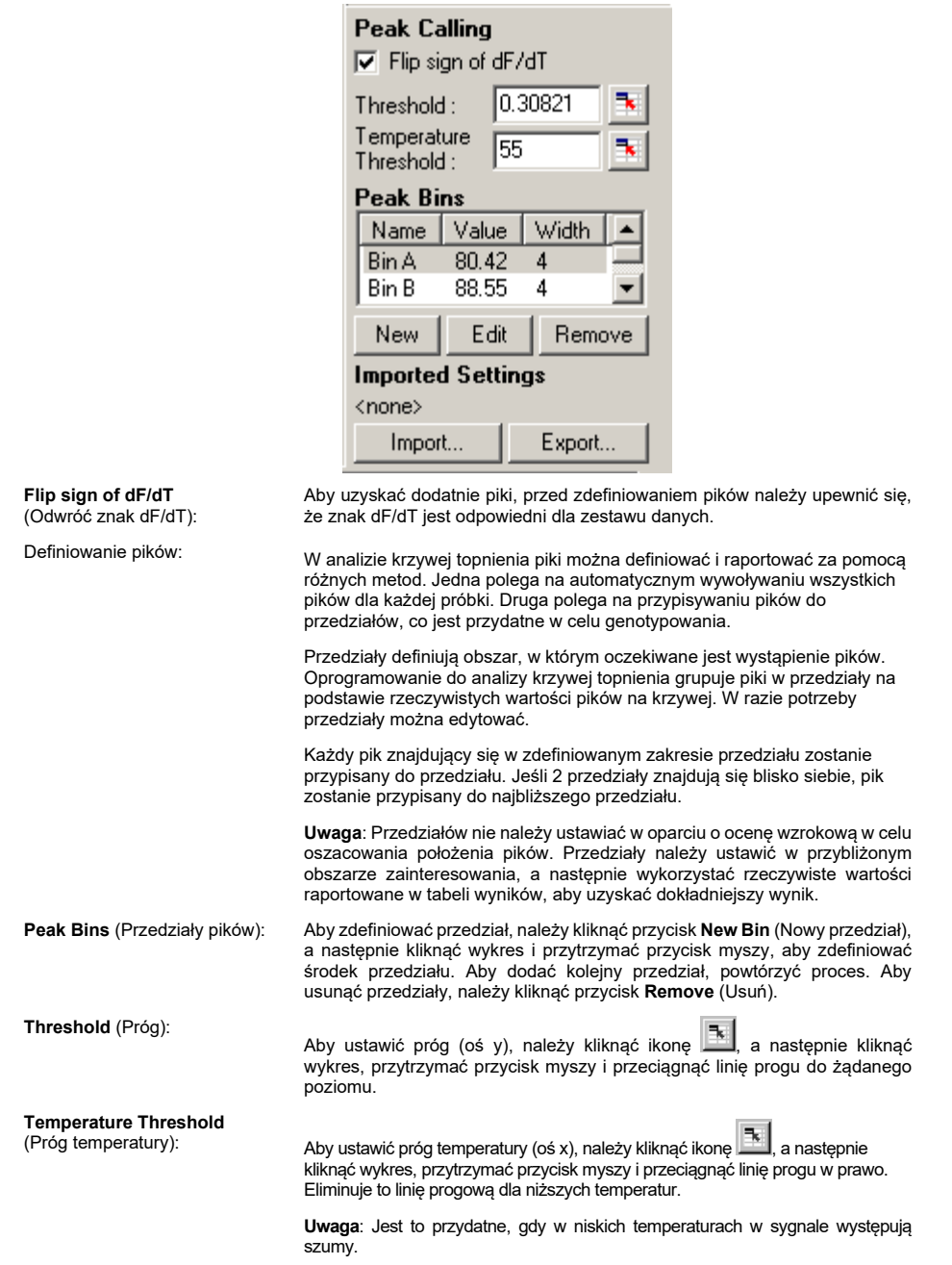

# **Raporty**

Ta opcja powoduje otwarcie okna **Report Browser** (Przeglądarka raportów), w którym można wybrać raport do przejrzenia. Raport można wygenerować na podstawie aktualnie wybranego kanału. Można również wygenerować raport genotypowania wielokanałowego.
### **Wyniki**

Ta opcja wyświetla okno **Melt Curve Results** (Wyniki krzywej topnienia), w którym wyświetlane są piki próbek.

## **Genotypy**

Należy kliknąć opcję **Genotypes…** (Genotypy…) i wybrać genotypy w sposób przedstawiony poniżej.

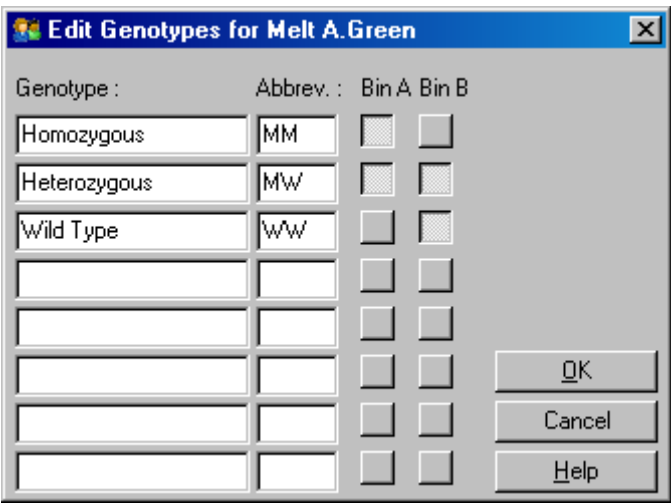

To okno umożliwia przypisanie genotypów do częstości występowania pików w przedziałach. Domyślną konfigurację genotypów przedstawiono na zrzucie ekranu — próbki heterozygotyczne mają 2 piki, próbki homozygotyczne mają pik w pierwszym przedziale, a próbki typu dzikiego mają pik w drugim przedziale. W polu obok nazwy każdego genotypu można wpisać skrót. Jest to przydatne w przypadku drukowania raportów genotypowania wielokanałowego, dzięki czemu można łatwo odczytać wszystkie wyniki z wielu kanałów.

W przypadku analizy multipleksowej genotypy należy skonfigurować w każdym kanale. Jeśli, na przykład, wykonywana jest dwukanałowa analiza FRET z wygaszaniem, przy której oczekuje się, że genotyp typu dzikiego i genotyp heterozygotyczny wystąpią w każdym kanale, parametry przedziału należy skonfigurować dla każdego kanału. Wyniki będą podawane w raporcie multipleksowym.

## **Szablony analizy topnienia**

Szablony analizy topnienia umożliwiają użytkownikowi wyeksportowanie ustawień normalizacji, progu, genotypu i przedziału do pojedynczego pliku \***.met**. Plik ten można zaimportować i ponownie zastosować w innych eksperymentach. Więcej informacji zawiera sekcja [7.1.](#page-157-0)

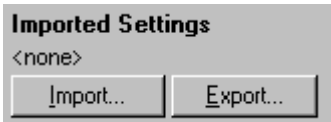

## 6.6.6 Porównawcza analiza ilościowa

W porównawczej analizie ilościowej względna ekspresja próbek porównywana jest z ekspresją próbki kontrolnej oznaczanej w programie, gdy krzywa wzorcowa nie jest dostępna. Jest ona często wykonywana podczas analizy mikromacierzy. Warton i współpracownicy (2004)[\\*](#page-109-0) przedstawili przykład tej techniki.

- 1. Aby wykonać analizę, należy wybrać opcję **Other** (Inne), a następnie opcję **Comparative quantitation** (Porównawcza analiza ilościowa) w oknie **Analysis** (Analiza). W celu wykonania analizy należy kliknąć dwukrotnie kanał.
- 2. Wybrać próbkę kontrolną z menu rozwijanego po prawej stronie ekranu pod przełącznikiem.
- 3. Wyniki są automatycznie obliczane i wyświetlane pod wykresem w oknie **Comparative Quantitation Results** (Wyniki porównawczej analizy ilościowej).

W pierwszej kolumnie okna **Comparative Quantitation Results** (Wyniki porównawczej analizy ilościowej) wyświetlane są numer i nazwa próbki. W kolumnie **Takeoff** (Punkt wejścia w fazę wzrostu logarytmicznego) widoczny jest punkt wejścia w fazę wzrostu logarytmicznego próbki. Druga pochodna wykresu amplifikacji daje piki odpowiadające maksymalnej szybkości wzrostu fluorescencji w reakcji. Punkt wejścia w fazę wzrostu logarytmicznego jest definiowany jako cykl, w którym druga pochodna ma 20% maksymalnego poziomu, i wskazuje koniec szumu i przejście do fazy wykładniczej.

Ten wykres przedstawia drugą pochodną wykresu amplifikacji, wskazując względne pozycje piku drugiej pochodnej i punktu wejścia w fazę wzrostu logarytmicznego.

<span id="page-109-0"></span>\* Warton, K., Foster, N.C., Gold, W.A., and Stanley, K.K. (2004) A novel gene family induced by acute inflammation in endothelial cells. Gene **342**, 85.

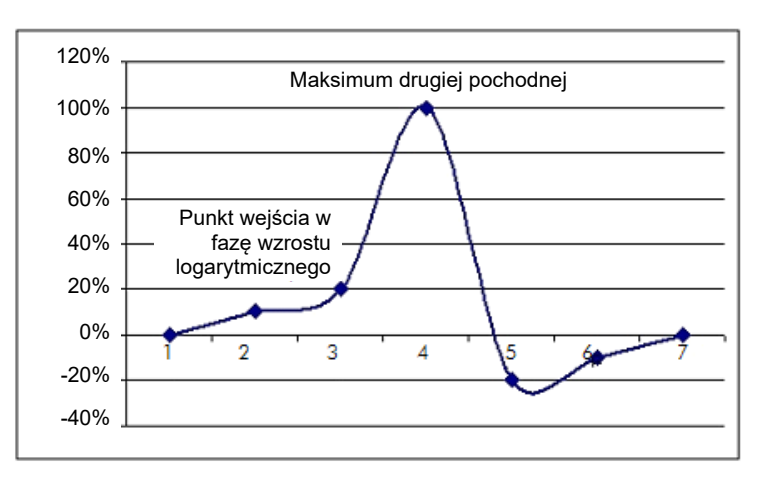

W kolumnie "Amplification" (Amplifikacja) wyświetlana jest wydajność próbki. Reakcja wydajna w 100% dałaby wartość amplifikacji równą 2 dla każdej próbki, co oznacza, że amplikon podwoił się w każdym cyklu. W danych surowych sygnał powinien podwajać się w fazie wykładniczej. Na przykład, jeśli sygnał wynosił 50 jednostek fluorescencji w cyklu 12, a następnie 51 jednostek fluorescencji w cyklu 13, powinien wzrosnąć do 53 jednostek fluorescencji w cyklu 14. Wszystkie wartości amplifikacji dla każdej próbki są uśredniane w celu uzyskania wartości amplifikacji, która jest wyświetlana po prawej stronie ekranu pod przełącznikiem. Im większa zmienność między oszacowanymi wartościami amplifikacji dla każdej próbki, tym większy przedział ufności (wskazywany przez wartość po znaku ±). Przedział ufności dla dużej liczby próbek (N) daje 68,3-procentowe prawdopodobieństwo, że rzeczywista amplifikacja próbek mieści się w tym zakresie (1 odchylenie standardowe). Podwajając przedział ±, uzyskuje się 95,4-procentowy przedział ufności dla dużej liczby N.

## **Powtórzenie kalibratora**

Podobnie jak w przypadku metody delta-delta C<sub>T</sub> wymagana jest próbka kalibratora, a pomiary są odnoszone do tej próbki. Powtórzenie kalibratora można analizować gdyż, jeśli wiele pozycji próbek ma taką samą nazwę, zostanie użyta średnia punktów wejścia w fazę wzrostu logarytmicznego tych próbek. Aby korzystać z tej funkcji w prawidłowy sposób, należy upewnić się, że powtórzenia mają identyczne nazwy.

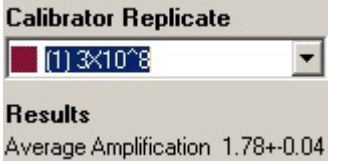

Średnia wartość amplifikacji jest używana do obliczenia ekspresji. Na przykład próbka o niskiej wartości amplifikacji będzie potrzebować więcej czasu, aby osiągnąć pewną bezwzględną liczbę kopii niż próbka o wyższej wartości amplifikacji. W kolumnie "Rep. Conc." (Stęż. powt.) okna **Comparative Quantitation Results** (Wyniki porównawczej analizy ilościowej) wyświetlane jest stężenie względne. Stężenie względne każdej próbki porównane z próbką kalibratora oblicza się na podstawie punktu wejścia w fazę wzrostu logarytmicznego i wydajności reakcji. Jest ono wyrażone jako notacja naukowa.

**Uwaga**: Wartość wyświetlana w obszarze **Average Amplification** (Średnia wartość amplifikacji) po prawej stronie znaku ± reprezentuje odchylenie standardowe średniej wartości amplifikacji po usunięciu wartości odstających amplifikacji. Jeśli wartość ta jest duża, w ogólnych obliczonych wartościach stężenia może być duży błąd.

Oprogramowanie oblicza względne stężenia w następujący sposób:

- 1. Punkt wejścia w fazę wzrostu logarytmicznego każdej próbki jest obliczany na podstawie pików drugich pochodnych.
- 2. Obliczany jest średni wzrost surowych danych w 4 cyklu po punkcie startowym. Jest to wartość amplifikacji dla próbki.
- 3. Wartości odstające amplifikacji są usuwane jako szum wynikający z fluorescencji tła.
- 4. Pozostałe wartości amplifikacji są uśredniane. Jest to średnia wartość amplifikacji.
- 5. Średni punkt wejścia w fazę wzrostu logarytmicznego jest obliczany dla każdego powtórzenia kalibratora.
- 6. Względne stężenie dla próbki jest obliczane za pomocą wzoru Wartość amplifikacji^(Punkt startowy kalibratora – Punkt startowy próbki).
- 7. Wynik jest wyświetlany w formie notacji naukowej w kolumnie "Rep. Conc." (Stęż. powt.) w oknie **Comparative Quantitation Results** (Wyniki porównawczej analizy ilościowej).

## 6.6.7 Dyskryminacja alleliczna

Dyskryminacja alleliczna wykorzystuje dane kinetyczne otrzymywane w czasie rzeczywistym z 2 lub więcej kanałów w celu genotypowania próbek. Aby wykonać tę analizę, należy wybrać opcję **Other** (Inne), a następnie opcję **Allelic Discrimination** (Dyskryminacja alleliczna) w oknie **Analysis** (Analiza). W przypadku dyskryminacji allelicznej do wykonania analizy nie wystarczy dwukrotne kliknięcie jednego kanału, ponieważ analiza ta jest przeprowadzana jednocześnie na kilku kanałach. Aby wykonać tę analizę, należy nacisnąć i przytrzymać klawisz CTRL, a następnie kliknąć każdy kanał, który ma zostać przeanalizowany, lub przeciągnąć wskaźnik myszy nad tymi kanałami. Po zaznaczeniu żądanych kanałów należy kliknąć przycisk **Show** (Pokaż). Lista zostanie zaktualizowana, a w jednym wierszu będą wyświetlane wszystkie kanały, obok których będzie widoczny symbol zaznaczenia. Wskazuje on, że wszystkie kanały zostaną użyte w jednej analizie. Aby usunąć jeden lub więcej z tych kanałów, należy kliknąć analizę prawym przyciskiem i wybrać opcję **Remove Analysis...** (Usuń analizę...). Kanały te można następnie uwzględnić w innej analizie dyskryminacji allelicznej. Kanał może być używany tylko w jednej analizie naraz.

Reports (Raporty): Ta opcja służy do otwierania raportu "Allelic Discrimination Analysis" (Analiza dyskryminacji allelicznej) w celu jego przejrzenia.

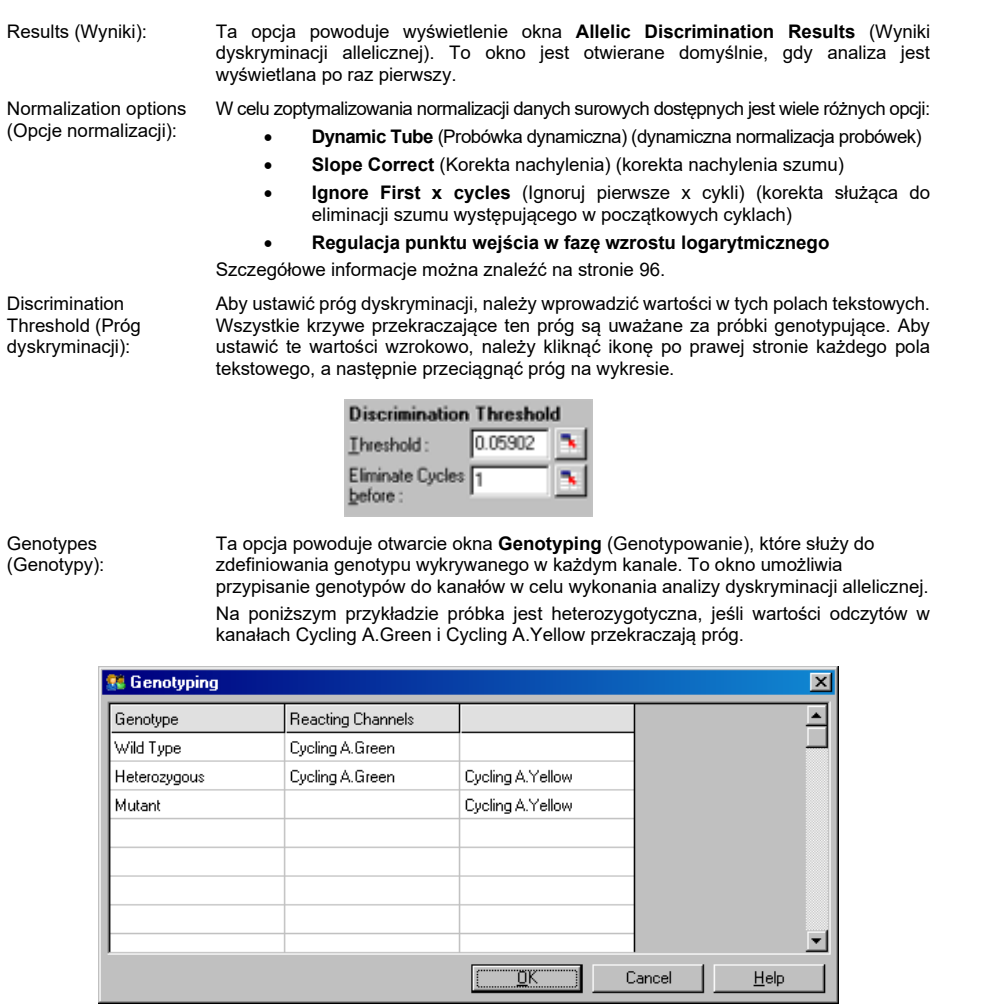

Allelic analysis templates (Szablony analizy allelicznej):

Szablony analizy allelicznej umożliwiają wyeksportowanie ustawień normalizacji, progu i genotypu do pojedynczego pliku \***.alt**. Plik ten można zaimportować i ponownie zastosować w innych eksperymentach. Więcej informacji zawiera sekcj[a](#page-157-0) [7.1.](#page-157-0)

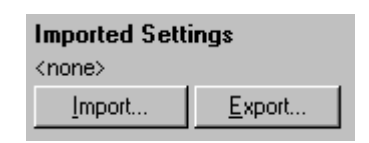

## 6.6.8 Analiza wykresu rozrzutu

Analiza wykresu rozrzutu umożliwia genotypowanie w oparciu o względną ekspresję wykresów amplifikacji w 2 kanałach. W przeciwieństwie do dyskryminacji allelicznej, genotyp jest ustalany w oparciu o regiony zdefiniowane na podstawie wykresu rozrzutu, a nie w oparciu o pojedynczy próg. Aby wykonać tę analizę, należy wybrać opcję **Other** (Inne), a następnie opcję **Scatter Graph Analysis** (Analiza wykresu rozrzutu) w oknie **Analysis** (Analiza).

Do wykonania analizy wykresu rozrzutu nie wystarczy dwukrotne kliknięcie jednego kanału, ponieważ podczas wykonywania tej analizy wykorzystywane są 2 kanały jednocześnie. Aby wykonać tę analizę, należy nacisnąć i przytrzymać klawisz SHIFT, a następnie kliknąć kanały, które mają zostać przeanalizowane, lub przeciągnąć wskaźnik myszy nad tymi kanałami. Po zaznaczeniu żądanych kanałów należy kliknąć przycisk **Show** (Pokaż).

Lista zostanie zaktualizowana, a w jednym wierszu będą wyświetlane wszystkie kanały, obok których będzie widoczny symbol zaznaczenia. Wskazuje on, że wszystkie kanały zostaną użyte w jednej analizie. Aby usunąć jeden lub więcej z tych kanałów, należy kliknąć analizę prawym przyciskiem i wybrać opcję **Remove Analysis...** (Usuń analizę...). Kanały te można następnie uwzględnić w kolejnej analizie wykresu rozrzutu. Kanał może być używany tylko w jednej analizie naraz.

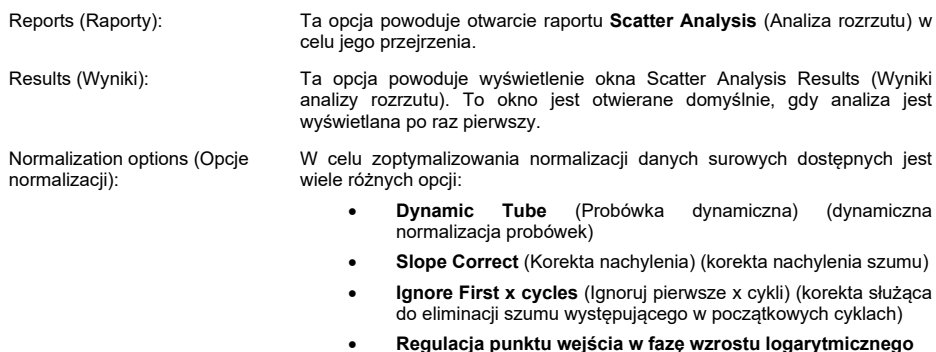

Szczegółowe informacje można znaleźć na stronie [96.](#page-95-0)

Genotypes (Genotypy): Ta opcja powoduje otwarcie okna **Genotyping** (Genotypowanie), które służy do zdefiniowania genotypu wykrywanego w każdym kanale. W tym oknie można przypisać genotypy na podstawie kanałów, w których próbka reaguje. Wybrane kanały zostaną użyte do oznaczenia narożników wykresu rozrzutu i poprowadzą użytkownika do ogólnego obszaru wykresu rozrzutu, w którym należy zdefiniować regiony.

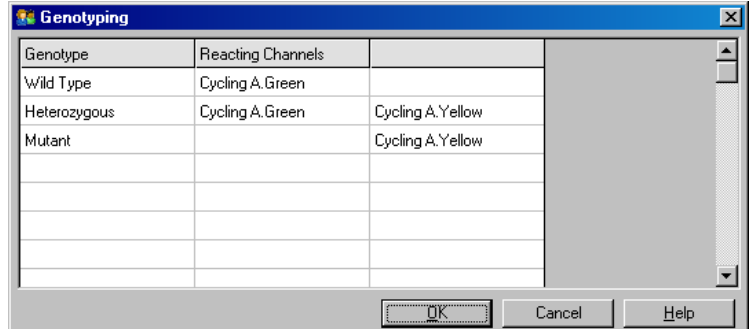

Scatter Graph (Wykres rozrzutu):

Na wykresie rozrzutu wyświetlana jest względna ekspresja odczytana z 2 wybranych kanałów. Widok jest normalizowany w taki sposób, aby uwzględniał różne krotności wzrostu w każdym kanale i przekształcany logarytmicznie w celu podkreślenia różnic w ekspresji między próbkami.

W celu wykonania genotypowania użytkownik definiuje regiony, klikając i przeciągając fragment obszaru na wykresie. Fragment obszaru można następnie oznakować na podstawie genotypów skonfigurowanych w oknie **Genotyping** (Genotypowanie).

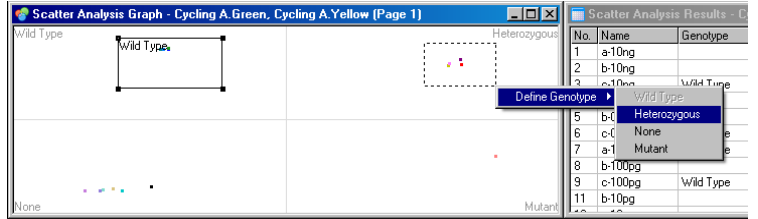

Szablony analizy wykresu rozrzutu:

Szablony analizy wykresu rozrzutu umożliwiają wyeksportowanie ustawień genotypów i regionów do pojedynczego pliku \***.sct**. Plik ten można zaimportować i ponownie zastosować w innych eksperymentach. Więcej informacji zawiera sekcja [7.1.](#page-157-0)

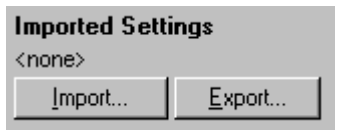

## 6.6.9 Analiza punktu końcowego

Analiza punktu końcowego umożliwia odróżnienie próbek zamplifikowanych od próbek, które nie uległy amplifikacji, pod koniec programu. Wyniki tej analizy są jakościowe (pozytywny/negatywny), a nie ilościowe.

Analizę punktu końcowego przedstawiono na poniższym zrzucie ekranu.

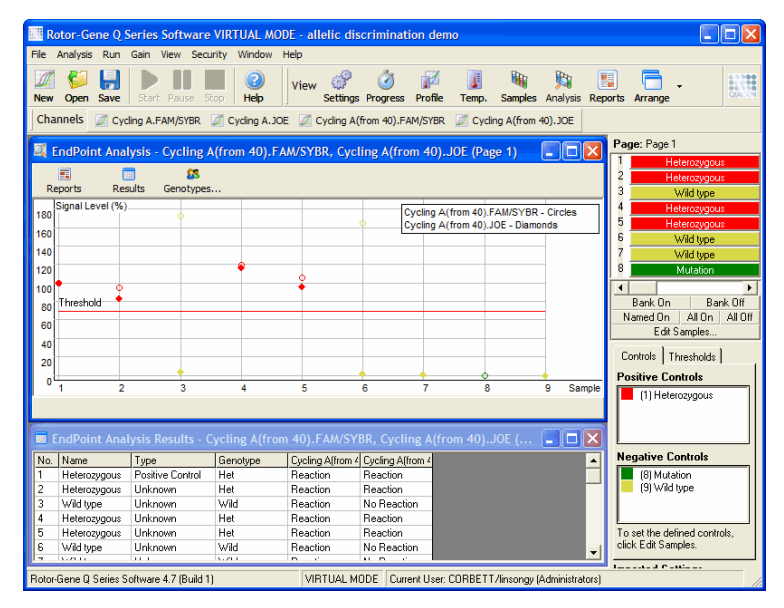

Analiza punktu końcowego jest podobna do dyskryminacji allelicznej, ponieważ jej wyniki są jakościowe, a nazwy można przypisywać do określonych permutacji reakcji w różnych kanałach. Jednak w przeciwieństwie do dyskryminacji allelicznej, podczas której w każdym cyklu wykonywany jest odczyt dla każdej próbki, w analizie punktu końcowego dostępny jest tylko jeden odczyt.

Oznacza to, że w celu uproszczenia analizy użytkownik musi zidentyfikować kontrole pozytywne i negatywne. W przypadku danych surowych poziomy sygnałów są normalizowane względem znanych kontroli pozytywnych i negatywnych dla każdego kanału. Następnie użytkownik wybiera procentowy poziom sygnału jako próg.

## **Terminy używane w analizie punktu końcowego**

Poniżej wyjaśniono niektóre terminy używane w analizie punktu końcowego.

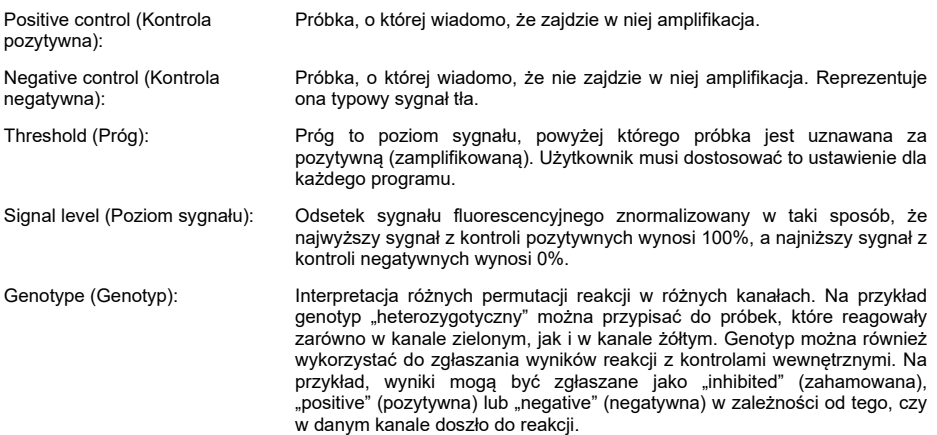

## **Konfiguracja profilu**

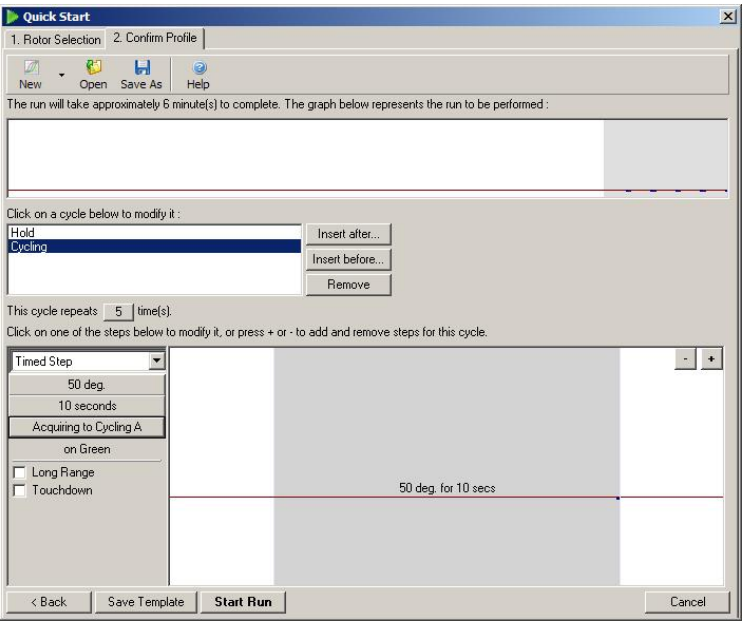

Aby przeprowadzić analizę punktu końcowego, należy przygotować profil z trwającym kilka minut etapem wstrzymania w temperaturze 50°C, po którym program przejdzie do wykonywania 1 cyklu (50°C przez 10 s), uzyskując dane w żądanym kanale. Ustawić liczbę powtórzeń na 5, tak jak to przedstawiono powyżej. Czasy trwania są jedynie wskazówkami i mogą się różnić w zależności od określonego zastosowania. Im więcej powtórzeń profilu, tym więcej informacji dostępnych do wykonania analizy. Analiza automatycznie uśredni wszystkie odczyty w celu uzyskania jednej wartości dla każdej próbki. Nie określono wymaganej liczby powtórzeń. Zwykle wystarcza 5 powtórzeń, o ile nie jest wymagany bardzo wysoki poziom dokładności.

## **Analiza**

Analizę punktu końcowego można wykonać na kilku kanałach jednocześnie. Aby utworzyć nową analizę, należy kliknąć kartę **EndPoint** (Punkt końcowy), wybrać kanały, przeciągając nad nimi kursor myszy, a następnie kliknąć opcję **Show** (Pokaż).

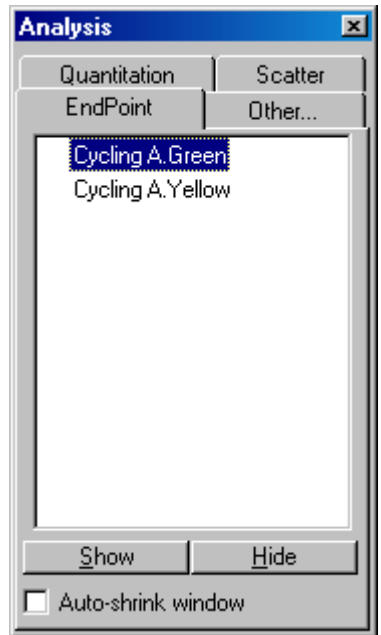

## **Definiowanie kontroli**

Jeśli nie zdefiniowano kontroli pozytywnych i negatywnych, po pierwszym otwarciu analizy punktu końcowego zostanie wyświetlony poniższy komunikat.

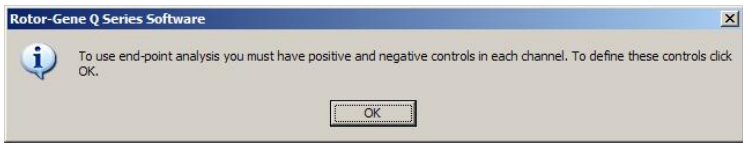

Kliknąć przycisk **OK**. Zostanie wyświetlone okno **Edit Samples** (Edycja próbek) umożliwiające zdefiniowanie kontroli pozytywnych i negatywnych. Aby zdefiniować próbkę jako kontrolę pozytywną lub negatywną, należy kliknąć komórkę typu próbki, a następnie wybrać odpowiedni typ kontroli z menu rozwijanego.

**Uwaga**: Aby wykonać analizę, należy przełączyć kontrole w stan "on" (włączone) za pomocą przełącznika po prawej stronie okna głównego.

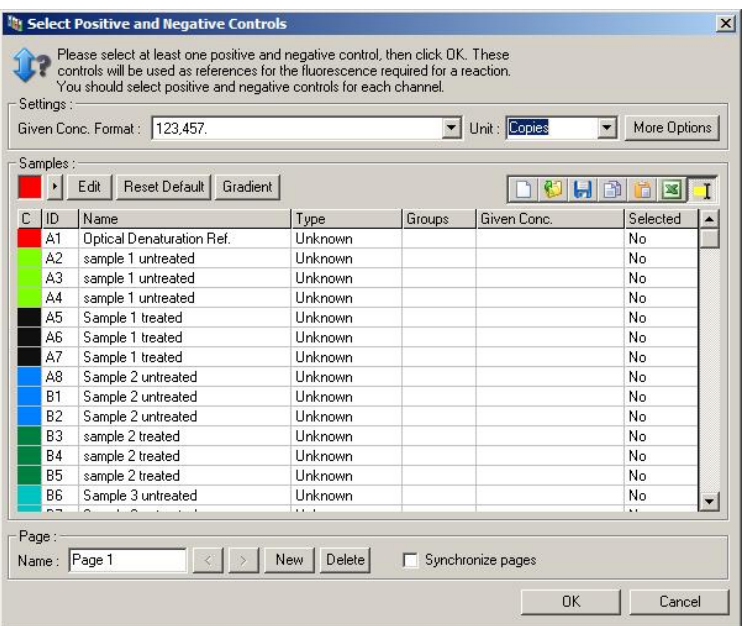

Ten ekran działa w taki sam sposób, jak okno **Edit Samples** (Edycja próbek) (sekcja ["Konfiguracja próbek"](#page-52-0)).

## **Normalizacja**

Normalizacja danych analizy punktu końcowego skaluje wszystkie poziomy sygnałów w taki sposób, aby mieściły się w zakresie 0–100%. Należy wybrać co najmniej jedną kontrolę pozytywną i jedną negatywną lub, w przypadku analizy wielu kanałów i braku multipleksowania wzorców, większą liczbę kontroli. Jeśli istnieje ryzyko, że kontrola pozytywna może nie ulec amplifikacji, należy uwzględnić w programie więcej niż jedną kontrolę pozytywną i jedną kontrolę negatywną.

- 1. Dla każdego kanału są analizowane wszystkie kontrole pozytywne, a ta o najwyższej fluorescencji jest ustawiana jako 100%. Oznacza to, że jeśli w programie zostaną uwzględnione powtórzenia kontroli, oznaczenie kontroli pozytywnej może zakończyć się niepowodzeniem i nie będzie to miało wpływu na program.
- 2. Dla każdego kanału są analizowane wszystkie kontrole negatywne, a ta o najniższym poziomie fluorescencji jest ustawiana jako 0%.

3. Surowe wartości fluorescencji pozostałych próbek są skalowane względem najwyższej kontroli pozytywnej i najniższej kontroli negatywnej.

Na przykład:

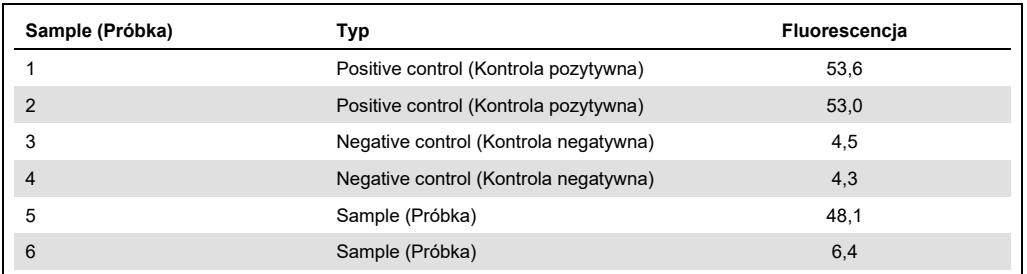

Ten program zakończył się powodzeniem, ponieważ wartości 2 kontroli pozytywnych i 2 kontroli negatywnych są zbliżone do siebie i znajdują się poza wartościami fluorescencji próbek.

Znormalizowane wartości to:

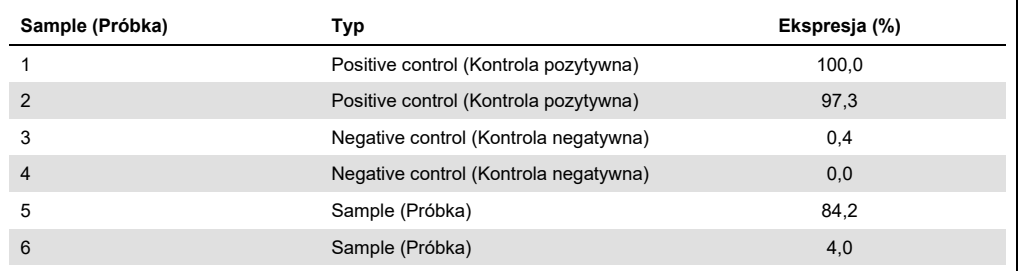

Próbka 1 była kontrolą pozytywną o najwyższej fluorescencji, więc została ustawiona na 100%. Wartość drugiej kontroli pozytywnej była nieco niższa. Próbka 4 była kontrolą negatywną o najniższej fluorescencji, więc została ustawiona na 0%. Wyraźnie widać, że w próbce 5 prawdopodobnie zaszła amplifikacja, natomiast próbka 6 prawdopodobnie nie została zamplifikowana.

**Uwaga**: W zależności od wybranych kontroli pozytywnych i negatywnych możliwe jest osiągnięcie poziomów ekspresji większych niż 100% lub mniejszych niż 0%. Wynik większy niż 100% wskazuje na wyższą ekspresję próbki niż w przypadku kontroli pozytywnej. Wynik mniejszy niż 0% wskazuje na mniejsze prawdopodobieństwo amplifikacji próbki niż amplifikacji kontroli negatywnej. Takie wyniki nie stanowią problemu, gdyż jest to analiza jakościowa.

Jeśli kontrola negatywna ma wyższą fluorescencję niż kontrola pozytywna, próbki zostały nieprawidłowo przygotowane i zostanie wyświetlony poniższy komunikat.

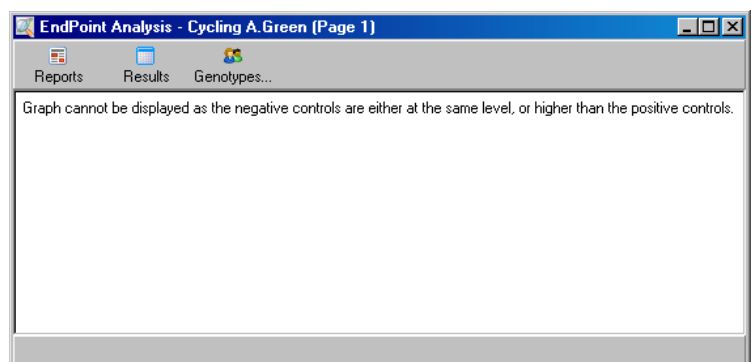

### **Normalizacja w kilku kanałach**

Możliwe jest analizowanie danych sygnałowych w kilku kanałach, ale konfiguracja próbek jest wtedy bardziej złożona. Analiza EndPoint (Punkt końcowy) zakłada, że wykonywane jest multipleksowanie, a zatem każda probówka może zajmować tylko jedną pozycję. Obecnie nie jest możliwa analiza konfiguracji, w której pozycja próbki jest kontrolą pozytywną dla jednego kanału i jednocześnie kontrolą negatywną dla drugiego kanału.

Mimo tego, że w oknie **Edit Samples** (Edycja próbek) jest podana tylko jedna definicja próbki na pozycję probówki, normalizacja jest wykonywana niezależnie dla każdego kanału.

Jeśli pozycja probówki to kontrola pozytywna dla co najmniej jednego kanału, należy ją określić jako kontrolę pozytywną w kolumnie "Type" (Typ) w oknie **Edit Samples** (Edycja próbek). W przeciwnym razie należy wybrać typ **Sample** (Próbka). Dotyczy to również kontroli negatywnych.

Na przykład, jeśli próbka jest kontrolą pozytywną w kanale zielonym, ale nie w kanale żółtym, próbkę należy nadal zdefiniować jako kontrolę pozytywną. Ze względu na to, że w każdym kanale stosowana jest najwyższa kontrola pozytywna, jeśli w kanale żółtym obecna jest co najmniej jedna kontrola pozytywna, która ulega amplifikacji, definicja próbki jako kontroli dla kanału zielonego jest ignorowana.

## **Próg**

Próg służy do określenia procentowej ekspresji wymaganej dla reakcji w każdym kanale. Po zdefiniowaniu kontroli pozytywnej i negatywnej wszystkie kanały zostaną znormalizowane do tej samej skali 0–100%. Z tego powodu nawet podczas analizy wielu kanałów wymagany jest tylko jeden próg.

Kliknąć i przeciągnąć linię progu do obszaru między 0 a 100. Próg nie powinien znajdować się zbyt blisko próbek po którejkolwiek stronie linii, ponieważ oznacza to, że program nie dał jednoznacznych wyników. Jeśli różnica między próbką zdefiniowaną jako ulegająca amplifikacji lub nie ulegająca amplifikacji wynosi zaledwie kilka procent, oznacza to, że jeśli reakcja zostałaby powtórzona, próbka mogłaby pojawić się po drugiej stronie progu.

## **Genotypy**

Ta opcja powoduje otwarcie okna **Genotyping** (Genotypowanie), które służy do zdefiniowania genotypu wykrywanego w każdym kanale.

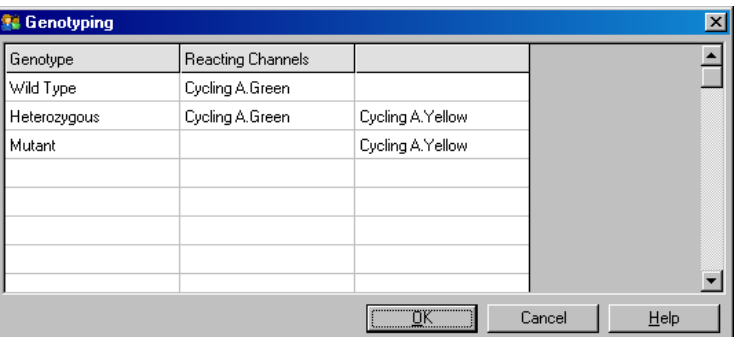

To okno umożliwia przypisanie genotypów do kanałów. Na powyższym przykładzie próbka jest heterozygotyczna, jeśli wartości odczytów w kanałach Cycling A.Green i Cycling A.Yellow przekraczają próg.

### **Szablony analizy punktu końcowego**

Szablony analizy punktu końcowego umożliwiają użytkownikowi wyeksportowanie ustawień genotypu i progu do pojedynczego pliku \***.ent**. Plik ten można zaimportować i ponownie zastosować w innych eksperymentach. Więcej informacji zawiera sekcja [8.1.](#page-157-0)

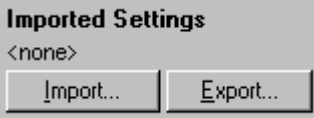

## 6.6.10 Analiza stężenia

Analiza stężenia umożliwia wykorzystanie aparatu Rotor-Gene Q MDx do pomiaru stężeń DNA lub uzyskania odczytów fluorymetrycznych.

Na poniższym zrzucie ekranu przedstawiono tą analizę.

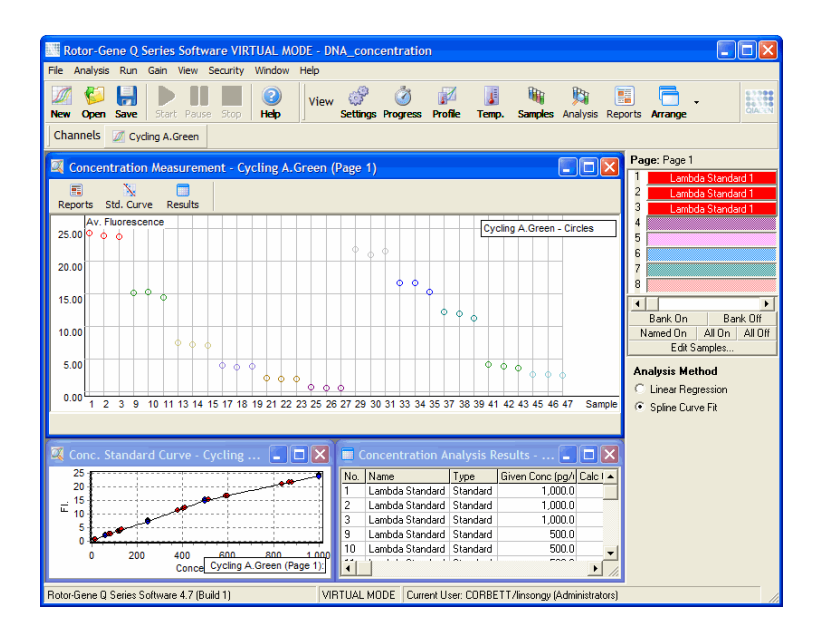

### **Przygotowywanie programu**

Aby przeprowadzić analizę stężenia, należy najpierw przygotować wzorce fluorescencyjne i próbki, najlepiej w trzech powtórzeniach.

## **Przygotowanie wzorców**

Krzywa wzorcowa służy do określenia stężenia DNA w każdej mierzonej próbce.

Do przygotowania krzywej wzorcowej powinno się używać DNA o podobnym typie jak DNA w mierzonych próbkach. Stężenie co najmniej jednej próbki DNA należy określić za pomocą spektrofotometrii w nadfiolecie, a próbkę tę należy stosować jako wzorzec. Należy zastosować co najmniej 3 wzorce (z powtórzeniami). Istotne jest to, że wzorce DNA używane w detekcji fluorescencji wykazują liniowość tylko w zakresie 1–100 ng/μl. W tym zakresie, jeśli stężenie DNA zmniejszy się o połowę, wartość odczytu fluorescencji również zmniejszy się o połowę. Przedziały ufności dla każdego stężenia poza tym zakresem są bardzo szerokie ze względu na nieliniowość substancji chemicznych.

## **Typ mierzonego DNA**

Zaobserwowano różnice w pomiarach różnych form DNA (np. genomowy DNA w porównaniu z plazmidowym DNA). Z tego względu jednocześnie należy mierzyć wyłącznie DNA o podobnym typie, a przy pomiarach genomowego DNA należy unikać używania plazmidowego DNA jako wzorca.

### **Konfiguracja programu**

Aby skonfigurować program, należy wybrać opcję **Nucleic Acid Concentration Measurement** (Pomiar stężenia kwasów nukleinowych) z kreatora Quick Start (Szybki start).

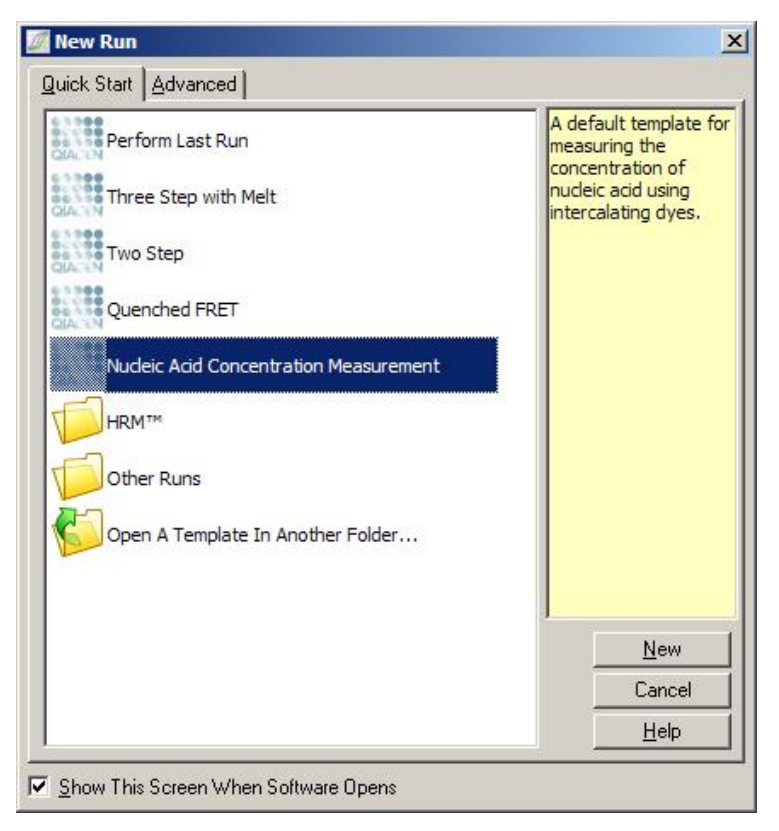

**Uwaga**: Należy upewnić się, że kontrola pozytywna, taka jak wzorzec o wysokim stężeniu, jest oznaczana w 1. pozycji probówki. Bez kontroli pozytywnej oprogramowanie nie będzie mogło zoptymalizować ustawień wzmocnienia w celu uzyskania maksymalnej czułości. Przed każdym programem zostanie wyświetlony monit z prośbą o sprawdzenie pozycji tej kontroli.

### **Analiza**

Analiza stężenia jest wykonywana poprzez powiązanie poziomu fluorescencji z wartością stężenia. Dostępne są dwa modele analizy. Optymalny model analizy zależy od substancji chemicznych i zastosowania.

Metoda "Linear Regression" (Regresja liniowa) analizuje dane, zakładając liniową zależność i szacując nieznane wartości na podstawie wygenerowanego modelu liniowego. Określa błąd pomiaru, badając odchylenie odczytów od modelu liniowego. Jest to najodpowiedniejsza analiza, jeśli odczyty stężenia są liniowe, ponieważ zapewnia ona użytkownikowi statystyczną analizę wariancji (Analysis Of Variation, ANOVA).

Metoda "Spline Curve Fit" (Dopasowanie krzywej sklejanej) zakłada jedynie, że wartości stężenia rosną wprost proporcjonalnie do fluorescencji. Chociaż to podejście zwiększa dokładność w przypadkudanych nieliniowych, nie zapewnia analizy ANOVA, ponieważ nie zakłada modelu liniowego.

## 6.6.11 Analiza topnienia w wysokiej rozdzielczości

Analiza krzywych topnienia w wysokiej rozdzielczości (HRM) charakteryzuje próbki na podstawie długości sekwencji, zawartości par GC i komplementarności. Analiza HRM jest wykorzystywana do zastosowań genotypowania, takich jak analiza mutacji genowych lub polimorfizmów pojedynczych nukleotydów (Single Nucleotide Polymorphism, SNP) oraz w zastosowaniach epigenetycznych do analizy statusu metylacji DNA. Analiza HRM umożliwia uzyskanie dokładnych wyników i zmniejszenie kosztów sond i znaczników w porównaniu do innych metod.

Aby wykonać analizę, należy wybrać opcję **Other** (Inne), a następnie opcję **High Resolution Melt Analysis** (Analiza topnienia w wysokiej rozdzielczości) w oknie **Analysis** (Analiza). W celu wykonania analizy należy kliknąć dwukrotnie kanał. Krzywe topnienia uzyskane na podstawie surowych danych z kanału są normalizowane poprzez uśrednienie wszystkich początkowych i końcowych wartości fluorescencji, a następnie wymuszenie, aby końcowe punkty każdej próbki były takie same jak wartość średnia.

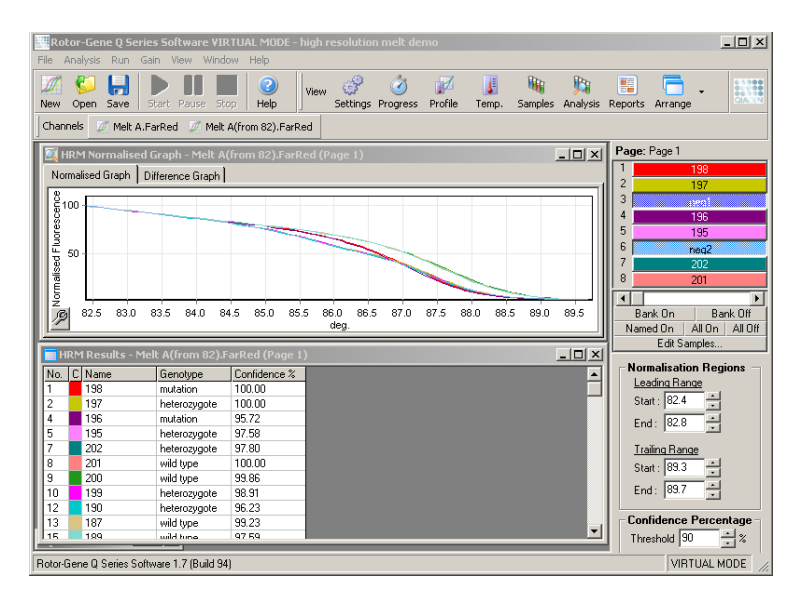

Próbki są wywoływane automatycznie po kliknięciu opcji **Genotypes** (Genotypy). W celu automatycznego wywołania nieznanych próbek należy wprowadzić nazwę genotypu, a następnie numer próbki używanej jako kontrola pozytywna.

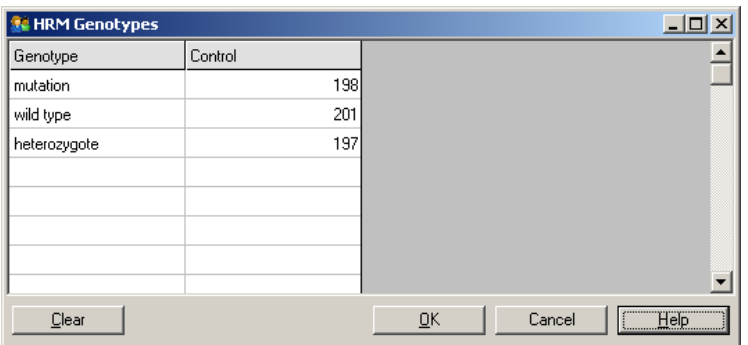

Szczegółowe informacje na temat analizy HRM można znaleźć w sekcji [10.](#page-169-0)

## 6.7 Menu programu

## 6.7.1 Uruchomienie programu

Ta opcja powoduje uruchomienie zdefiniowanego profilu temperaturowego z aktualnymi ustawieniami wzmocnienia. Przed rozpoczęciem programu zostanie wyświetlone okno **Profile Run Confirmation** (Zatwierdzenie profilu programu). Wyświetlane jest graficzne przedstawienie profilu temperaturowego wraz z ustawieniami wzmocnienia dla każdego kanału.

## 6.7.2 Wstrzymywanie programu

Ta opcja umożliwia wstrzymanie i wznowienie programu. Wstrzymywanie i wznawianie może poważnie wpłynąć na wyniki programu. Z tego powodu w danych będzie widoczny znacznik wskazujący, że program został wstrzymany, oraz określający długość tej przerwy. Na karcie komunikatów w oknie **Run Settings** (Ustawienia programu) pojawi się również komunikat (patrz sekcja [6.8.1](#page-125-0)).

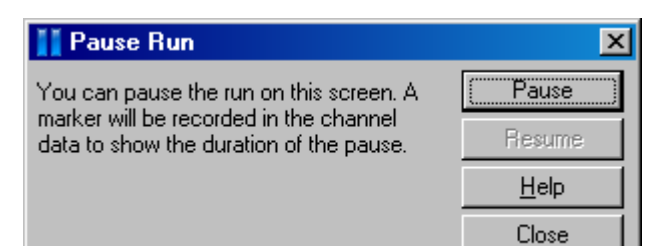

# **OSTRZE-ŻENIE**

**Gorąca powierzchnia**

W przypadku wstrzymania programu aparat Rotor-Gene Q MDx nie zostanie schłodzony do temperatury w pełni odpowiadającej temperaturze pokojowej. Należy zachować ostrożność podczas kontaktu z rotorem lub którymikolwiek próbkami znajdującymi się w aparacie.

## 6.7.3 Zatrzymywanie programu

Po wybraniu tej opcji zostanie wyświetlony monit z prośbą o potwierdzenie, że program powinien zostać zatrzymany.

## 6.8 Menu przeglądania

## <span id="page-125-0"></span>6.8.1 Ustawienia programu

## **Ogólne**

To okno umożliwia skonfigurowanie informacji o programie, nazwy pliku programu, daty analizy, informacji o operatorze i wszelkich powiązanych uwag.

Okno zawiera wszystkie informacje, z wyjątkiem profilu, wymagane do skonfigurowania programu. Po zakończeniu programu w oknie tym wyświetlane są następujące informacje: użyty cykler, ustawienia wzmocnienia, liczba kanałów oraz czas rozpoczęcia i zakończenia.

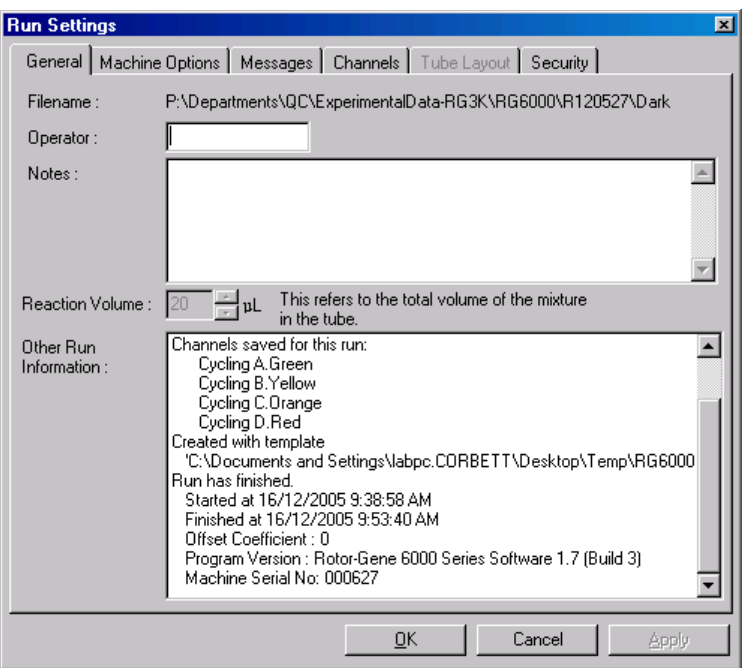

### **Opcje urządzenia**

Na tej karcie wyświetlane są ustawienia konfiguracji aparatu Rotor-Gene Q MDx.

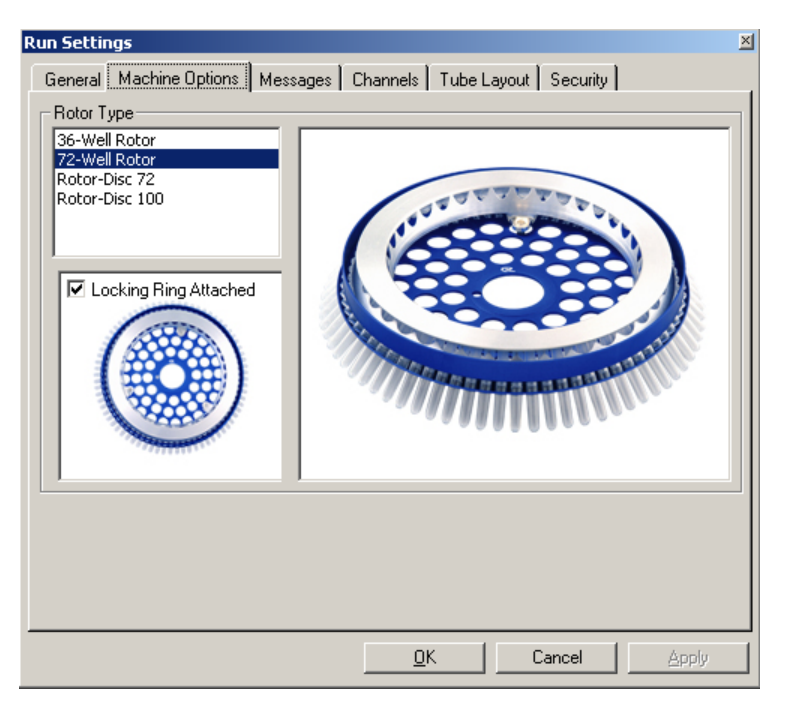

Należy ustawić rotor aktualnie zamontowany w aparacie Rotor-Gene Q MDx. Po otwarciu istniejącego programu ustawienie to będzie odpowiadać rotorowi, który był zamontowany w cyklerze podczas wykonywania danego programu.

## **Komunikaty**

Na tej karcie wyświetlane są komunikaty wskazujące, czy użytkownik wprowadził zmiany, takie jak wstrzymanie cyklera lub pominięcie cykli podczas wykonywania programu. Są tutaj również wyświetlane ostrzeżenia otrzymane podczas wykonywania programu. W przypadku otrzymania wyników niezgodnych z oczekiwaniami należy sprawdzić zawartość tej karty.

### **Kanały**

Podczas konfigurowania nowego programu na karcie kanałów wyświetlana jest obecna konfiguracja dostępnych kanałów. Podczas przeglądania istniejącego programu wyświetlane informacje przedstawiają konfigurację kanałów w momencie wykonywania programu. Jeśli program spowoduje zmianę ustawień kanału, domyślne ustawienia kanałów można przywrócić, klikając przycisk **Reset Defaults** (Przywróć domyślne).

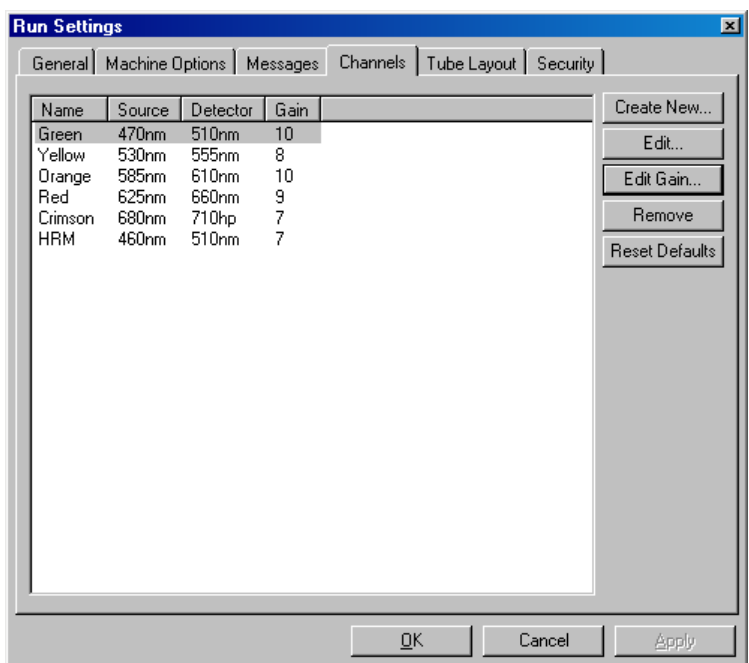

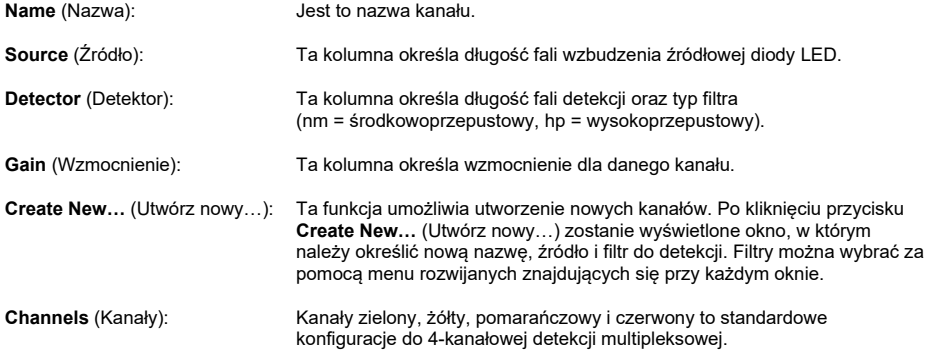

### **Rozmieszczenie probówek**

W przypadku używania rotora 72-Well Rotor próbki można rozmieścić w taki sposób, aby ściśle odpowiadały oznaczeniom na bloku 9 x 8. Domyślnie karta rozmieszczenia probówek umożliwia oznakowanie próbek kolejnymi cyframi (tj. 1, 2, 3, ...). W takiej sytuacji próbki są oznakowane w kolejności, w jakiej są umieszczane w aparacie Rotor-Gene Q MDx. Próbki mogą być również oznakowane jako 1A, 1B, 1C itd. Ta opcja może być przydatna, jeśli próbki przygotowywano za pomocą pipety wielokanałowej.

#### **Bezpieczeństwo**

Na karcie bezpieczeństwa wyświetlane są informacje o sygnaturze programu. Sygnatura programu jest nieodwracalnym kluczem, który jest odnawiany po każdej zmianie pliku. Jeśli którakolwiek część pliku \***.rex** zostanie zmieniona poza oprogramowaniem, sygnatura i plik nie będą zgodne. Kontrola sygnatury umożliwia potwierdzenie, że dane surowe nie zostały zmienione poza aplikacją, profil nie był modyfikowany, a wykres temperatury jest ważny. Sygnatura chroni również przed uszkodzeniem, takim jak błędy systemu plików.

**Uwaga**: Jeśli pliki \***.rex** są wysyłane pocztą e-mail, proces szyfrowania może spowodować unieważnienie sygnatury. Aby tego uniknąć, przed wysłaniem pliku pocztą e-mail należy spakować plik.

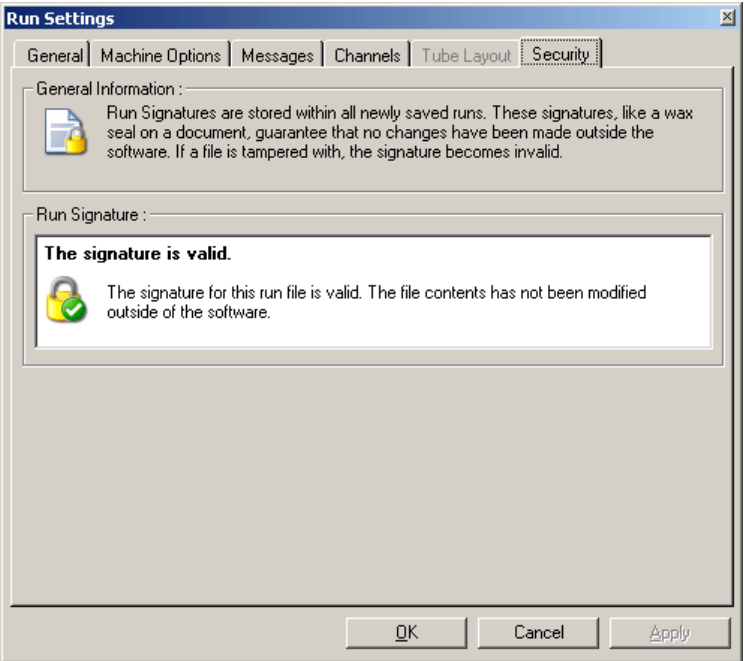

## 6.8.2 Wykres temperatury

Aby wywołać okno **Temperature** (Temperatura), należy wybrać opcję **Temperature Graph** (Wykres temperatury) z menu **View** (Przegląd) lub kliknąć przycisk **Temp.** Wykres pokazuje przebieg ustawionych temperatur podczas wykonywania cykli. Nie odzwierciedla on pomiarów temperatury w czasie rzeczywistym. W trakcie programu dla każdego etapu widoczny jest czas **Set** (Ustawiony), **Actual** (Rzeczywisty) i **Hold** (Wstrzymanie). Dla istniejącego pliku programu w oknie **Temperature** (Temperatura) wyświetlana jest historia temperatur podczas wykonywania programu. Skala pionowa reprezentuje temperaturę, a skala pozioma czas. Pasek przewijania służy do przewijania do przodu i do tyłu zawartości okna **Temperature** (Temperatura).

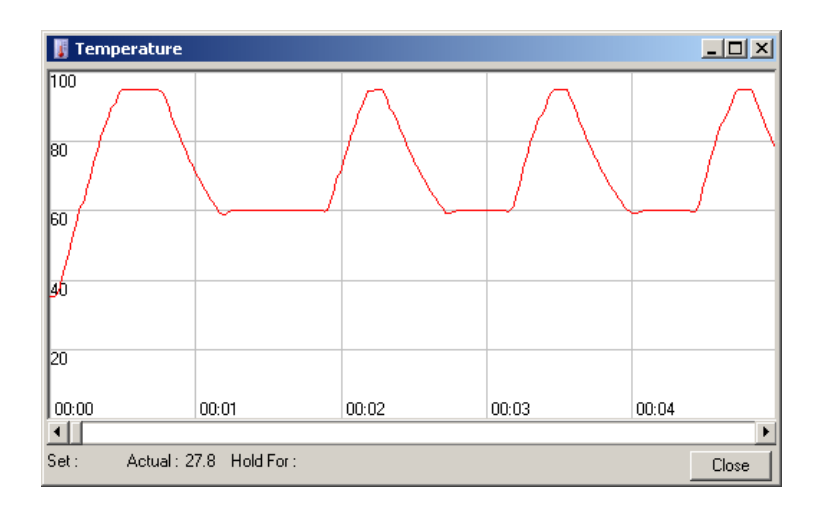

## 6.8.3 Przebieg profilu

Aby wywołać okno **Profile Progress** (Przebieg profilu), należy wybrać opcję **Profile Progress** (Przebieg profilu) z menu **View** (Przegląd) lub kliknąć przycisk **Progress** (Przebieg). W tym oknie wyświetlane jest graficzne przedstawienie profilu termicznego powiązanego z programem. Podczas wykonywania programu wyszarzona część okna wskazuje liczbę cykli, które zostały ukończone. Widoczny jest również oszacowany czas do zakończenia programu (w minutach).

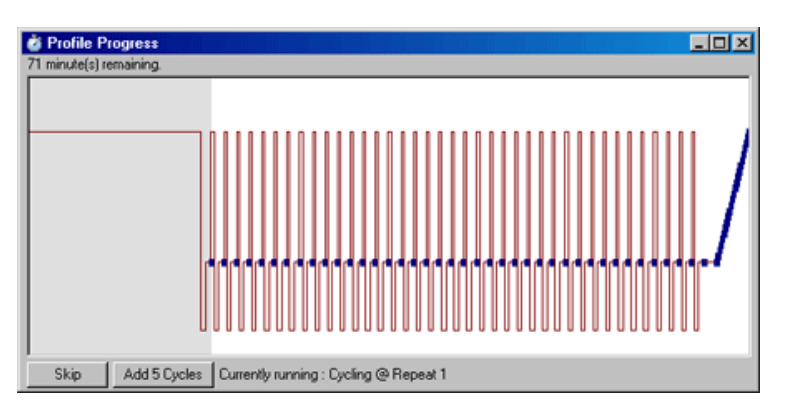

**Skip** (Pomiń): Przycisk **Skip** (Pomiń) umożliwia pominięcie dowolnego etapu profilu.

**Add 5 Cycles** (Dodaj 5 cykli): Przycisk **Add 5 Cycles** (Dodaj 5 cykli) powoduje dodanie 5 powtórzeń do bieżącego etapu wykonywania cyklu.

## 6.8.4 Edycja próbek

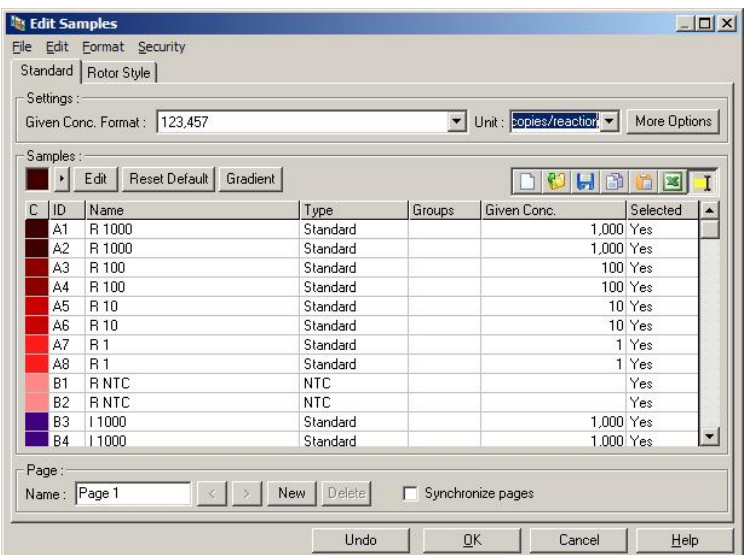

Aby wywołać okno **Edit Samples** (Edycja próbek), należy kliknąć przycisk **Samples** (Próbki). Dostęp do okna **Edit Samples** (Edycja próbek) można również uzyskać, klikając prawym przyciskiem myszy nad listą próbek po prawej stronie ekranu. Okno to ma takie same funkcje jak okno **Edit Samples** (Edycja próbek) w kreatorach, z wyjątkiem tego, że funkcje paska narzędzi są również dostępne w menu File (Plik) i menu Edit (Edytuj).

Na górze okna widoczne są cztery menu: **File** (Plik), **Edit** (Edytuj), **Format** i **Security** (Bezpieczeństwo). Menu File (Plik) służy do tworzenia nowego (pustego) okna **Edit Samples** (Edycja próbek) przeznaczonego do otwierania istniejącego szablonu próbek lub zapisywania nazw próbek jako szablonu do wykorzystania w przyszłości. Te pliki szablonów mają rozszerzenie \***.smp**. Menu **Edit** (Edytuj) umożliwia kopiowanie i wklejanie wierszy. Menu Security (Bezpieczeństwo) umożliwia zablokowanie definicji próbek.

**Uwaga**: Bardzo szybkie wprowadzanie nazw próbek podczas wykonywania programu (np. za pomocą skanera kodów kreskowych) może doprowadzić do przestawienia liter w nazwach próbek. Z tego względu korzystanie ze skanera kodów kreskowych nie jest zalecane i, jeśli dotyczy, należy wprowadzać nazwy próbek po zakończeniu programu.

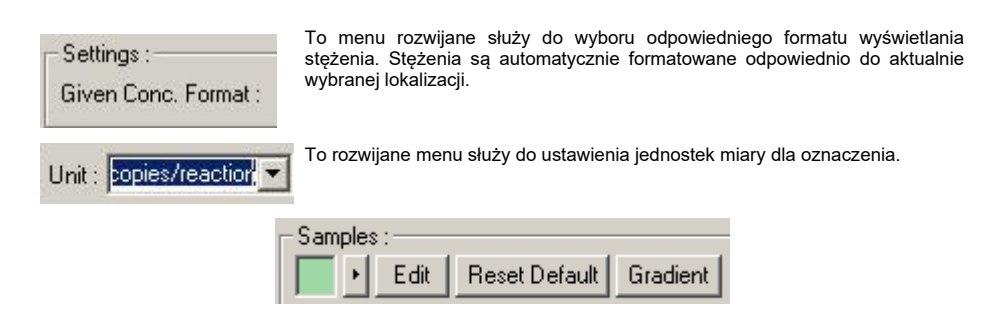

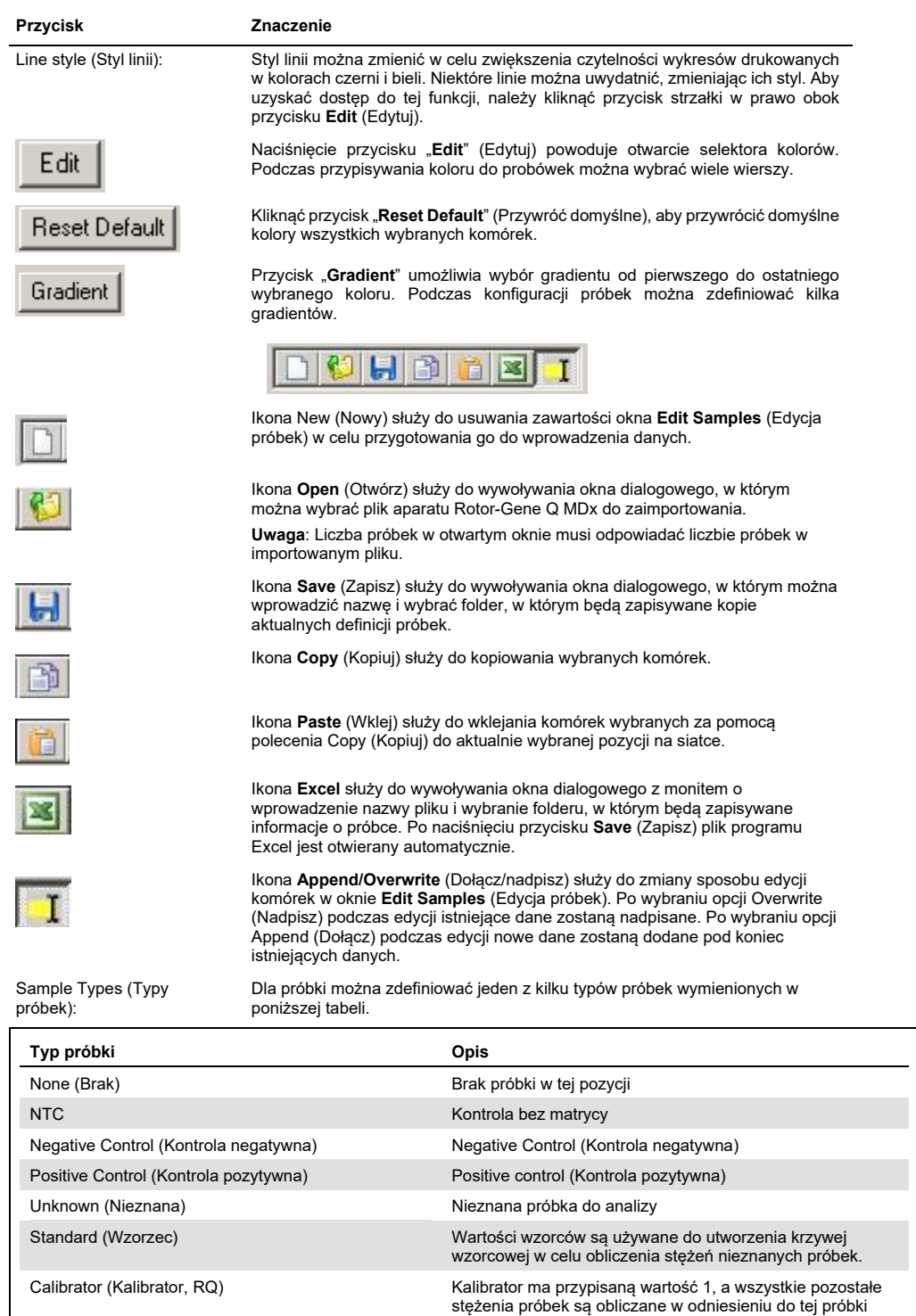

Page (Strona): Dzięki tej funkcji użytkownik może korzystać z różnych definicji próbek, a także osobnych eksperymentów w jednym programie. Jest to przydatne do analizy różnych produktów w różnych kanałach. Aby przechodzić między stronami próbek, należy użyć przycisków strzałek. Aby tworzyć i usuwać strony, należy użyć przycisków **New** (Nowa) i **Delete** (Usuń). Można określić kilka definicji próbek dla tego samego kanału w celu wykonania wielu krzywych wzorcowych bez multipleksowania. Wystarczy zdefiniować próbki będące przedmiotem zainteresowania oraz powiązane z nimi krzywe wzorcowe na odrębnych stronach. Pojedynczy kanał można następnie analizować niezależnie z każdym zestawem definicji. Strony próbek można oznakować jako **Page 1** (Strona 1), Page 2 (Strona 2) itd. lub nadać im dowolną nazwę (np. "Gen metabolizmu podstawowego"). Nazwa ta będzie widoczna w raportach.

> Podczas przeglądania danych surowych definicje próbek używane do wyświetlania danych można wybrać za pomocą menu rozwijanego obok przycisku **Options** (Opcje):

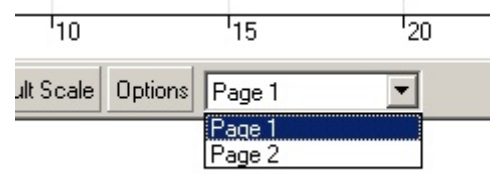

Stronę próbek, która ma być używana podczas wykonywania analizy, można wybrać w oknie **Analysis** (Analiza) (patrz sekcja [6.6.1](#page-86-0)).

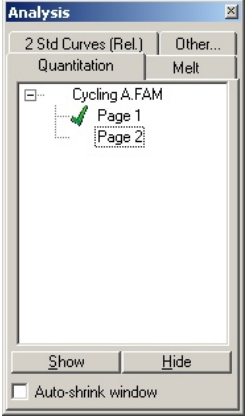

Given Conc. (Dane stęż.): W tym obszarze widoczne jest stężenie dla każdego wzorca. Jednostki można zdefiniować jako liczbę dziesiętną lub logarytm. Jeśli wzorce to seria rozcieńczeń, wymagane jest wpisanie tylko dwóch pierwszych wzorców. Po naciśnięciu klawisza ENTER program automatycznie dodaje kolejne logiczne rozcieńczenie z serii.

Line style (Styl linii): Styl linii można zmienić w celu zwiększenia czytelności wykresów drukowanych w kolorach czerni i bieli. Niektóre linie można uwydatnić, zmieniając ich styl. Aby uzyskać dostęp do tej funkcji, należy kliknąć przycisk strzałki w prawo obok przycisku **Edit** (Edytuj).

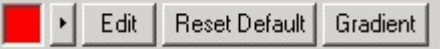

Na pasku narzędzi będzie widoczny domyślny styl **Solid** (Ciągła). Styl ten można zmienić na **Dashed** (Przerywana), **Dotted** (Kropkowana), **Hairline** (Bardzo cienka), **Thin** (Cienka) lub **Thick** (Gruba). Po zakończeniu edycji należy kliknąć przycisk strzałki w lewo, aby wrócić do widoku Edit (Edytuj), Reset Default (Przywróć domyślne) i Gradient.

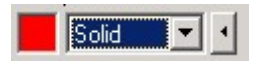

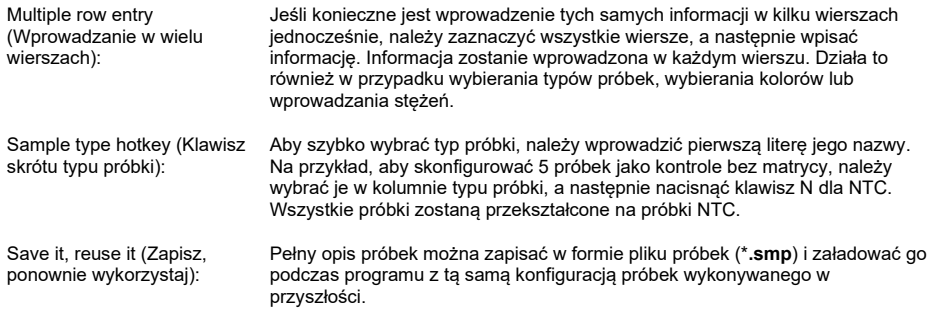

## **Styl rotora**

Ta karta w oknie **Edit Samples** (Edycja próbek) umożliwia wprowadzanie nazw próbek w alternatywny sposób. Wybrać powtórzenia, klikając i przeciągając wskaźnik myszy nad rysunkiem rotora. Lista po prawej stronie okna zostanie zaktualizowana. Można wprowadzić nazwę próbki, co spowoduje ustawienie tej samej nazwy dla aktualnie zaznaczonych dołków. Oprogramowanie rozpoznaje te dołki jako powtórzenia.

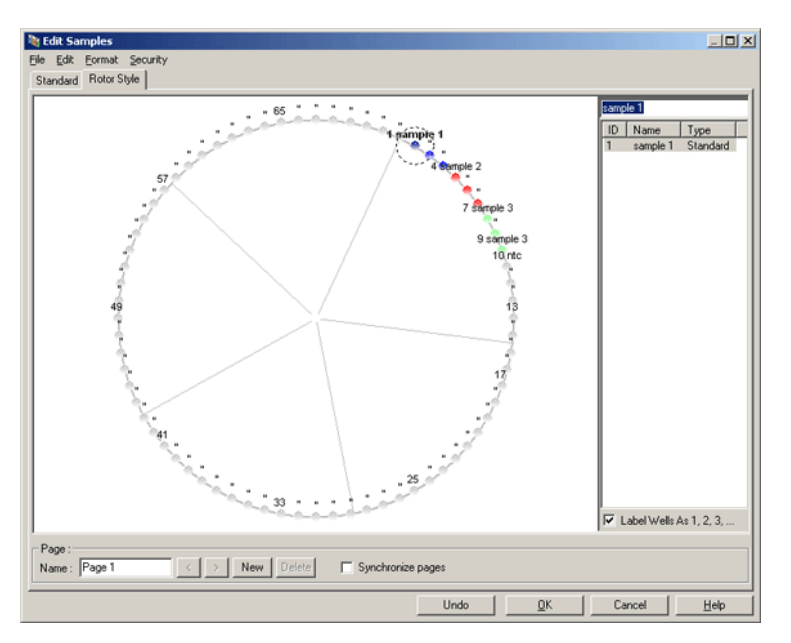

Karta **Rotor Style** (Styl rotora) udostępnia skróconą wersję karty **Standard** (Standardowa) i jest przeznaczona dla użytkowników, którzy szybko chcą skonfigurować nazwy i kolory próbek. Na tej karcie nie można zdefiniować niektórych ustawień, takich jak to, czy próbka reprezentuje wzorzec lub znane stężenie każdego wzorca. Jeśli konieczne jest zdefiniowanie takich ustawień, należy użyć karty Standard (Standardowa).

### **Przydatność strony próbek**

Aby uzyskać dostęp do okna **Sample Page Suitability** (Przydatność strony próbek) należy kliknąć opcję **More Options** (Więcej opcji) w oknie **Edit Samples** (Edycja próbek), a następnie kliknąć opcję **Define Suitabilities** (Zdefiniuj przydatność). Okno **Sample Page Suitability** (Przydatność strony próbek) umożliwia użytkownikowi dopasowanie stron próbek do kanałów. Na przykład strona próbki dotycząca genu będącego przedmiotem zainteresowania może mieć zastosowanie do kanału zielonego, a strona próbki dotycząca genu metabolizmu podstawowego może mieć zastosowanie do kanału żółtego. W tym przykładzie ustawienie przydatności strony próbki zmniejsza liczbę dostępnych opcji analizy, aby uwzględnić te istotne dla danego oznaczenia.

Poniżej przedstawiono okno **Sample Page Suitability** (Przydatność strony próbek).

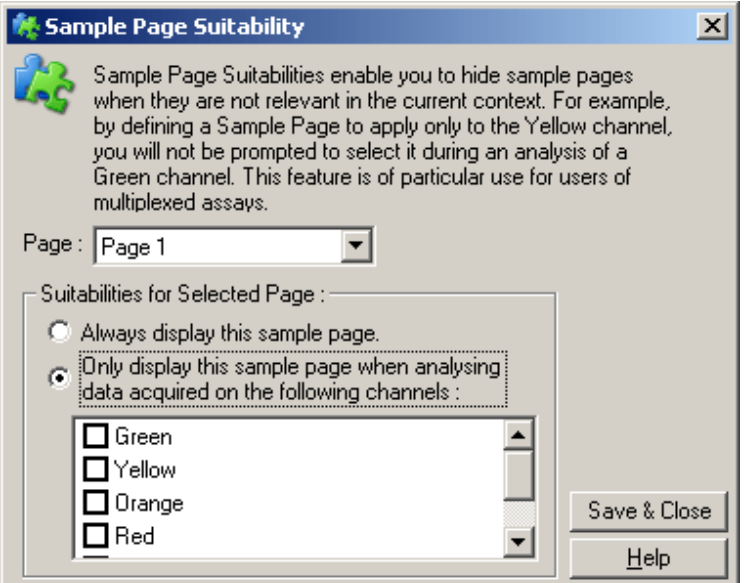

**Uwaga**: Podczas konfigurowania oznaczenia należy utworzyć wszystkie strony próbek i określić przydatność stron próbek, a następnie zapisać je jako szablon. Zmniejsza to liczbę ustawień wymaganych dla każdego programu.

## **Grupy**

Grupy próbek umożliwiają obliczenie statystyk dla dowolnego zbioru próbek. W przeciwieństwie do powtórzeń, które muszą mieć identyczne nazwy, próbki mogą mieć dowolną nazwę, mogą być umieszczone w dowolnym miejscu w rotorze i mogą należeć do wielu grup.

1. Aby zdefiniować grupę, należy wpisać pełną nazwę grupy obok próbki, a następnie nacisnąć klawisz ENTER.

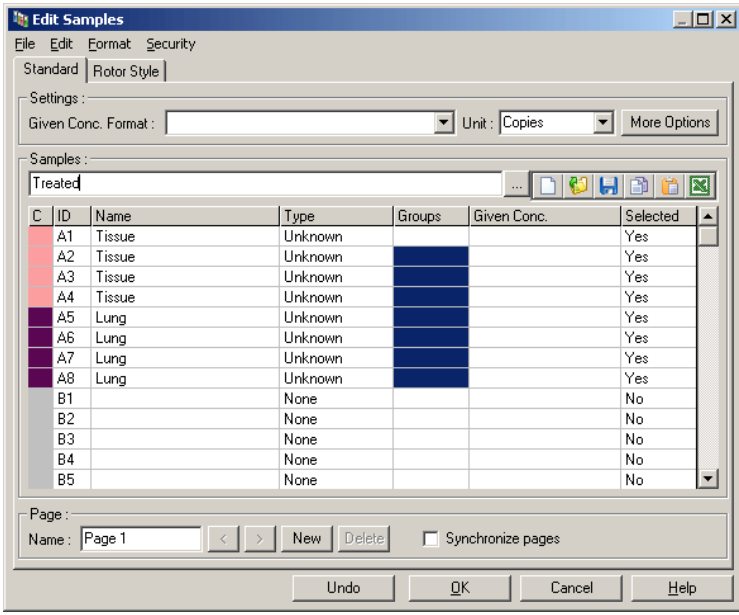

2. Zostanie wyświetlone okno **Edit Group** (Edycja grupy).

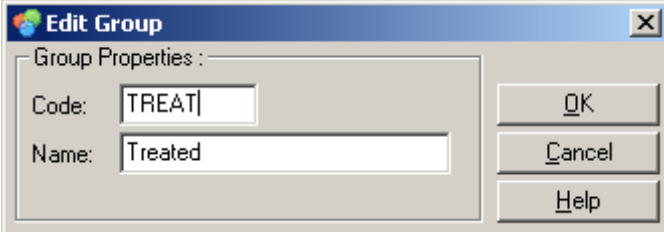

3. Zdefiniować odpowiedni skrót, a następnie kliknąć przycisk **OK**. Skrót może być teraz używany do konfiguracji grup. Wyniki zagregowane, takie jak wartości średnie i 95 procentowe przedziały ufności, są automatycznie obliczane dla grup w dowolnej analizie.

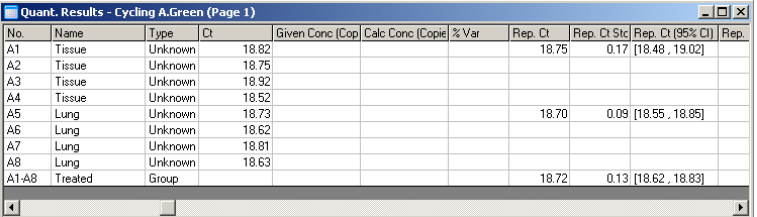

# 6.8.5 Opcje widoku

Poniżej przedstawiono menu opcji widoku.

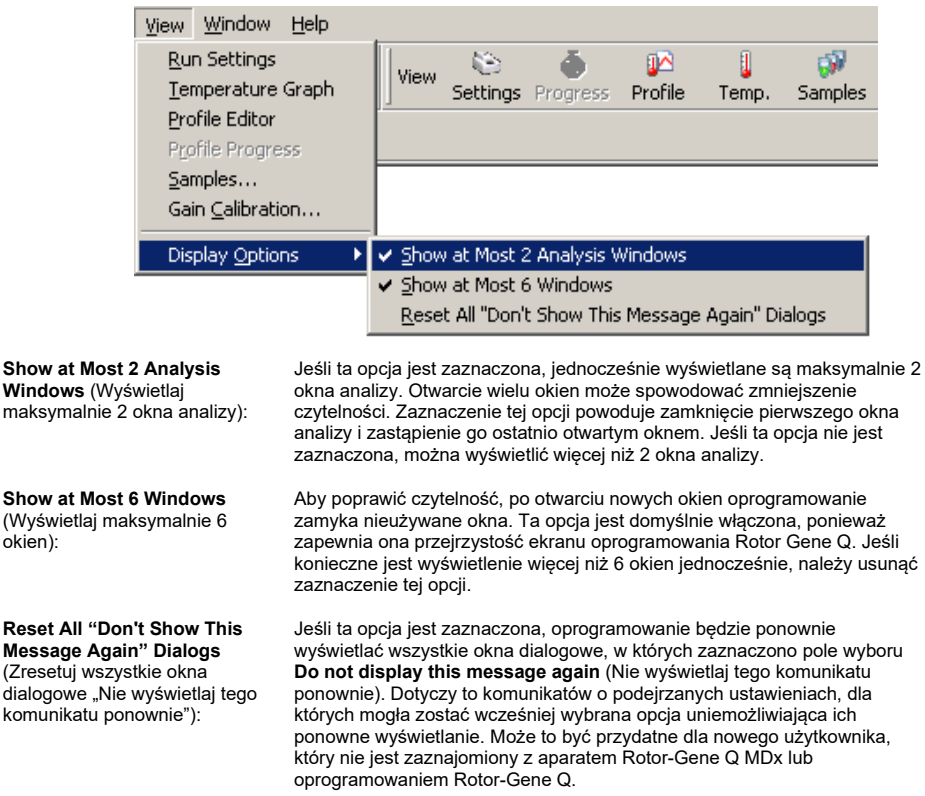

# 6.9 Ochrona dostępu do oprogramowania Rotor-Gene Q

**Uwaga**: W niniejszym rozdziale opisano ochronę dostępu do oprogramowania Rotor-Gene Q. Informacje na temat odpowiedniego oprogramowania Rotor-Gene AssayManager można znaleźć w *Podręczniku użytkownika aplikacji Rotor-Gene AssayManager v1.0 Core Application* lub w *Podręczniku użytkownika aplikacji Rotor-Gene AssayManager v2.1 Core Application*.

Oprogramowanie Rotor-Gene Q zawiera funkcje, które umożliwiają bezpieczną pracę. Jeśli oprogramowanie Rotor-Gene Q jest prawidłowo skonfigurowane, może zapewnić następującą ochronę:

- dostęp do aparatu Rotor-Gene Q MDx lub oprogramowania analitycznego jest ograniczony do grup użytkowników;
- zmiany wprowadzane w plikach programów są rejestrowane;
- nieautoryzowane zmiany są wykrywane (sygnatury);
- szablony używane do wykonywania programów są rejestrowane;
- nazwy próbek są chronione.

#### **Integracja z zabezpieczeniami systemu Windows**

Aby zapewnić wysoki poziom odpowiedzialności, oprogramowanie Rotor-Gene Q nie zarządza bezpieczeństwem we własnym zakresie. Zarządzanie kontami, grupami i hasłami jest wykonywane za pomocą wbudowanego modelu zabezpieczeń systemu Windows (Windows Security). Integracja umożliwia korzystanie z tego samego hasła, które zapewnia dostęp do plików sieciowych i programów, do kontrolowania dostępu do oprogramowania Rotor-Gene Q, prowadząc do mniejszej ilości czynności administracyjnych. Przykładowo w większych organizacjach administratorzy sieci mogą łatwo uniemożliwić dostęp byłym użytkownikom ze względu na scentralizowany model zabezpieczeń.

Z tego powodu bezpieczna konfiguracja oprogramowania Rotor-Gene Q zapewnia przede wszystkim konfigurację ról zabezpieczeń systemu Windows zgodnie z najlepszymi praktykami.

## **Wymagania wstępne**

Aby korzystać z zabezpieczeń, użytkownik musi korzystać z systemu Windows 10 lub Windows 7 Professional. Funkcji zabezpieczeń nie można używać w systemie Windows 10 lub Windows 7 w wersji Home, ponieważ nie posiadają one precyzyjnego modelu dostępu używanego przez oprogramowanie. Oprogramowanie musi zostać zainstalowane z aktywną opcją **Force authentication through Windows domain** (Wymuś uwierzytelnianie za pośrednictwem domeny Windows).

**Uwaga**: Menu Security (Bezpieczeństwo) nie zostanie wyświetlone, jeśli użytkownik jest zalogowany do domeny Samba Linux. Aby używać funkcji zabezpieczeń, użytkownik musi mieć możliwość zalogowania lokalnego lub do serwera systemu Windows.

## 6.9.1 Konfiguracja dla systemu Windows 7

W niniejszej sekcji opisano sposób konfiguracji systemu w celu bezpiecznego uruchamiania oprogramowania Rotor-Gene Q.

Aby korzystać z funkcji zabezpieczeń, oprogramowanie musi zostać zainstalowane z aktywną opcją **Force authentication through Windows domain** (Wymuś uwierzytelnianie za pośrednictwem domeny Windows). Ta opcja wysyła zapytanie do domeny systemu Windows w celu uzyskania informacji na temat poziomu dostępu i poświadczeń użytkownika i jest niezbędna do zapewnienia funkcji odpowiedzialności i zabezpieczeń.

### **Uruchamianie jako administrator**

Wielu użytkowników uruchamia swoje komputery jako administrator, nie używając hasła. Jest to wygodne, ale jednocześnie uniemożliwia określenie, kto korzysta z komputera. Eliminuje to odpowiedzialność i uniemożliwia aktywację wielu środków bezpieczeństwa oprogramowania Rotor-Gene Q. W przypadku uruchamiania oprogramowania jako administrator, wszystkie funkcje oprogramowania są włączone. Z tego względu uruchamianie jako administrator gwarantuje, że użytkownicy, którzy nie potrzebują funkcji zabezpieczeń, mają dostęp do wszystkich funkcji oprogramowania.

### **Tworzenie nowego konta użytkownika**

Dla każdego użytkownika oprogramowania należy utworzyć konto użytkownika. Należy powtarzać poniższe kroki, aż wszystkie konta użytkowników zostaną utworzone.

- 1. Aby utworzyć nowe konto użytkownika, należy wybrać opcje **Start/Control Panel/Administrative Tools/Computer Management** (Start/Panel sterowania/Narzędzia administracyjne/Zarządzanie komputerem) i przejść do opcji **Local Users and Groups** (Użytkownicy i grupy lokalne) po lewej stronie.
- 2. W wyświetlanym oknie wybrać folder **Users** (Użytkownicy). Kliknąć prawym przyciskiem myszy okno po prawej stronie i wybrać opcję **New User** (Nowy użytkownik).

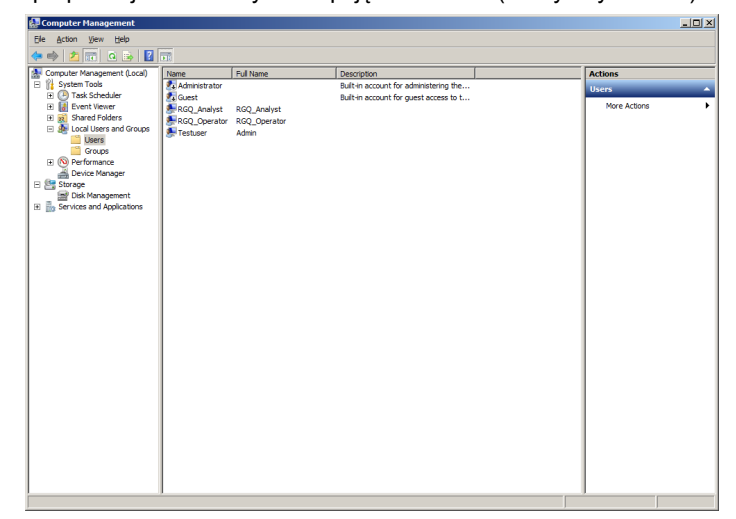

3. Wprowadzić nazwę użytkownika i hasło. Domyślnie zostanie utworzony użytkownik z normalnymi prawami dostępu. Oznacza to, że taki użytkownik może uruchamiać oprogramowanie, ale nie może instalować nowych programów ani zmieniać ustawień systemowych.

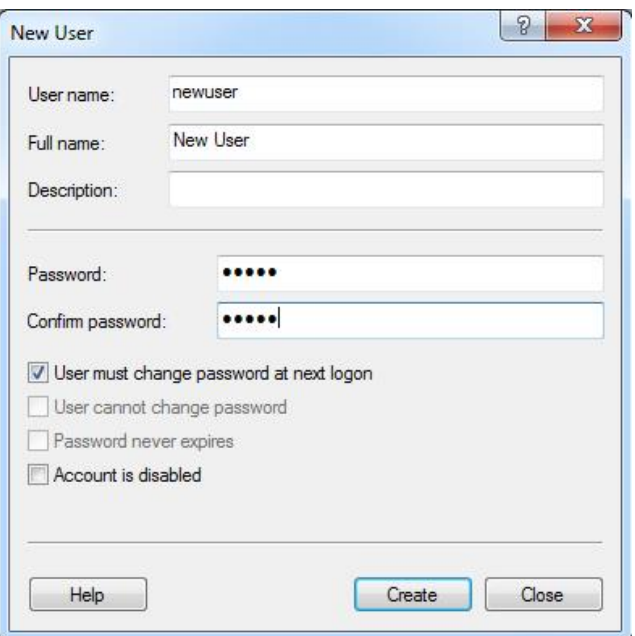

4. Kliknąć opcję **Create** (Utwórz). Teraz można zalogować się do konta tego użytkownika.

## **Przypisywanie ról do każdego użytkownika**

Teraz należy przypisać role do każdego użytkownika. Dostęp jest podzielony na następujące obszary:

- Rotor-Gene Q Operator (Operator aparatu Rotor-Gene Q) może wykonywać programy, ale nie może generować raportów ani wykonywać analiz
- Rotor-Gene Q Analyst (Analityk aparatu Rotor-Gene Q) może analizować dane z programu i generować raporty, ale nie może wykonywać nowych programów
- Rotor-Gene Q Operator and Analyst (Operator i analityk aparatu Rotor-Gene Q) ma uprawnienia obu ról
- Administrator może odblokowywać nazwy próbek i wykonywać wszystkie czynności analityków i operatorów
- None (Brak) brak dostępu do oprogramowania

Aby przypisać role:

1. Zalogować się do systemu Windows jako administrator lub za pomocą ikony **Rotor-Gene Q Software Login** (Zaloguj się do oprogramowania Rotor-Gene Q) otworzyć oprogramowanie i zalogować się.

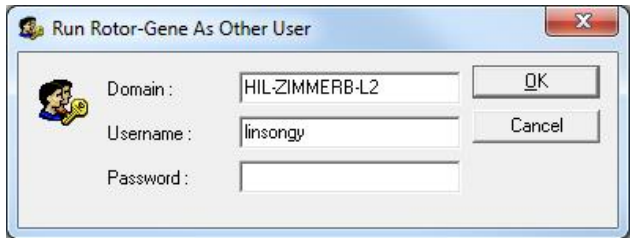

**Uwaga**: Aby utworzyć grupy RG za pomocą oprogramowania Rotor-Gene Q, konieczne jest uruchomienie oprogramowania z uprawnieniami administratora. W tym celu należy kliknąć ikonę na pulpicie prawym przyciskiem myszy i wybrać opcję **Run as administrator** (Uruchom jako administrator) z menu kontekstowego.

2. Po otwarciu oprogramowania kliknąć menu **Security** (Bezpieczeństwo). Po pierwszym uzyskaniu dostępu do menu **Security** (Bezpieczeństwo) oprogramowanie Rotor-Gene Q konfiguruje określoną liczbę grup systemowych, które będą sterować dostępem do oprogramowania.

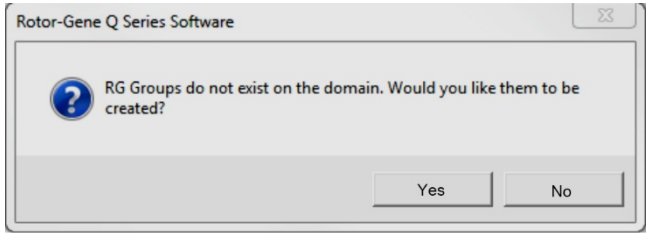

3. Kliknąć przycisk **Yes** (Tak). Zostanie wyświetlone okno **User Admin** (Administrator użytkowników). Na górnym panelu wyświetlani są wszyscy użytkownicy komputera. Niektóre konta są używane przez system i dlatego nie będą znane. Na dolnym panelu wyświetlane są grupy przypisane do użytkownika.

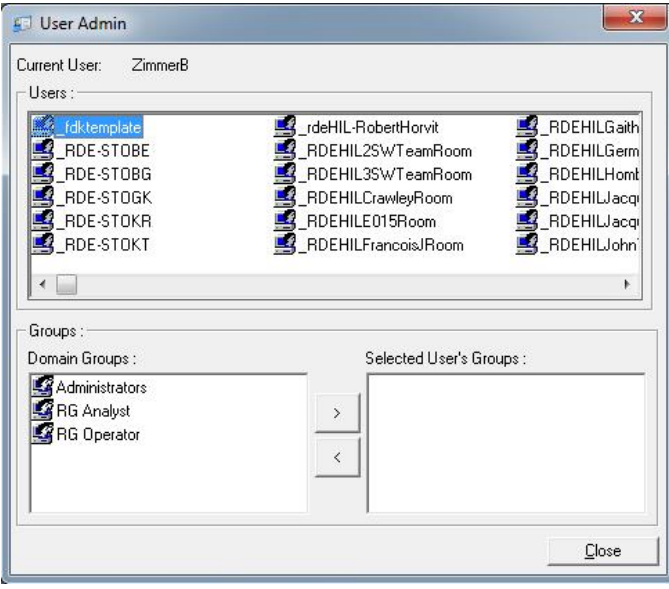

- 4. Aby przypisać grupę do użytkownika, wybierz nazwę użytkownika z listy. Dolny panel zostanie zaktualizowany. Jeśli użytkownik nie jest przypisany do żadnej grupy, nie może uruchomić oprogramowania.
- 5. Na poniższym przykładzie przypisujemy użytkownika **linsongy** do grupy RG Analyst (Analityk RG), wybierając grupę po lewej stronie, a następnie klikając przycisk **>**. Grupy można usunąć, zaznaczając je, a następnie klikając przycisk **<**.

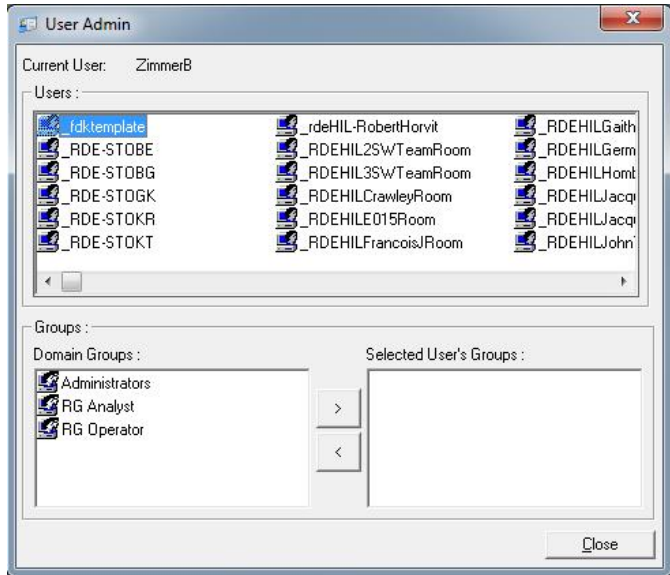

6. Teraz należy zalogować się do konta tego użytkownika. Dla użytkownika z grupy RG Analyst (Analityk RG) menu **Run** (Program) i przycisk **Profile** (Profil) nie są dostępne. Może on jednak otwierać i analizować istniejące pliki, co przedstawiono na poniższym zrzucie ekranu. Pasek stanu wskazuje, że użytkownik **linsongy** ma uprawnienia RG Analyst (Analityk RG).

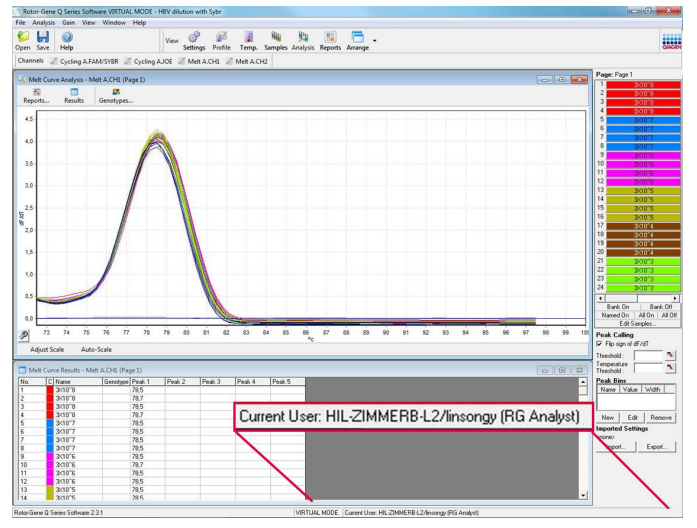

7. Po ponownym zalogowaniu jako administrator użytkownikowi **linsongy** można przypisać uprawnienia RG Operator (Operator RG) i usunąć uprawnienia RG Analyst (Analityk RG). Po wykonaniu tej czynności należy ponownie uruchomić oprogramowanie. Tym razem użytkownik nie ma dostępu do menu **Analysis** (Analiza) i przycisku **Reports** (Raporty), natomiast menu Run (Program) jest aktywne. Pasek stanu wskazuje, że użytkownik **linsongy** należy do grupy RG Operator (Operator RG).

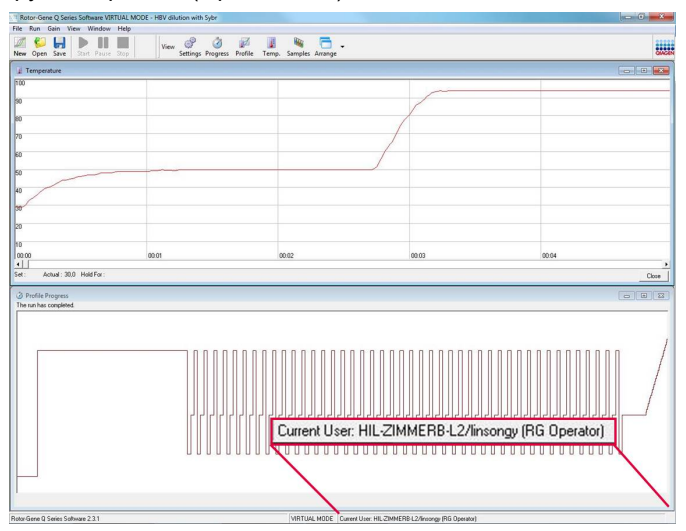

8. Po zalogowaniu jako administrator i usunięciu wszystkich przypisań użytkownika **linsongy** do grup, przy otwarciu oprogramowania przez użytkownika **linsongy** zostanie wyświetlony poniższy komunikat.

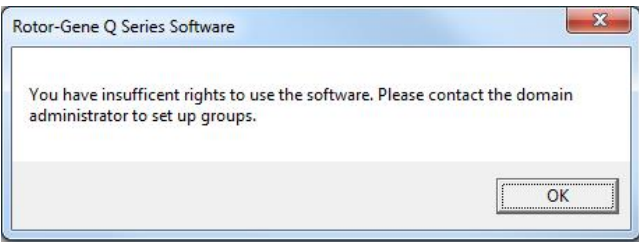

## 6.9.2 Konfiguracja dla systemu Windows 10

W niniejszej sekcji opisano sposób konfiguracji systemu w celu bezpiecznego uruchamiania oprogramowania Rotor-Gene Q.

Aby korzystać z funkcji zabezpieczeń, oprogramowanie musi zostać zainstalowane z aktywną opcją **Force authentication through Windows domain** (Wymuś uwierzytelnianie za pośrednictwem domeny Windows). Ta opcja wysyła zapytanie do domeny systemu Windows w celu uzyskania informacji na temat poziomu dostępu i poświadczeń użytkownika i jest niezbędna do zapewnienia funkcji odpowiedzialności i zabezpieczeń.

### **Uruchamianie jako administrator**

Wielu użytkowników uruchamia swoje komputery jako administrator, nie używając hasła. Jest to wygodne, ale jednocześnie uniemożliwia określenie, kto korzysta z komputera. Eliminuje to odpowiedzialność i uniemożliwia aktywację wielu środków bezpieczeństwa oprogramowania Rotor-Gene Q.

W przypadku uruchamiania oprogramowania jako administrator, wszystkie funkcje oprogramowania są włączone. Z tego względu uruchamianie jako administrator gwarantuje, że użytkownicy, którzy nie potrzebują funkcji zabezpieczeń, mają dostęp do wszystkich funkcji oprogramowania.

### **Tworzenie nowego konta użytkownika**

Dla każdego użytkownika oprogramowania należy utworzyć konto użytkownika. Należy powtarzać poniższe kroki, aż wszystkie konta użytkowników zostaną utworzone.

- 1. Aby utworzyć nowe konto użytkownika, należy wybrać opcję **Start**, przejść do obszaru **Computer Management** (Zarządzanie komputerem), nacisnąć klawisz **Enter** i przejść do obszaru **Local Users and Groups** (Użytkownicy i grupy lokalne) po lewej stronie.
- 2. W wyświetlanym oknie wybrać folder **Users** (Użytkownicy). Kliknąć prawym przyciskiem myszy okno po prawej stronie i wybrać opcję **New User...** (Nowy użytkownik…).

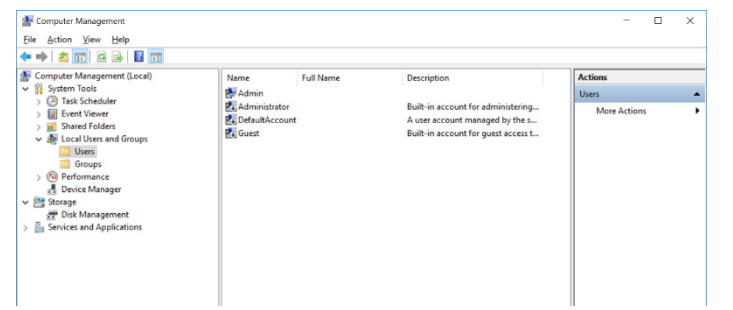

3. Wprowadzić nazwę użytkownika i hasło. Domyślnie zostanie utworzony użytkownik z normalnymi prawami dostępu. Oznacza to, że taki użytkownik może uruchamiać oprogramowanie, ale nie może instalować nowych programów ani zmieniać ustawień systemowych.
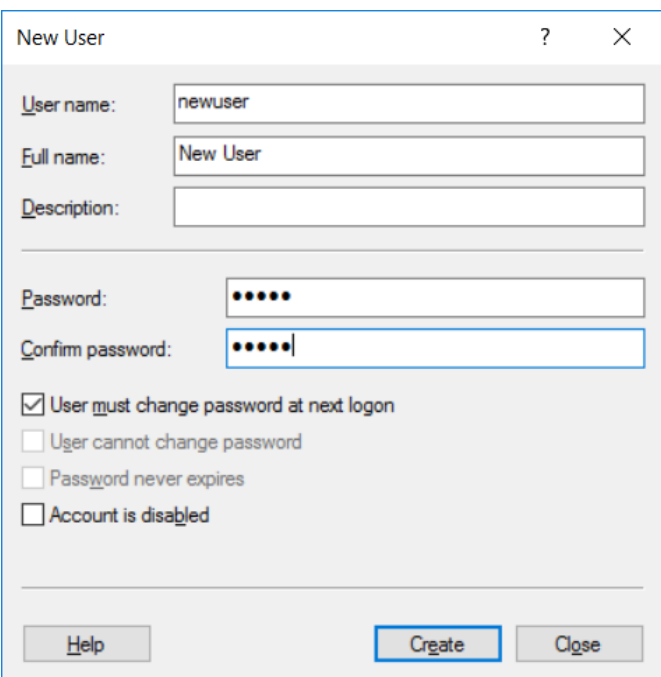

4. Kliknąć opcję **Create** (Utwórz). Teraz można zalogować się do konta tego użytkownika.

#### **Przypisywanie ról do każdego użytkownika**

Teraz należy przypisać role do każdego użytkownika. Dostęp jest podzielony na następujące obszary:

- Rotor-Gene Q Operator (Operator aparatu Rotor-Gene Q) może wykonywać programy, ale nie może generować raportów ani wykonywać analiz
- Rotor-Gene Q Analyst (Analityk aparatu Rotor-Gene Q) może analizować dane z programu i generować raporty, ale nie może wykonywać nowych programów
- Rotor-Gene Q Operator and Analyst (Operator i analityk aparatu Rotor-Gene Q) ma uprawnienia obu ról
- Administrator może odblokowywać nazwy próbek i wykonywać wszystkie czynności analityków i operatorów
- None (Brak) brak dostępu do oprogramowania

**Uwaga**: W systemie Microsoft Windows 10 nie można utworzyć grup użytkowników za pomocą oprogramowania Rotor-Gene Q. Grupy muszą zostać utworzone w domenie przez administratora domeny, który jest również odpowiedzialny za przypisanie użytkowników do określonej grupy. Menu Run (Program) jest aktywne. Pasek stanu wskazuje, że użytkownik **linsongy** należy do grupy RG Operator (Operator RG).

#### 6.9.3 Uruchamianie wielu użytkowników na jednym komputerze

Aby korzystać z oprogramowania Rotor-Gene Q z wieloma użytkownikami, należy utworzyć konto użytkownika, które nie ma dostępu do oprogramowania Rotor-Gene Q. Aby użytkownicy nie mogli anonimowo uzyskać dostępu do aparatu Rotor-Gene Q MDx, należy zalogować się do systemu Windows za pomocą tego konta.

1. Za pomocą ikony **Rotor-Gene Q Software Login** (Zaloguj się do oprogramowania Rotor-Gene Q) użytkownicy mogą otwierać swoje konta użytkowników w oprogramowaniu Rotor-Gene Q.

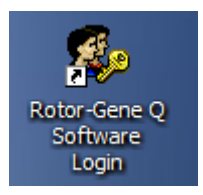

2. Wprowadzić nazwę użytkownika i hasło (obowiązkowe) w wyświetlonym oknie.

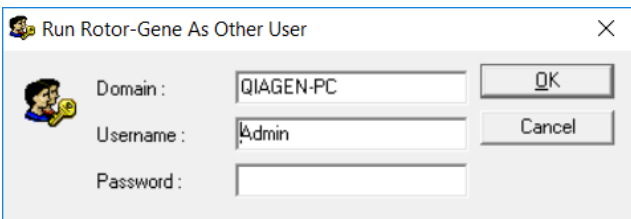

3. Domena to komputer, do którego loguje się użytkownik, albo nazwa sieci lokalnej wraz z nazwą hosta. W przypadku wątpliwości, którą domenę wprowadzić w polu, należy skonsultować się z administratorem sieci.

**Uwaga**: Po zalogowaniu wszystkie pliki użytkownika będą dostępne dla tego użytkownika. Każdy użytkownik może zapisywać pliki we własnym obszarze. Gwarantuje to wysoki poziom bezpieczeństwa.

**Uwaga**: Każdy użytkownik powinien wylogować się po zakończeniu programu, aby uniemożliwić innym użytkownikom wykonanie programu w jego imieniu.

#### 6.9.4 Ścieżki audytu

Za każdym razem, gdy plik jest zapisywany przez użytkownika, szczegóły dotyczące użytkownika i pliku są zapisywane w obszarze **Run Settings** (Ustawienia programu) na karcie **Messages** (Komunikaty) jako Security Audit Trail Summary (Podsumowanie ścieżek audytu bezpieczeństwa) i Security Audit Trail Detail (Szczegóły dotyczące ścieżek audytu bezpieczeństwa).

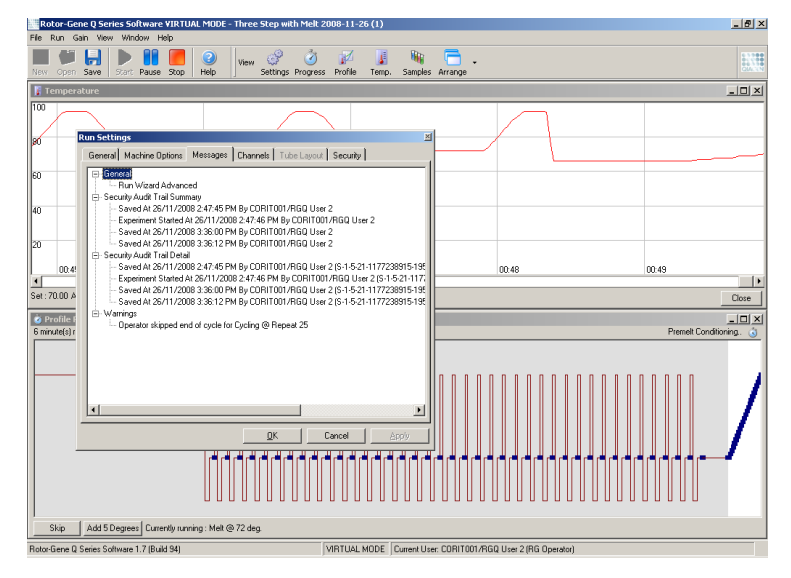

Może to służyć do monitorowania, kto wprowadził zmiany w zawartości pliku. Obszar Security Audit Trail Detail (Szczegóły dotyczące ścieżek audytu bezpieczeństwa) zawiera więcej szczegółów, takich jak unikalny identyfikator użytkownika. Identyfikator ten jest istotny, ponieważ pozwala uniknąć sytuacji, w której użytkownik utworzy konto o tej samej nazwie na innym komputerze, podszywając się pod innego użytkownika. W takim przypadku nazwy użytkowników będą takie same, ale identyfikatory kont będą się różnić.

Identyfikator dla konta CORIT001/RGQ User 2, S-1-5-21-1177238915-195, jest widoczny w szczegółach.

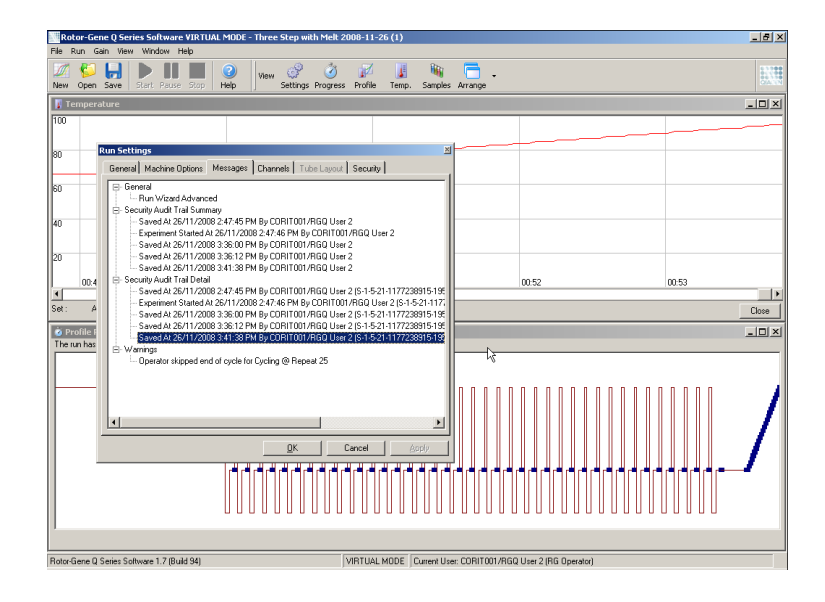

### 6.9.5 Sygnatury programu

Ścieżka audytu jest przechowywana w pliku programu Rotor-Gene Q. Aby uniknąć wprowadzania niepożądanych zmian w plikach, należy je przechowywać w bezpiecznym miejscu dostępnym wyłącznie dla wskazanych kont systemu Windows. Jednakże jeśli pliki są przechowywane we współużytkowanym obszarze, funkcja Run Signatures (Sygnatury programu) zapewnia dodatkowe zabezpieczenie. Na zrzucie ekranu przedstawiona jest karta **Security** (Bezpieczeństwo) w oknie Run Settings (Ustawienia programu) dla pliku z aktywną funkcją Run Signature (Sygnatura programu).

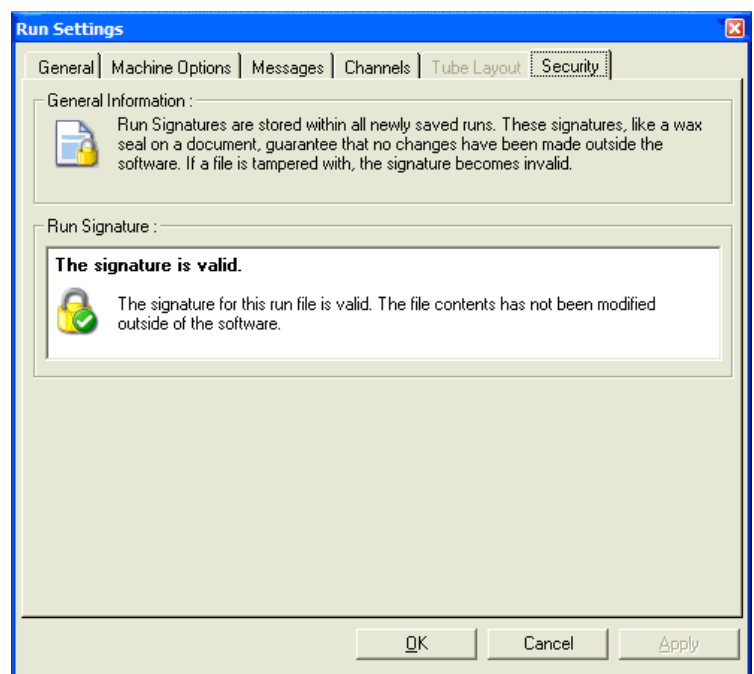

Sygnatura programu to długi ciąg znaków, który jest generowany za każdym razem, gdy plik jest zapisywany, i łączony z zawartością pliku. Na przykład sygnatura tego pliku to **517587770f3e2172ef9cc9bd0c36c081**. Jeśli plik zostanie otwarty w Notatniku i będzie w nim wprowadzona zmiana (np. data wykonania programu zostanie zmieniona na 3 dni wcześniej), gdy plik zostanie ponownie otwarty, będzie wyświetlony poniższy komunikat.

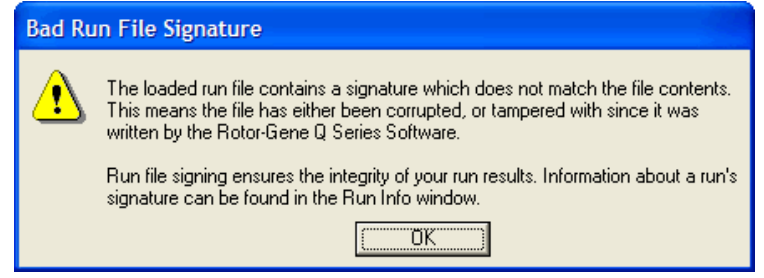

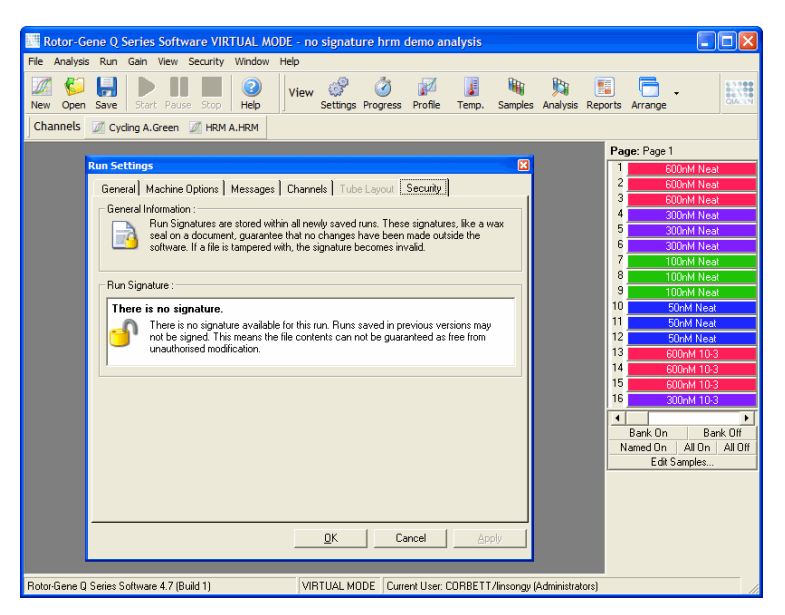

**Uwaga**: Jeśli pliki są wysyłane pocztą e-mail, proces szyfrowania może spowodować unieważnienie sygnatury. Aby tego uniknąć, przed wysłaniem pliku pocztą e-mail należy spakować plik.

#### 6.9.6 Blokowanie próbek

Istotne jest, aby upewnić się, że nazwy próbek nie zostały przypadkowo lub celowo zmienione po uruchomieniu programu przez użytkownika. Z tego względu oprogramowanie Rotor-Gene Q umożliwia zablokowanie próbek. Nazwy próbek mogą zostać zablokowane przez dowolnego użytkownika, ale tylko administrator może je odblokować. Opcja ma ograniczoną wartość dla użytkowników, którzy uruchamiają swoje komputery w trybie administracyjnym. Aby użyć tej opcji, należy skonfigurować komputer w bezpieczny sposób, zgodnie z opisem w poprzednich sekcjach.

**Uwaga**: Aby mieć możliwość blokowania próbek, nie należy uruchamiać oprogramowania jako administrator. Należy utworzyć konto z grupami RG Operator (Operator RG) i RG Analyst (Analityk RG) oraz nie ujawniać hasła administratora. W celu odblokowania plików będzie wymagane upoważnienie od administratora.

Próbki można zablokować przed uruchomieniem programu, korzystając z kreatora Advanced (Zaawansowany), klikając opcję **Finish and Lock Samples** (Zakończ i zablokuj próbki).

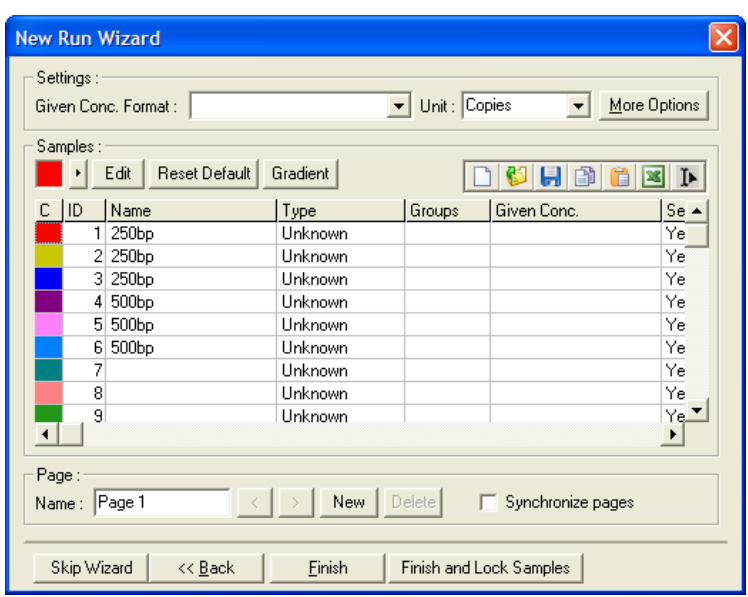

Zostanie wyświetlone następujące ostrzeżenie. Potwierdzić, klikając przycisk **Yes** (Tak).

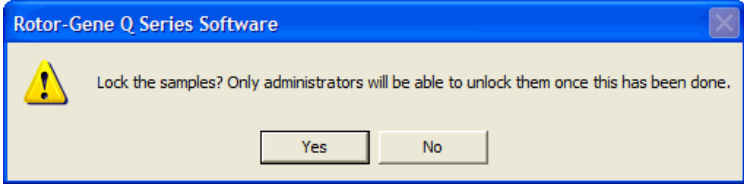

Po zablokowaniu próbek ich edycja w oknie **Edit Samples** (Edycja próbek) będzie niemożliwa.

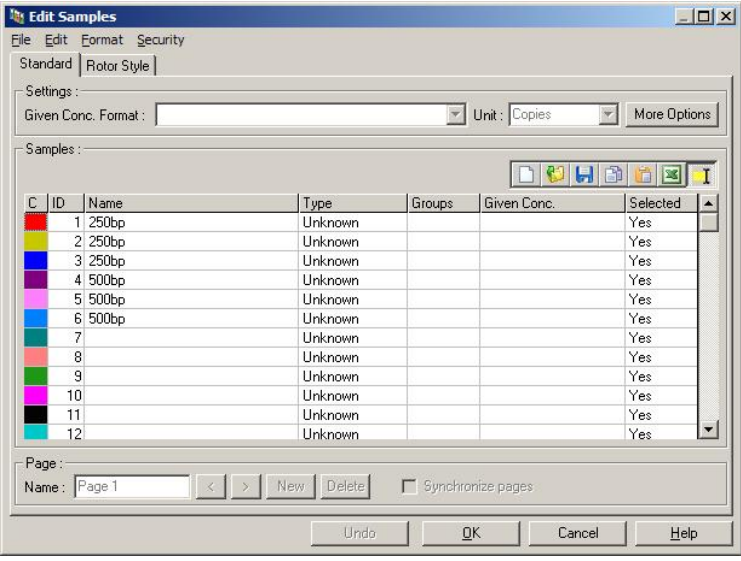

Próbki można również zablokować lub odblokować w oknie **Edit Samples** (Edycja próbek). Zablokowane próbki może odblokować wyłącznie administrator.

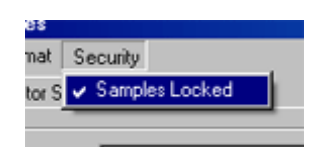

Jakakolwiek nieautoryzowana zmiana wprowadzona w pliku spowoduje unieważnienie sygnatury Run Signature (Sygnatura programu).

### 6.9.7 Zablokowane szablony

Obecnie za pomocą oprogramowania Rotor-Gene Q nie można tworzyć plików szablonów tylko do odczytu. Jednak w razie potrzeby można określić wymaganie wykonywania wszystkich programów przy użyciu określonego pliku szablonu. Aby zapewnić dostęp do tego szablonu w trybie tylko do odczytu, powinien on być przechowywany na dysku sieciowym, na którym użytkownicy nie mogą wprowadzać zmian w danych. Użytkownicy nadal mogą uruchamiać i modyfikować własne profile, podczas gdy szablon na dysku sieciowym jest chroniony. Aby śledzić, który szablon został użyty, oprogramowanie Rotor-Gene Q przechowuje nazwę pliku szablonu, który został uruchomiony. Dostęp do tych informacji można uzyskać, klikając przycisk **Settings** (Ustawienia), który następnie umożliwia wyświetlenie okna **Run Settings** (Ustawienia programu). Informacje o szablonie są przechowywane w obszarze **Other Run Information** (Pozostałe informacje dotyczące programu).

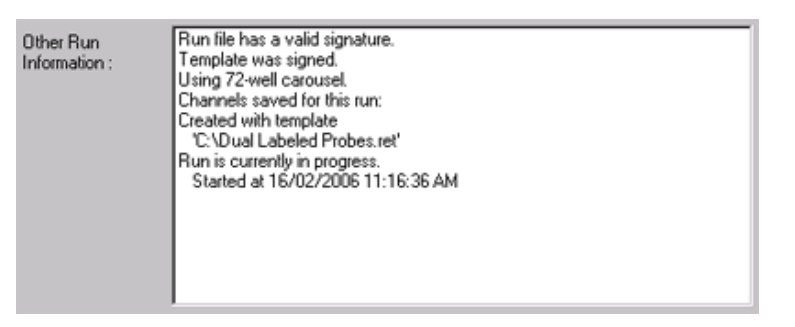

## 6.10 Menu wzmocnienia

Należy kliknąć menu **Gain** (Wzmocnienie), aby wyświetlić ustawienia **Gain Settings** (Ustawienia wzmocnienia) dla bieżącego programu. Przed uruchomieniem programu w tym menu ustawiane są wartości wzmocnienia dla określonych kanałów. Ustawienia wzmocnienia z ostatniego programu są zachowywane. Można je zmienić przed rozpoczęciem programu lub w początkowych cyklach programu. Aby zmienić zawartość pól, należy użyć strzałek w górę/w dół obok każdego pola tekstowego. Następnie kliknąć przycisk **OK**.

Wzmocnienie można zmienić podczas cykli początkowych. W odpowiednim kanale zostanie wyznaczona czerwona linia wskazująca, gdzie zmieniono wartość wzmocnienia. Cykle wykonane przed zmianą wzmocnienia zostaną wykluczone z analizy.

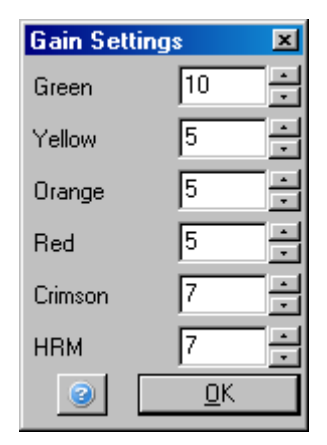

## 6.11 Menu okna

To menu umożliwia układanie okien w pionie lub w poziomie lub uporządkowanie okien w kaskadę. Dalsze opcje są dostępne po kliknięciu strzałki po prawej stronie przycisku **Arrange** (Rozmieść).

# 6.12 Funkcja pomocy

Po kliknięciu przycisku **Help** (Pomoc) lub menu Help (Pomoc) zostanie otwarte następujące menu rozwijane.

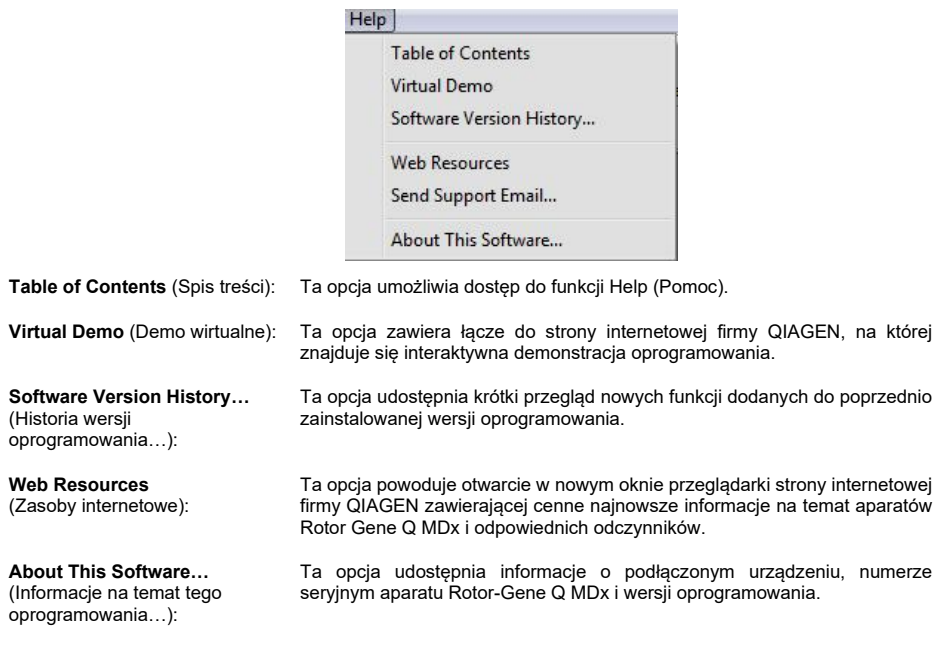

#### 6.12.1 Wysyłanie wiadomości e-mail z prośbą o wsparcie

Opcja **Send Support Email** (Wyślij wiadomość e-mail z prośbą o wsparcie) w menu **Help** (Pomoc) umożliwia wysłanie do firmy QIAGEN wiadomości e-mail z prośbą o wsparcie, zawierającej wszelkie istotne informacje dotyczące programu. Opcja **Save As** (Zapisz jako) spowoduje zapisanie wszystkich informacji do pliku, który można skopiować na dysk lub za pośrednictwem sieci, jeśli na komputerze, z którego obsługiwany jest aparat Rotor-Gene Q MDx, nie ma dostępu do poczty e-mail.

Jeśli użytkownik po raz pierwszy korzysta z funkcji wiadomości e-mail z prośbą o wsparcie na laptopie dostarczonym opcjonalnie z aparatem Rotor-Gene Q MDx (w zależności od kraju), konieczne jest skonfigurowanie ustawień poczty e-mail.

**Uwaga**: Możliwe jest dokonywanie wpisów przez menedżera IT danej firmy.

#### **Konfigurowanie ustawień wiadomości e-mail**

Kliknąć opcję **Send Support Email…** (Wyślij wiadomość e-mail z prośbą o wsparcie…). Zostanie wyświetlone poniższe okno.

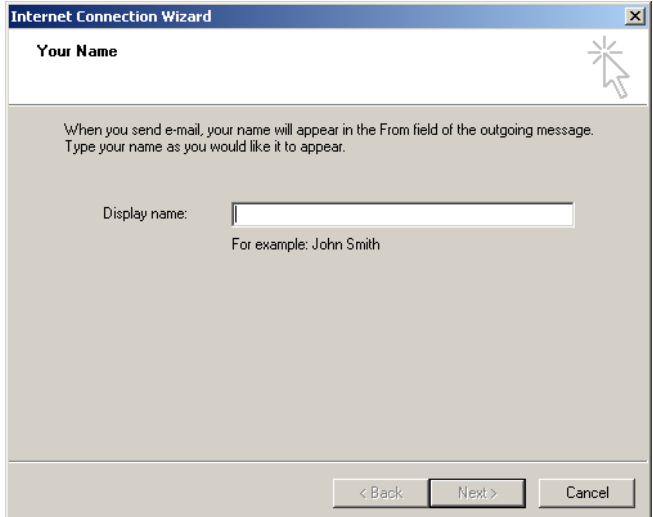

1. Wpisać swoją nazwę użytkownika i kliknąć przycisk **Next** (Dalej). Zostanie wyświetlone okno **Internet E-mail Address** (Adres internetowej poczty e-mail).

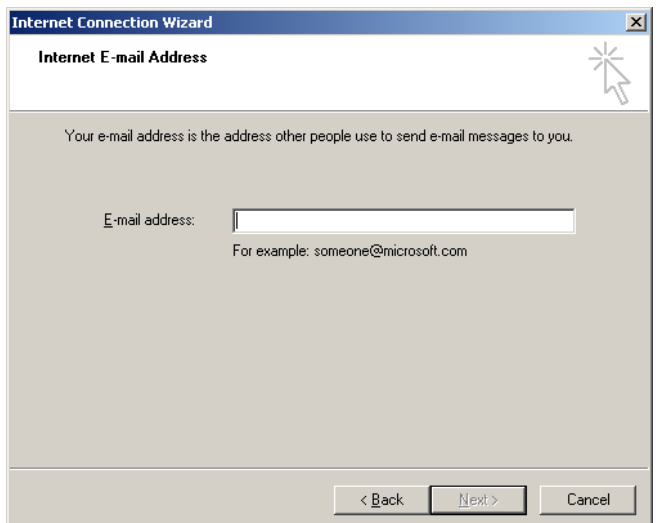

2. Wpisać swój adres e-mail i nacisnąć przycisk **Next** (Dalej). Zostanie wyświetlone okno **E-mail Server Names** (Nazwy serwera poczty e-mail).

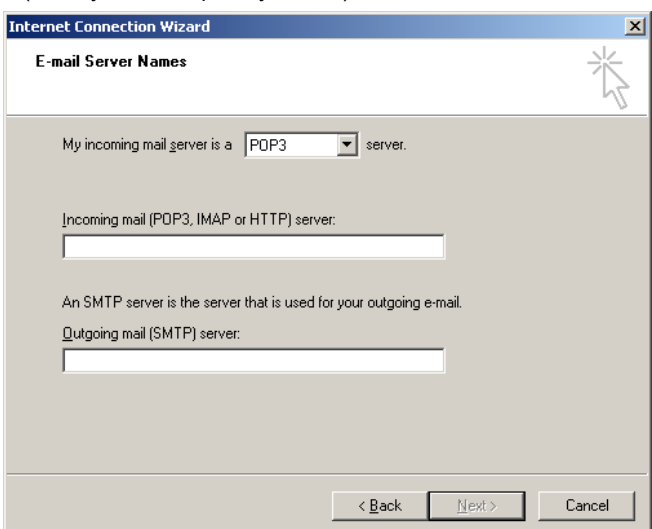

3. Wybrać typ serwera poczty dla przychodzących wiadomości e-mail i określić nazwy serwerów dla przychodzących i wychodzących wiadomości e-mail. Następnie nacisnąć przycisk **Next** (Dalej). Zostanie wyświetlone okno **Internet Mail Logon** (Logowanie do internetowej poczty e-mail).

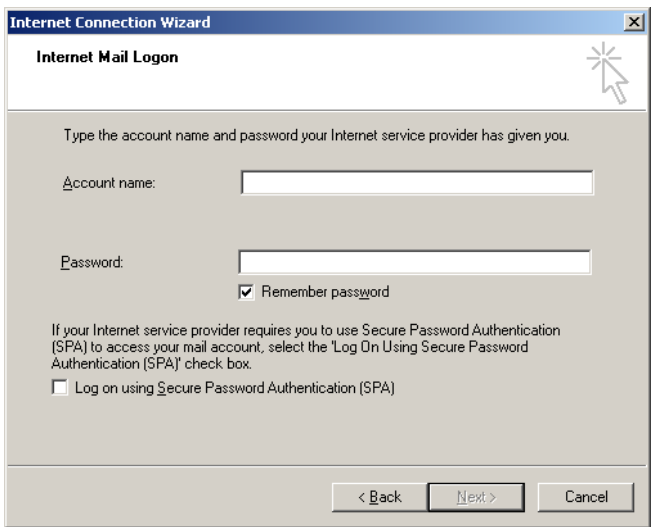

4. Wpisać nazwę konta poczty e-mail i hasło użytkownika, jeśli serwer korzysta z funkcji uwierzytelniania hasłem. Następnie kliknąć przycisk **Next** (Dalej). Zostanie wyświetlone okno **Congratulations** (Gratulacje).

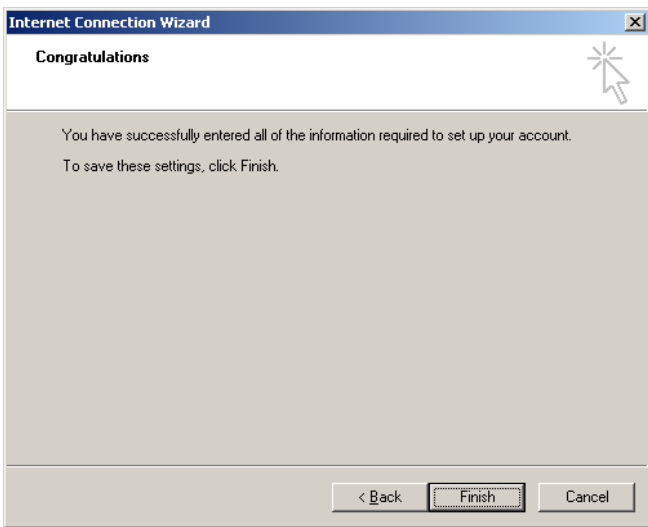

5. Potwierdzić, naciskając przycisk **Finish** (Zakończ), aby ukończyć konfigurację konta e-mail.

## **Konfiguracja w programie Outlook**

- 1. Otworzyć program **Outlook Express** z poziomu menu **Start** (**Start** > **All programs** > **Outlook Express** (Start > Wszystkie programy > Outlook Express)).
- 2. Wybrać opcje **Tools** (Narzędzia), a następnie **Options** (Opcje). Zostanie wyświetlone poniższe okno.

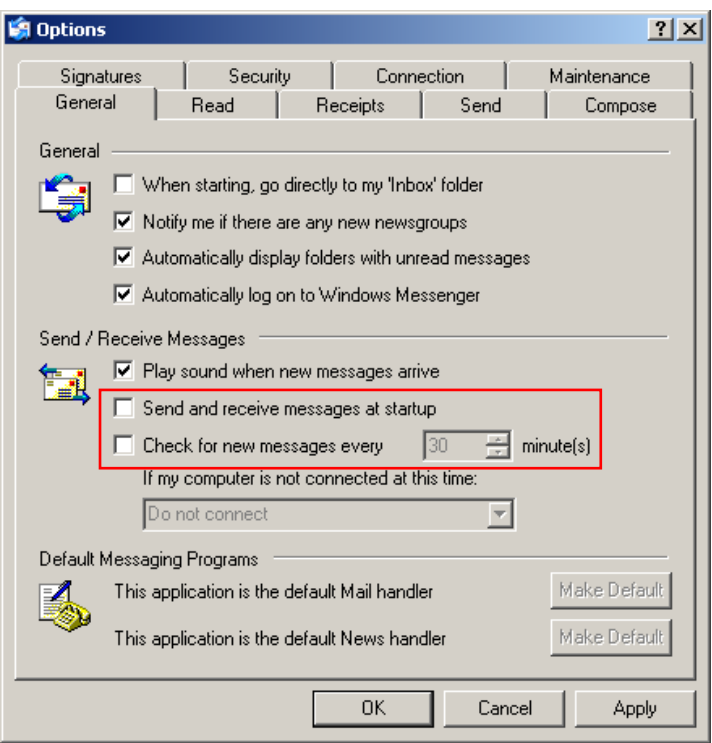

**Ważne**: Aby uniknąć pobierania wiadomości e-mail podczas reakcji PCR, należy wyłączyć domyślne wpisy na ekranie **Send/Receive Messages** (Wysyłanie/odbieranie wiadomości).

- 3. Wyłączyć opcję **Send and receive messages at startup** (Wysyłaj i odbieraj wiadomości przy uruchomieniu).
- 4. Wyłączyć opcję **Check for new messages every 30 minutes** (Sprawdzaj dostępność nowych wiadomości co 30 minut).
- 5. Potwierdzić zmiany, klikając przycisk **OK**.

# 7 Funkcje dodatkowe

## 7.1 Szablony analiz

Niektóre analizy wymagają zdefiniowania progów, ustawień normalizacji i ustawień genotypów przez użytkownika. Często te ustawienia są używane ponownie w wielu eksperymentach.

Szablony analiz umożliwiają użytkownikowi zapisanie i ponowne użycie tych ustawień. Zmniejsza to nakład pracy związany z ponownym wprowadzaniem ustawień i zmniejsza ryzyko błędu.

Analizy Quantitation (Oznaczenie ilościowe), Melt (Topnienie), Allelic discrimination (Dyskryminacja alleliczna), Scatter graph analysis (Analiza wykresu rozrzutu) oraz punktu końcowego obsługują szablony analiz. Analizy te umożliwiają użytkownikowi wyeksportowanie szablonu, który jest unikalny dla analizy (np. analiza Quantitation (Oznaczenie ilościowe) umożliwia eksportowanie i importowanie plików \***.qut** zawierających ustawienia oznaczenia ilościowego).

Po zaimportowaniu lub wyeksportowaniu szablonu analizy nazwa pliku szablonu jest wyświetlana do wykorzystania w przyszłości.

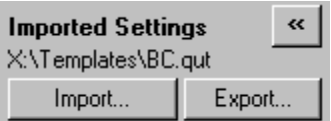

## 7.2 Otwieranie drugiego programu

Podczas wykonywania programu można otwierać i analizować programy, które zostały wykonane wcześniej. Wiele funkcji, takich jak przyciski **New** (Nowy) lub **Start Run** (Uruchom program), nie jest aktywnych w drugim oknie. Nowy program można rozpocząć z poziomu pierwszego okna po zakończeniu pierwszego programu.

## <span id="page-157-0"></span>7.3 Opcje skalowania

Aby uzyskać dostęp do okna **Adjust Scale** (Regulacja skali), należy kliknąć opcję **Adjust Scale…** (Regulacja skali…) na dole okna głównego lub kliknąć wykres prawym przyciskiem myszy i wybrać opcję **Adjust Scale…** (Regulacja skali…) w wyświetlanym menu. Skalę można wprowadzić ręcznie w wyświetlonym oknie.

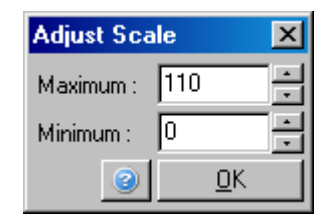

Aby uzyskać dostęp do okna **Auto-Scale** (Skalowanie automatyczne), należy kliknąć opcję **Auto-Scale…** (Skalowanie automatyczne…) na dole okna głównego lub kliknąć wykres prawym przyciskiem myszy i wybrać opcję **Auto-Scale…** (Skalowanie automatyczne) w wyświetlanym menu. Opcja **Auto-scale** (Skalowanie automatyczne) podejmuje próbę dopasowania skali do maksymalnych i minimalnych odczytów danych.

Aby uzyskać dostęp do okna **Default Scale** (Skala domyślna), należy kliknąć opcję **Default Scale…** (Skala domyślna…) na dole okna głównego lub kliknąć wykres prawym przyciskiem myszy i wybrać opcję **Default Scale…** (Skala domyślna…) w wyświetlanym menu. Opcja **Default Scale** (Skala domyślna) powoduje zresetowanie skali do widoku od 0 do 100 jednostek fluorescencji.

## 7.4 Eksportowanie wykresów

## **Eksportowanie obrazu**

Poniższe kroki opisują sposób zapisywania obrazu.

- 1. Kliknąć obraz prawym przyciskiem myszy i wybrać opcję **Export** (Eksportuj) z wyświetlonego menu.
- 2. Zostanie wyświetlone okno **Export Dialog** (Okno dialogowe eksportu). Wybrać żądany format z listy **Format**.

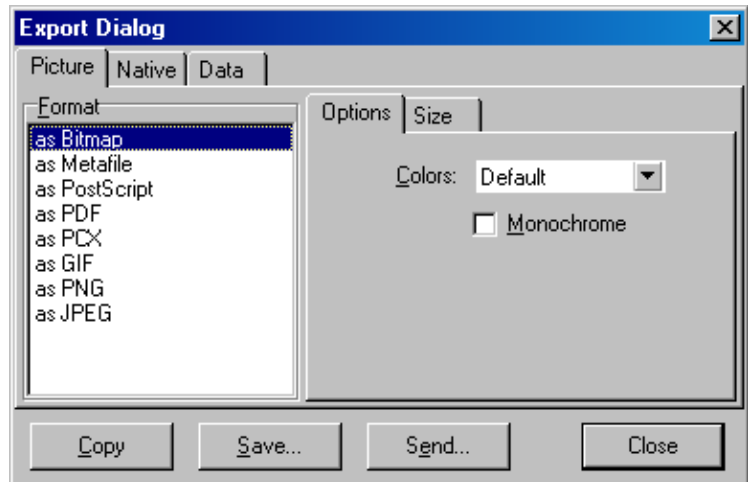

3. Wybrać kartę **Size** (Rozmiar) i określić żądany rozmiar.

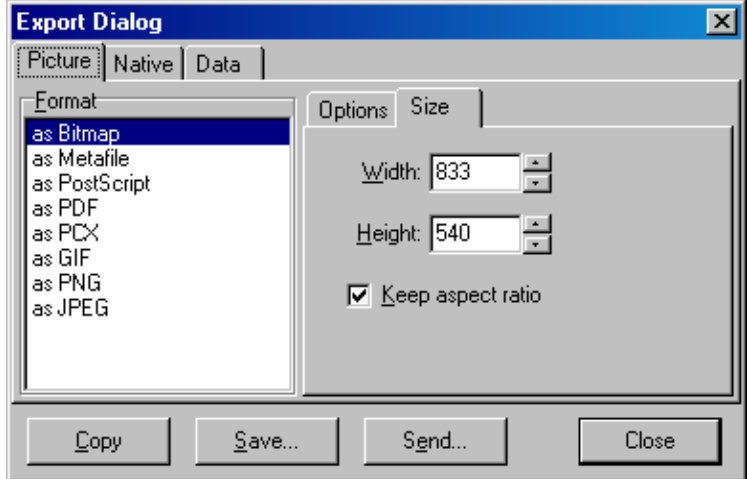

- 4. Zaznaczyć pole wyboru **Keep aspect ratio** (Zachowaj proporcje), aby zachować prawidłowe proporcje obrazu podczas regulacji jego rozmiaru.
- 5. Kliknąć przycisk **Save** (Zapisz), a następnie w wyświetlanym oknie dialogowym wybrać nazwę pliku i lokalizację, w której ma zostać zapisany plik.

Jeśli wymagany jest obraz o wyższej rozdzielczości, zalecane jest zwiększenie obrazu do rozmiaru spełniającego wymagania lub zapisanie wykresu jako metapliku (\***.emf**, \***.wmf**). Jest to format wektorowy, który można otworzyć w oprogramowaniu takim jak Adobe® Illustrator®, umożliwiający użytkownikowi utworzenie obrazu o dowolnej rozdzielczości.

#### **Eksportowanie w formacie macierzystym**

Wykresy w oprogramowaniu Rotor-Gene Q korzystają z komponentu TeeChart® opracowanego przez firmę Steema Software. Aby zapisać wykres w formacie macierzystym, należy wybrać kartę **Native** (Macierzysty) w oknie **Export Dialog** (Okno dialogowe eksportu) (patrz poprzedni zrzut ekranu), a następnie kliknąć przycisk **Save** (Zapisz). Format macierzysty to standardowy format pliku TeeChart. Umożliwia to użytkownikowi korzystanie z komponentu TeeChart Office firmy Steema Software. Komponent TeeChart Office jest dostępny bezpłatnie i jest instalowany jako część pakietu oprogramowania Rotor-Gene Q. Aby uzyskać dostęp do tego oprogramowania, należy kliknąć ikonę **TeeChart** na pulpicie.

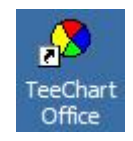

Komponent TeeChart Office umożliwia manipulację wyeksportowanymi wykresami, w tym zmianę kolorów krzywych, dodawanie adnotacji, zmianę czcionek i dostosowywanie punktów danych.

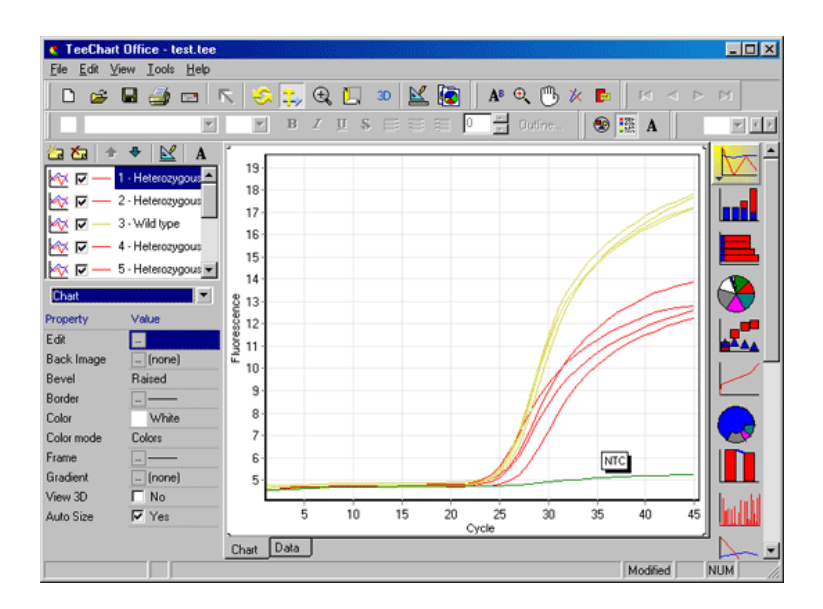

#### **Eksport danych**

Aby wyeksportować dane w różnych formatach, należy wybrać kartę **Data** (Dane) w oknie **Export Dialog** (Okno dialogowe eksportu). Wyeksportowany plik zawiera punkty surowych danych używane na wykresie.

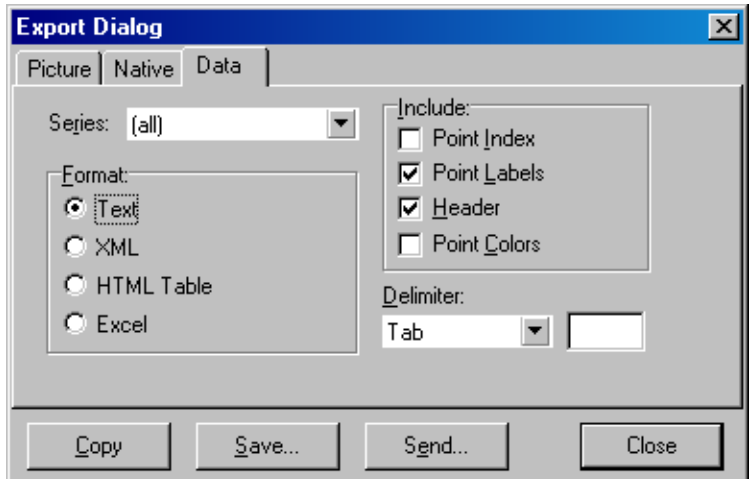

Dane surowe i dane analityczne można również wyeksportować, wybierając opcję **Save As** (Zapisz jako) w menu **File** (Plik) (patrz sekcja [6.5](#page-83-0)).

## 7.5 Ikona klucza

Ikona klucza jest wyświetlana w lewym dolnym rogu okna głównego. Kliknięcie ikony klucza umożliwia dostęp do kilku opcji. Dostęp do tych opcji można również uzyskać, klikając wykres prawym przyciskiem myszy.

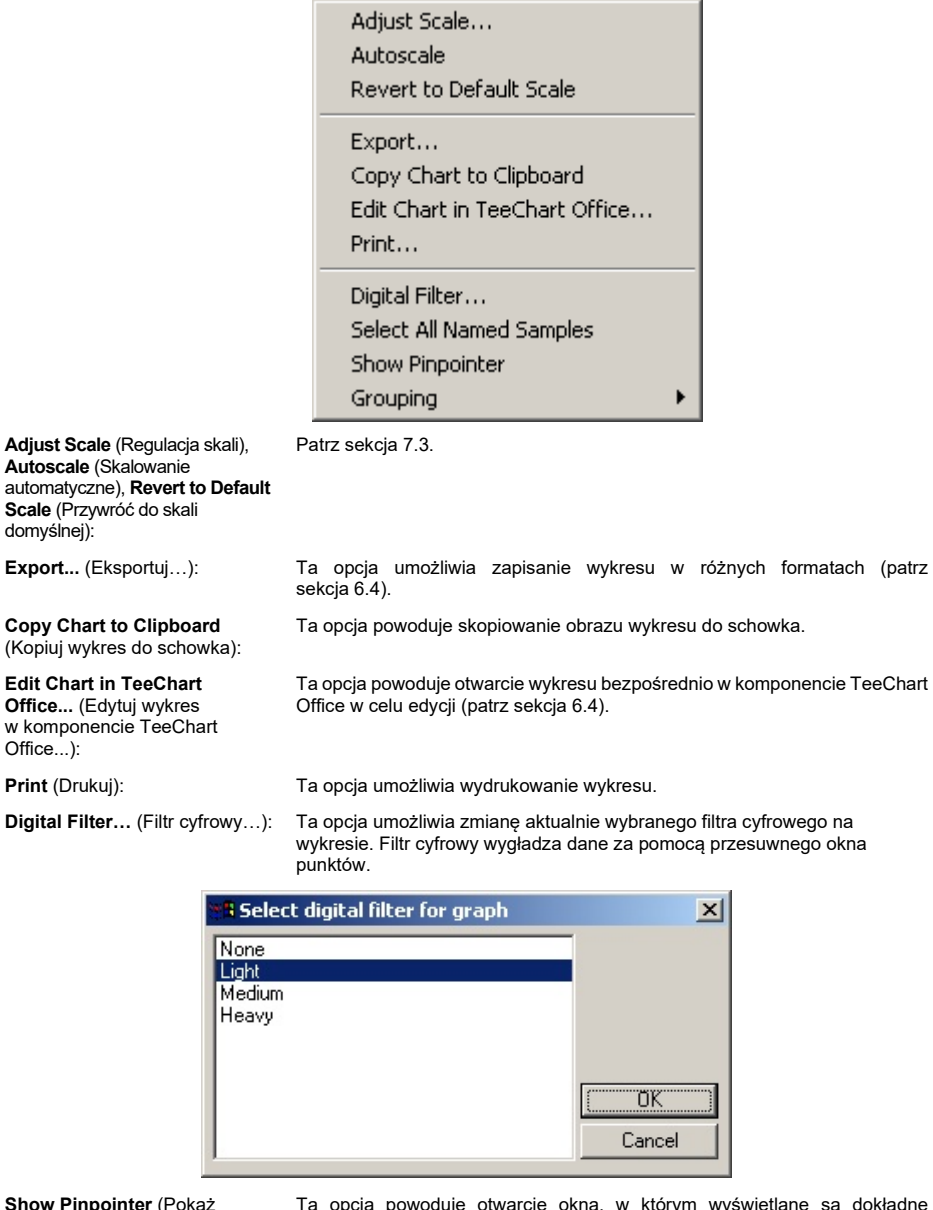

**Show Pinpointer** (Pokaż wskaźnik):

Ta opcja powoduje otwarcie okna, w którym wyświetlane są dokładne współrzędne pozycji wskaźnika myszy.

**Grouping** (Grupowanie): Ta opcja powoduje wizualne pogrupowanie próbek o takich samych nazwach.

Może ona być przydatna w przypadku programów wykonywanych z pełnym rotorem. Wybranie tej opcji nie wpływa na obliczone wartości.

# 7.6 Opcje zaznaczonego obszaru

Obszar wykresu można zaznaczyć, klikając i przytrzymując lewy przycisk myszy i przeciągając wskaźnik myszy. Zostaną wyświetlone następujące opcje.

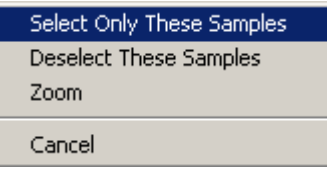

**Select Only These Samples** (Wybierz tylko te próbki): Wybór próbek poza zaznaczonym obszarem zostanie anulowany.

**Select Only These Samples** (Wybierz tylko te próbki):

Wybór próbek poza zaznaczonym obszarem zostanie anulowany.

**Zoom** (Przybliż): Ta opcja powoduje powiększenie zaznaczonego obszaru wykresu. Aby oddalić zaznaczony obszar wykresu, należy nacisnąć przycisk **Default Scale** (Skala domyślna).

# 8 Konserwacja

Utrzymanie wydajności roboczej aparatu Rotor-Gene Q MDx jest łatwe. Wydajność optyczna jest zachowywana poprzez kontrolowanie czystości soczewek znajdujących się w źródle emisji i detekcji. Czystość utrzymuje się, delikatnie przecierając soczewki aplikatorem z bawełnianą końcówką zwilżoną etanolem lub izopropanolem[\\*](#page-163-0).

**Uwaga**: Soczewki należy czyścić co najmniej raz w miesiącu, w zależności od użytkowania aparatu. W tym samym czasie należy przecierać komorę rotora.

Stół roboczy należy utrzymywać w czystości, bez kurzu i nie należy kłaść na nim arkuszy papieru. Wlot powietrza znajduje się na spodzie aparatu Rotor-Gene Q MDx, a luźny materiał, taki jak papier lub kurz, może obniżyć wydajność.

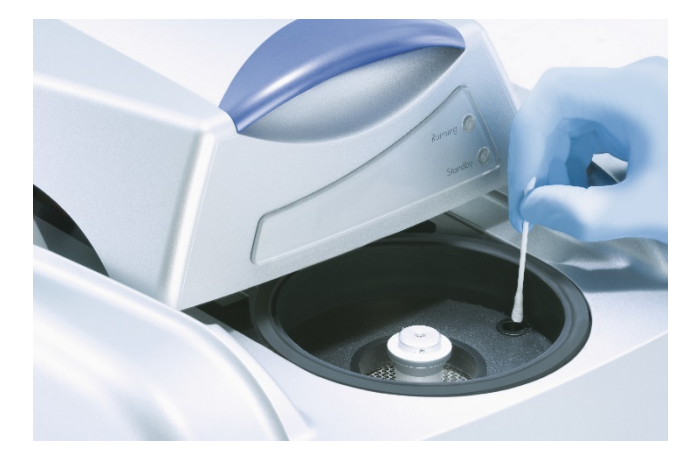

Aby uniknąć gromadzenia się kurzu, gdy aparat Rotor-Gene Q MDx nie jest używany, jego pokrywa musi być zamknięta.

**Uwaga**: Należy używać wyłącznie części dostarczonych przez firmę QIAGEN.

# 8.1 Czyszczenie powierzchni aparatu Rotor-Gene Q MDx

Zewnętrzne powierzchnie aparatu Rotor-Gene Q można czyścić przy użyciu powszechnie dostępnych laboratoryjnych środków chemicznych.

<span id="page-163-0"></span><sup>\*</sup> Podczas pracy ze środkami chemicznymi należy zawsze używać odpowiedniego fartucha laboratoryjnego, rękawiczek jednorazowych i okularów ochronnych. W celu uzyskania dodatkowych informacji należy zapoznać się z odpowiednimi kartami charakterystyki (Safety Data Sheet, SDS) dostępnymi u producentów poszczególnych produktów.

## 8.2 Odkażanie powierzchni aparatu Rotor-Gene Q MDx

Jeśli komora rotora zostanie zanieczyszczona, można ją wyczyścić, przecierając powierzchnie niestrzępiącą się ściereczką zwilżoną (ale nie ociekającą) 0,1-procentowym (o/o) roztworem wybielacza[\\*.](#page-164-0) Aby usunąć pozostałości wybielacza, przetrzeć komorę niestrzępiącą się ściereczką zwilżoną wodą o stopniu czystości odpowiednim do wykonywania reakcji PCR.

## 8.3 Naprawa aparatu Rotor-Gene Q

Jeśli wymagane jest przeprowadzenie naprawy lub serwisu aparatu Rotor-Gene Q, należy skontaktować się z serwisem technicznym firmy QIAGEN. Informacje kontaktowe można znaleźć na stronie **[https://www.qiagen.com/service-and-support/technical-support/technical-support-](https://www.qiagen.com/service-and-support/technical-support/technical-support-form/)form/**.

<span id="page-164-0"></span>\* Podczas pracy ze środkami chemicznymi należy zawsze używać odpowiedniego fartucha laboratoryjnego, rękawiczek jednorazowych i okularów ochronnych. W celu uzyskania dodatkowych informacji należy zapoznać się z odpowiednimi kartami charakterystyki (Safety Data Sheet, SDS) dostępnymi u producentów poszczególnych produktów.

# 9 Optyczna weryfikacja temperatury (OTV)

Optyczna weryfikacja temperatury (OTV) to metoda weryfikacji temperatury w probówce w aparacie Rotor-Gene Q MDx. Walidacja temperatury w probówce może być ważną procedurą w certyfikowanych laboratoriach. Procedura OTV jest wykonywana przy użyciu zestawu Rotor-Disc OTV Kit (patrz sekcja [16](#page-210-0)). Poniżej przedstawiono jedynie krótkie wprowadzenie do zasady działania OTV. Sposób przeprowadzania procedury OTV wyjaśniono w oprogramowaniu Rotor-Gene Q MDx. Szczegółowy opis procedury OTV, w tym informacje o rozwiązywaniu problemów, zawiera dokument *Rotor-Disc OTV — Instrukcja obsługi* (Rotor-Disc OTV Handbook).

## 9.1 Zasada działania OTV

Na potrzeby określenia bezwzględnej temperatury odniesienia w procedurze OTV wykorzystywane są właściwości optyczne 3 termochromatycznych ciekłych kryształów (Thermochromatic Liquid Crystals, TLC)[\\*](#page-165-0). Nieprzejrzyste kryształy TLC po podgrzaniu do ściśle określonej temperatury (50, 75 i 90°C) stają się przezroczyste. Kryształy TLC nie wykazują właściwości fluorescencyjnych. Z tego względu, aby punkty przejściowe kryształów TLC mogły zostać wykryte przez układ optyczny aparatu Rotor-Gene Q MDx, konieczne jest zakrycie źródła wzbudzenia wkładką fluorescencyjną. Kryształy TLC, które znajdują się w temperaturze niższej niż ich temperatura przejścia, są nieprzejrzyste i odbijają światło. Część odbitego światła rozprasza się w kierunku detektora, zwiększając fluorescencję. Gdy temperatura w probówce osiągnie punkt przejścia kryształu TLC, kryształ TLC staje się przezroczysty i światło przechodzi przez próbkę, a nie odbija się w kierunku detektora, co powoduje spadek fluorescencji. Zmiana fluorescencji służy do określenia dokładnej temperatury przejścia każdego kryształu TLC. Temperatura przejścia jest porównywana z temperaturą raportowaną w pliku kalibracji producenta dla zestawu OTV Rotor-Disc w celu sprawdzenia, czy temperatura aparatu Rotor-Gene Q MDx jest zgodna z temperaturą określoną w danych technicznych.

<span id="page-165-0"></span>\* Podczas pracy ze środkami chemicznymi należy zawsze używać odpowiedniego fartucha laboratoryjnego, rękawiczek jednorazowych i okularów ochronnych. W celu uzyskania dodatkowych informacji należy zapoznać się z odpowiednimi kartami charakterystyki (Safety Data Sheet, SDS) dostępnymi u producentów poszczególnych produktów.

# 9.2 Skład zestawu Rotor-Disc OTV Kit

Do wykonania procedury OTV wymagane są następujące elementy:

- Zestaw Rotor-Disc OTV Kit, który zawiera:
	- o Zamknięty rotor Rotor-Disc 72 OTV Rotor (zawiera kryształy TLC)
	- o Wkładkę rozpraszającą fluorescencję (aparat Rotor-Gene 3000 lub aparaty Rotor-Gene Q/6000)
	- o Nośnik wymienny zawierający następujące pliki: plik zawierający numer seryjny rotora OTV Rotor oraz datę ważności (\***.txt**); plik szablonu testu OTV (\***.ret**); karta produktu (\***.pdf**); plik kalibracji fabrycznej (\***.rex**)
	- o Karta produktu
- Oprogramowanie Rotor-Gene Series w wersji 1.7 lub wyższej, które zawiera łatwy do obsługi kreator OTV Rotor
- Rotor Rotor-Disc 72 Rotor
- Pierścień blokujący Rotor-Disc 72 Locking Ring

## 9.3 Wykonywanie procedury OTV

- 1. Umieścić wkładkę fluorescencyjną na soczewce emisyjnej w dolnej części komory aparatu Rotor-Gene Q MDx.
- 2. Umieścić dysk OTV Rotor-Disc w rotorze Rotor-Disc 72 Rotor. Zabezpieczyć, używając pierścienia blokującego Rotor-Disc 72 Locking Ring. Umieścić zespół w aparacie Rotor-Gene Q MDx i zablokować go w miejscu. Zamknąć pokrywę aparatu Rotor-Gene Q MDx.

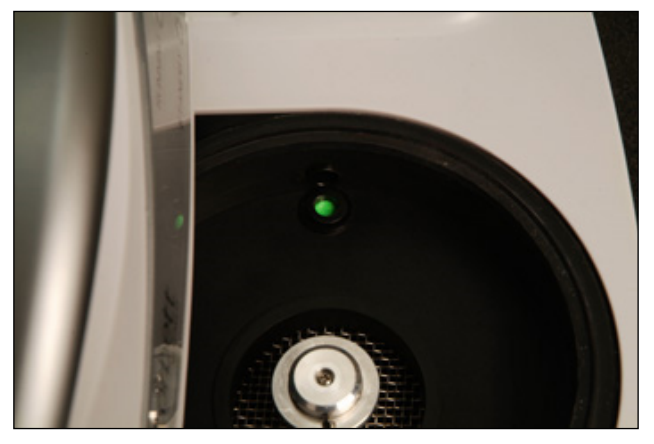

3. Uzyskać dostęp do kreatora Advanced (Zaawansowany), wybierając kartę **Advanced** (Zaawansowany) w oknie **New Run** (Nowy program). W kreatorze Advanced (Zaawansowany) kliknąć opcję **Instrument maintenance** (Konserwacja aparatu), a następnie **OTV**. W kreatorze zostanie wyświetlony monit o wprowadzenie numeru seryjnego OTV, który znajduje się na pierścieniu OTV. Następnie należy kliknąć przycisk **Start** (Uruchom).

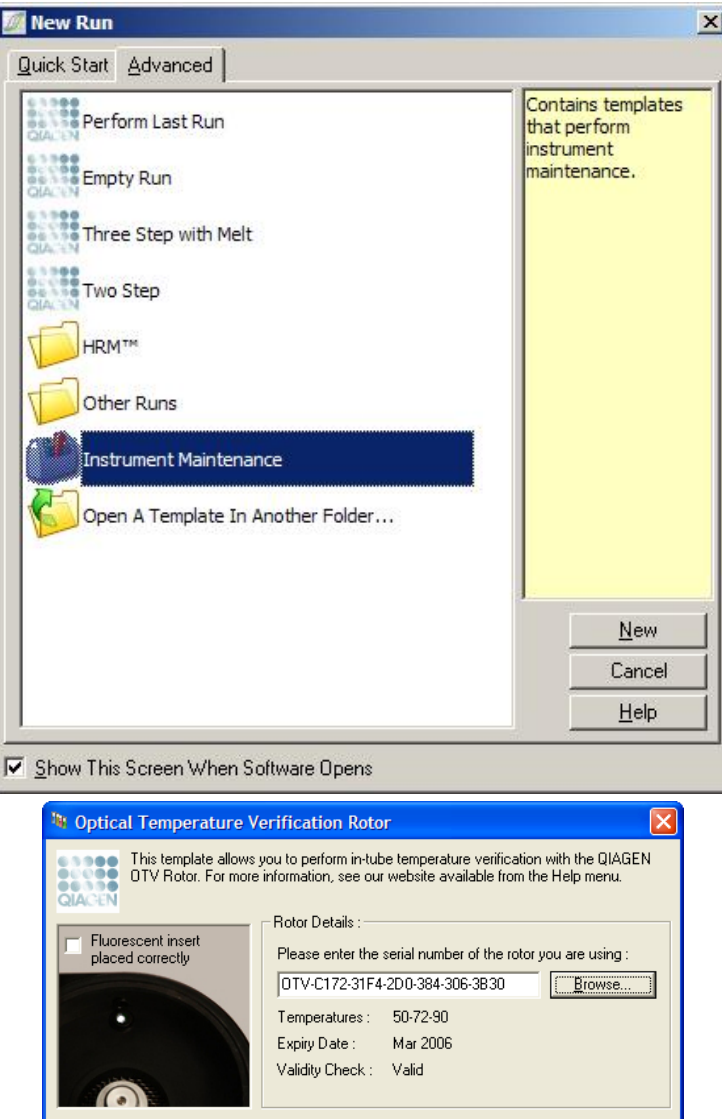

4. Oprogramowanie wyświetli monit o wprowadzenie nazwy pliku dla programu. Następnie program zostanie rozpoczęty.

 $\underline{\mathsf{Start}}$ 

Exit

5. Podczas programu wykonywana jest seria topnień, które określają charakterystykę termiczną aparatu Rotor-Gene Q MDx.

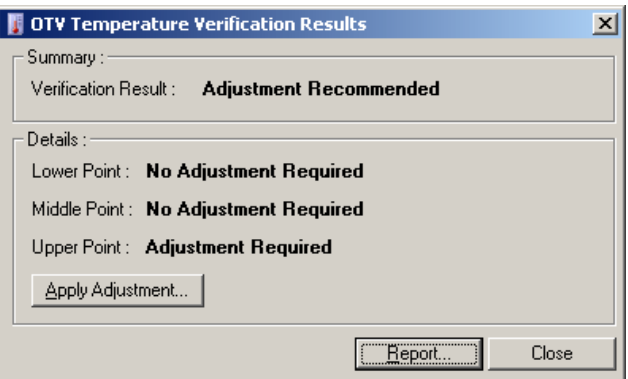

- 6. Po zakończeniu programu oprogramowanie wskazuje, czy aparat Rotor-Gene Q MDx spełnia specyfikację.
- 7. Jeśli wymagana jest regulacja, należy kliknąć opcję **Apply Adjustment** (Zastosuj regulację). Spowoduje to wyświetlenie monitu o wykonanie programu weryfikującego. Po zakończeniu programu weryfikującego nie powinna być wymagana dalsza regulacja. W przeciwnym razie należy skontaktować się z dystrybutorem.
- 8. Jeśli aparat Rotor-Gene Q MDx spełnia specyfikację, można przejrzeć i wydrukować raport z programu.

# <span id="page-169-0"></span>10 Analiza topnienia w wysokiej rozdzielczości

Analiza topnienia w wysokiej rozdzielczości (High Resolution Melt, HRM) to innowacyjna technika oparta na analizie topnienia DNA. Podczas analizy HRM próbki DNA są charakteryzowane na podstawie ich zachowania podczas dysocjacji, gdy wraz ze wzrostem temperatury przechodzą one z dwuniciowego DNA (double-stranded DNA, dsDNA) do jednoniciowego DNA (single-stranded DNA, ssDNA) (patrz poniższy rysunek). Aparat HRM zbiera sygnały fluorescencyjne z wyjątkowo wysoką precyzją optyczną i termiczną, tworząc wiele możliwości zastosowania.

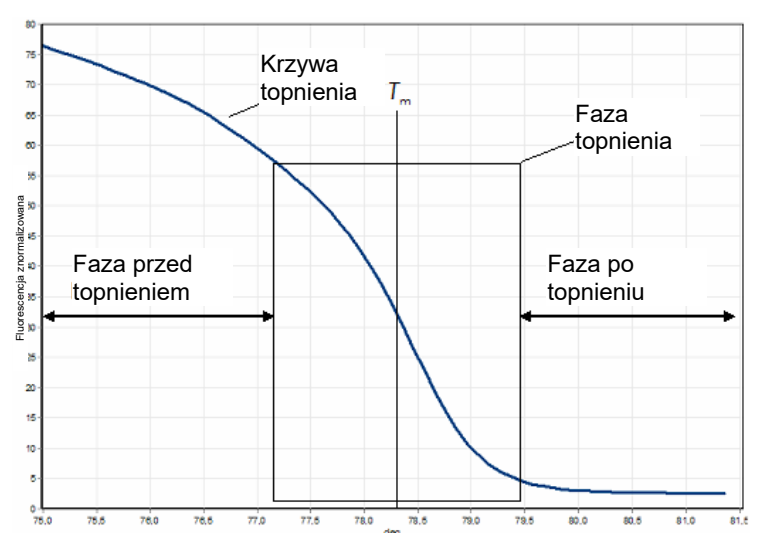

**Typowy wykres HRM**. Krzywa topnienia wykreśla przejście od wysokiego poziomu fluorescencji w początkowej fazie przed topnieniem, przez obniżenie poziomu fluorescencji w fazie topnienia, do podstawowego poziomu fluorescencji w fazie po topnieniu. Poziom fluorescencji obniża się, gdy barwnik interkalujący do DNA jest uwalniany podczas topnienia dsDNA na pojedyncze nici. Punkt środkowy fazy topnienia, w którym szybkość zmiany poziomu fluorescencji jest największa, określa temperaturę topnienia (Melting Temperature, Tm) analizowanego DNA.

Przed wykonaniem analizy HRM należy zamplifikować sekwencję docelową, aby uzyskać dużą liczbę jej kopii. W tym celu zwykle wykonuje się reakcję PCR w obecności barwnika fluorescencyjnego interkalującego do dsDNA. Barwnik nie oddziałuje z ssDNA, ale aktywnie interkaluje do dsDNA, a po interkalacji emituje wyraźny sygnał fluorescencyjny. Zmianę poziomu fluorescencji można wykorzystać do pomiaru wzrostu stężenia DNA podczas reakcji PCR, a następnie do bezpośredniego pomiaru indukowanego termicznie topnienia DNA za pomocą analizy HRM. Początkowo podczas analizy HRM obserwowana fluorescencja jest na wysokim poziomie, ponieważ w próbce znajduje się dsDNA. Wraz ze wzrostem temperatury poziom fluorescencji spada, a DNA dysocjuje do pojedynczych nici. Zachowanie zaobserwowane podczas topnienia jest charakterystyczne dla danej próbki DNA.

Za pomocą analizy HRM aparat Rotor-Gene Q MDx może scharakteryzować próbki na podstawie długości sekwencji, zawartości par GC i komplementarności sekwencji DNA. Analizę HRM można wykorzystać do zastosowań genotypowania, takich jak analiza insercji/delecji lub polimorfizmów pojedynczych nukleotydów (SNP), oraz w badaniach przesiewowych w celu wykrycia nieznanych mutacji genetycznych. Może być ona również wykorzystywana do zastosowań epigenetycznych w celu detekcji i analizy statusu metylacji DNA. Ponadto można jej również użyć do ilościowej detekcji niewielkiej liczby wariantów DNA w tle sekwencji typu dzikiego przy czułościach zbliżonych do 5%. Można to wykorzystać, na przykład do badania mutacji nabytych somatycznie lub zmian statusu metylacji wysp CpG.

Wykonanie analizy HRM w aparacie Rotor-Gene Q MDx upraszcza wiele zastosowań, w tym:

- identyfikację genów predysponujących genów kandydackich;
- badania asocjacyjne (porównywanie przypadków i kontroli, genotyp do fenotypu);
- określenie częstości występowania alleli w obrębie populacji lub podgrupy;
- analizy przesiewowe i walidacie SNP:
- badania przesiewowe pod katem utraty heterozygotyczności;
- metodę genetycznego odcisku palca (DNA fingerprinting);
- charakterystykę bloków haplotypów;
- analizę metylacji DNA;
- mapowanie DNA;
- identyfikację gatunku;
- odkrywanie mutacji;
- określanie stosunku mutacji nabytych somatycznie;
- typowanie HLA.

Analiza HRM jest łatwiejsza do wykonania i bardziej opłacalna niż oznaczenia genotypowe oparte na sondach i, w przeciwieństwie do metod konwencjonalnych, jest ona wykonywana w systemie z zamkniętymi probówkami, który zapobiega zanieczyszczeniu produktami PCR. Wyniki uzyskane za pomocą tej analizy są porównywalne do tych uzyskanych przy użyciu metod konwencjonalnych, takich jak SSCP, DHPLC, RFLP i sekwencjonowanie DNA.

## 10.1 Aparat

Aparat Rotor-Gene Q MDx umożliwia wykonanie analizy HRM dzięki następującym możliwościom wymagającej rejestracji danych w czasie rzeczywistym i możliwościom termooptycznym.

- Podświetlenie o wysokiej intensywności
- Wysoce czuła detekcja optyczna
- Szybka akwizycja danych
- Precyzyjnie kontrolowana temperatura próbki
- Minimalna zmienność termiczna i optyczna między próbkami

## 10.2 Warunki chemiczne

Firma QIAGEN oferuje zestaw Type-it® HRM PCR Kit do analizy SNP i mutacji metodą HRM oraz zestaw EpiTect® HRM PCR Kit do analizy metylacji. Oba zestawy zawierają barwnik fluorescencyjny trzeciej generacji — EvaGreen. W zestawach jednocześnie wykorzystywany jest zoptymalizowany bufor HRM i polimeraza HotStarTaq® *Plus* DNA Polymerase, co zapobiega niespecyficznej amplifikacji produktów i gwarantuje wiarygodne wyniki.

**Uwaga**: Wszystkie zestawy HRM i odczynniki firmy QIAGEN są przeznaczone do użytku z aparatami Rotor-Gene Q wyłącznie do zastosowań opisanych w odpowiedniej instrukcji obsługi zestawu firmy QIAGEN.

## 10.3 Przykład genotypowania SNP

W przedstawionym przykładzie do analizy HRM przeprowadzanej w celu rozróżnienia homozygotycznego typu dzikiego, mutacji homozygotycznej oraz form heterozygotycznych ludzkiego SNP rs60031276 użyto zestawu Type-it HRM PCR Kit. Szczegóły techniczne zawiera dokument *Type-it HRM PCR — Instrukcja obsługi* (Type-it HRM PCR Handbook).

A

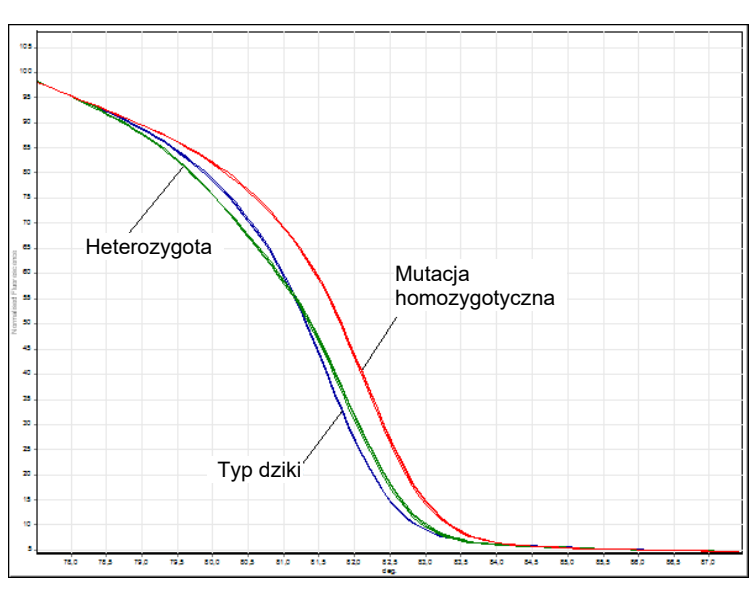

B

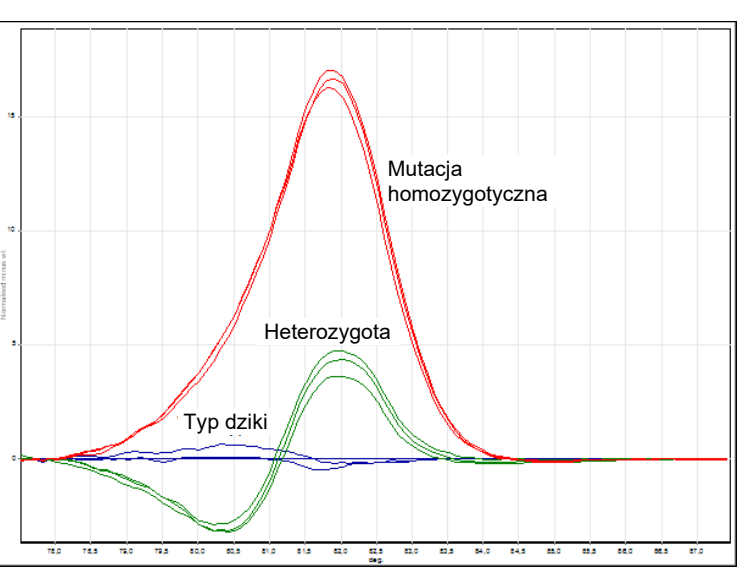

| <b>HRM Results - HRM A.HRM (Page 1)</b> |   |                         |           |              |
|-----------------------------------------|---|-------------------------|-----------|--------------|
| No.                                     | υ | Name                    | Genotype  | Confidence % |
| 22                                      |   | AA Human SNP 1s60031276 | homo AA   | 100,00       |
| 23                                      |   | unknown                 | homo AA   | 99.49        |
| 24                                      |   | unknown                 | homo AA   | 99.76        |
| 28                                      |   | AG Human SNP rs60031276 | hetero AG | 100,00       |
| 29                                      |   | unknown                 | hetero AG | 99.49        |
| 30                                      |   | unknown                 | hetero AG | 98,47        |
| 34                                      |   | GG Human SNP rs60031276 | homo GG   | 100,00       |
| 35                                      |   | unknown                 | homo GG   | 98,80        |
| 36                                      |   | unknown                 | homo GG   | 99,53        |

**Genotypowanie SNP za pomocą analizy HRM.** Ludzki SNP rs60031276 (substytucja A na G) w genie PPP1R14B (fosfataza białkowa 1, podjednostka regulatorowa (inhibitor) 14B) przeanalizowano na aparacie Rotor-Gene Q, używając 10 ng genomowego DNA uzyskanego przy użyciu różnych genotypów i zestawu Type-it HRM Kit. Próbki homozygotycznego typu dzikiego (AA), mutacji homozygotycznej (GG) i heterozygotyczne (AG) przedstawiono na wykresie  $\Delta$  — standardowej znormalizowanej krzywej topnienia oraz wykresie B — wykresie różnicowym znormalizowanym względem próbek typu dzikiego. C Genotypy zostały przypisane do nieznanych próbek przez oprogramowanie Rotor-Gene Q.

# 10.4 Przykład analizy metylacji

W przedstawionym przykładzie do analizy HRM przeprowadzanej w celu rozróżnienia różnych stosunków metylowanego i niemetylowanego DNA użyto zestawu EpiTect HRM PCR Kit. Szczegóły techniczne zawiera dokument *EpiTect HRM PCR — Instrukcja obsługi* (EpiTect HRM PCR Handbook).

A

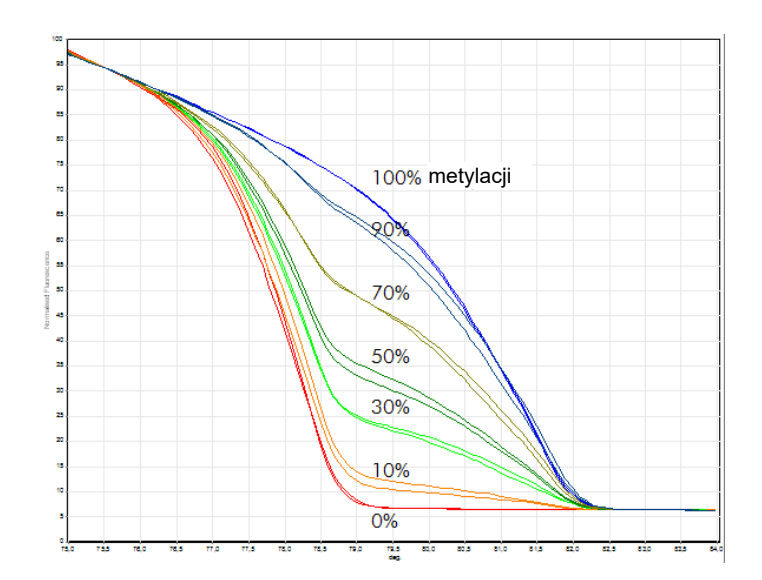

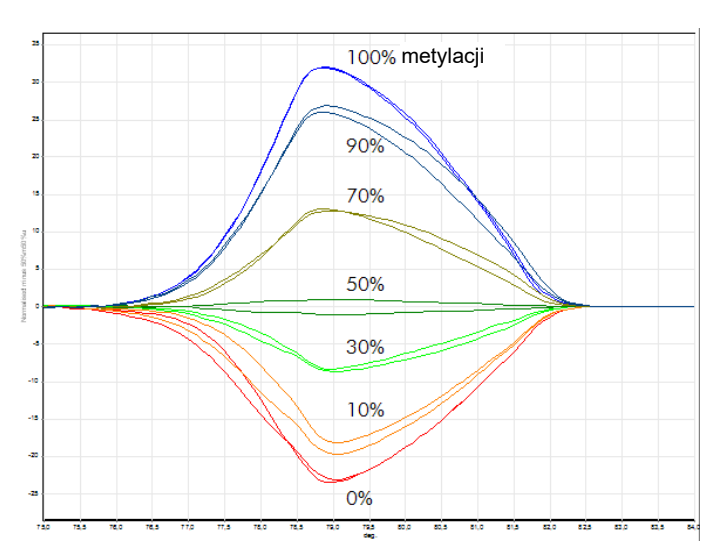

**Analiza ilościowa metylacji za pomocą HRM.** Różne stosunki metylowanego i niemetylowanego DNA-APC (gruczolakowata polipowatość okrężnicy) przeanalizowano i rozróżniano za pomocą analizy metylacji HRM wykonywanej na aparacie Rotor-Gene Q przy użyciu zestawu EpiTect HRM Kit. Przedstawione wykresy to:  $\Delta$  — standardowa znormalizowana krzywa topnienia i B — wykres różnicowy znormalizowany względem próbki metylowanej w 50%.

## 10.5 Wytyczne dotyczące prawidłowego wykonania analizy HRM

Pomyślne wykonanie analizy HRM zależy w dużej mierze od określonej sekwencji badanej. Niektóre motywy sekwencji, takie jak pętle w kształcie spinki do włosów lub inne struktury drugorzędowe, zlokalizowane regiony o niezwykle wysokiej lub niskiej zawartości par GC lub sekwencje powtórzone mogą mieć wpływ na wynik. Wykorzystanie zestawów poddanych standaryzacji i zoptymalizowanych protokołów firmy QIAGEN umożliwia przezwyciężenie wielu wymienionych powyżej potencjalnych trudności. Poniżej wyszczególniono kilka prostych wytycznych, które pomagają w pomyślnym wykonaniu analizy.

#### **Analizuj małe fragmenty DNA**

B

Należy analizować fragmenty nie większe niż około 250 pz. Większe produkty również można analizować z powodzeniem, ale zazwyczaj z niższą rozdzielczością. Wynika to z faktu, że na przykład zmienność pojedynczej zasady ma większy wpływ na zachowanie zaobserwowane podczas topnienia amplikonu o wielkości 100 pz niż amplikonu o wielkości 500 pz.

#### **Upewnij się, że próbka po wykonaniu reakcji PCR zawiera tylko swoisty produkt**

Próbki zanieczyszczone po reakcji PCR artefaktami takimi jak dimery starterów lub niespecyficzne produkty mogą utrudniać interpretację wyników analizy HRM. Zestawy firmy QIAGEN przeznaczone do wykonywania analizy HRM gwarantują maksymalną swoistość bez konieczności optymalizacji.

#### **Używaj wystarczającej ilości matrycy dodawanej przed amplifikacją**

Analiza danych reakcji real-time PCR może być bardzo przydatna podczas rozwiązywania problemów z analizami HRM. Wykresy amplifikacji powinny mieć wartość  $C_T$  (cykl progowy) równą 30 cyklom lub niższą. Produkty, które ulegają amplifikacji później (ze względu na niską początkową ilość matrycy lub rozkład matrycy), zazwyczaj dają zmienne wyniki analizy HRM z powodu artefaktów PCR.

#### **Znormalizuj stężenie matrycy**

Ilość matrycy dodawanej do reakcji powinna być spójna. Stężenia początkowe należy znormalizować w taki sposób, aby wszystkie wykresy amplifikacji różniły się o maksymalnie 3 wartości  $C_T$ . Zapewnia to, że stężenia wejściowe mieszczą się zakresie 10-krotnym.

#### **Sprawdź, czy występują odbiegające od normy wykresy amplifikacji**

Przed wykonaniem analizy HRM należy uważnie sprawdzić dane wykresu amplifikacji pod kątem nieprawidłowego kształtu wykresu amplifikacji. Wykresy z fazą log-liniową, która nie jest stroma, jest nieregularna lub osiąga plateau o niskim poziomie sygnału w porównaniu z innymi reakcjami, mogą wskazywać na słabą amplifikację lub zbyt niski sygnał fluorescencji (np. może to wystąpić, jeśli stężenie starterów było zbyt niskie). Słabe reakcje mogą być spowodowane obecnością inhibitorów reakcji lub nieprawidłowym przygotowaniem reakcji. Dane HRM otrzymane z takich próbek mogą być niejednoznaczne lub mieć niską rozdzielczość. Aby uniknąć niewiarygodnych wyników, zalecamy używanie zestawów firmy QIAGEN do przygotowania próbek i analizy HRM.

#### **Utrzymuj podobne stężenia próbek po amplifikacji**

Stężenie fragmentu DNA wpływa na jego temperaturę topnienia (*T*m). Z tego względu należy utrzymywać stężenia próbek DNA na możliwie zbliżonym poziomie. Podczas analizy produktów PCR należy upewnić się, że każda reakcja została zamplifikowana do fazy plateau. W fazie plateau wszystkie reakcje będą amplifikowane w podobnym stopniu, niezależnie od początkowej ilości materiału genetycznego. Należy jednak zauważyć, że słabe reakcje mogą nie osiągnąć plateau z tą samą amplifikowaną ilością, na przykład z powodu niespójnego przygotowania oznaczenia (np. stężenie starterów było zbyt niskie).

#### **Zapewnij jednorodność między próbkami**

Wszystkie próbki muszą mieć jednakową objętość i powinny zawierać takie samo stężenie barwnika. Na zachowanie DNA podczas topnienia mają wpływ sole w mieszaninie reakcyjnej, dlatego ważne jest, aby stężenie buforu, jonów Mg i innych soli było możliwie jednorodne we wszystkich próbkach. Ponadto należy używać wyłącznie jednakowych probówek reakcyjnych od tego samego producenta, aby uniknąć zmian związanych z grubością i właściwościami autofluorescencyjnymi tworzywa sztucznego.

#### **Zapewnij zgromadzenie wystarczającej ilości danych dla faz przed topnieniem i po topnieniu**

Punkty danych analizy HRM należy rejestrować w zakresie około 10°C, w którego centrum znajduje się obserwowana wartość *T*<sup>m</sup> (patrz rysunek na stronie[10](#page-169-0)). Zapewnia to wystarczającą ilość punktów danych podstawowych umożliwiających skuteczną normalizację krzywej i spowoduje otrzymanie bardziej powtarzalnych powtórzeń i łatwiejszą interpretację danych.

## 10.6 Przygotowanie próbki

Podczas oczyszczania i przechowywania próbek należy unikać rozkładu próbek. Unikać nadmiernych ilości inhibitorów, na przykład pochodzących z zanieczyszczeń spowodowanych przeniesieniem etanolu. W celu poprawy wyników analizy HRM zalecamy używanie takiej samej ilości matrycy w przypadku poszczególnych próbek. Zalecane jest przeprowadzenie analizy spektrofotometrycznej w celu określenia stężenia i czystości DNA. Zalecamy korzystanie z zestawów firmy QIAGEN przeznaczonych do przygotowania próbek.

**Uwaga**: Przy 260 nm jedna jednostka absorbancji odpowiada 50 µg/ml DNA. W przypadku czystego DNA stosunek 260 nm do 280 nm będzie wynosił 1,8.

## 10.7 Konfiguracja oprogramowania

1. Otworzyć plik nowego programu, wybierając opcję **New…** (Nowy…) z menu **File** (Plik). W kreatorze Advanced (Zaawansowany) wybrać opcję **HRM**.

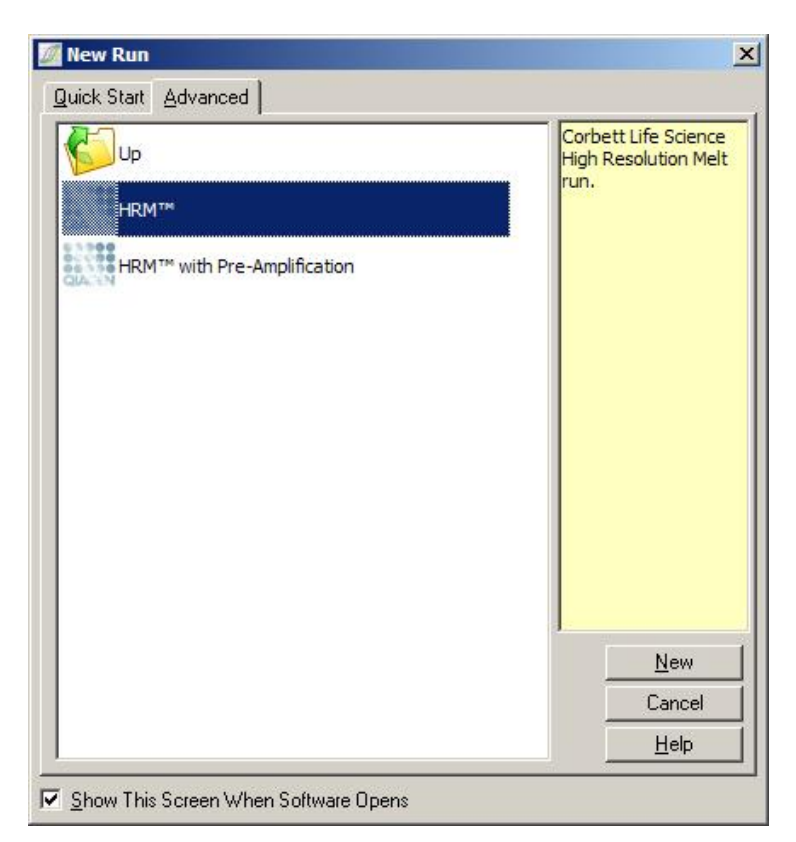

2. Ustawić typ rotora (w tym przykładzie używany jest rotor 72-Well Rotor). Przed przejściem do kolejnego etapu upewnić się, że pierścień blokujący został prawidłowo założony, a pole wyboru **Locking Ring Attached** (Pierścień blokujący zamocowany) jest zaznaczone.

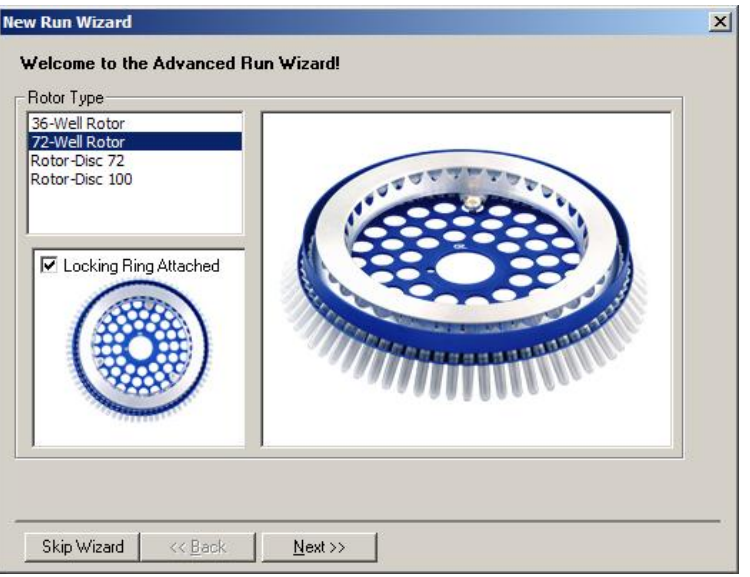

3. Skonfigurować szczegóły programu. Wprowadzić nazwę operatora (opcjonalnie) i dodać wszelkie uwagi dotyczące eksperymentu (opcjonalnie). Wybrać objętość reakcyjną (wymagane) i żądany układ próbek.

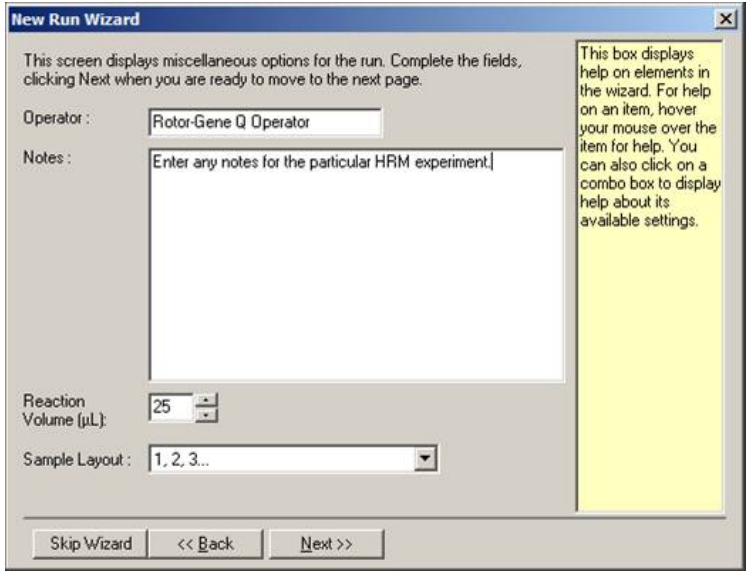

4. Kliknąć przycisk **Edit Profile…** (Edytuj profil…), aby zmienić czas i temperaturę reakcji.

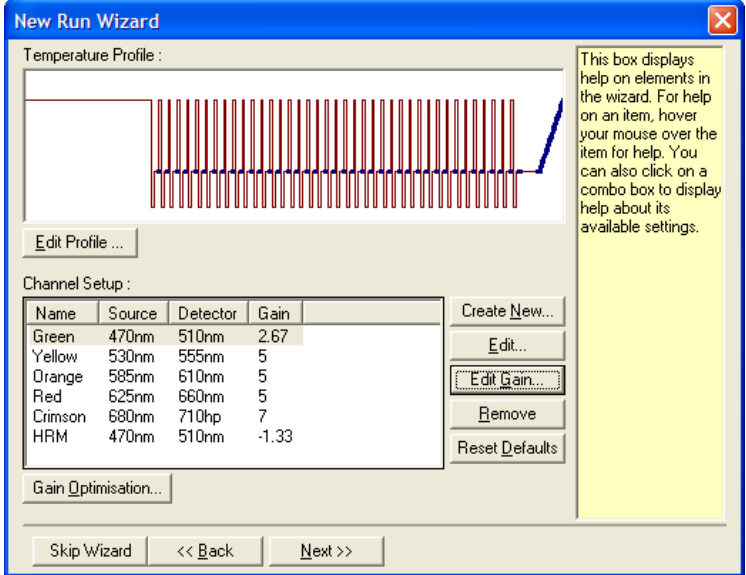

5. Ustawić odpowiedni początkowy czas wstrzymania. Czas ten zależy od rodzaju używanej polimerazy DNA. W przypadku używania zestawów Type-it HRM PCR Kit i EpiTect HRM PCR Kit wymagany jest 5-minutowy czas aktywacji. Domyślny czas aktywacji to 10 min.

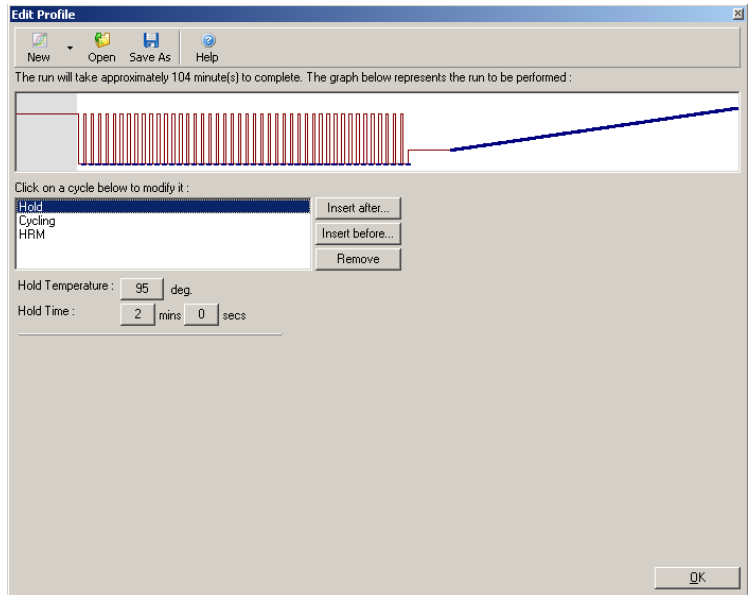

6. Zmienić warunki wykonywania cykli odpowiednio do amplikonu.

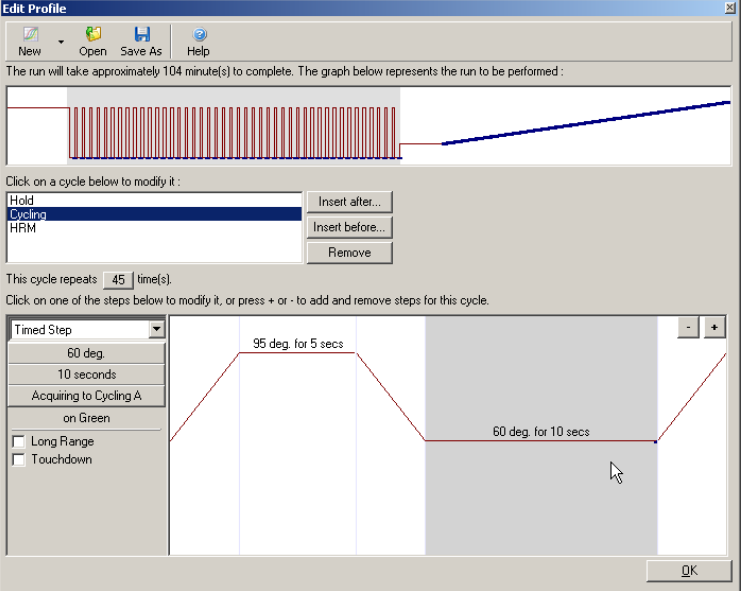

7. Upewnić się, że dane fluorescencyjne zostaną zarejestrowane. Pod koniec etapu wydłużania ustawić akwizycję danych w kanale zielonym.
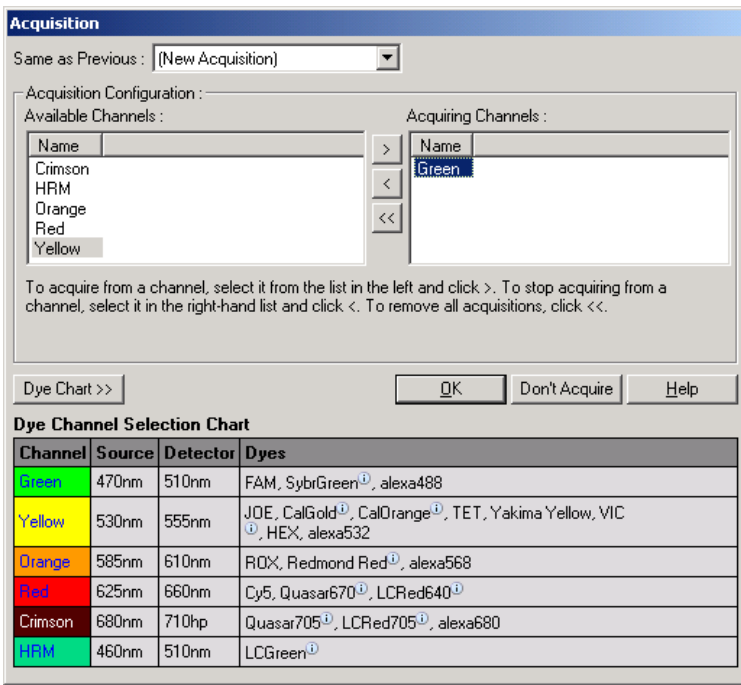

8. Skonfigurować warunki programu HRM. Zmienić warunki odpowiednio do amplikonu. W przypadku pierwszego zestawu eksperymentów ustawić szeroki obszar topnienia. Użyć teoretycznej wartości *T*<sup>m</sup> jako wskazówki dotyczącej odpowiedniego zakresu. Po ustaleniu punktu topnienia produktu zmniejszyć obszar topnienia do maksymalnie 10°C. Upewnić się, że początek topnienia zachodzi 5°C przed pierwszym przejściem w topnieniu. Domyślnie ustawiona jest szybkości zmiany temperatury 0,1°C ze wstrzymaniem na 2 s przy każdym etapie. Minimalne przejście szybkości zmiany temperatury to 0,05°C z drugim wstrzymaniem przy każdym etapie. Dane są automatycznie rejestrowane do kanału HRM. Funkcja Automatic Gain Optimisation (Automatyczna optymalizacja wzmocnienia) jest stosowana automatycznie. Oprogramowanie będzie szukać optymalnego ustawienia wzmocnienia, tak aby najwyższa zgłaszana wartość fluorescencji nie była większa niż 70 jednostek w skali do 100. Należy zauważyć, że może ona zostać zwiększona maksymalnie do 100.

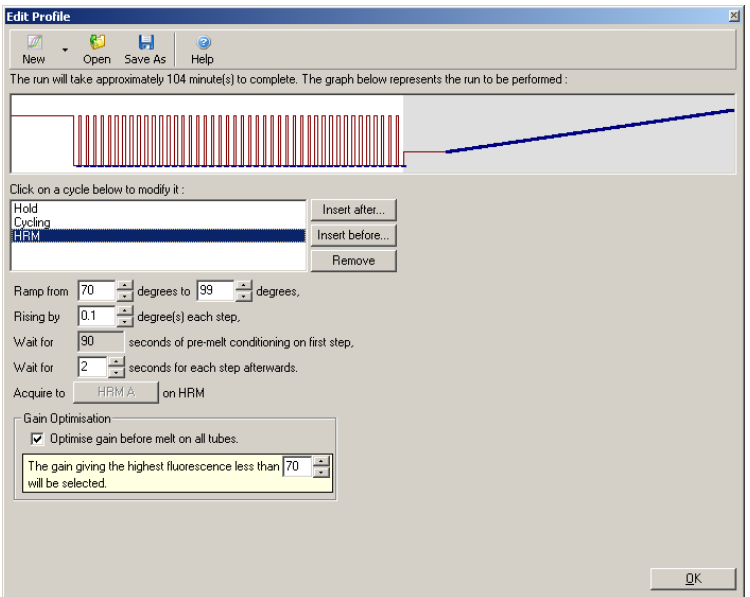

9. Opcjonalnie: Należy skonfigurować ustawienie funkcji Auto-Gain Optimisation (Automatyczna optymalizacja wzmocnienia). Ma ona zastosowanie wyłącznie do kroku amplifikacji w czasie rzeczywistym i jest ustawiona dla kanału zielonego. Kliknąć przycisk **Optimize Acquiring** (Optymalizuj uzyskiwane dane) (aby zoptymalizować wyłącznie te kanały, które są używane podczas programu). Optymalizację najlepiej wykonać tuż przed pierwszym etapem akwizycji, należy więc zaznaczyć pole wyboru **Perform Optimization Before First Acquisition** (Wykonaj optymalizację przed pierwszą akwizycją). Zalecany zakres fluorescencji tła dla barwników interkalujących wynosi od 1 do 3 jednostek fluorescencji. Aby zmienić to ustawienie, należy kliknąć nazwę kanału, aby zaznaczyć go na liście, a następnie kliknąć przycisk **Edit** (Edytuj).

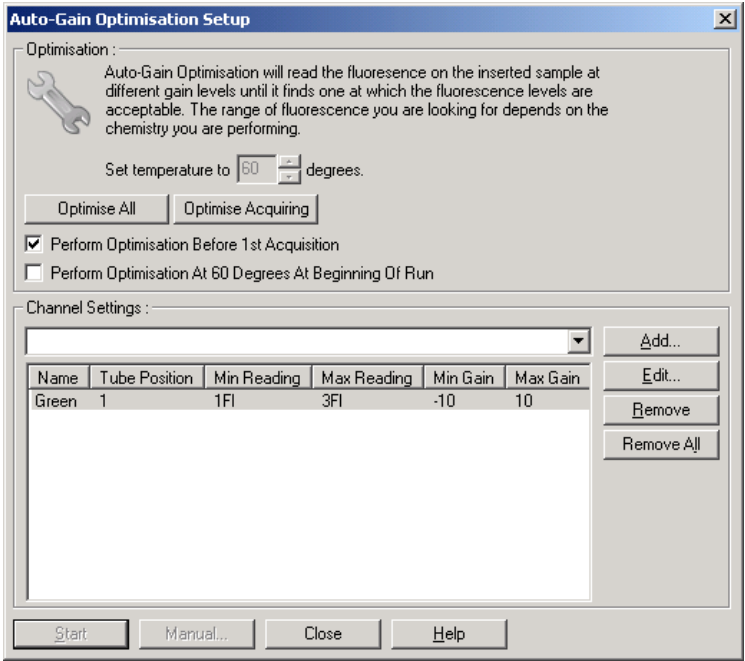

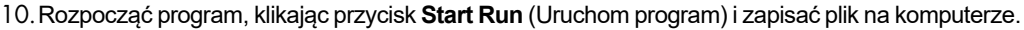

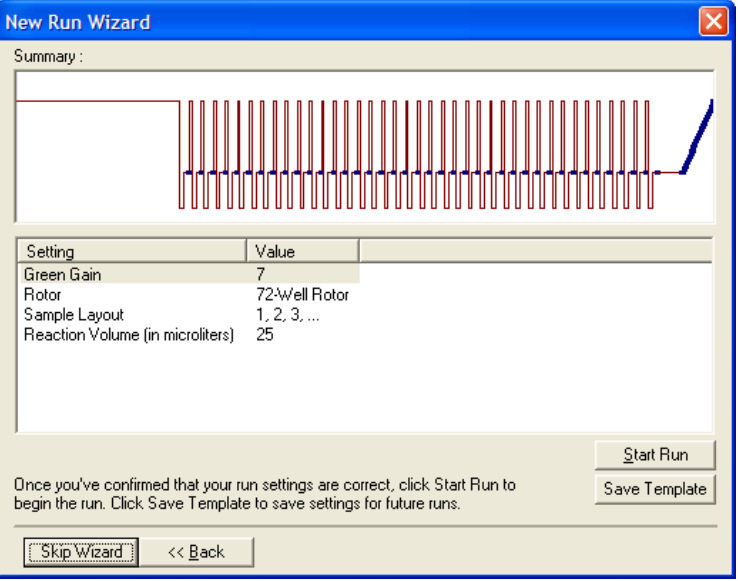

11.Edytować nazwy próbek (opcjonalnie). Nazwy próbek można edytować podczas programu lub po jego zakończeniu.

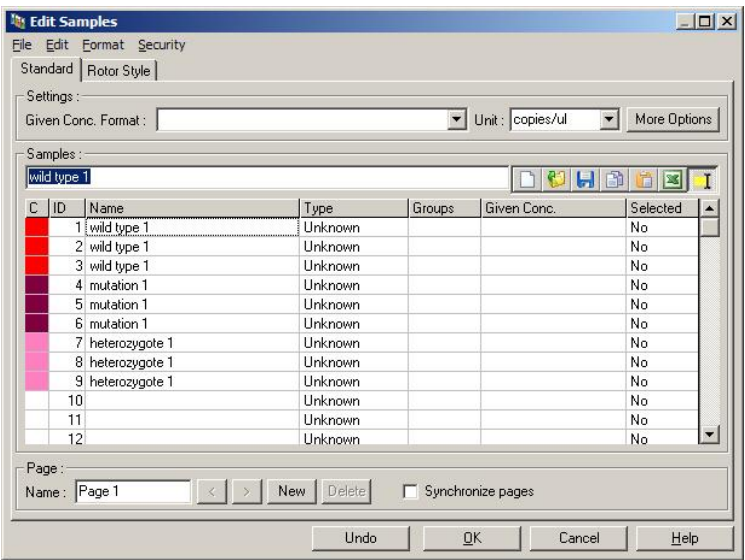

# 10.8 Analiza danych real-time PCR

Analiza danych real-time PCR przed analizą danych HRM jest korzystna. Dane real-time PCR mogą wskazać oznaczenia wykonane ze słabą skutecznością. Identyfikacja tych wartości odstających i odfiltrowanie ich z dalszej analizy HRM znacznie poprawi ogólną efektywność analizy HRM, ponieważ analiza produktu PCR o niskiej jakości będzie skutkować uzyskaniem słabych wyników analizy HRM. Zalecamy analizę ilościowych danych real-time PCR w następujący sposób.

- 1. Przeanalizować dane w czasie rzeczywistym, używając opcji **Quantitation** (Oznaczenie ilościowe) w oknie **Analysis** (Analiza). Jeśli którakolwiek wartość C<sup>T</sup> jest równa 30 lub wyższa, odpowiednie reakcje należy uznać za zamplifikowane zbyt późno. Próbki te należy analizować z ostrożnością lub usunąć z analizy jako wartości odstające. Późna amplifikacja jest zwykle spowodowana zbyt małą początkową ilością matrycy i/lub wysokim poziomem rozkładu próbki.
- 2. Ocenić poziom fluorescencji w punkcie końcowym. Jeśli fluorescencja w punkcie końcowym na dowolnej z krzywych amplifikacji jest niska w porównaniu z większością wykresów w zbiorze danych, należy wykluczyć te próbki z analizy, nawet jeśli ich wartość  $C<sub>T</sub>$  jest mniejsza niż 30. Niska fluorescencja w punkcie końcowym może wskazywać na nieprawidłową ilość barwnika, nieprawidłowe stężenia składników reakcji (takich jak startery) lub działanie inhibitorów.
- 3. Użyć opcji **Comparative Quantitation** (Porównawcza analiza ilościowa) w oknie **Analysis** (Analiza), aby uzyskać reakcję o odpowiedniej wydajności w przypadku każdej próbki. Jeśli wydajność nie jest zbliżona do wydajności innych reakcji w eksperymencie lub ma wartość niższą niż około 1,4, należy pominąć tę reakcję, ponieważ stanowi wartość odstającą.

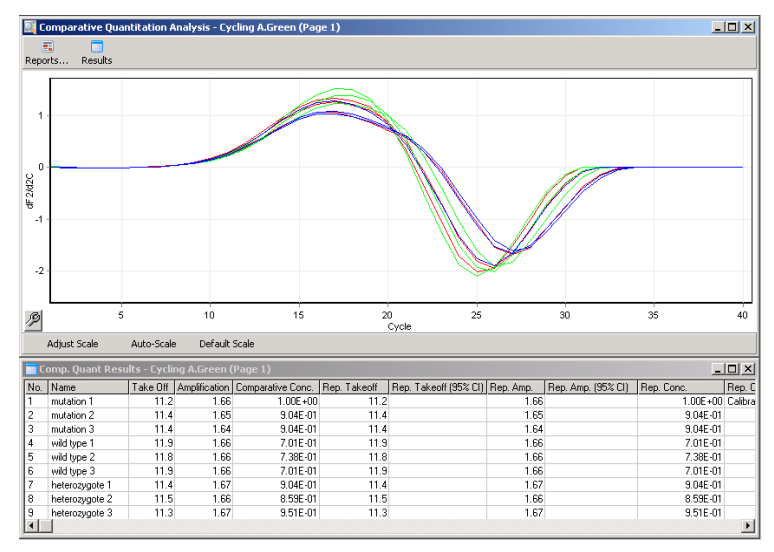

**Wyniki porównawczej analizy ilościowej.** Wydajność reakcji jest wyświetlana w kolumnie "Amplification" (Amplifikacja) w formie wyniku o maksymalnej wartości 2 (2 = wydajność na poziomie 100%).

**Uwaga**: W przypadku podejrzenia obecności dimerów starterów lub nieswoistych produktów należy ocenić reakcje, wyznaczając wykres pochodnej za pomocą opcji **Melt** (Topnienie) w oknie **Analysis** (Analiza). Należy upewnić się, że jeden pik odpowiada jednemu produktowi. Jeśli to możliwe, wykonać analizę na żelu, aby sprawdzić, czy obecny jest pojedynczy produkt amplifikacji. Jeśli występuje więcej niż jeden produkt, reakcję należy powtórzyć lub ponownie zoptymalizować.

### 10.9 Analiza danych HRM

Analiza HRM umożliwia zarówno wizualne, jak i automatyczne wywoływanie genotypów. Wyniki można wyświetlać w formie znormalizowanego wykresu topnienia lub wykresu różnicowego. Znormalizowane krzywe udostępniają podstawowe przedstawienie różnych genotypów w oparciu o przesunięcie krzywej (dla homozygot) i zmianę kształtu krzywej (dla heterozygot).

Wykresy różnicowe wspomagają interpretację wizualną. Wykreślają one różnicę fluorescencji próbki w stosunku do wybranej kontroli przy każdej zmianie temperatury. Wykresy różnicowe udostępniają alternatywny widok różnic między przejściami krzywej topnienia.

**Uwaga**: Analiza pierwszej pochodnej krzywej topnienia (wykonywana w ramach standardowej opcji **Melt** (Topnienie) w oknie **Analysis** (Analiza)) nie jest odpowiednia w przypadku analizy HRM. Wynika to z faktu, że wyprowadzenie pochodnej z danych powoduje dodanie sztucznego szumu, utrudniającego interpretację danych.

W poniższych krokach opisano analizę wyników HRM za pomocą oprogramowania Rotor-Gene Q.

1. Wybrać opcję **HRM** w oknie **Analysis** (Analiza).

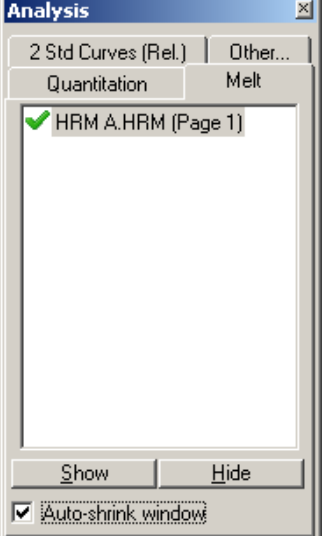

2. Zostaną wyświetlone okna z danymi surowymi, znormalizowanym wykresem i wynikami. Okno danych surowych umożliwia wyregulowanie obszarów normalizacji. Normalizacja umożliwia porównanie wszystkich krzywych z tym samym początkowym i końcowym poziomem sygnału fluorescencyjnego, aby ułatwić interpretację i analizę. W każdym obszarze dostępne są dwa kursory, domyślnie ustawione na końcach krzywej. Punkty danych w obrębie obszarów są używane do normalizacji fluorescencji (tylko oś y) dla początku (Obszar 1) i końca (Obszar 2) wykresu topnienia. Dane poza ustalonymi obszarami są ignorowane.

Obszary należy wyregulować w taki sposób, aby obejmowały reprezentatywne dane podstawowe dla faz przed topnieniem i po topnieniu. Rozszerzenie obszarów (wykonywane poprzez klikanie i przeciąganie) umożliwia wyregulowanie nachylenia wartości podstawowych przez oprogramowanie. Aby zapewnić skuteczną normalizację krzywych, należy unikać rozszerzania obszarów normalizacji do fazy topnienia.

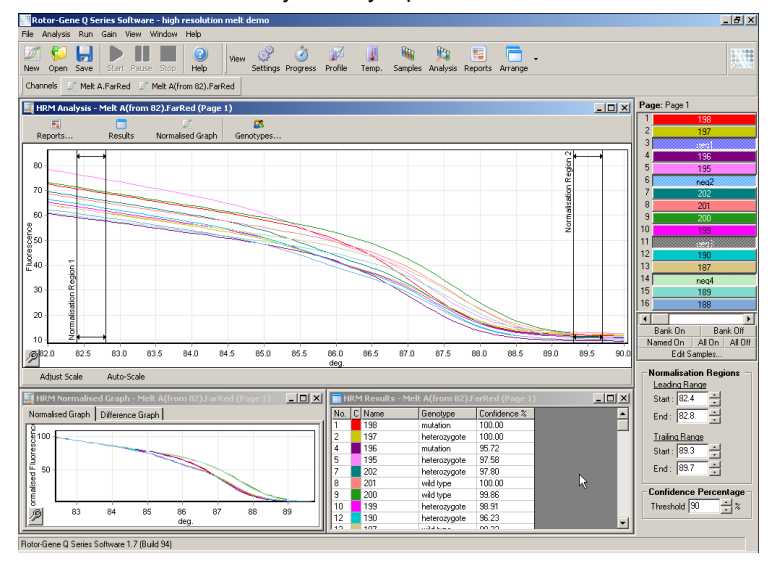

**Uwaga**: Zalecamy przesuwanie kursorów, tylko jeśli obszary krzywej topnienia mają zostać pominięte. Przesunięcie kursorów w kierunku przejść do fazy topnienia może wpływać na wykresy po odejmowaniu i wartości procentowe przedziałów ufności.

3. W oknie **Normalised Graph** (Wykres znormalizowany) wyświetlane są znormalizowane krzywe topnienia. Próbki można również przeglądać jako wykresy różnicowe względem jednej z kontroli.

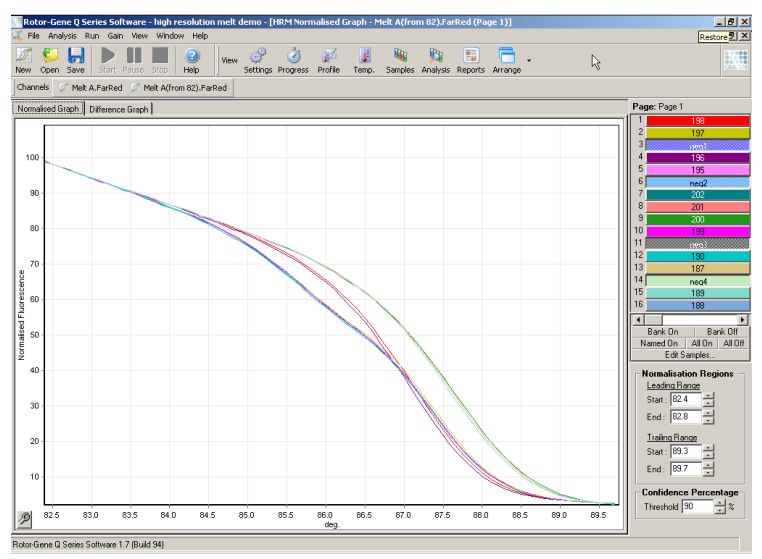

4. Kliknąć przycisk **Genotypes…** (Genotypy…), aby zdefiniować genotypy. Wprowadzić nazwę każdej kategorii genotypu i wybrać dla każdego genotypu próbkę reprezentatywną z listy próbek.

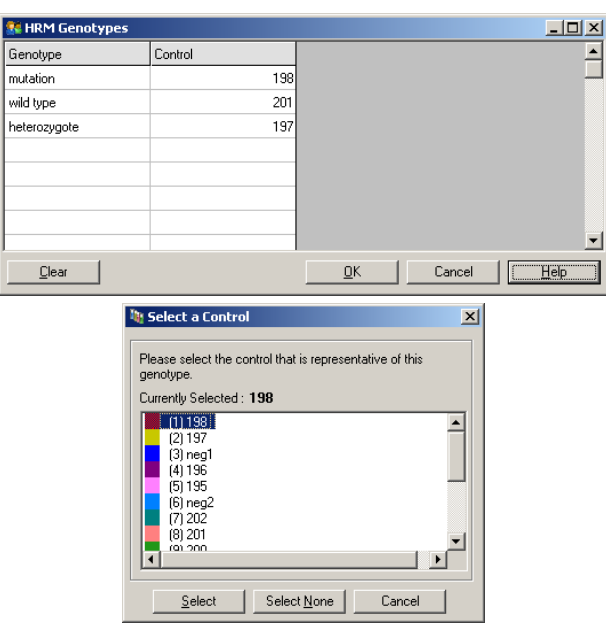

5. Wyświetlić wykres różnicowy, wybierając kartę **Difference Graph** (Wykres różnicowy). Następnie wybrać genotyp, względem którego będą porównywane wszystkie pozostałe próbki, korzystając z menu rozwijanego w górnej części okna. Na przedstawionym przykładzie wszystkie próbki są nanoszone na wykres po odjęciu ich wartości od wartości wykreślonych na wykresie średnich wartości wszystkich próbek oznakowanych jako **Mutation 1** (Mutacja 1).

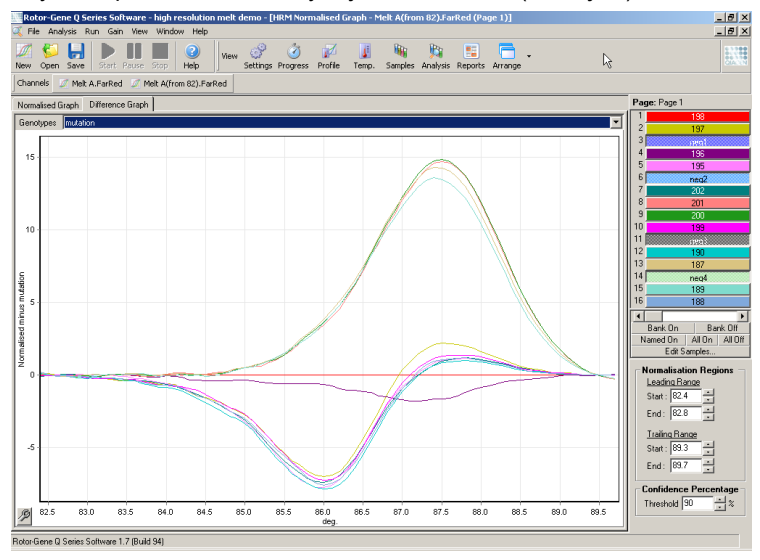

6. Oprogramowanie automatycznie wywoła genotypy w oknie **Results** (Wyniki). Jako kontrola integralności wyników wywoływanych automatycznie dostępna jest wartość poziomu ufności. Wartość progową, powyżej której wykonywane są wywołania automatyczne, można edytować. Próbki, których wyniki znajdują się poniżej ustalonego progu, zostaną oznaczone

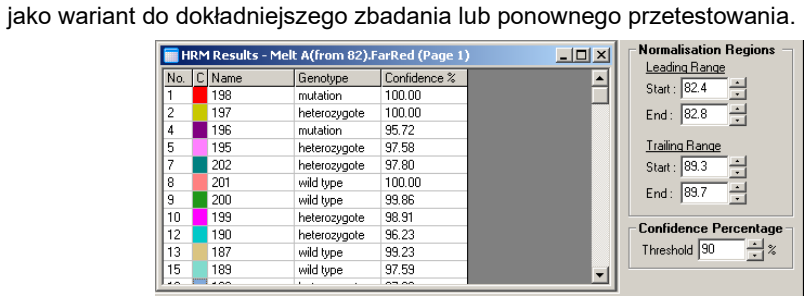

# 11 Rozwiązywanie problemów

Niniejsza sekcja zawiera informacje o sposobach postępowania w przypadku wystąpienia błędów podczas korzystania z systemu Rotor-Gene Q MDx system.

Jeśli potrzebna jest dodatkowa pomoc, prosimy o skontaktowanie się z serwisem technicznym firmy QIAGEN, korzystając z informacji kontaktowych podanych poniżej:

Adres witryny internetowej: **[support.qiagen.com](https://support.qiagen.com/)**

Przed skontaktowaniem się z serwisem technicznym firmy QIAGEN w sprawie błędu dotyczącego aparatu Rotor-Gene Q MDx należy zwrócić uwagę na to, jakie czynności doprowadziły do wystąpienia błędu oraz na wszelkie informacje pojawiające się w jakichkolwiek oknach dialogowych. Informacje te ułatwią rozwiązanie problemu przez serwis techniczny firmy QIAGEN.

Przed kontaktem z serwisem technicznym firmy QIAGEN prosimy o przygotowanie następujących informacji:

- Numer seryjny, typ i wersja aparatu Rotor-Gene Q MDx
- Wersja oprogramowania (w stosownych przypadkach)
- Termin pierwszego wystąpienia błędu
- Częstotliwość występowania błędu (np. błąd przejściowy lub stały)
- Szczegółowy opis sytuacji, podczas której wystąpił błąd
- Zdjęcie przedstawiające błąd, jeśli jest to możliwe
- Kopia plików dziennika

Te informacje ułatwią użytkownikowi oraz specjaliście serwisu technicznego firmy QIAGEN skuteczne rozwiązanie problemu.

**Uwaga**: Informacje o najnowszych wersjach oprogramowania i wersjach protokołów można znaleźć w witrynie **[www.qiagen.com](http://www.qiagen.com/)**. W większości przypadków dostępne mogą być aktualizacje pozwalające na rozwiązywanie konkretnych problemów.

### 11.1 Archiwa dzienników

Oprogramowanie zachowuje niezmodyfikowany rekord każdego programu, wraz z informacjami diagnostycznymi, w jego repozytorium Archiwum dziennika. Korzystając z opcji **Help** (Pomoc), **Send Support Email** (Wyślij wiadomość e-mail z prośbą o wsparcie) użytkownik może przesłać wiadomość e-mail zawierającą wszystkie niezbędne informacje diagnostyczne do serwisu technicznego firmy QIAGEN (patrz sekcja [6.12.1](#page-153-0)).

W celu zaoszczędzenia miejsca na dysku zapisywane są tylko archiwa dzienników z ostatnich 60 programów. Starsze archiwa dzienników zostaną nadpisane w momencie tworzenia archiwów dziennika nowych programów.

## 11.2 Błędy sprzętowe i błędy oprogramowania

### 11.2.1 Rozwiązywanie problemów z analizą HRM

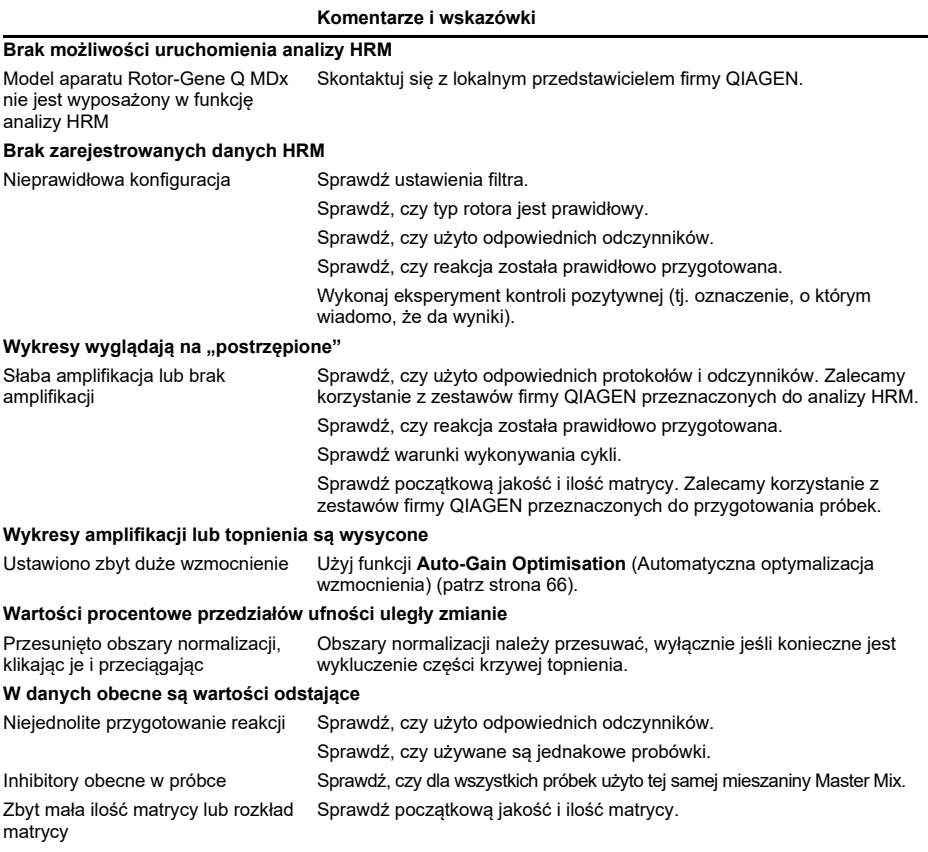

# 11.3 Komunikaty o błędach i komunikaty ostrzegawcze

# 11.3.1 Ogólne błędy aparatu

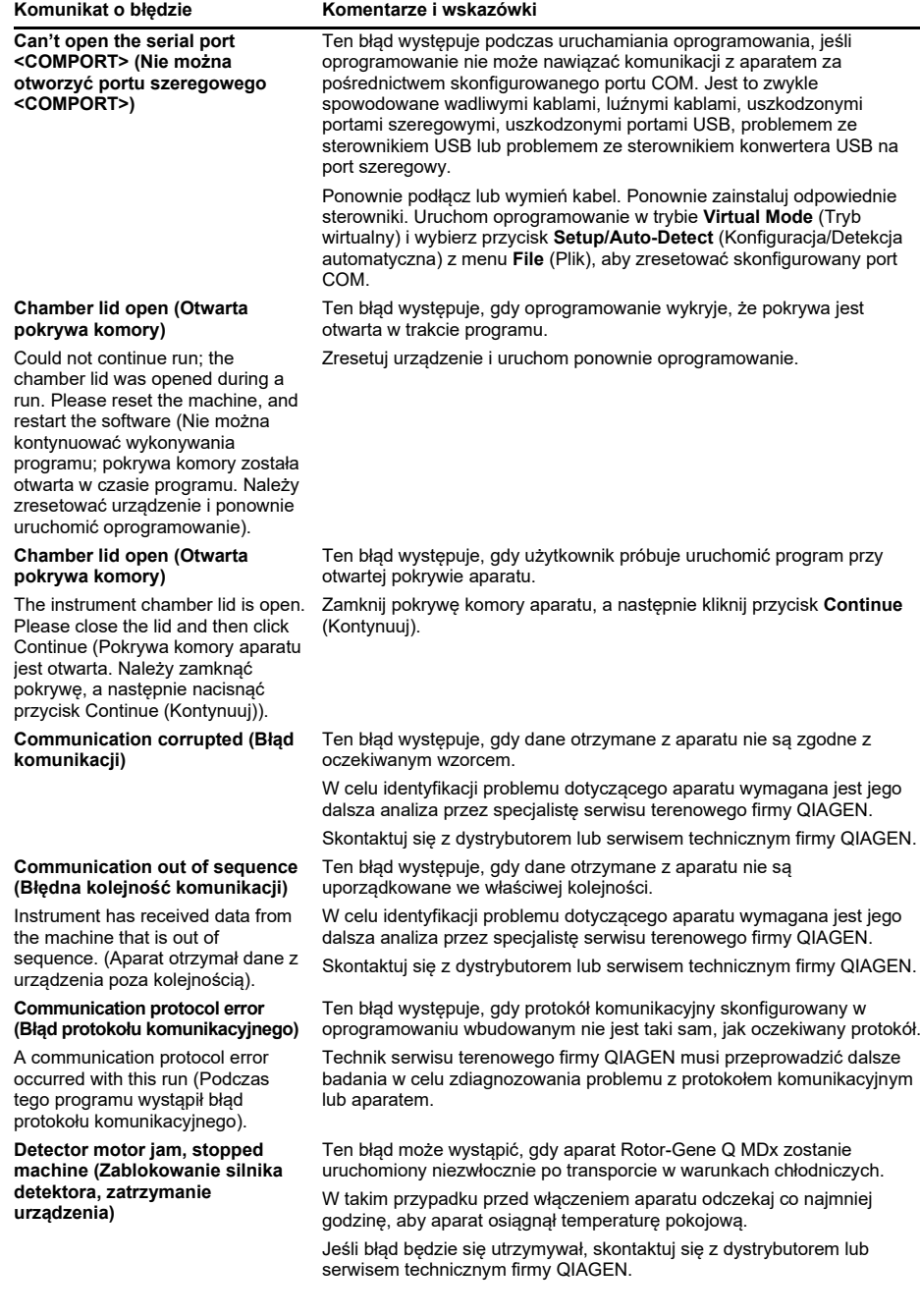

**Fatal hardware malfunction** 

#### **Komunikat o błędzie Komentarze i wskazówki**

**(Krytyczna awaria sprzętu)** The instrument detected that there was a fatal hardware malfunction. Do not attempt to re-use the machine until the machine has been serviced by your distributor (Aparat wykrył krytyczną awarię sprzętu. Nie należy podejmować prób ponownego użycia

urządzenia, do momentu wykonania działań serwisowych przez dystrybutora).

#### **Machine error (Błąd urządzenia)**

This run was stopped as machine errors occurred that could not be recovered from. Please contact your distributor if this occurs again, attaching a support archive file (Program został zatrzymany, ponieważ doszło do błędów urządzenia uniemożliwiających przywrócenie jego pracy. Jeśli błąd ten wystąpi ponownie, należy skontaktować się z dystrybutorem i udostępnić mu plik archiwum wsparcia).

#### **Machine unplugged (Urządzenie jest odłączone)**

The instrument is not responding and failed with the message <ERROR MESSAGE >. This is an unrecoverable failure, please reset the instrument and restart the software (Aparat nie odpowiada i wyświetla komunikat <KOMUNIKAT O BŁĘDZIE>. Awaria uniemożliwia przywrócenie pracy urządzenia, dlatego należy zresetować aparat i ponownie uruchomić oprogramowanie).

#### **Machine unplugged (Urządzenie jest odłączone)**

The instrument is not connected to your computer on <PORT NAME>. Reconnect the serial cable to the back of the computer and then click Continue (Aparat nie został podłączony do komputera za pomocą portu <NAZWA PORTU>. Należy ponownie podłączyć kabel szeregowy do portu z tyłu komputera, a następnie kliknąć przycisk Continue (Kontynuuj)).

**Object variable or with block variable not set (Zmienna obiektowa lub zmienna blokowa nie jest ustawiona)**

#### **Rotor speed failure (Błąd prędkości rotora)**

Time out while setting the rotor speed (Osiągnięto limit czasu podczas ustawiania prędkości rotora).

Ten błąd występuje, gdy oprogramowanie wykryje krytyczną awarię sprzętu i uruchomi procedurę bezpieczeństwa w celu wyłączenia urządzenia.

Niezwłocznie wyłącz aparat i skontaktuj się z dystrybutorem lub serwisem technicznym firmy QIAGEN.

Ten błąd występuje, gdy oprogramowanie wykryło błędy urządzenia, po których nie można było przywrócić sprawności urządzenia. Oprogramowanie zatrzymało program.

Spróbuj uruchomić inny program. Jeśli problem będzie się utrzymywał, skontaktuj się z dystrybutorem lub serwisem technicznym firmy QIAGEN i dołącz plik archiwum wsparcia.

Ten błąd występuje, jeśli aparat nie nawiąże komunikacji z oprogramowaniem po określonym czasie oczekiwania. Często jest to spowodowane awarią instrumentu lub nadmierną aktywnością z komputera, która powoduje utratę pakietu.

Typowe przyczyny związane z oprogramowaniem obejmują zadania intensywnie wykorzystujące procesor, takie jak stała ochrona przez program antywirusowy lub skanowanie zaplanowane przez program antywirusowy, karty bezprzewodowe lub karty na podczerwień.

Wyłącz lub odinstaluj odpowiednie oprogramowanie/zadanie intensywnie wykorzystujące procesor.

Zresetuj aparat i uruchom ponownie oprogramowanie.

Jeśli problem będzie się utrzymywał, skontaktuj się z dystrybutorem lub serwisem technicznym firmy QIAGEN.

Ten błąd występuje, gdy utracono połączenie z aparatem za pomocą portu szeregowego lub USB.

Ponownie podłącz kabel szeregowy lub USB do portu z tyłu komputera, a następnie kliknij przycisk **Continue** (Kontynuuj).

Ten błąd występuje podczas uruchamiania oprogramowania, jeśli domyślny plik szablonu eksperymentu został uszkodzony. Może to wystąpić, jeśli oprogramowanie lub komputer zostały nieprawidłowo zamknięte, na przykład podczas przerwy w zasilaniu.

#### Usuń plik **C:\Program Files\Rotor-Gene Q**

**Software\Templates\normal.ret**, a następnie ponownie uruchom oprogramowanie.

Ten błąd występuje, gdy oprogramowanie próbowało ustawić prędkość rotora i nie ustawiło prędkości docelowej w określonym czasie.

W celu identyfikacji problemu dotyczącego aparatu wymagana jest jego dalsza analiza przez specjalistę serwisu terenowego firmy QIAGEN.

Skontaktuj się z dystrybutorem lub serwisem technicznym firmy QIAGEN.

# **Serial port in use (Port**

#### **Komunikat o błędzie Komentarze i wskazówki**

**szeregowy w użyciu)** The serial port is currently being used by another application. Close any applications such as communications or synchronization software and then retry (Port szeregowy jest obecnie używany przez inną aplikację. Należy zamknąć wszystkie aplikacje, takie jak oprogramowanie komunikacyjne lub synchronizujące, a następnie spróbować ponownie).

#### **Shutdown timeout (Osiągnięto limit czasu zamykania)**

The instrument has exceeded the expected time to shutdown. Please reset the machine, and reset the software (Aparat przekroczył oczekiwany czas zamykania. Należy zresetować urządzenie i ponownie uruchomić oprogramowanie).

#### **Temperature protection activated (Włączono ochronę przed temperaturą)**

The instrument detected that the chamber temperature increased above a safe level. It has therefore entered a self-protection mode. Please turn off the instrument and contact your distributor if the problem persists (Aparat wykrył, że temperatura w komorze wzrosła powyżej bezpiecznego poziomu. Z tego względu przeszedł on w tryb autoochrony. Jeśli problem będzie się utrzymywał, należy wyłączyć aparat i skontaktować się z dystrybutorem).

#### **Thermistor is open (Termistor jest otwarty)**

The instrument detected that the thermistor is open, and so to prevent damage to the machine, it has been turned off. Please contact your distributor if this occurs again (Aparat wykrył, że termistor jest otwarty, więc, aby nie dopuścić do uszkodzenia urządzenia, został wyłączony. Jeśli błąd ten wystąpi ponownie, należy skontaktować się z dystrybutorem).

#### **Unrecoverable errors occurred (Wystąpiły nienaprawialne błędy)**

This run was stopped as machine errors occurred that could not be recovered from. Please contact your distributor if this occurs again, attaching a support archive file (Program został zatrzymany, ponieważ doszło do błędów urządzenia uniemożliwiających przywrócenie jego pracy. Jeśli błąd ten wystąpi ponownie, należy skontaktować się z dystrybutorem i udostępnić mu plik archiwum wsparcia).

Ten błąd występuje, gdy oprogramowanie próbuje połączyć się z urządzeniem za pomocą skonfigurowanego portu COM, gdy port jest używany przez inne oprogramowanie.

Zamknij wszelkie aplikacje, takie jak oprogramowanie komunikacyjne lub synchronizujące, a następnie spróbuj ponownie.

Ten błąd występuje, gdy oprogramowanie wydało polecenie zamknięcia w celu zamknięcia aparatu, a urządzenie kontynuuje wysyłanie danych po upływie oczekiwanego czasu.

Zresetuj urządzenie i uruchom ponownie oprogramowanie.

Ten błąd występuje, gdy oprogramowanie wykryło, że temperatura w komorze wzrosła powyżej bezpiecznego poziomu, i w wyniku tego aktywowało procedurę ochrony.

Niezwłocznie wyłącz aparat i skontaktuj się z dystrybutorem lub serwisem technicznym firmy QIAGEN.

Ten błąd występuje, gdy oprogramowanie wykryło, że termistor jest otwarty i dlatego nie może odczytać temperatury; następnie oprogramowanie uruchomiło procedurę ochrony w celu wyłączenia urządzenia.

Niezwłocznie wyłącz aparat i skontaktuj się z dystrybutorem lub serwisem technicznym firmy QIAGEN.

Ten błąd występuje podczas trwania programu po tym, jak oprogramowanie podjęło wszelkie możliwe próby przywrócenia prawidłowego działania, które zakończyły się niepowodzeniem. W celu identyfikacji problemu dotyczącego aparatu wymagana jest jego dalsza analiza przez specjalistę serwisu terenowego firmy QIAGEN. Skontaktuj się z dystrybutorem lub serwisem technicznym firmy QIAGEN.

### 11.3.2 Komunikaty oprogramowania Rotor-Gene Q

Poniżej znajduje się lista komunikatów dotyczących obsługi, ostrzeżeń i innych komunikatów, które mogą pojawić się w oprogramowaniu Rotor-Gene podczas pracy sprzętu i oprogramowania. Każda część komunikatu, która jest zmienna, np. charakterystyczne opisy błędów, jest podawana w nawiasach (np. < ERROR DESCRIPTION > (Opis błędu)).

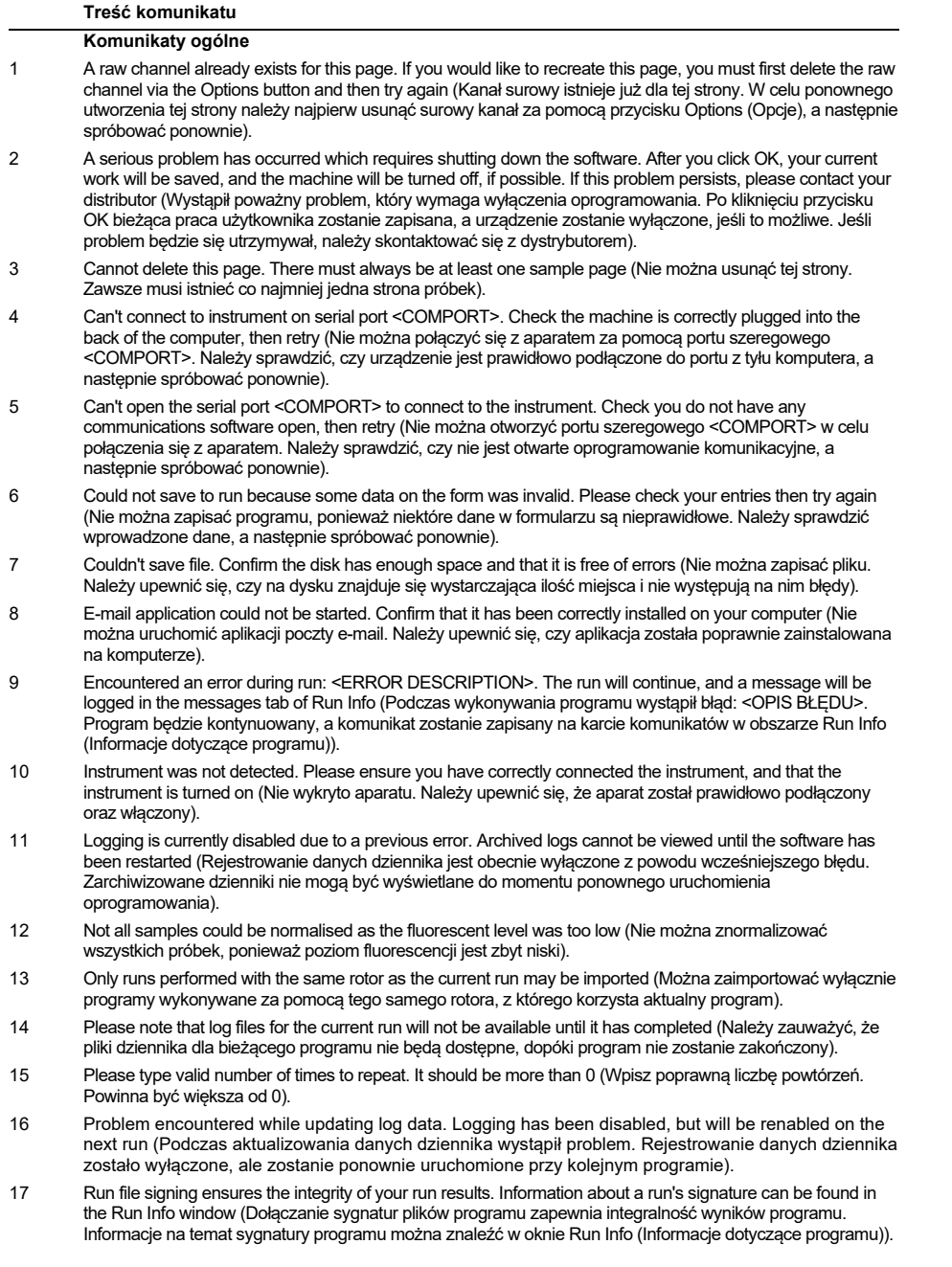

#### **Treść komunikatu**

- 18 Sample ID is locked. Cannot paste over locked samples (Id. próbki jest zablokowany. Nie można używać funkcji wklejania względem zablokowanych próbek).
- 19 TeeChart Office has not been installed on this computer. Please re-install the Rotor-Gene software (Komponent TeeChart Office nie został zainstalowany na tym komputerze. Należy ponownie zainstalować oprogramowanie Rotor-Gene).
- 20 The COM port configured for the instrument is not selected. You must select a COM port (Nie wybrano portu COM skonfigurowanego dla aparatu. Należy wybrać port COM).
- 21 The loaded run file contains a signature which does not match the file contents. This means the file has either been corrupted, or tampered with since it was written by the Rotor-Gene software (Załadowany plik programu zawiera sygnaturę, która nie jest zgodna z zawartością pliku. Oznacza to, że plik został uszkodzony lub zmieniony od momentu zapisania przez oprogramowanie Rotor-Gene).
- 22 The loaded run file has no signature. The contents of this file cannot be guaranteed (Załadowany plik programu nie ma sygnatury. Nie można zagwarantować poprawności zawartości pliku).
- 23 The Machine serial number is not valid. Serial numbers must be at least 6 digits long (Numer seryjny urządzenia jest nieprawidłowy. Numery seryjne muszą składać się z co najmniej 6 cyfr).
- 24 The machine will now be cooled to <TEMPERATURE> degrees. The chamber and surfaces will still be very hot when opening the machine. Please exercise due caution and wear protective gloves if touching any of the surfaces or tubes (Urządzenie zostanie schłodzone do <TEMPERATURA> stopni. Komora i powierzchnie aparatu podczas otwierania urządzenia będą nadal bardzo gorące. Należy zachować ostrożność i nosić rękawice ochronne w przypadku dotykania dowolnej powierzchni lub probówek).
- 25 The regional settings for your computer are conflicting. Ensure your currency and numeric decimal placeholders are matching (Ustawienia regionalne komputera są sprzeczne. Należy upewnić się, że waluta i symbole zastępcze separatorów dziesiętnych są zgodne).
- 26 The serial number entered in the welcome screen <SERIAL NUMBER1> does not match the serial number stored in the attached machine <SERIAL NUMBER2>. The computer's serial number has now been updated to match the connected machine (Numer seryjny wprowadzony na ekranie powitalnym <NUMER SERYJNY1> nie jest zgodny z numerem seryjnym przechowywanym w podłączonym urządzeniu <NUMER SERYJNY2>. Numer seryjny w komputerze został zaktualizowany, aby był zgodny z numerem podłączonego urządzenia).
- 27 There was a problem communicating with the communication board. You should reboot the computer and then retry (Wystąpił problem dotyczący komunikacji z płytą komunikacyjną. Należy ponownie uruchomić komputer, a następnie spróbować ponownie).
- 28 There was a timeout attempting to talk to the instrument. Check it is correctly plugged in (Osiągnięto limit czasu podczas podejmowania prób połączenia z aparatem. Należy sprawdzić, czy aparat jest prawidłowo podłączony).
- 29 This feature cannot be used in virtual mode (Tej funkcji nie można używać w trybie wirtualnym).
- 30 This profile file was created in a more recent version of the Rotor-Gene software. Certain aspects may not load correctly (Ten plik profilu został utworzony w nowszej wersji oprogramowania Rotor-Gene. Niektóre elementy mogą nie załadować się poprawnie).
- 31 This run file was created in a more recent version of the Rotor-Gene software. Certain aspects of the run may not load correctly (Ten plik programu został utworzony w nowszej wersji oprogramowania Rotor-Gene. Niektóre elementy programu mogą nie załadować się poprawnie).
- 32 This sample file was created in a more recent version of the Rotor-Gene software. Certain aspects may not load correctly (Ten plik próbek został utworzony w nowszej wersji oprogramowania Rotor-Gene. Niektóre elementy mogą nie załadować się poprawnie).
- 33 This software will perform basic simulation of a machine for training and demonstration purposes. You can disable this setting via the Setup screen, accessible from the File menu (To oprogramowanie przeprowadzi podstawową symulację działania urządzenia do celów szkoleniowych i demonstracyjnych. Ustawienie to można wyłączyć na ekranie Setup (Konfiguracja), dostępnym z poziomu menu File (Plik)).
- 34 This template was created in a more recent version of the Rotor-Gene software. Certain aspects of the template may not load correctly (Ten szablon został utworzony w nowszej wersji oprogramowania Rotor-Gene. Niektóre elementy szablonu mogą nie załadować się poprawnie).
- 35 Unable to load this sample file as tube layouts do not match. Load these samples before starting the run (Nie można załadować tego pliku próbek z powodu niedopasowania rozmieszczenia próbówek. Te próbki należy załadować przed rozpoczęciem programu).
- 36 Unable to open communications with the machine because another application is already using <COMPORT>. Check you do not have any applications running that use the same serial port, then retry (Nie można nawiązać komunikacji z urządzeniem, ponieważ port <COMPORT> jest już używany przez inną aplikację. Należy sprawdzić, czy uruchomione są inne aplikacje korzystające z tego samego portu szeregowego, a następnie spróbować ponownie).
- 37 Unrecoverable errors were encountered while attempting to load the file. The file was not loaded (Podczas próby załadowania pliku wystąpiły nienaprawialne błędy. Plik nie został załadowany).
- 38 You cannot stop the program while the run is in progress (Nie można zatrzymać programu w trakcie jego wykonywania).

#### **Treść komunikatu**

- 39 You have insufficient rights to use the software. Please contact the domain administrator to set up groups (Niewystarczające uprawnienia do korzystania z tego oprogramowania. W celu skonfigurowania grup skontaktuj się z administratorem domeny).
- 40 You must have performed a quantitation analysis to export samples (W celu wyeksportowania próbek należy wykonać analizę ilościową).
- 41 You must select a COM port before continuing (Przed kontynuowaniem należy wybrać port COM).
- 42 Your run could not be saved to its default location. On the following window, select an alternative location to save your run (Nie można zapisać programu w lokalizacji domyślnej. Aby zapisać program, należy wybrać inną lokalizację w kolejnym oknie).
- 43 Your settings have been saved. Click OK to close the software (Ustawienia zostały zapisane. Kliknij przycisk OK, aby zamknąć oprogramowanie).
- 44 You must select a rotor before continuing (Przed kontynuowaniem należy wybrać rotor).
- 45 You cannot start the run until you tick the checkbox to confirm that the locking ring has been attached (Program nie może zostać rozpoczęty, jeśli nie zaznaczono pola wyboru w celu potwierdzenia zamocowania pierścienia blokującego).

#### **Komunikaty dotyczące regulacji wzmocnienia automatycznego**

- 46 Manual gain adjustment uses the channels you have defined in your profile. As you have not defined any acquisition points in your profile, you cannot perform manual gain adjustment (Podczas ręcznej regulacji wzmocnienia wykorzystywane są kanały zdefiniowane w profilu. Wykonanie ręcznej regulacji wzmocnienia nie jest możliwe, ponieważ w profilu nie zdefiniowano żadnych punktów akwizycji).
- 47 The temperature you entered was not saved because it was outside the range of the machine. Enter a valid temperature (Wprowadzona temperatura nie została zapisana, ponieważ wykraczała poza zakres temperatur urządzenia. Należy wprowadzić prawidłową temperaturę).

#### **Komunikaty dotyczące edytora**

- 48 Please enter a valid group code. Group codes must be a maximum of 5 characters, and contain no spaces or commas (Należy wprowadzić prawidłowy kod grupy. Kody grup mogą składać się maksymalnie z 5 znaków i nie mogą zawierać spacji ani przecinków).
- 49 Please enter a valid group name. Group names cannot contain commas or be empty (Należy wprowadzić prawidłową nazwę grupy. Nazwy grup nie mogą zawierać przecinków ani być puste). **Komunikaty dotyczące kalibracji denaturacji optycznej**

- 50 Unable to set as optical denature point due to calibration failure. Please enter a valid number of seconds to hold. It should be a positive value (Nie można ustawić jako punkt denaturacji optycznej ze względu na błąd kalibracji. Należy wprowadzić prawidłową liczbę sekund wstrzymania. Powinna to być wartość dodatnia).
- 51 A melt peak could not be detected during Optical Denature Calibration. This may be because the incorrect tube was selected for calibration, or that an inappropriate chemistry was used for this sample. A timed step profile was run instead (Podczas kalibracji denaturacji optycznej nie wykryto piku topnienia. Może to być spowodowane wyborem nieprawidłowej probówki do kalibracji lub użyciem niewłaściwych substancji chemicznych dla tej próbki. Zamiast tego wykonano profil etapu czasowego).

#### **Komunikaty dotyczące OTV**

- 52 You must enter a valid OTV serial number to perform the run. (W celu wykonania programu należy wprowadzić prawidłowy numer seryjny OTV).
- 53 This temperature verification file has been corrupted. Please uninstall and re-install the Rotor-Gene software to correct this error (Ten plik weryfikacji temperatury został uszkodzony. Należy odinstalować i ponownie zainstalować oprogramowanie Rotor-Gene, aby naprawić ten błąd).
- 54 This run file is not correctly signed. Results cannot be displayed (Ten plik programu nie ma prawidłowej sygnatury. Nie można wyświetlić wyników).
- 55 You cannot start until you tick the checkbox to confirm that the fluorescent insert has been placed correctly (Nie można rozpocząć, jeśli nie zaznaczono pola wyboru w celu potwierdzenia prawidłowego umieszczenia wkładu fluorescencyjnego).
- 56 This rotor has expired. Please contact your distributor to obtain a replacement (Upłynął termin ważności tego rotora. W celu jego wymiany należy skontaktować się z dystrybutorem).

#### **Komunikaty dotyczące menu bezpieczeństwa**

- 57 Could not open the Windows user/group manager (Nie można otworzyć menedżera użytkowników/grup systemu Windows).
- 58 Could not create groups (Nie można utworzyć grup).
- 59 Cannot modify access of inbuilt accounts (Nie można zmodyfikować poziomu dostępu wbudowanych kont). **Menu analizy**
- 60 You have only selected one channel for analysis. To select multiple channels, drag a rectangle around the channels you wish to display in the analysis selection window (Wybrano tylko jeden kanał do analizy. Aby wybrać wiele kanałów, należy rozciągnąć prostokąt nad kanałami, które mają zostać wyświetlone w oknie wyboru analizy).

#### **Treść komunikatu**

61 You have selected multiple channels for analysis. This analysis technique only allows single channels to be analysed (Wybrano wiele kanałów do analizy. Za pomocą tej techniki można analizować tylko jeden kanał).

#### **Komunikaty dotyczące pomiaru stężenia**

62 Concentration Measurement performs auto-gain optimisation on the first rotor position. Ensure you have your highest concentration standard in the first rotor position (Pomiar stężenia wykonuje optymalizację wzmocnienia automatycznego na podstawie pierwszej pozycji rotora. Należy upewnić się, że w pierwszej pozycji rotora znajduje się wzorzec o najwyższym stężeniu).

#### **Komunikaty dotyczące analizy punkty końcowego**

- 63 To use end-point analysis you must have positive and negative controls in each channel. To define these controls click OK (Aby wykonać analizę punktu końcowego, w każdym kanale musi znajdować się kontrola pozytywna i kontrola negatywna. W celu zdefiniowania tych kontroli należy kliknąć przycisk  $(X)$
- 64 You have not defined any positive controls. You must define positive controls for each channel you are analysing (Nie zdefiniowano żadnej kontroli pozytywnej. Dla każdego analizowanego kanału należy zdefiniować kontrolę pozytywną).
- 65 You have not defined any negative controls. You must define negative controls for each channel you are analysing (Nie zdefiniowano żadnej kontroli negatywnej. Dla każdego analizowanego kanału należy zdefiniować kontrolę negatywną).
- 66 You have not defined any NTC controls. You must define NTC controls for each group (Nie zdefiniowano żadnej kontroli NTC. Dla każdej grupy należy zdefiniować kontrolę NTC). **Komunikaty dotyczące analizy HRM**
- 67 Genotype <GENOTYPE NAME> does not have a control defined (Genotyp <NAZWA GENOTYPU> nie ma zdefiniowanej kontroli).
- 68 Duplicate genotype combinations are not allowed (Zduplikowane kombinacje genotypów są niedozwolone).
- 69 High resolution melts are not supported on this instrument. Please contact your distributor for more information (W tym aparacie nie można wykonać analizy topnienia w wysokiej rozdzielczości. Aby uzyskać więcej informacji, należy skontaktować się z dystrybutorem).

#### **Komunikaty dotyczące analizy topnienia**

- 70 The genotypes can not be defined until bins have been placed. Please define all bins and then try again (Nie można zdefiniować genotypów do momentu ustalenia przedziałów. Należy zdefiniować wszystkie przedziały i spróbować ponownie).
- 71 You must enter an abbreviation for <GENOTYPE NAME> genotype (Należy wprowadzić skrót dla genotypu <NAZWA GENOTYPU>).

#### **Komunikaty dotyczące analizy wykresu rozrzutu**

72 Scatter plot analysis requires exactly 2 channels to be selected. To select multiple channels, drag a rectangle around the channels you wish to display in the analysis selection window, or click while holding the SHIFT key on each channel (Do analizy wykresu rozrzutu należy wybrać dokładnie 2 kanały. Aby wybrać wiele kanałów, należy rozciągnąć prostokąt nad kanałami, które mają zostać wyświetlone w oknie wyboru analizy, lub kliknąć poszczególne kanały, przytrzymując klawisz SHIFT).

#### **Komunikaty dotyczące analizy ilościowej**

73 The auto-find threshold feature requires that you have defined at least 2 selected standards. To set this up, right-click on the sample list and select "Edit Samples..." (Funkcja automatycznego wyszukiwania progu wymaga zdefiniowania co najmniej 2 wybranych wzorców. Aby to skonfigurować, należy kliknąć listę próbek prawym przyciskiem myszy i wybrać opcję edytowania próbek).

# 12 Słowniczek

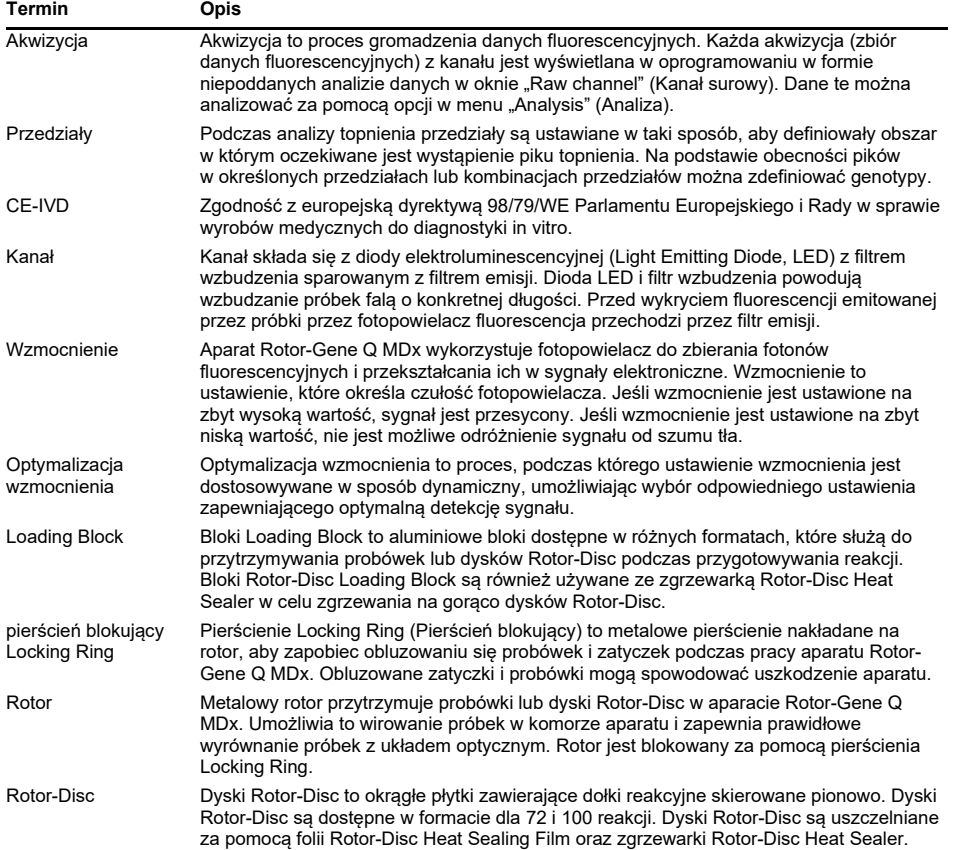

# 13 Dane techniczne

Firma QIAGEN zastrzega sobie prawo do wprowadzania zmian w danych technicznych w dowolnym momencie.

# 13.1 Warunki środowiskowe — warunki pracy

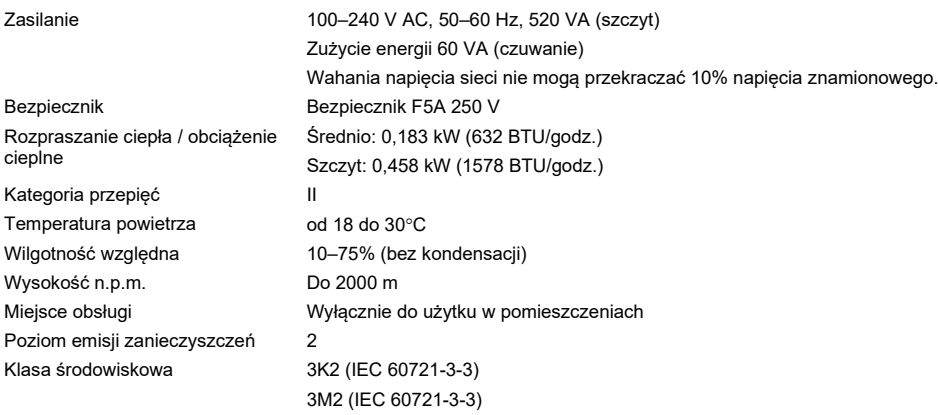

# 13.2 Warunki transportu

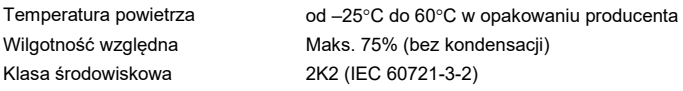

# 13.3 Warunki przechowywania

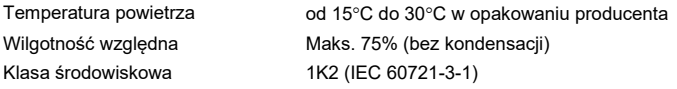

# 13.4 Dane mechaniczne i charakterystyka sprzętu

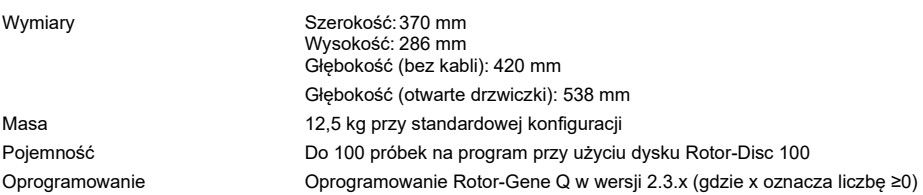

# 13.5 Specyfikacje (sprzęt i oprogramowanie)

# 13.5.1 Specyfikacje dotyczące temperatur

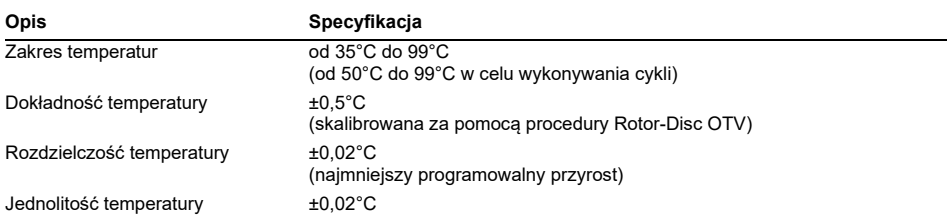

### 13.5.2 Dane techniczne elementów optycznych

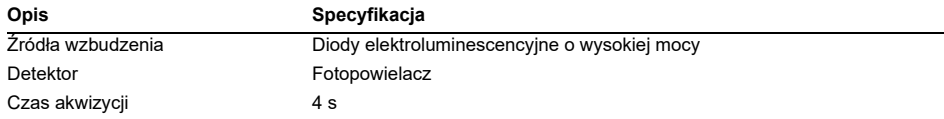

# 14 Załącznik A — zagadnienia prawne

# 14.1 Deklaracja FCC

Komisja "United States Federal Communications Commission" (Amerykańska Federalna Komisja Łączności, USFCC) (47 CFR 15. 105) zadeklarowała, że użytkownicy tego produktu muszą zostać poinformowani o następujących faktach i okolicznościach.

"Urządzenie jest zgodne z częścią 15 przepisów FCC: W czasie pracy urządzenie musi spełniać następujące dwa warunki: (1) urządzenie nie może powodować szkodliwych zakłóceń i (2) urządzenie musi być odporne na działanie wszelkich zakłóceń pochodzących od innych urządzeń, w tym takich, które mogą powodować niepożądane działanie".

"To urządzenie cyfrowe klasy B jest zgodne z kanadyjską normą ICES-003".

Poniższe oświadczenie odnosi się do produktów objętych niniejszym podręcznikiem, chyba że określono inaczej. Oświadczenie dla innych produktów pojawi się w dokumentacji towarzyszącej.

**Uwaga**: To urządzenie zostało przetestowane i stwierdzono, że spełnia ograniczenia dla urządzeń cyfrowych klasy B, zgodnie z częścią 15 przepisów FCC, oraz spełnia wszystkie wymogi kanadyjskiej normy dotyczącej urządzeń powodujących zakłócenia ICES-003 dla urządzeń cyfrowych. Limity te mają na celu zapewnić odpowiednią ochronę przed szkodliwymi zakłóceniami w środowisku mieszkalnym. To urządzenie generuje, wykorzystuje i może emitować energię o częstotliwości radiowej, a jeśli nie będzie zainstalowane i używane zgodnie z instrukcjami, może powodować szkodliwe zakłócenia komunikacji radiowej. Jednakże nie można zagwarantować, że zakłócenia nie wystąpią w danej instalacji. Jeśli to urządzenie powoduje szkodliwe zakłócenia w odbiorze sygnału radiowego lub telewizyjnego, co można stwierdzić, wyłączając i włączając urządzenie, zaleca się, aby użytkownik spróbował usunąć zakłócenia, wykonując jedną lub więcej z poniższych czynności:

- zmienić orientację lub położenie anteny odbiorczej;
- zwiększyć odległość między urządzeniem a odbiornikiem;
- podłączyć urządzenie do gniazdka w innym obwodzie niż ten, do którego podłączony jest odbiornik;

skontaktować się ze sprzedawcą lub doświadczonym technikiem radiowym/telewizyjnym w celu uzyskania pomocy.

# 14.2 Zgodność z normą IEC EN 61326

Aparat Rotor Gene-Q MDx spełnia wymagania dotyczące emisji zakłóceń i odporności na zakłócenia opisane w normach IEC 61326-1 i IEC 61326-2-6.

Firma QIAGEN GmbH Germany nie ponosi odpowiedzialności za jakiekolwiek zakłócenia radiowe i telewizyjne spowodowane przez wprowadzenie nieautoryzowanych zmian w urządzeniu oraz wymianę lub podłączenie kabli i urządzeń innych niż te określone przez firmę QIAGEN GmbH, Germany. Usunięcie zakłóceń spowodowanych przez wprowadzenie nieautoryzowanych zmian, wymiana lub podłączenie kabli lub urządzeń będzie obowiązkiem użytkownika.

# 14.3 Deklaracja zgodności

Nazwa i adres oficjalnego producenta

QIAGEN GmbH QIAGEN Strasse 1 40724 Hilden Niemcy

Aktualną deklarację zgodności można otrzymać na życzenie od serwisu technicznego firmy QIAGEN.

# 14.4 Zużyty sprzęt elektryczny i elektroniczny (WEEE)

Niniejsza część zawiera informacje na temat usuwania zużytego sprzętu elektrycznego i elektronicznego przez użytkowników.

Symbol przekreślonego kosza na śmieci (patrz niżej) wskazuje, że tego produktu nie należy wyrzucać razem z innymi odpadami; należy go dostarczyć do zatwierdzonego zakładu utylizacji lub do wyznaczonego punktu zbiórki odpadów przeznaczonych do recyklingu, zgodnie z lokalnymi przepisami i wytycznymi.

Selektywna zbiórka i recykling zużytego sprzętu elektrycznego i elektronicznego w momencie jego usuwania pomaga chronić zasoby naturalne i zapewnia, że produkt jest poddawany recyklingowi w sposób, który chroni zdrowie ludzkie i środowisko.

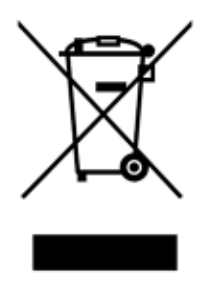

Na żądanie firma QIAGEN może zapewnić recykling sprzętu za dodatkową opłatą. W Unii Europejskiej, zgodnie z określonymi wymogami dyrektywy WEEE dotyczącymi recyklingu oraz w przypadku dostarczenia produktu zamiennego przez firmę QIAGEN, firma QIAGEN zapewnia bezpłatny recykling sprzętów elektronicznych oznaczonych znakiem WEEE.

W celu recyklingu sprzętu elektronicznego należy skontaktować się z lokalnym biurem sprzedaży firmy QIAGEN, aby uzyskać wymagany formularz zwrotu. Po przesłaniu formularza firma QIAGEN skontaktuje się z użytkownikiem, aby uzyskać informacje niezbędne do ustalenia terminu odbioru zużytego sprzętu elektronicznego lub aby przedstawić indywidualną ofertę.

### 14.5 Klauzula odpowiedzialności

Firma QIAGEN zostanie zwolniona ze wszelkich zobowiązań wynikających z gwarancji w przypadku przeprowadzenia napraw lub wprowadzenia zmian przez osoby inne niż personel firmy QIAGEN, z wyjątkiem sytuacji, w których Firma wyraziła pisemną zgodę na przeprowadzenie takich napraw lub wprowadzenie zmian.

Wszystkie materiały wymienione w ramach niniejszej gwarancji będą objęte gwarancją tylko przez czas obowiązywania oryginalnej gwarancji, lecz nie dłużej niż do pierwotnego terminu ważności oryginalnej gwarancji, chyba że członek kierownictwa Firmy wyrazi na to pisemną zgodę. Urządzenia odczytujące, urządzenia interfejsowe i powiązane oprogramowania będą objęte gwarancją tylko przez okres oferowany przez oryginalnego producenta tych produktów. Oświadczenia i gwarancje złożone przez dowolną osobę, w tym przedstawicieli firmy QIAGEN, które są niespójne lub sprzeczne z warunkami określonymi w niniejszej gwarancji, nie są wiążące dla Firmy, chyba że zostały sporządzone na piśmie i zatwierdzone przez członka kierownictwa firmy QIAGEN.

### 14.6 Umowa licencyjna na oprogramowanie

1. W dalszej części umowy termin "Qiagen" odnosi się do firmy Qiagen GmbH i jej firm stowarzyszonych, a termin "oprogramowanie" oznacza programy i dane dostarczone na opisanych tutaj warunkach na niniejszym nośniku fizycznym (np. CD-ROM) lub przez internet. (W razie wystąpienia jakichkolwiek wątpliwości dotyczących znaczenia dowolnego aspektu niniejszej umowy lub w razie wystąpienia jakichkolwiek pytań prosimy o ich przesłanie za pośrednictwem poczty e-mail na adres [support@qiagen.com\)](mailto:support@qiagen.com). Oprogramowanie i towarzysząca mu dokumentacja zostały opracowane całkowicie na koszt prywatny firmy. Są dostarczane i licencionowane jako "komercyjne oprogramowanie komputerowe".

### 2. Licencja

Niniejsza licencja nie stanowi o przyznaniu tytułu prawnego ani własności względem oprogramowania i nie stanowi o sprzedaży jakichkolwiek praw do oprogramowania. Firma Qiagen przyznaje licencję o charakterze niezbywalnym i niewyłącznym, której warunki są następujące:

2.1 Licencjobiorca może korzystać z dowolnej liczby kopii oprogramowania w obrębie swojej organizacji, pod warunkiem że oprogramowanie to jest dostępne do użycia wyłącznie przez pracowników tej organizacji oraz że organizacja ta jest aktualnie właścicielem aparatu Rotor-Gene Q. Udostępnienie tego oprogramowania do użytku poza organizacją stanowi naruszenie niniejszej umowy.

2.2 Licencjobiorca może wykonywać kopie oprogramowania tylko w przypadku, gdy jest to konieczne do celów tworzenia kopii zapasowych lub gdy kopiowanie jest istotnym etapem autoryzowanego korzystania z oprogramowania. Licencjobiorca jest zobowiązany do powielenia wszystkich informacji o prawach autorskich zawartych w oryginalnym oprogramowaniu i zamieszczenia ich we wszystkich kopiach. W żadnym wypadku nie wolno kopiować oprogramowania i umieszczać go na jakiejkolwiek tablicy ogłoszeń, w witrynie internetowej lub podobnych publicznych lub prywatnych systemach dystrybucji.

2.3 Nie wolno udostępniać oprogramowania stronom trzecim poprzez jego przekazanie, wypożyczenie lub dzierżawę.

2.4 Oprogramowanie lub jakakolwiek część oprogramowania nie mogą być włączane do programów lub systemów komputerowych opracowanych lub używanych przez licencjobiorcę.

2.5 Licencjobiorca nie może używać ani tworzyć plików danych lub innych plików przetwarzanych przez oprogramowanie (z wyjątkiem sytuacji, gdy ma to miejsce podczas normalnej pracy z oprogramowaniem).

2.6 Zabrania się demontowania, inżynierii wstecznej, kompilacji wstecznej, odblokowywania i tłumaczenia jakiejkolwiek części oprogramowania oraz podejmowania jakichkolwiek prób odkrycia kodu źródłowego lub podstawowych algorytmów oprogramowania. Licencjobiorca nie może zmieniać żadnych plików danych lub innych plików wchodzących w skład oprogramowania (z wyjątkiem sytuacji, gdy ma to miejsce podczas normalnej pracy z oprogramowaniem).

2.7 W przypadku wersji demonstracyjnej lub próbnej oprogramowania, na mocy licencji z oprogramowania można korzystać wyłącznie w celach ewaluacyjnych i w ramach opisanych ograniczeń (takich jak limit czasowy, ograniczona liczba uruchomień lub inne ograniczenia). Oprogramowanie może, ale nie musi, podejmować próby egzekwowania tych ograniczeń, jednak sytuacje, gdy ograniczenia te nie są egzekwowane przez oprogramowanie nie są tożsame z licencją umożliwiającą przekroczenie tych ograniczeń przez licencjobiorcę.

2.8 Licencjobiorca wyraża zgodę na uzyskanie niezbędnego klucza rejestracyjnego/licencyjnego wyłącznie od firmy Qiagen lub autoryzowanego dystrybutora oraz na zachowanie tego klucza w ścisłej tajemnicy przed wszystkimi stronami trzecimi.

3. Rozwiązanie/wygaśnięcie umowy

3.1 W przypadku nieprzestrzegania warunków niniejszej licencji przez licencjobiorcę, bez uszczerbku dla jakichkolwiek innych praw, firma Qiagen ma prawo do rozwiązania niniejszej umowy licencyjnej.

3.2 W ciągu 7 dni od wygaśnięcia niniejszej umowy licencjobiorca jest zobowiązany do dostarczenia do firmy Qiagen dokumentu poświadczającego o zniszczeniu oryginalnego oprogramowania i jego wszystkich kopii oraz o zniszczeniu wszystkich kopii klucza rejestracyjnego/licencyjnego. Licencjobiorca może rozwiązać niniejszą umowę w dowolnym momencie, dostarczając do firmy dokument z takim poświadczeniem.

#### 4. Ograniczona gwarancja/odpowiedzialność

4.1 Firma Qiagen może zagwarantować wyłącznie, co następuje:

a) Jeśli oprogramowanie zostało dostarczone na płycie CD-ROM, płyta CD-ROM jest wolna od wad materiałowych i produkcyjnych przy normalnym użytkowaniu przez okres dziewięćdziesięciu dni od daty zakupu. (Każda wadliwa płyta CD-ROM podlega bezpłatnej wymianie przez firmę).

b) W przypadku prawidłowego użytkowania oprogramowanie będzie działało w sposób zgodny z dokumentacją dostarczoną z oprogramowaniem lub innymi informacjami opublikowanymi przez firmę Qiagen przez okres dziewięćdziesięciu dni od daty jego zakupu.

4.2 Całkowita odpowiedzialność firmy Qiagen oraz przysługujące nabywcy zadośćuczynienie ograniczają się wyłącznie, według uznania firmy Qiagen, do rekompensaty w wysokości dwustu pięćdziesięciu dolarów amerykańskich (250 USD) albo wymiany oprogramowania, w sytuacji gdy oprogramowanie nie spełnia warunków ograniczonej gwarancji.

4.3 Z WYJĄTKIEM GWARANCJI WYMIENIONYCH W POWYŻSZYM PUNKCIE 4.1 ORAZ W MAKSYMALNYM ZAKRESIE DOZWOLONYM PRZEZ PRAWO FIRMA QIAGEN NIE UDZIELA ŻADNYCH INNYCH GWARANCJI W ODNIESIENIU DO OPROGRAMOWANIA.

4.4 W MAKSYMALNYM ZAKRESIE DOZWOLONYM PRZEZ PRAWO ORAZ W ŻADNYCH OKOLICZNOŚCIACH ANI NA MOCY ŻADNEJ PODSTAWY PRAWNEJ, PRAWA DELIKTOWEGO, UMOWY LUB Z INNEGO TYTUŁU FIRMA QIAGEN NIE PONOSI ODPOWIEDZIALNOŚCI WOBEC LICENCJOBIORCY LUB INNEJ OSOBY ZA JAKIEKOLWIEK SZKODY POŚREDNIE, SZCZEGÓLNE, PRZYPADKOWE LUB WTÓRNE O DOWOLNYM CHARAKTERZE, W TYM MIĘDZY INNYMI SZKODY Z TYTUŁU UTRATY WŁASNOŚCI, WSTRZYMANIA PRAC, AWARII LUB WADLIWEGO DZIAŁANIA KOMPUTERA LUB JAKIEKOLWIEK INNE SZKODY ORAZ SZKODY LUB STRATY HANDLOWE, NAWET JEŚLI FIRMA QIAGEN ZOSTANIE POINFORMOWANA O MOŻLIWOŚCI WYSTĄPIENIA TYCH SZKÓD. W KAŻDYM PRZYPADKU CAŁKOWITA ODPOWIEDZIALNOŚĆ FIRMY QIAGEN NA MOCY NINIEJSZEJ UMOWY BĘDZIE OGRANICZONA DO OPŁATY LICENCYJNEJ ZAPŁACONEJ PRZEZ LICENCJOBIORCĘ ZA OPROGRAMOWANIE. NINIEJSZE OGRANICZENIE ODPOWIEDZIALNOŚCI NIE MA ZASTOSOWANIA DO ODPOWIEDZIALNOŚCI ZA ŚMIERĆ LUB USZKODZENIA CIAŁA W ZAKRESIE, W JAKIM OBOWIĄZUJĄCE PRAWO ZAKAZUJE TAKIEGO OGRANICZENIA.

# 15 Załącznik B — techniki matematyczne

W tym załączniku szczegółowo opisano stosowane techniki matematyczne.

# 15.1 Oznaczenie ilościowe

Obliczone stężenia są otrzymywane na podstawie modelu prostej regresji liniowej, przy znanych wartościach logarytmicznych stężeń (x) i wartościach doświadczalnych CT (y).

Wartości logarytmiczne stężeń i wartości CT wzorców służą do konstruowania modelu w postaci:

### $y = Mx + B$

### 15.1.1 Przedziały ufności dla obliczonych stężeń

W celu oszacowania nowej obserwacji x0 na postawie krzywej wzorcowej używany jest następujący przedział ufności 100(1- α)%.

$$
\frac{Y_0 - \hat{\beta}_0}{\hat{\beta}_1} \pm \frac{S}{\hat{\beta}_1} (1 + \frac{1}{n} + \frac{(x_0 - \bar{x})^2}{S_{xx}})^{\frac{1}{2}} t_{n-2,\alpha/2}
$$

Jest to przedział ufności dla stężenia pojedynczej nieznanej próbki.

Załóżmy, że mamy k dalszych obserwacji przy x = x0 i oznaczamy ich średnią za pomocą  $\frac{\gamma_0}{\gamma}$ . W takim przypadku

$$
\bar{Y}_0 \sim N(\beta_0 + \beta_1 x_0, \frac{\sigma^2}{k})
$$

a argumenty podobne do powyższych dają

$$
\frac{Y_0 - \hat{\beta}_0}{\hat{\beta}_1} \pm \frac{S}{\hat{\beta}_1} (\frac{1}{k} + \frac{1}{n} + \frac{(x_0 - \bar{x})^2}{S_{xx}})^{\frac{1}{2}} t_{n-2,\alpha/2}
$$

Ten wzór określa sposób wyznaczania przedziałów ufności dla stężeń uzyskanych z powtórzeń nieznanej próbki.

W celu oszacowania wzorców można uzyskać węższy przedział ufności:

$$
\frac{Y_0 - \hat{\beta}_0}{\hat{\beta}_1} \pm \frac{S}{\hat{\beta}_1} (\frac{1}{n} + \frac{(x_0 - \bar{x})^2}{S_{xx}})^{\frac{1}{2}} t_{n-2,\alpha/2}
$$

Wzór ten implikuje, że dodanie powtórzeń do stężenia pojedynczego wzorca zmniejsza szerokość przedziału dla wszystkich oszacowań, gdyż wartość n jest zwiększana. Dodanie dużej liczby powtórzeń do nieznanej próbki redukuje niepewność jej oznaczenia do pojedynczego wzorca. Dodatkowe powtórzenia zmniejszają niepewność ze względu na to, że nieznana próbka nie stanowi części modelu liniowego.

### 15.1.2 Przedziały ufności dla wartości CT

Zakładamy, że błąd wartości CT powtórzeń jest liniowy i ma rozkład normalny.

W związku z tym korzystamy z przedziału ufności dla jednej próbki t. Przyjmijmy, że wartość µ to średnia wartości CT powtórzeń  $(x_0 \ldots x_{n-1})$ . W związku z tym przedział ufności 100 (1 – α)% dla wartości µ CT wynosi:

$$
\left(\bar{x} - t_{\alpha/2,n-1} \cdot \frac{s}{\sqrt{n}}, \ \bar{x} + t_{\alpha/2,n-1} \cdot \frac{s}{\sqrt{n}}\right)
$$

Pragniemy podziękować Peterowi Cookowi z Wydziału Matematyki Uniwersytetu Nowej Południowej Walii w Sydney w Australii, który służył nieocenioną pomocą w weryfikacji zastosowanych metod matematycznych.

# 16 Dane do zamówienia

16.1 Produkty, akcesoria i materiały eksploatacyjne dla aparatu Rotor-Gene Q MDx

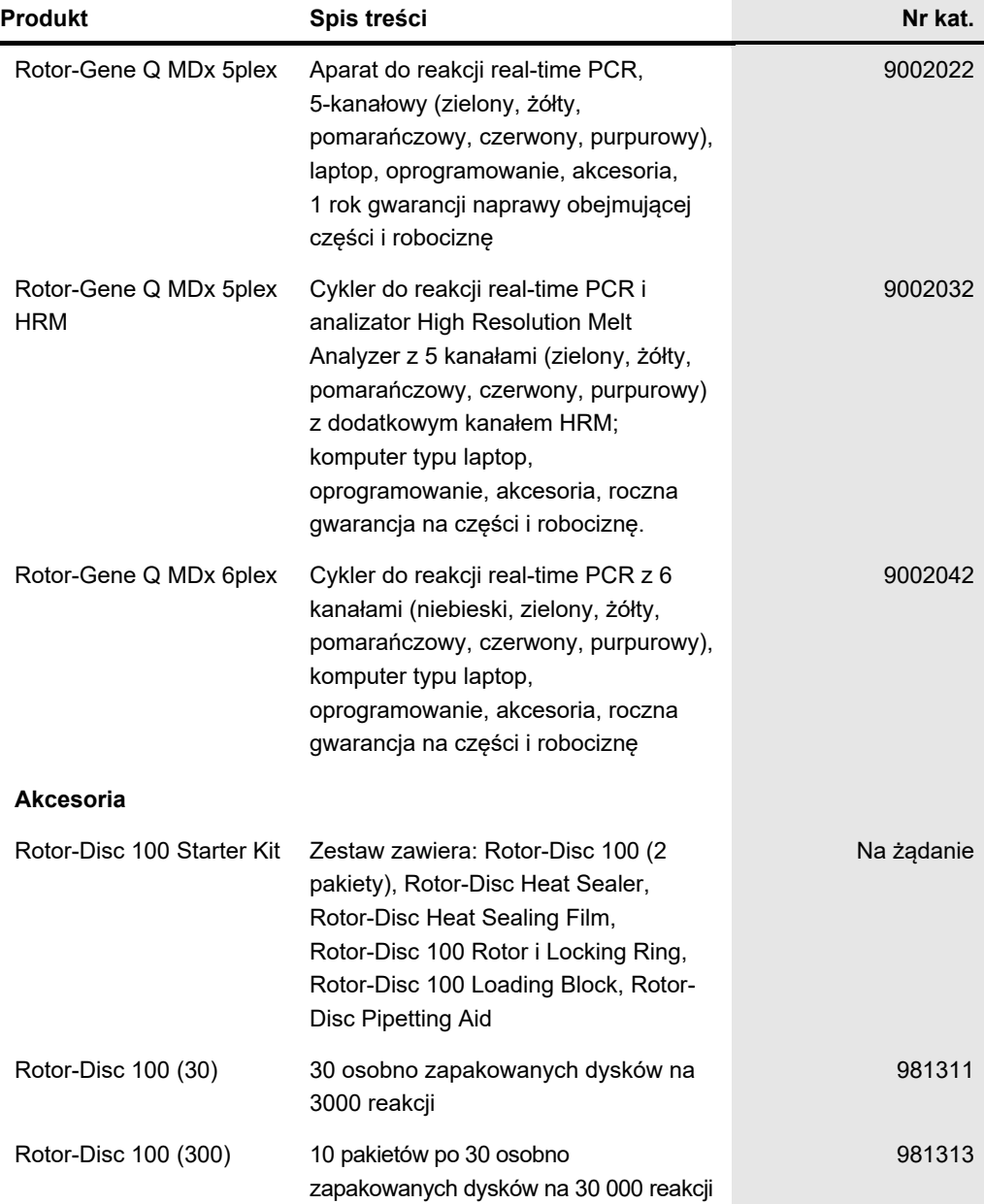

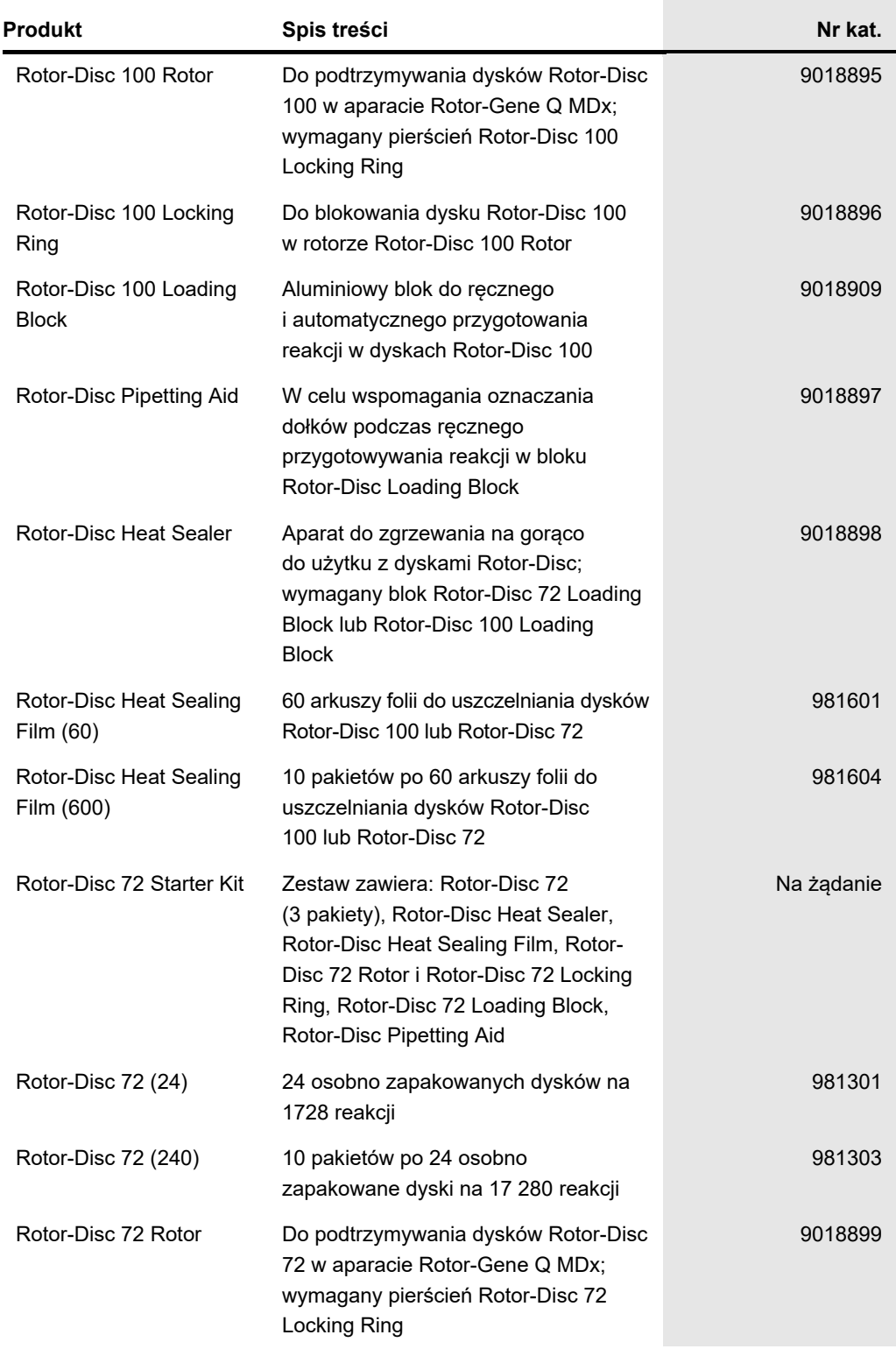

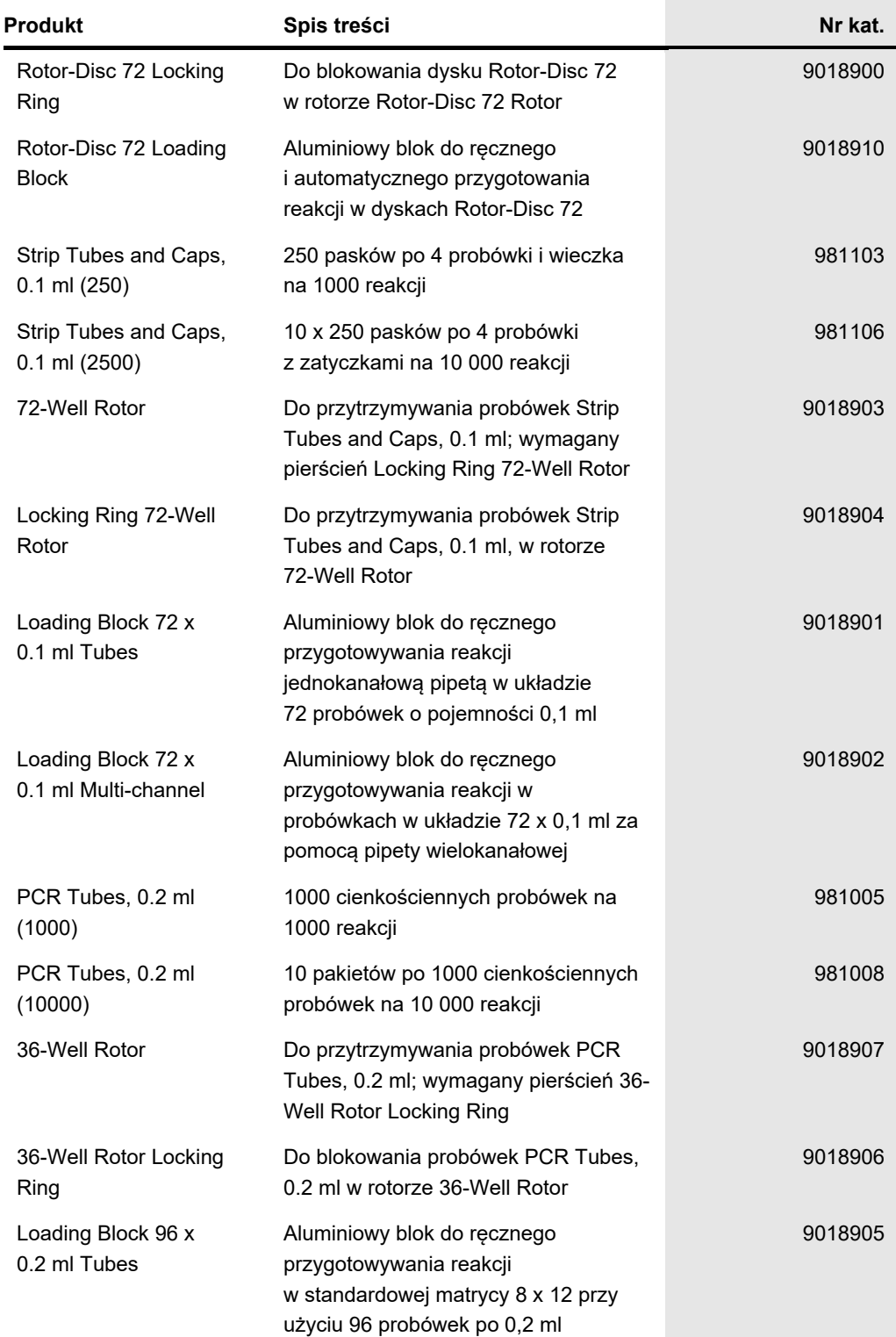

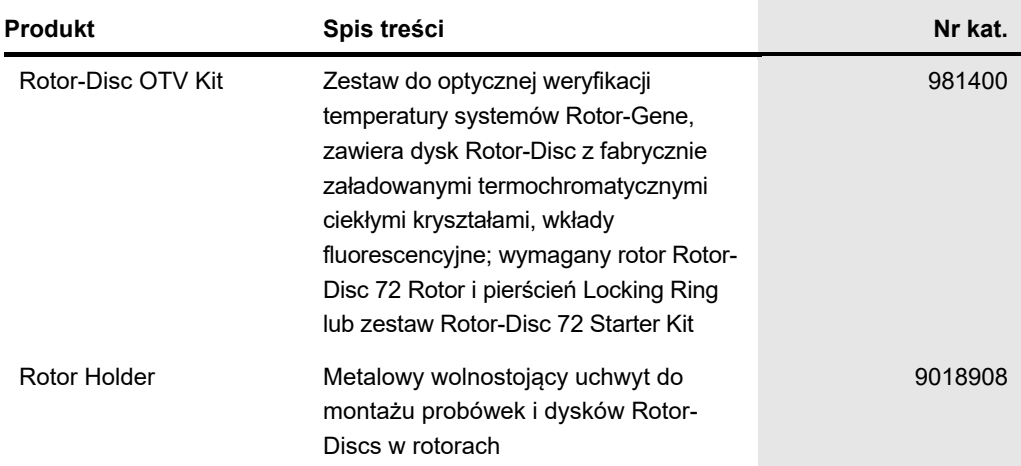

Aktualne informacje licencyjne oraz dotyczące wyłączenia odpowiedzialności dla poszczególnych produktów znajdują się w odpowiedniej instrukcji obsługi lub podręczniku użytkownika zestawu firmy QIAGEN. Instrukcje obsługi i podręczniki użytkownika zestawów firmy QIAGEN są dostępne w witrynie **[www.qiagen.com](http://www.qiagen.com/)**. Można je także zamówić w serwisie technicznym firmy QIAGEN lub u lokalnego dystrybutora.

# 17 Historia zmian dokumentu

**Data Zmiany** R1, luty 2022 r. Pierwsze wydanie

#### **Umowa ograniczonej licencji dla aparatu Rotor-Gene Q MDx**

Korzystanie z tego produktu oznacza zgodę nabywcy lub użytkownika produktu na następujące warunki:

- l. Niniejszy produkt może być użytkowany wyłącznie zgodnie z protokołami dołączonymi do produktu oraz niniejszą instrukcją użycia i wyłącznie ze składnikami<br>Znajdującymi się w tym zestawie. Firma QIAGEN nie udziela żadnej w tym zestawie ze składnikami nienależącymi do zestawu z wyjątkiem przypadków opisanych w protokołach dołączonych do produktu, niniejszej instrukcji użycia oraz<br>dodatkowych protokołach dostępnych w witrynie **[www.qiagen.com](http://www.qiagen.com/)**
- 2. Z wyjątkiem wyraźnie określonych licencji firma QIAGEN nie gwarantuje, że ten zestaw i/lub jego stosowanie nie naruszają praw stron trzecich.
- 3. Zestaw oraz jego składniki są na mocy licencji przeznaczone wyłącznie do jednorazowego użytku i nie można ich ponownie używać, regenerować ani odsprzedawać.
- 4. Firma QIAGEN podkreśla, że nie udziela żadnych innych licencji wyrażonych lub dorozumianych poza tymi, które są wyraźnie określone.
- 5. Nabywca i użytkownik zestawu zobowiązują się nie podejmować działań ani nie zezwalać innym osobom na podejmowanie działań, które mogą doprowadzić do<br>wykonania lub umożliwić wykonanie zabronionych czynności wymienionych składników.

Aktualne warunki licencji są dostępne na stronie **[www.qiagen.com](http://www.qiagen.com/)**

Znaki towarowe: QIAGEN®, Sample to Insight®, EpiTect®, HotStarTaq®, Roto-Toko®, Rotor-Gene & ResayManager®, Type-if® (QIAGEN Group); Adobby®, Illustrator®<br>(Adobe Systems, Inc.); Alexa Fluor®, HEX™, JOE™, Marina Blue®, ROX

TeeChartOffice: Copyright 2001-2013 by David Berneda. Wszelkie prawa zastrzeżone.

#### Dla stosownych krajów:

Ten termocykler do wykonywania analizy w czasie rzeczywistym jest objęty licencją na mocy amerykańskich praw patentowych dla urządzeń lub systemów<br>przeprowadzających zautomatyzowane cykle termiczne z detektorami fluorescen praw należy skontaktować się z dyrektorem ds. licencjonowania firmy Applied Biosystems, 850 Lincoln Centre Drive, Foster City, California, 94404, Stany Zjednoczone.

Dla stosownych krajów:<br>Zakup tego produktu obejmuje ograniczoną, niezbywalną licencje dotyczącą jednego lub większej liczby amerykańskich patentów o numerach: 6,787,338; 7,238,321; 7,238,321; 7,387,38; 7,238,321; 6,569,627

HB-3090-001 02/2022 © 2022 QIAGEN, wszelkie prawa zastrzeżone.
Składanie zamówień **[www.qiagen.com/contact](https://www.qiagen.com/contact)** | Pomoc techniczna **[support.qiagen.com](https://support.qiagen.com/)** | Witryna **[www.qiagen.com](http://www.qiagen.com/)**